## Operating Instructions · 07/2016

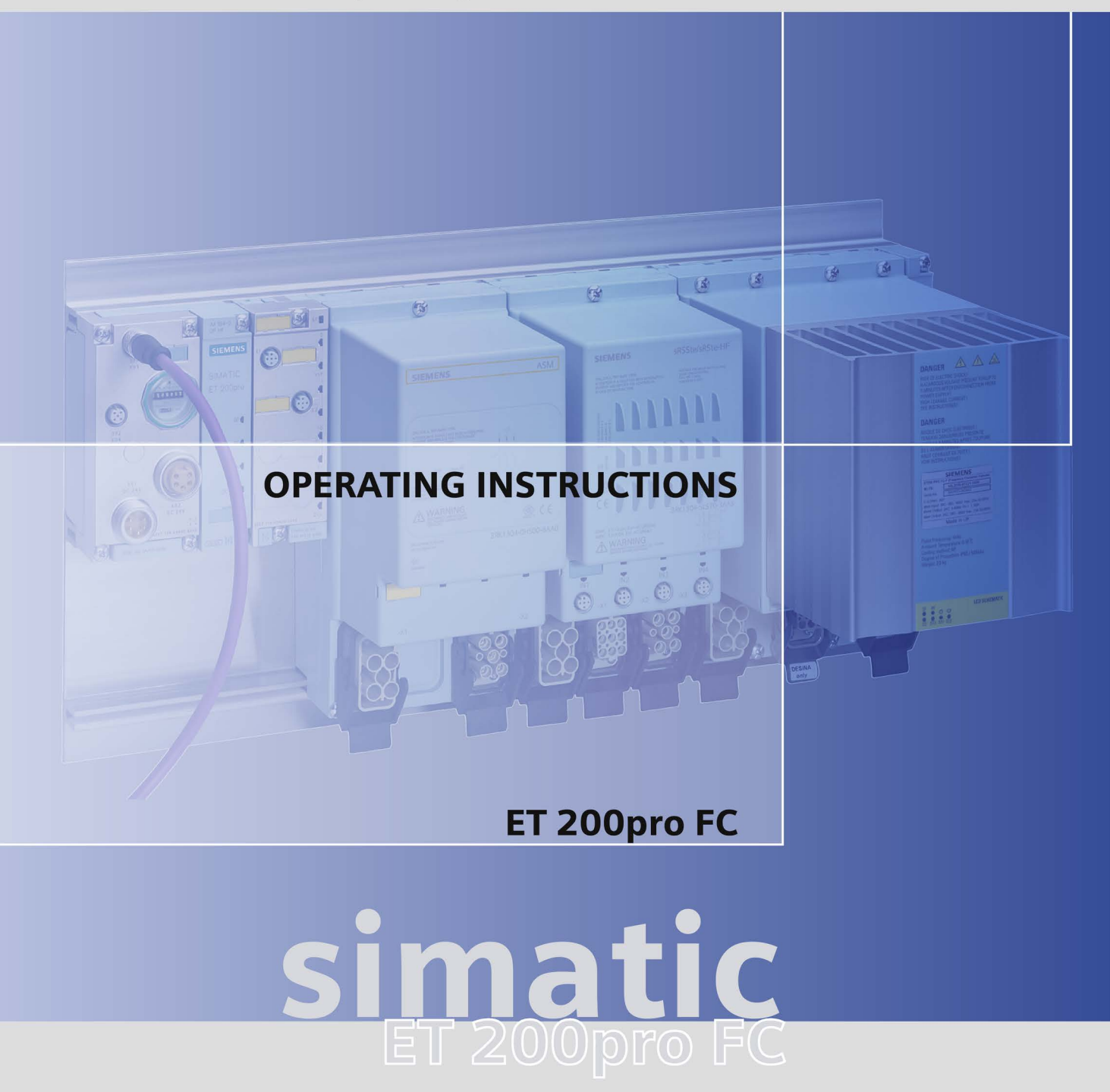

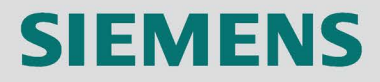

# SIEMENS

# SIMATIC

## SIMATIC ET 200pro FC ET 200pro FC

Operating Instructions

#### Foreword

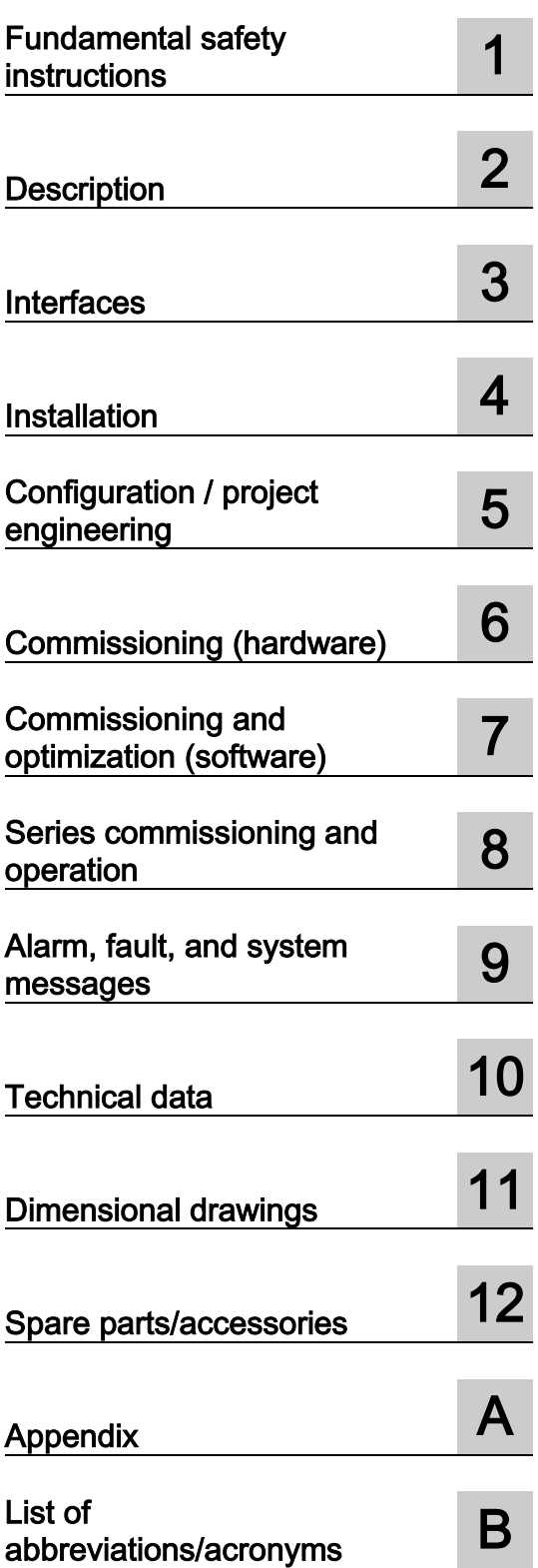

Firmware version V3.0

## Legal information

#### Warning notice system

This manual contains notices you have to observe in order to ensure your personal safety, as well as to prevent damage to property. The notices referring to your personal safety are highlighted in the manual by a safety alert symbol, notices referring only to property damage have no safety alert symbol. These notices shown below are graded according to the degree of danger.

#### DANGER

indicates that death or severe personal injury will result if proper precautions are not taken.

#### WARNING

indicates that death or severe personal injury may result if proper precautions are not taken.

#### $\land$  Caution

indicates that minor personal injury can result if proper precautions are not taken.

#### **NOTICE**

indicates that property damage can result if proper precautions are not taken.

If more than one degree of danger is present, the warning notice representing the highest degree of danger will be used. A notice warning of injury to persons with a safety alert symbol may also include a warning relating to property damage.

#### Qualified Personnel

The product/system described in this documentation may be operated only by personnel qualified for the specific task in accordance with the relevant documentation, in particular its warning notices and safety instructions. Qualified personnel are those who, based on their training and experience, are capable of identifying risks and avoiding potential hazards when working with these products/systems.

#### Proper use of Siemens products

Note the following:

#### WARNING

Siemens products may only be used for the applications described in the catalog and in the relevant technical documentation. If products and components from other manufacturers are used, these must be recommended or approved by Siemens. Proper transport, storage, installation, assembly, commissioning, operation and maintenance are required to ensure that the products operate safely and without any problems. The permissible ambient conditions must be complied with. The information in the relevant documentation must be observed.

#### **Trademarks**

All names identified by ® are registered trademarks of Siemens AG. The remaining trademarks in this publication may be trademarks whose use by third parties for their own purposes could violate the rights of the owner.

#### Disclaimer of Liability

We have reviewed the contents of this publication to ensure consistency with the hardware and software described. Since variance cannot be precluded entirely, we cannot guarantee full consistency. However, the information in this publication is reviewed regularly and any necessary corrections are included in subsequent editions.

## <span id="page-4-0"></span>Foreword

#### SIMATIC documentation

A wide variety of manuals is available for SIMATIC hardware and software.

You can access an overview of available documentation and languages, which is updated on a regular basis, by visiting us on the Internet at: http://www.automation.siemens.com/simatic/portal/html\_76/techdoku.htm.

The online catalog and ordering system are available at: https://mall.automation.siemens.com/de/guest/guiRegionSelector.asp?lang=en/

Siemens offers various courses to get you started with the ET 200 and the SIMATIC S7 automation system. Information about our training courses is available on the Internet at: http://www.sitrain.com/index\_en.html

Information about FAQs (frequently asked questions) is available on the Internet at: http://www.automation.siemens.com/simatic (under "Support" > "FAQ").

#### Internet address for SIMATIC

http://www.siemens.com/simatic

#### Target group

This publication is intended for project engineers, commissioners, machine operators, and service and maintenance personnel.

#### Purpose of the manual

The operating instructions impart knowledge about the components and allow the addressed target groups to properly and safely install, set up, test, and commission the SIMATIC ET 200.

#### Validity of the manual

This manual is valid for the specified components of the ET 200 decentralized I/O device.

The manual describes the components based on the data valid at the time of its release. We reserve the right to issue a Product Information which contains up-to-date information about new components and new versions of components.

For the sake of simplicity, this documentation does not contain all detailed information about all types of the product and cannot cover every conceivable case of installation, operation, or maintenance.

#### Experience required

General knowledge in the field of automation engineering and drive technology is required to understand this manual.

#### Recycling and disposal

Thanks to the fact that it is low in contaminants, the ET 200 is recyclable. For environmentally-compliant recycling and disposal of your electronic waste, please contact a company certified for the disposal of electronic waste.

#### Guide

You can quickly access specific information in the manual by using the following aids:

- At the beginning of the manual you will find a complete table of contents.
- Important terms are explained in the glossary.
- Navigate to the most important topics in this document using the index.

#### Special notes

In addition to this manual, you also need the manual for your DP master or I/O controller.

#### Position in the information landscape

The following table provides an overview of the contents of the ET 200pro-System manuals

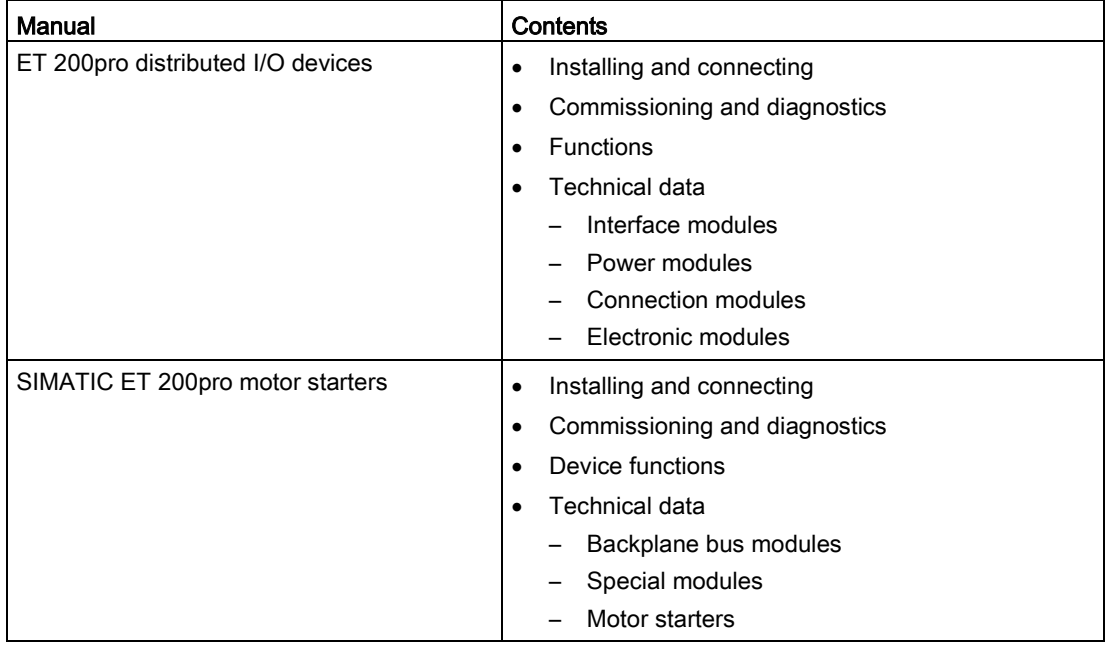

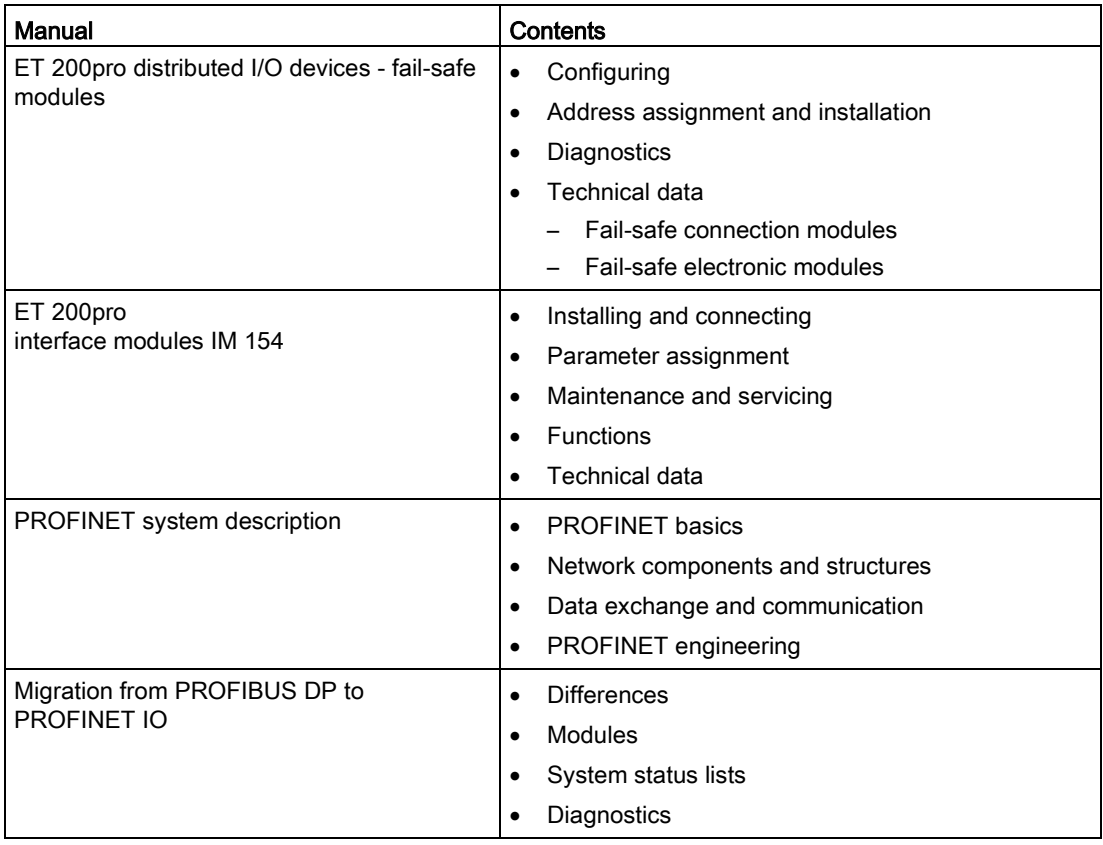

#### A&D Technical support

24-hour technical support is provided by four main centers worldwide.

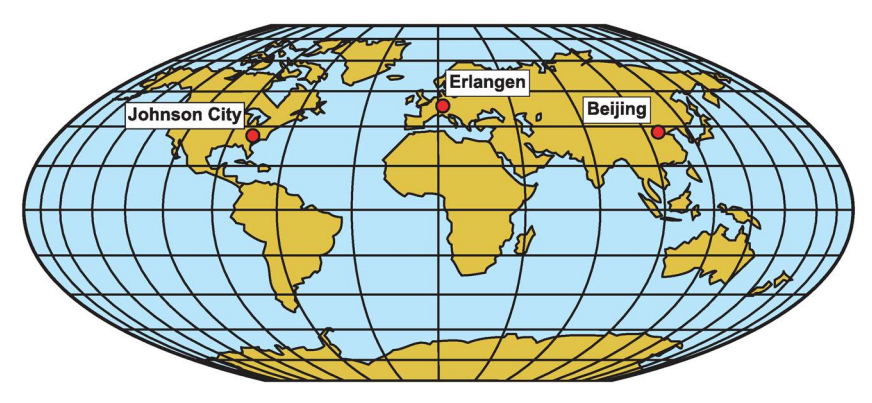

A&D Global service and support

### Online Service and support

In the first instance for customer-support, contact should always be made with the regional (country based) sales/marketing/service organisations.

http://support.automation.siemens.com

For technical-support, the most optimised way to do this is via the Internet based Support-Request.

http://www.siemens.com/automation/support-request

#### Europe/Africa (Erlangen)

Internet Support-Request: http://www.siemens.com/automation/support-request Tel: +49 (180) 5050 222 Fax: +49 (180) 5050 223 e-Mail: support.automation@siemens.com

#### America (Johnson City)

Internet Support-Request: http://www.siemens.com/automation/support-request Tel: +1 (423) 262 2552 Fax: +1 (423) 262 2589 e-Mail: support.usa.automation@siemens.com

#### Asia/Pacific (Beijing)

Internet Support-Request: http://www.siemens.com/automation/support-request Tel: +86 (1064) 757 575 Fax: +86 (1064) 747 474 e-Mail: support.asia.automation@siemens.com

#### Contact address

Should any questions or problems arise while reading this manual, please contact Siemens at the following address:

Siemens AG Automation & Drives A&D SD SPA PM4 Postfach 3269 D-91050 Erlangen **Germany** 

e-Mail: documentation.sd@siemens.com

#### Regional contacts

For questions regarding services, prices and conditions of technical support, please contact your local Siemens partner.

# **Table of contents**

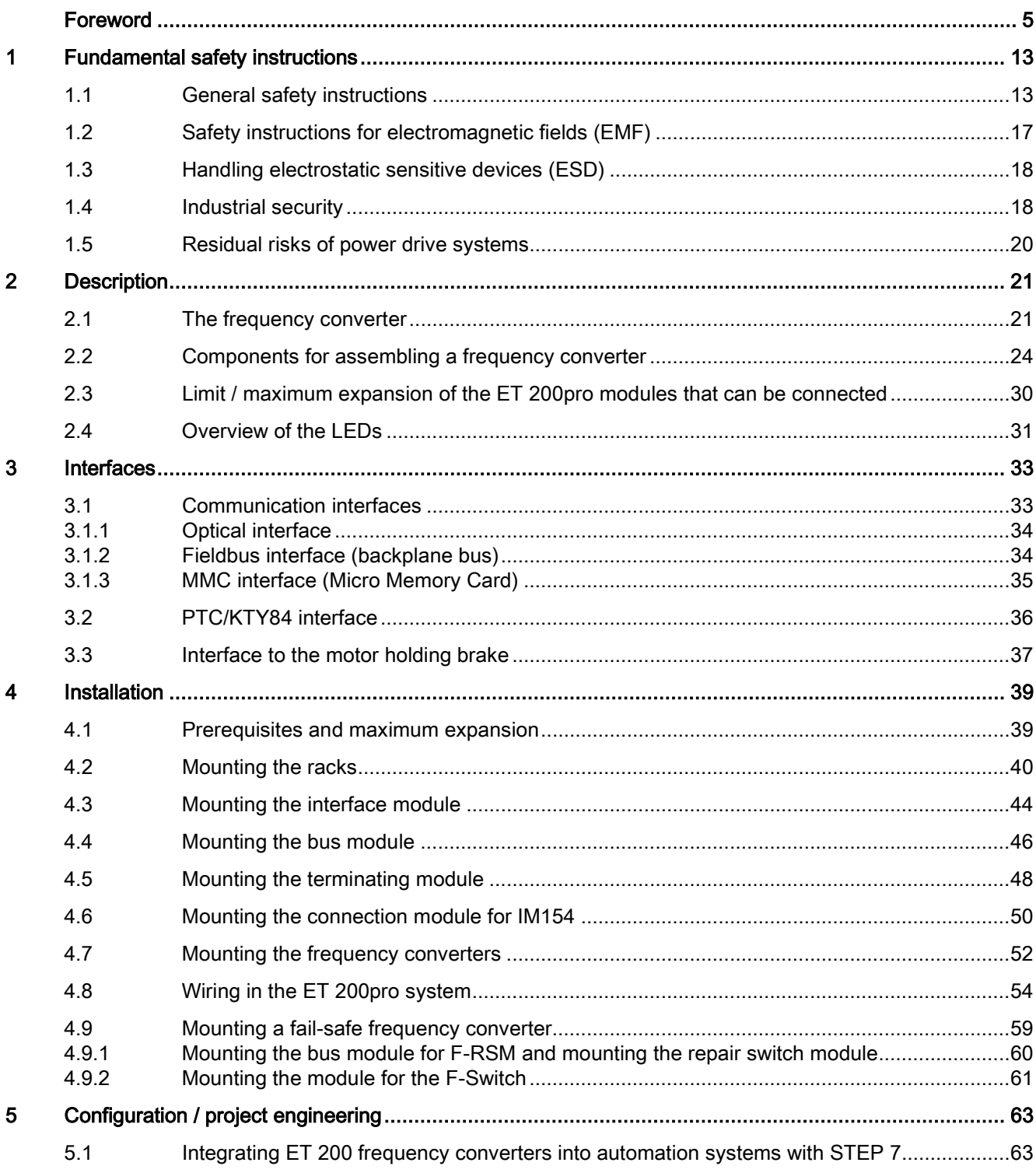

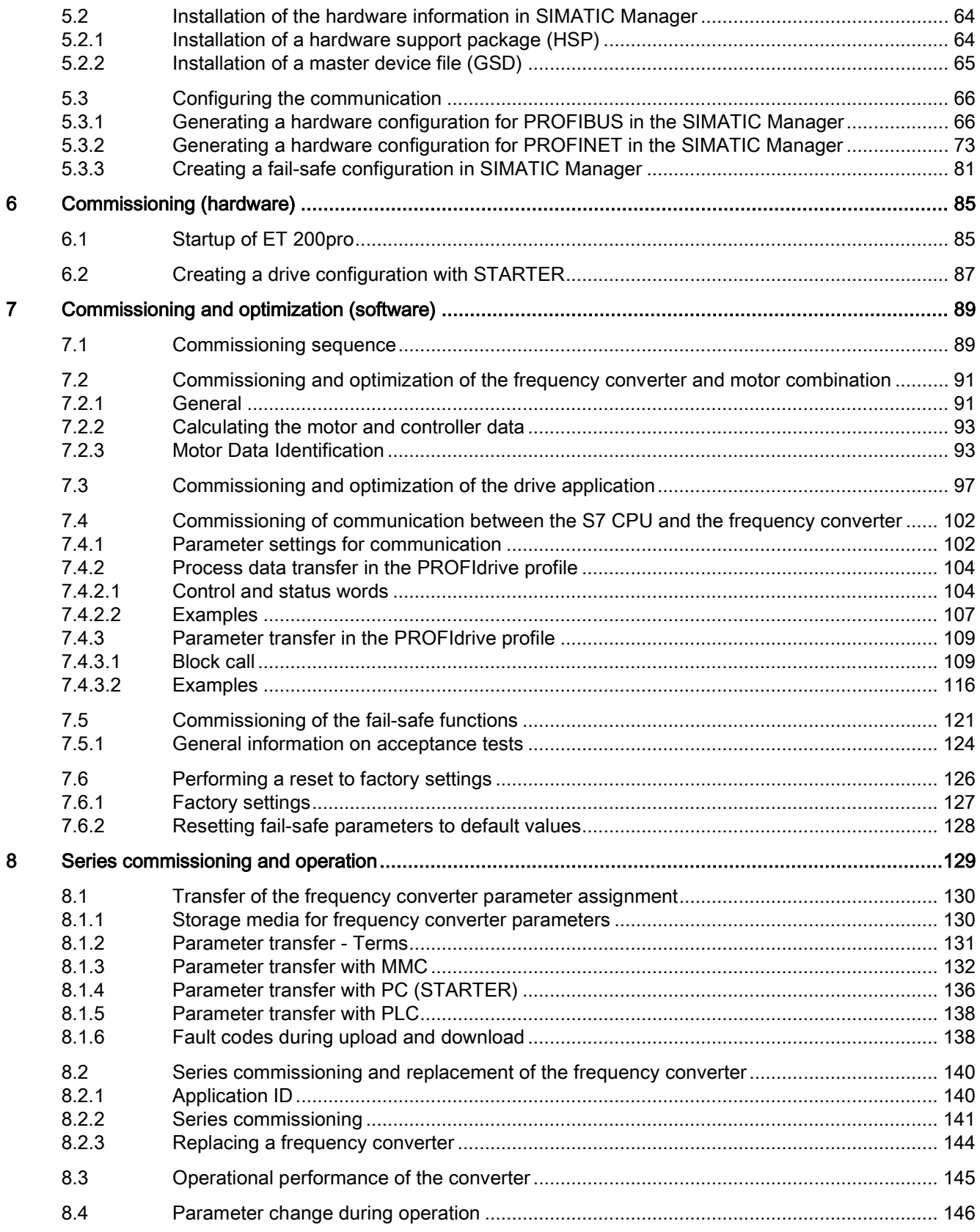

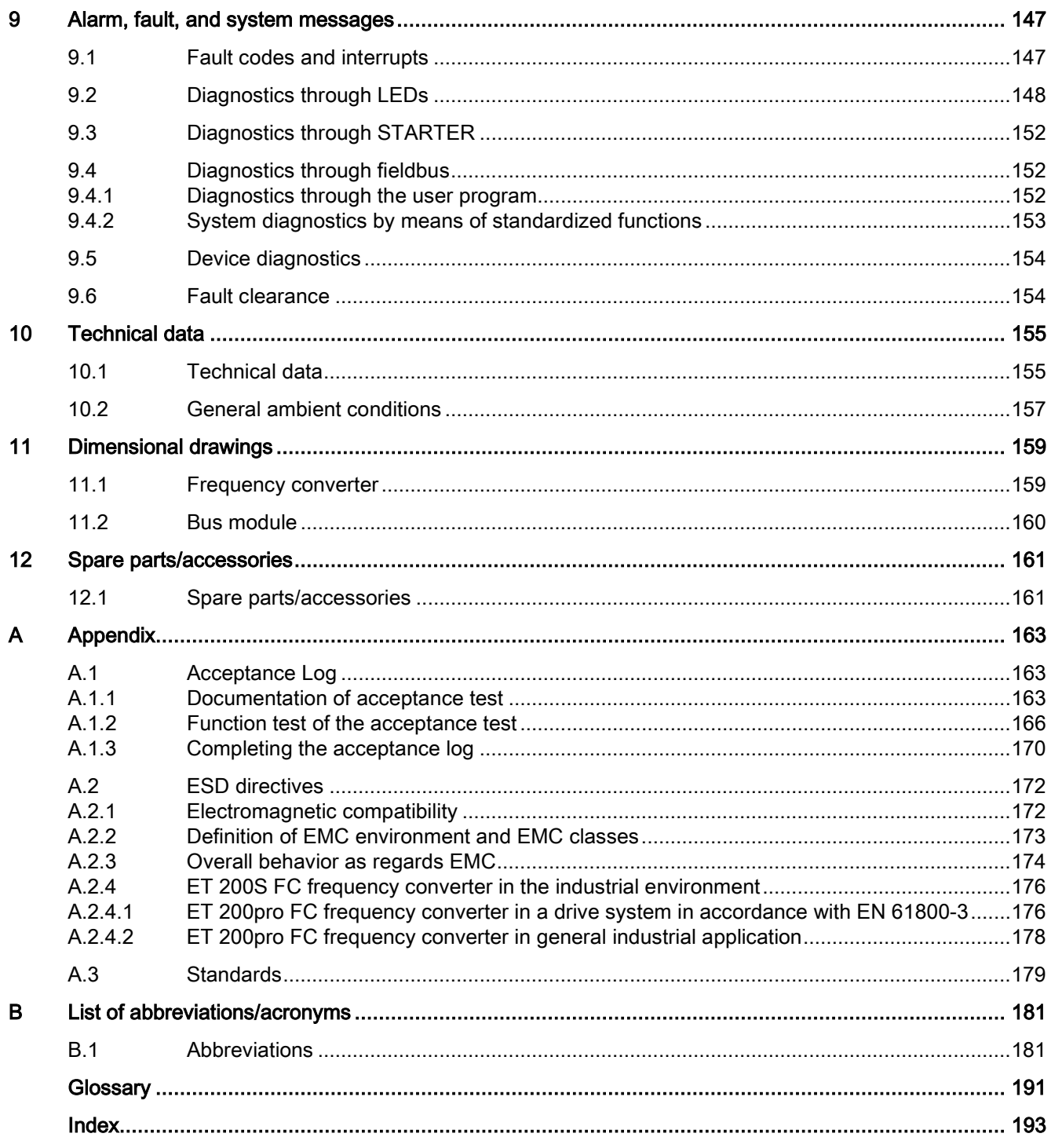

## <span id="page-12-1"></span><span id="page-12-0"></span>Fundamental safety instructions 1

## 1.1 General safety instructions

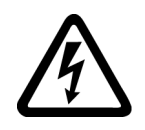

#### DANGER

#### Danger to life due to live parts and other energy sources

Death or serious injury can result when live parts are touched.

- Only work on electrical devices when you are qualified for this job.
- Always observe the country-specific safety rules.

Generally, six steps apply when establishing safety:

- 1. Prepare for shutdown and notify all those who will be affected by the procedure.
- 2. Disconnect the machine from the supply.
	- Switch off the machine.
	- Wait until the discharge time specified on the warning labels has elapsed.
	- Check that it really is in a no-voltage condition, from phase conductor to phase conductor and phase conductor to protective conductor.
	- Check whether the existing auxiliary supply circuits are de-energized.
	- Ensure that the motors cannot move.
- 3. Identify all other dangerous energy sources, e.g. compressed air, hydraulic systems, or water.
- 4. Isolate or neutralize all hazardous energy sources by closing switches, grounding or short-circuiting or closing valves, for example.
- 5. Secure the energy sources against switching on again.
- 6. Ensure that the correct machine is completely interlocked.

After you have completed the work, restore the operational readiness in the inverse sequence.

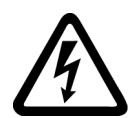

#### WARNING

#### Danger to life through a hazardous voltage when connecting an unsuitable power supply

Touching live components can result in death or severe injury.

• Only use power supplies that provide SELV (Safety Extra Low Voltage) or PELV- (Protective Extra Low Voltage) output voltages for all connections and terminals of the electronics modules.

1.1 General safety instructions

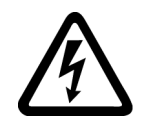

#### WARNING

#### Danger to life when live parts are touched on damaged devices

Improper handling of devices can cause damage.

For damaged devices, hazardous voltages can be present at the enclosure or at exposed components; if touched, this can result in death or severe injury.

- Ensure compliance with the limit values specified in the technical data during transport, storage and operation.
- Do not use any damaged devices.

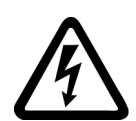

### **WARNING**

#### Danger to life through electric shock due to unconnected cable shields

Hazardous touch voltages can occur through capacitive cross-coupling due to unconnected cable shields.

• As a minimum, connect cable shields and the conductors of power cables that are not used (e.g. brake cores) at one end at the grounded housing potential.

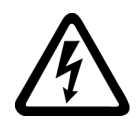

## WARNING

#### Danger to life due to electric shock when not grounded

For missing or incorrectly implemented protective conductor connection for devices with protection class I, high voltages can be present at open, exposed parts, which when touched, can result in death or severe injury.

• Ground the device in compliance with the applicable regulations.

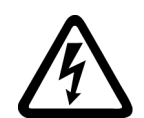

#### WARNING

#### Danger to life due to electric shock when opening plug connections in operation

When opening plug connections in operation, arcs can result in severe injury or death.

• Only open plug connections when the equipment is in a no-voltage state, unless it has been explicitly stated that they can be opened in operation.

#### **NOTICE**

#### Material damage due to loose power connections

Insufficient tightening torques or vibrations can result in loose electrical connections. This can result in damage due to fire, device defects or malfunctions.

- Tighten all power connections with the specified tightening torques, e.g. line supply connection, motor connection, DC link connections.
- Check all power connections at regular intervals. This applies in particular after transport.

#### **WARNING**

#### Danger to life due to fire spreading if housing is inadequate

Fire and smoke development can cause severe personal injury or material damage.

- Install devices without a protective housing in a metal control cabinet (or protect the device by another equivalent measure) in such a way that contact with fire is prevented.
- Ensure that smoke can only escape via controlled and monitored paths.

## WARNING

#### Danger to life through unexpected movement of machines when using mobile wireless devices or mobile phones

Using mobile wireless devices or mobile phones with a transmit power > 1 W closer than approx. 2 m to the components may cause the devices to malfunction, influence the functional safety of machines therefore putting people at risk or causing material damage.

• Switch the wireless devices or mobile phones off in the immediate vicinity of the components.

## WARNING

#### Danger to life due to the motor catching fire in the event of insulation overload

There is higher stress on the motor insulation through a ground fault in an IT system. If the insulation fails, it is possible that death or severe injury can occur as a result of smoke and fire.

- Use a monitoring device that signals an insulation fault.
- Correct the fault as quickly as possible so the motor insulation is not overloaded.

## WARNING

#### Danger to life due to fire if overheating occurs because of insufficient ventilation clearances

Inadequate ventilation clearances can cause overheating of components with subsequent fire and smoke. This can cause severe injury or even death. This can also result in increased downtime and reduced service lives for devices/systems.

• Ensure compliance with the specified minimum clearance as ventilation clearance for the respective component.

#### 1.1 General safety instructions

#### WARNING

#### Danger of an accident occurring due to missing or illegible warning labels

Missing or illegible warning labels can result in accidents involving death or serious injury.

- Check that the warning labels are complete based on the documentation.
- Attach any missing warning labels to the components, in the national language if necessary.
- Replace illegible warning labels.

#### **NOTICE**

#### Device damage caused by incorrect voltage/insulation tests

Incorrect voltage/insulation tests can damage the device.

• Before carrying out a voltage/insulation check of the system/machine, disconnect the devices as all converters and motors have been subject to a high voltage test by the manufacturer, and therefore it is not necessary to perform an additional test within the system/machine.

## WARNING

#### Danger to life when safety functions are inactive

Safety functions that are inactive or that have not been adjusted accordingly can cause operational faults on machines that could lead to serious injury or death.

- Observe the information in the appropriate product documentation before commissioning.
- Carry out a safety inspection for functions relevant to safety on the entire system, including all safety-related components.
- Ensure that the safety functions used in your drives and automation tasks are adjusted and activated through appropriate parameterizing.
- Perform a function test.
- Only put your plant into live operation once you have guaranteed that the functions relevant to safety are running correctly.

#### Note

#### Important safety notices for Safety Integrated functions

If you want to use Safety Integrated functions, you must observe the safety notices in the Safety Integrated manuals.

1.2 Safety instructions for electromagnetic fields (EMF)

## **WARNING**

#### Danger to life or malfunctions of the machine as a result of incorrect or changed parameterization

As a result of incorrect or changed parameterization, machines can malfunction, which in turn can lead to injuries or death.

- Protect the parameterization (parameter assignments) against unauthorized access.
- Respond to possible malfunctions by applying suitable measures (e.g. EMERGENCY STOP or EMERGENCY OFF).

## <span id="page-16-0"></span>1.2 Safety instructions for electromagnetic fields (EMF)

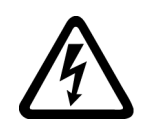

## WARNING

#### Danger to life from electromagnetic fields

Electromagnetic fields (EMF) are generated by the operation of electrical power equipment such as transformers, converters or motors.

People with pacemakers or implants are at a special risk in the immediate vicinity of these devices/systems.

• Ensure that the persons involved are the necessary distance away (minimum 2 m).

## <span id="page-17-0"></span>1.3 Handling electrostatic sensitive devices (ESD)

Electrostatic sensitive devices (ESD) are individual components, integrated circuits, modules or devices that may be damaged by either electric fields or electrostatic discharge.

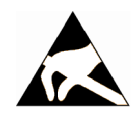

#### **NOTICE**

#### Damage through electric fields or electrostatic discharge

Electric fields or electrostatic discharge can cause malfunctions through damaged individual components, integrated circuits, modules or devices.

- Only pack, store, transport and send electronic components, modules or devices in their original packaging or in other suitable materials, e.g conductive foam rubber of aluminum foil.
- Only touch components, modules and devices when you are grounded by one of the following methods:
	- Wearing an ESD wrist strap
	- Wearing ESD shoes or ESD grounding straps in ESD areas with conductive flooring
- Only place electronic components, modules or devices on conductive surfaces (table with ESD surface, conductive ESD foam, ESD packaging, ESD transport container).

## <span id="page-17-1"></span>1.4 Industrial security

#### Note

#### Industrial security

Siemens provides products and solutions with industrial security functions that support the secure operation of plants, solutions, machines, equipment and/or networks. They are important components in a holistic industrial security concept. With this in mind, Siemens' products and solutions undergo continuous development. Siemens recommends strongly that you regularly check for product updates.

For the secure operation of Siemens products and solutions, it is necessary to take suitable preventive action (e.g. cell protection concept) and integrate each component into a holistic, state-of-the-art industrial security concept. Third-party products that may be in use should also be considered. For more information about industrial security, visit this address [\(http://www.siemens.com/industrialsecurity\)](http://www.siemens.com/industrialsecurity).

To stay informed about product updates as they occur, sign up for a product-specific newsletter. For more information, visit this address [\(http://support.automation.siemens.com\)](http://support.automation.siemens.com/).

## **WARNING**

#### Danger as a result of unsafe operating states resulting from software manipulation

Software manipulation (e.g. by viruses, Trojan horses, malware, worms) can cause unsafe operating states to develop in your installation which can result in death, severe injuries and/or material damage.

• Keep the software up to date.

You will find relevant information and newsletters at this address [\(http://support.automation.siemens.com\)](http://support.automation.siemens.com/).

• Incorporate the automation and drive components into a holistic, state-of-the-art industrial security concept for the installation or machine.

You will find further information at this address [\(http://www.siemens.com/industrialsecurity\)](http://www.siemens.com/industrialsecurity).

• Make sure that you include all installed products into the holistic industrial security concept.

## WARNING

#### Danger to life due to software manipulation when using exchangeable storage media

Storing files onto exchangeable storage media amounts to an increased risk of infection, e.g. with viruses and malware. As a result of incorrect parameterization, machines can malfunction, which in turn can lead to injuries or death.

• Protect files stored on exchangeable storage media from malicious software by taking suitable protection measures, e.g. virus scanners.

1.5 Residual risks of power drive systems

## <span id="page-19-0"></span>1.5 Residual risks of power drive systems

When assessing the machine- or system-related risk in accordance with the respective local regulations (e.g., EC Machinery Directive), the machine manufacturer or system installer must take into account the following residual risks emanating from the control and drive components of a drive system:

- 1. Unintentional movements of driven machine or system components during commissioning, operation, maintenance, and repairs caused by, for example,
	- Hardware and/or software errors in the sensors, control system, actuators, and cables and connections
	- Response times of the control system and of the drive
	- Operation and/or environmental conditions outside the specification
	- Condensation/conductive contamination
	- Parameterization, programming, cabling, and installation errors
	- Use of wireless devices/mobile phones in the immediate vicinity of electronic components
	- External influences/damage
	- X-ray, ionizing radiation and cosmic radiation
- 2. Unusually high temperatures, including open flames, as well as emissions of light, noise, particles, gases, etc., can occur inside and outside the components under fault conditions caused by, for example:
	- Component failure
	- Software errors
	- Operation and/or environmental conditions outside the specification
	- External influences/damage
- 3. Hazardous shock voltages caused by, for example:
	- Component failure
	- Influence during electrostatic charging
	- Induction of voltages in moving motors
	- Operation and/or environmental conditions outside the specification
	- Condensation/conductive contamination
	- External influences/damage
- 4. Electrical, magnetic and electromagnetic fields generated in operation that can pose a risk to people with a pacemaker, implants or metal replacement joints, etc., if they are too close
- 5. Release of environmental pollutants or emissions as a result of improper operation of the system and/or failure to dispose of components safely and correctly

For more information about the residual risks of the drive system components, see the relevant sections in the technical user documentation.

# <span id="page-20-0"></span>Description 2

## <span id="page-20-1"></span>2.1 The frequency converter

#### **Description**

The ET 200Pro FC is a compact frequency converter that is completely embedded in the distributed I/O system of the ET 200pro. The individual components can be configured in STEP 7 HW Config or integrated into other configuration systems using a GSD (device master file).

The frequency converters are available in two versions:

- Standard
- Fail-safe

The frequency converter works with an input voltage of 3 AC 400 V 50/60 Hz and can be used for 3-phase motors up to 1.1 KW, with temperature derating up to 1.5 KW.

#### Special features of the frequency converter

The power unit of the frequency converter feeds the braking energy from the motor back into the line supply system. A braking resistor, which transforms energy accumulated during regenerative operation into heat, is not necessary. The frequency converter can be operated without a line reactor.

#### Commissioning and operation

The commissioning software STARTER is used for commissioning. It can be downloaded from the Siemens homepage or ordered on a data carrier. It parameterizes the frequency converter through a fieldbus or a point-to-point connection. You have the option of reading the parameters for operating the frequency converter from the EEPROM of the frequency converter or from a Micro Memory Card (MMC) that is inserted in the frequency converter. A higher-level controller (e.g. SIMATIC S7) program is used to control the frequency converter.

#### **Characteristics**

- Compact frequency converter in the SIMATIC ET 200pro system
- Easy installation
- Easy commissioning
- Interconnection of signals using BICO technology
- Selectable data sets
- Fast current limitation (FCL) for trip-free operation
- Energy recovery into line supply system

2.1 The frequency converter

- No braking resistor required
- Robust EMC design
- Can be configured for a wide range of applications
- Powerfail-proof storage of parameter settings on either EEPROM or MMC
- Control and diagnostics using a higher-level controller (e.g. SIMATIC S7)
- Diagnostics through LEDs
- High pulse frequencies for low-noise motor operation (default setting: 4 kHz), can be set between 2 kHz and 16 kHz
- Optical interface with USS protocol for commissioning with STARTER

#### Commissioning functions

- Quick commissioning
- Calculating the motor/controller data
- Motor data identification
- Application commissioning
- Series commissioning
- Parameter reset to default settings

#### Operating functions

- Adjustable setpoint channel
- Adjustable ramp function generator (RFG)
- Jog mode
- Free function blocks (FFB)
- Positioning ramp down
- Automatic restart (AR) function
- Flying restart
- Current limiting
- Slip compensation
- Motor holding brake (MHB)
- Regenerative braking

#### Additional features of fail-safe frequency converters

- Safe Torque Off (STO)
- Safe Stop 1 (SS1)
- Safely Limited Speed (SLS)

#### Function modules

- Vector control (speed and torque control) without encoder
- V/f control with different characteristics

#### Protective functions

- Motor protection functions
- Frequency converter protection functions
- System protection functions

#### Interfaces

- PROFIBUS or PROFINET through backplane bus
- MMC as parameter memory
- Optical interface with USS protocol
- Motor temperature sensor PTC or KTY84

#### Additional features of fail-safe frequency converters

Inputs for evaluating the switch-off signals from fail-safe ET 200pro modules (e.g. F-Switch or F-RSM)

#### **Note**

These inputs are an interface to the backplane bus and not directly accessible.

## <span id="page-23-0"></span>2.2 Components for assembling a frequency converter

#### General information

The following section provides an overview of configuration options for the frequency converters in the ET 200pro distributed I/O system.

Other general information on the ET 200pro distributed I/O system can be found in the manual entitled "ET 200pro Distributed I/O System".

For the purpose of selecting the components of an ET 200pro distributed I/O system, we recommend the "SIMATIC ET 200 Configurator" tool.

The ET 200pro system contains a large number of components which the user can combine according to his needs. The minimum configuration of a frequency converter requires a rack, a complete interface module including a bus terminating module (in the scope of supply of the IM), the bus module of the frequency converter and the frequency converter itself. The components described below represent the minimum configuration of a standard frequency converter.

More information can be found on the ET 200pro website and in the general ET 200pro manual.

#### Standard frequency converter

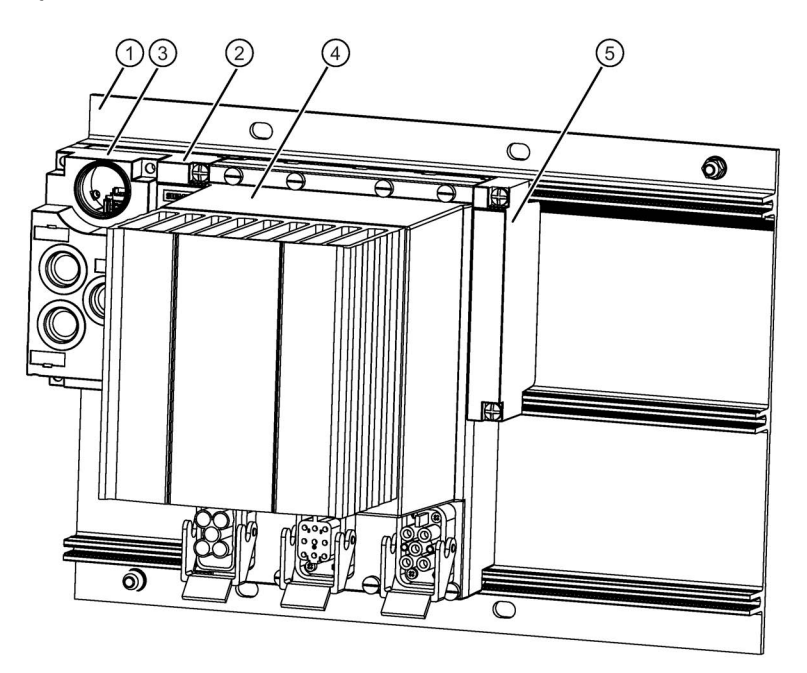

Image 2-1 Standard frequency converter

| <b>Illustration</b> | Components                                              | <b>Function</b>                                                                                                    |
|---------------------|---------------------------------------------------------|----------------------------------------------------------------------------------------------------|
| 1                   | Rack, wide                                              | The ET 200pro bus modules, onto which the electronic modules are<br>screwed, must be mounted on the rack.                                                                         |
|                     |                                                         | Lengths: $0.5$ m, $1$ m                                                                                                    |
| $\overline{2}$      | Interface module for<br>PROFINET DP, with bus<br>module | The interface module interconnects the ET 200pro with the DP master and<br>prepares the data for the electronic modules.                                                          |
|                     |                                                         | The unit is delivered with the terminating module, and the interface module<br>is already mounted on the bus module.                                                              |
|                     |                                                         | The bus module is the mechanical and electrical connection element<br>between the various ET 200pro modules.                                                                      |
|                     |                                                         | The following interface modules are available for PROFIBUS DP:                                                                                                    |
|                     |                                                         | IM154-1 DP<br>$\bullet$                                                                                                    |
|                     |                                                         | <b>IM154-2 DP HF</b>                                                                                                    |
| 3                   | Connection modules for inter-<br>face modules           | The connection modules are mounted on the interface modules. They are<br>used to connect PROFIBUS DP, the electronics/encoder supply and the<br>load voltage supply.              |
|                     |                                                         | Available connection modules:                                                                                                    |
|                     |                                                         | Direct connection:                                                                                                    |
|                     |                                                         | - CM IM DP Direct                                                                                                    |
|                     |                                                         | ECOFAST:<br>$\bullet$                                                                                                    |
|                     |                                                         | - CM IM DP ECOFAST Cu                                                                                                    |
|                     |                                                         | CM IM DP M12, 7/8"<br>$\overline{\phantom{0}}$                                                                                                    |
| 4                   | Frequency converter with bus<br>module                  | The frequency converter is connected to the higher-level controller by way<br>of the bus module and interface module. Power and motor are connected<br>using prefabricated cables |
| 5                   | Terminating module                                      | The ET 200pro bus is terminated with the terminating module                                                                                                    |

Table 2- 1 Components of the standard frequency converter

2.2 Components for assembling a frequency converter

#### Fail-safe frequency converter

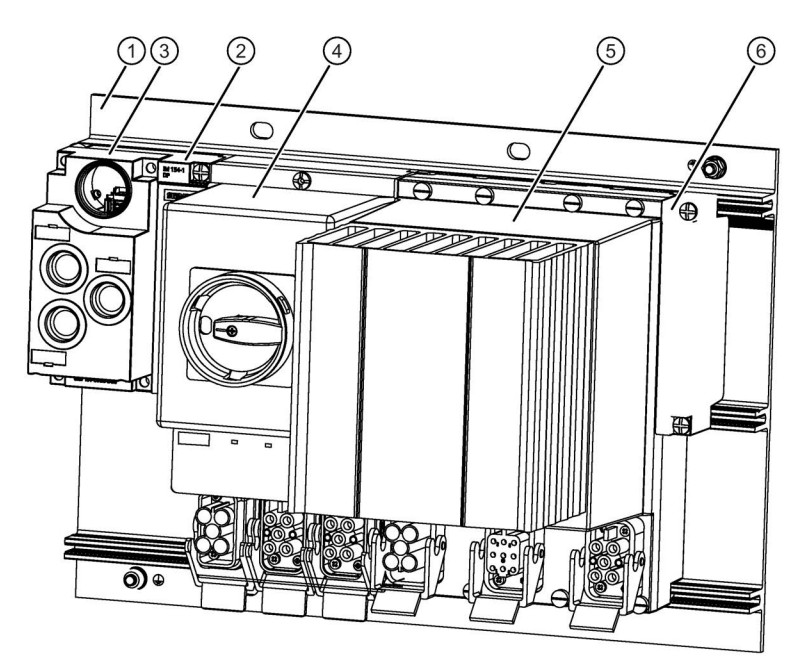

Image 2-2 Fail-safe frequency converter with F-RSM

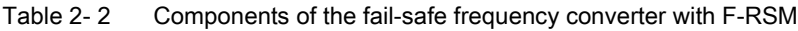

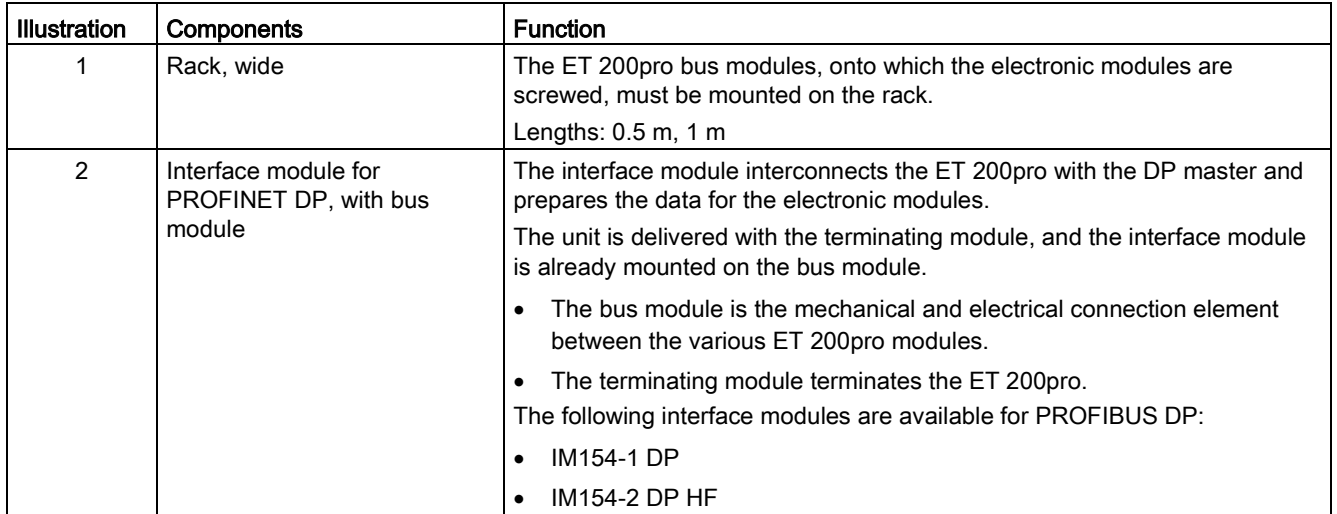

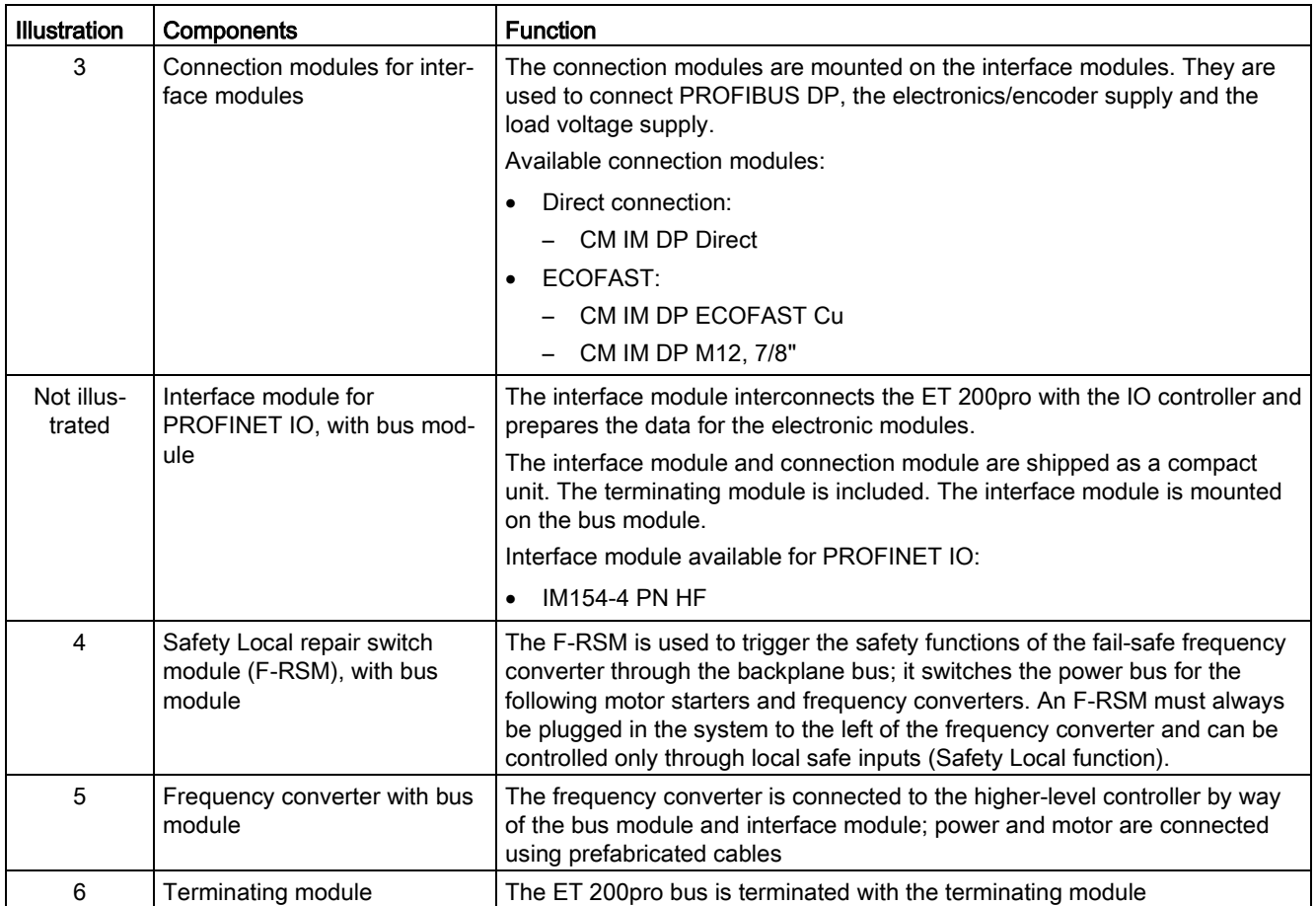

2.2 Components for assembling a frequency converter

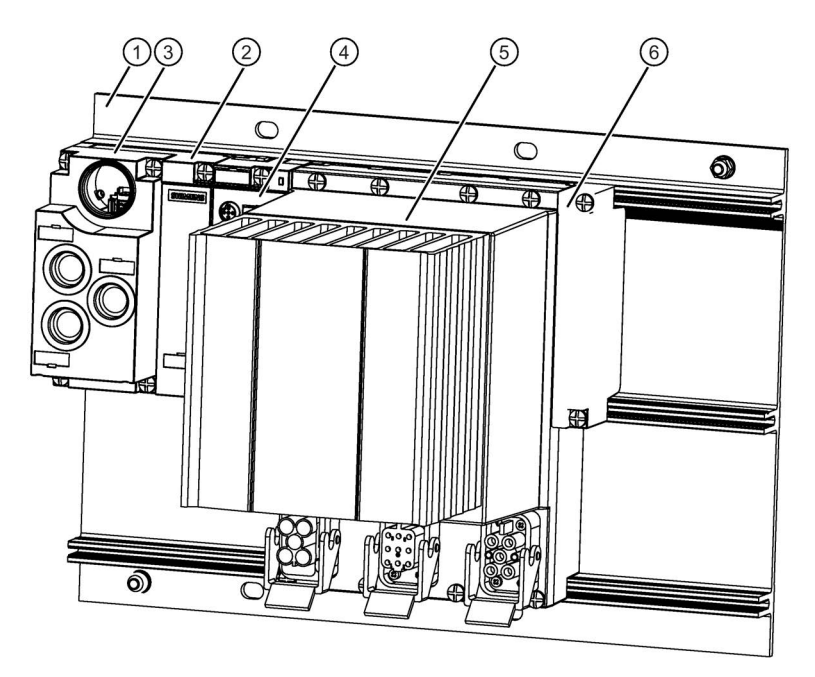

Image 2-3 Fail-safe frequency converter with F-Switch

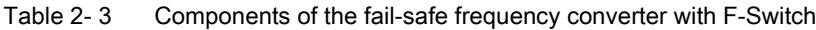

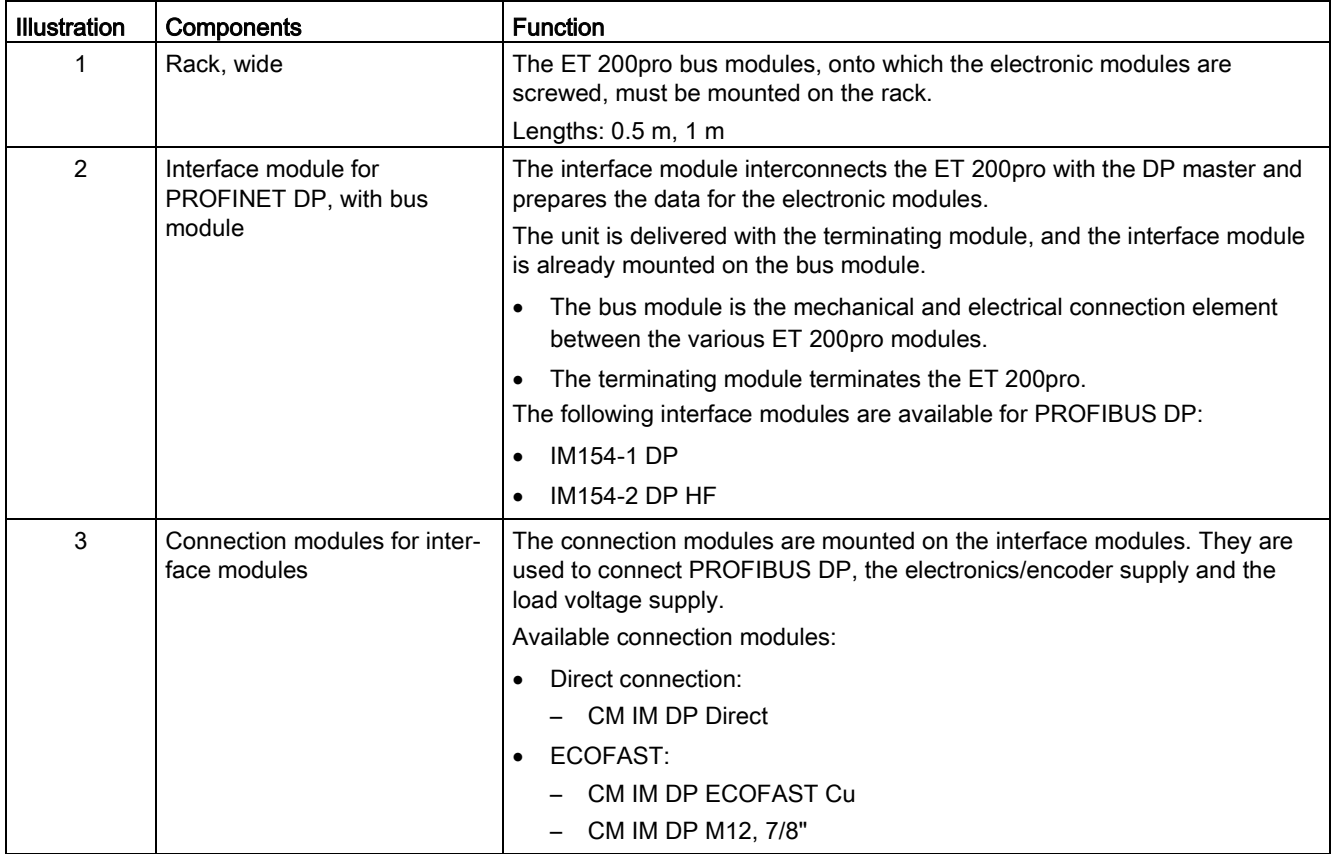

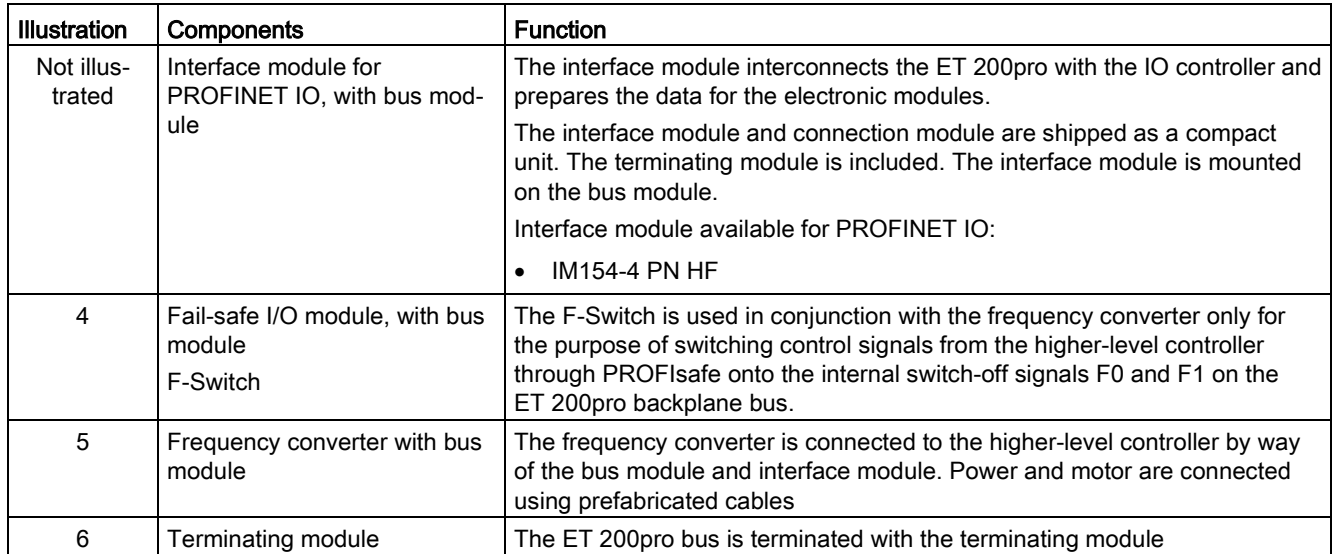

2.3 Limit / maximum expansion of the ET 200pro modules that can be connected

## <span id="page-29-0"></span>2.3 Limit / maximum expansion of the ET 200pro modules that can be connected

#### Maximum expansion for each IM 154 interface module

When configuring the system, please note the following:

- One ET 200pro station can be configured with up to 16 modules for each IM154 interface module. These include:
	- Power modules
	- Frequency converters
	- Electronic modules
	- Motor starters and special modules
- Up to 5 frequency converters can be mounted into one ET 200pro station.
- The maximum width of an ET 200pro is 1 m.

#### I/O address range of the ET 200pro frequency converters

The address range is 4 bytes.

#### Current carrying capacity of a 24 V potential group

The number of modules that can be connected depends on the total current of all of the modules of this potential group. This total may not exceed the maximum current carrying capacity.

#### **Note**

The current consumption of a frequency converter is max. 0.8 A.

If additional components belong to a particular potential group, e.g. a motor starter, then the current consumption of this component must be separately taken into account.

#### Current carrying capacity of a 400 V load group

The total capacity of a load group (sum total of currents of all the loads in a load group) is 25 A (3 AC 400 V). If this value is exceeded, a new load group is required. With the frequency converter it is possible to relay the 400 V power supply to the next frequency converter/motor starter in the ET 200pro station.

## <span id="page-30-0"></span>2.4 Overview of the LEDs

#### Status display through LEDs

The SIMATIC ET 200pro FC frequency converters have a number of functions and statuses that can be displayed by means of LEDs.

Standard frequency converter Fail-safe frequency converter

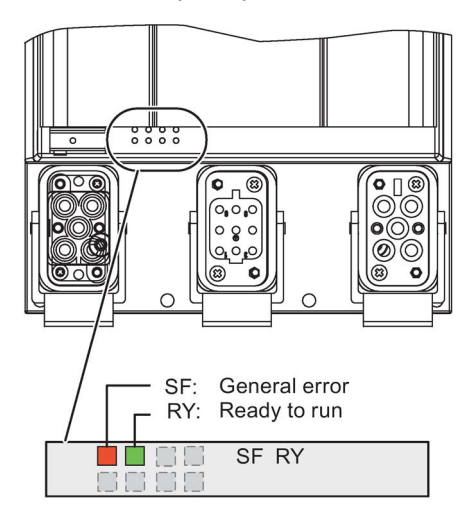

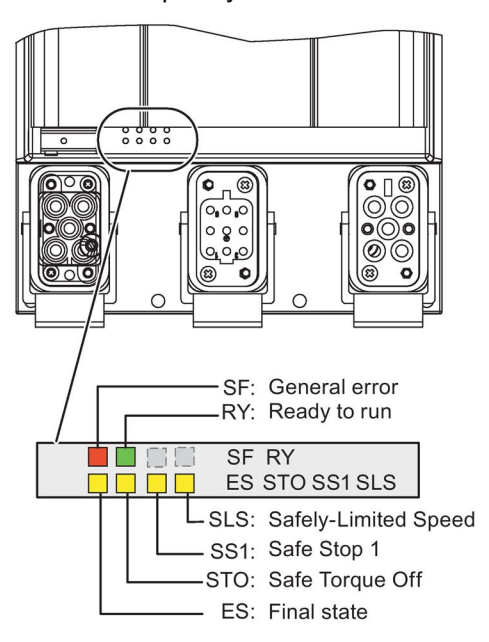

#### **Colors**

The frequency converter status is displayed by means of the following range of LED colors and statuses:

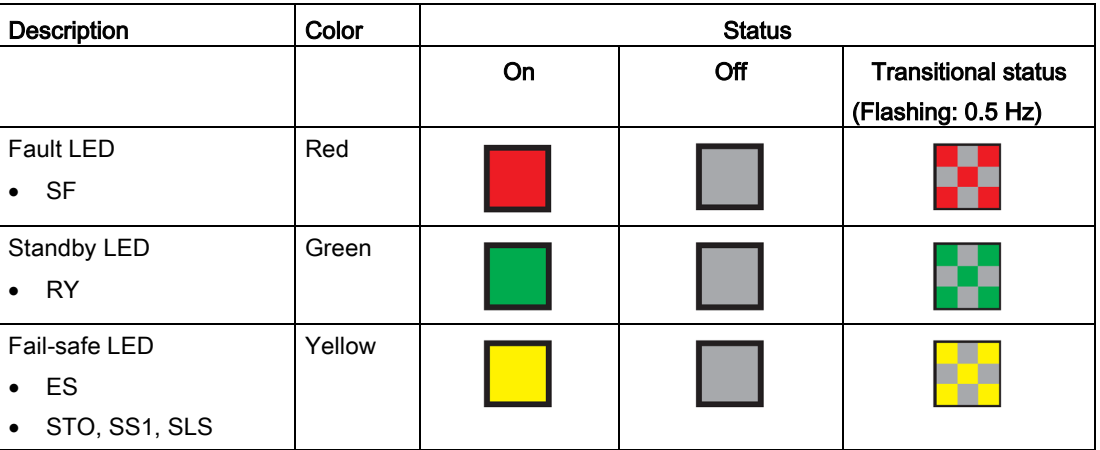

### Description of the LEDs

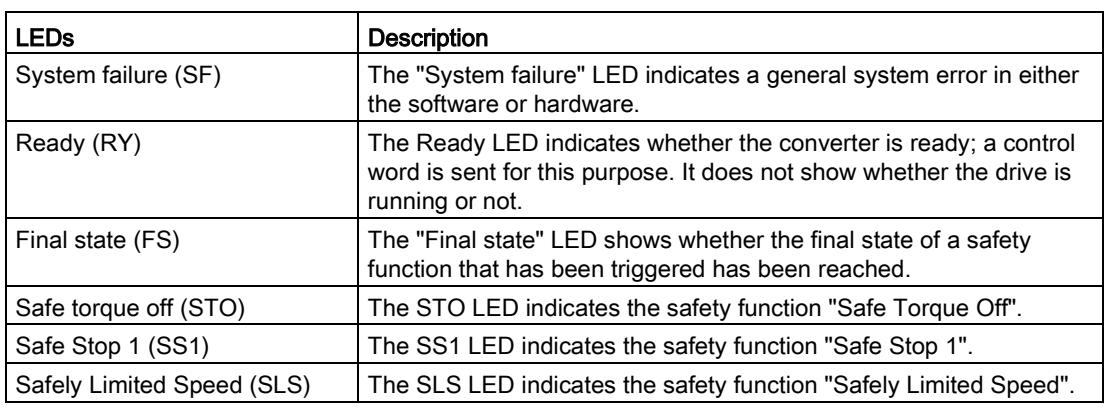

You can find safety function information in the Function Manual.

#### See also

[Diagnostics through LEDs](#page-147-0) (Page [148\)](#page-147-0)

# <span id="page-32-0"></span>Interfaces  $\boldsymbol{3}$

## <span id="page-32-1"></span>3.1 Communication interfaces

#### **Overview**

The frequency converter has 3 communication interfaces. These are:

- An optical interface for commissioning the frequency converter using a PC and the RS232 interface
- A fieldbus connection

Through the ET 200pro backplane bus for communicating with a higher-level control

● An MMC slot

Slot for a special micro memory card (MMC). The MMC can be used as a parameter memory or for updating firmware.

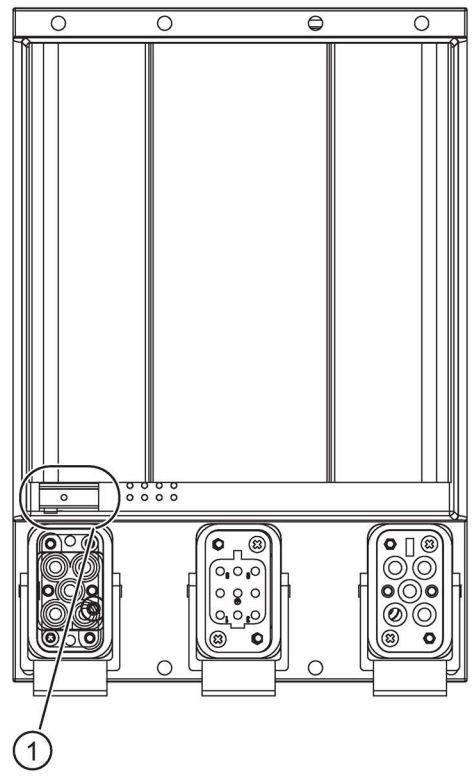

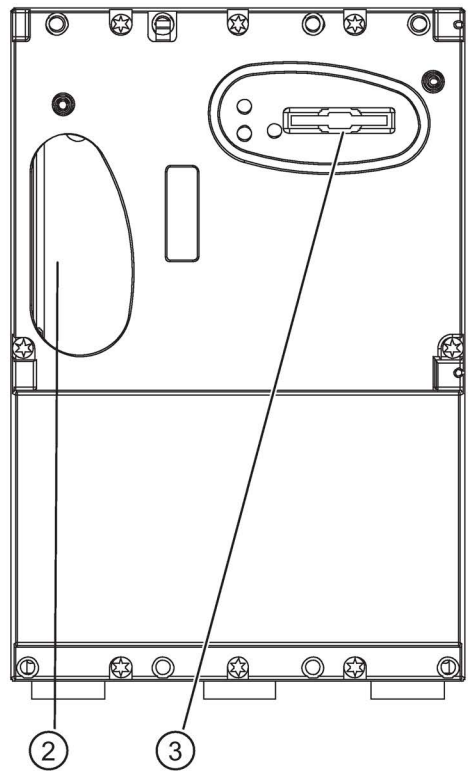

Image 3-1 Interfaces on the ET 200pro

- ① Optical interface
- ② ET 200pro backplane bus
- ③ MMC

3.1 Communication interfaces

## <span id="page-33-0"></span>3.1.1 Optical interface

#### **Description**

The ET 200pro FC frequency converter has a serial optical communication interface with USS protocol for commissioning using the STARTER commissioning software on a PC. RS232/optical conversion is performed in the cable between the PC and the frequency converter.

The following components are required:

- PC with Windows 2000/Windows 2003 Server/Windows XP
- STARTER commissioning software (version 4.1 or higher)
- RS232 interface cable (Order No. 6RK1 922-2PB00).

#### <span id="page-33-1"></span>3.1.2 Fieldbus interface (backplane bus)

#### **Description**

Communication between an ET 200pro station and the associated higher-level control (e.g. SIMATIC S7) is established using the standardized PROFIBUS DP communication protocol or PROFINET I/O. Communication within the ET 200pro system is performed over the ET 200pro backplane bus. The ET 200pro IM 154 interface module creates the interface between the two bus systems.

#### Communication data

The ET 200pro FC frequency converter is operated and controlled in normal process mode via PROFIdrive profile 4.0 with standard telegram 1.

The PROFIdrive profile with the standard telegram 1 provides the following functionality:

- Sending control words and setpoints with a fixed length to the drive
- Receiving status words and actual values with a fixed length from the drive
- Indicating drive faults through data record 47
- Reading/writing parameters via data set 47.

#### **Note**

Parameter values are transferred in acyclic data exchange through data record 47.

#### Standard diagnostics

The frequency converter can be included in the standard diagnostics of S7.

## <span id="page-34-0"></span>3.1.3 MMC interface (Micro Memory Card)

#### **Description**

The MMC interface can be used to back up frequency converter parameters on an external MMC and, if required, download them back onto the frequency converter.

#### Possible fields of application for the MMC

The MMC can be used as a parameter memory:

- Uploading a parameter set onto an MMC
- Transferring parameters from an MMC when exchanging the frequency converter
- Automatic download of a parameter set from an MMC.

#### Note

Several parameter sets can be stored on an MMC. The file name clone00.bin is used in the default setting. Other names can be set via P0804 (e.g., clone00.bin to clone99.bin).

#### Inserting the MMC

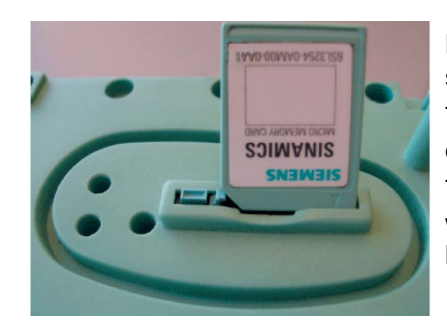

Precondition: The frequency converter must be disassembled.

The label must be facing down when the chamfered edge of the MMC is pointing left.

The MMC must be pushed into the MMC slot as far as it will go; it can only then be removed by pressing the eject button.

## <span id="page-35-0"></span>3.2 PTC/KTY84 interface

The PTC/KTY84 interface can be optionally used.

#### **Description**

The connection for a PTC/KTY84 sensor to monitor the motor temperature is integrated in the motor plug connector.

## WARNING

#### Electric shock when touching connection pins (male connections) in the motor terminal box

The connections for the temperature sensor and the motor holding brake are switched to the minus potential of the DC link. Electric shock when touching the connection pins (male connections) in the motor terminal box can result in death.

- Always keep the motor terminal box closed when the line voltage is present at the converter.
- Isolate unused cables.
- Use suitable insulating materials to do this.
# 3.3 Interface to the motor holding brake

# **Description**

A motor holding brake can be controlled using the ET 200pro FC. The electrical connection between the frequency converter and the brake is established by plugging the motor cable into the frequency converter. Use of the motor holding brake is optional.

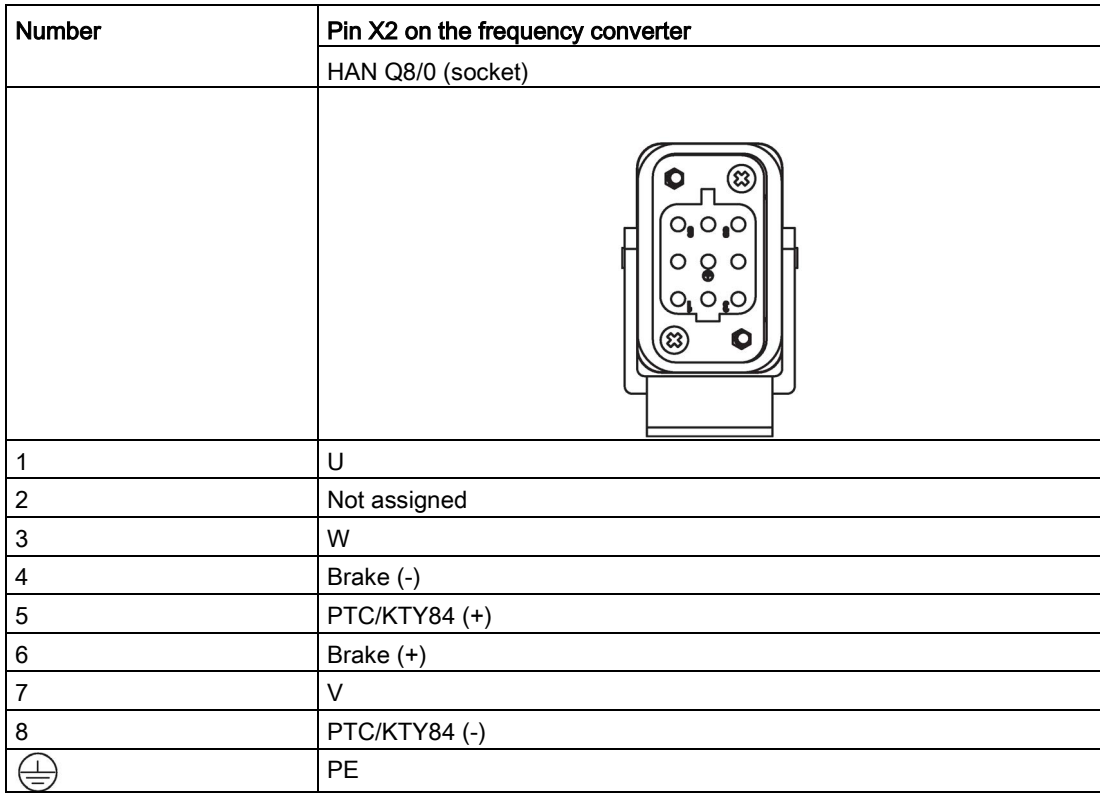

Table 3- 1 Assignment of wiring from the temperature sensor and motor holding brake in the motor plug

#### **Interfaces**

3.3 Interface to the motor holding brake

# $\blacksquare$

# 4.1 Prerequisites and maximum expansion

#### Maximum mechanical expansion

The maximum expansion of an ET 200pro is reached when one of the rules outlined below applies:

Table 4- 1 Maximum mechanical expansion

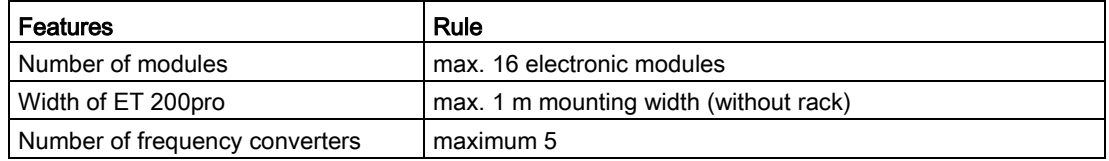

#### Maximum electrical expansion

- Electronic / encoder supply 1L+:
	- Powers the internal electronics of the frequency converters
	- Electrically isolated to the backplane bus of ET 200pro, to 2L+ and to PROFIBUS DP/PROFINET IO
- Load voltage supply 2L+:
	- Powers the safe inputs and outputs when a safety-orientated frequency converter is used
	- Electrically isolated to the backplane bus, to 1L+ and to PROFIBUS DP/ PROFINET IO

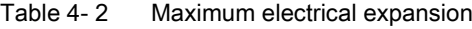

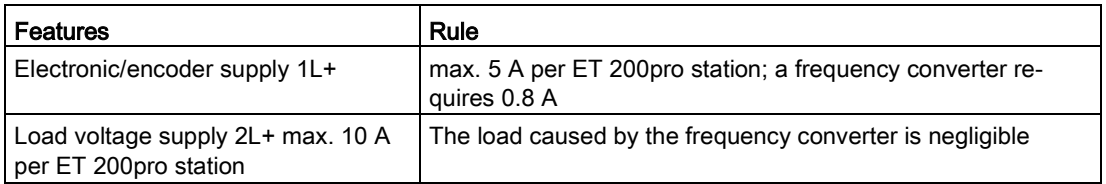

There is no electrical limit for a station that has been expanded with a maximum of 5 frequency converters.

# 4.2 Mounting the racks

The frequency converter is mounted on the wide rack. The following versions are possible:

- Rack, wide
- Rack, compact-wide

# Dimensions

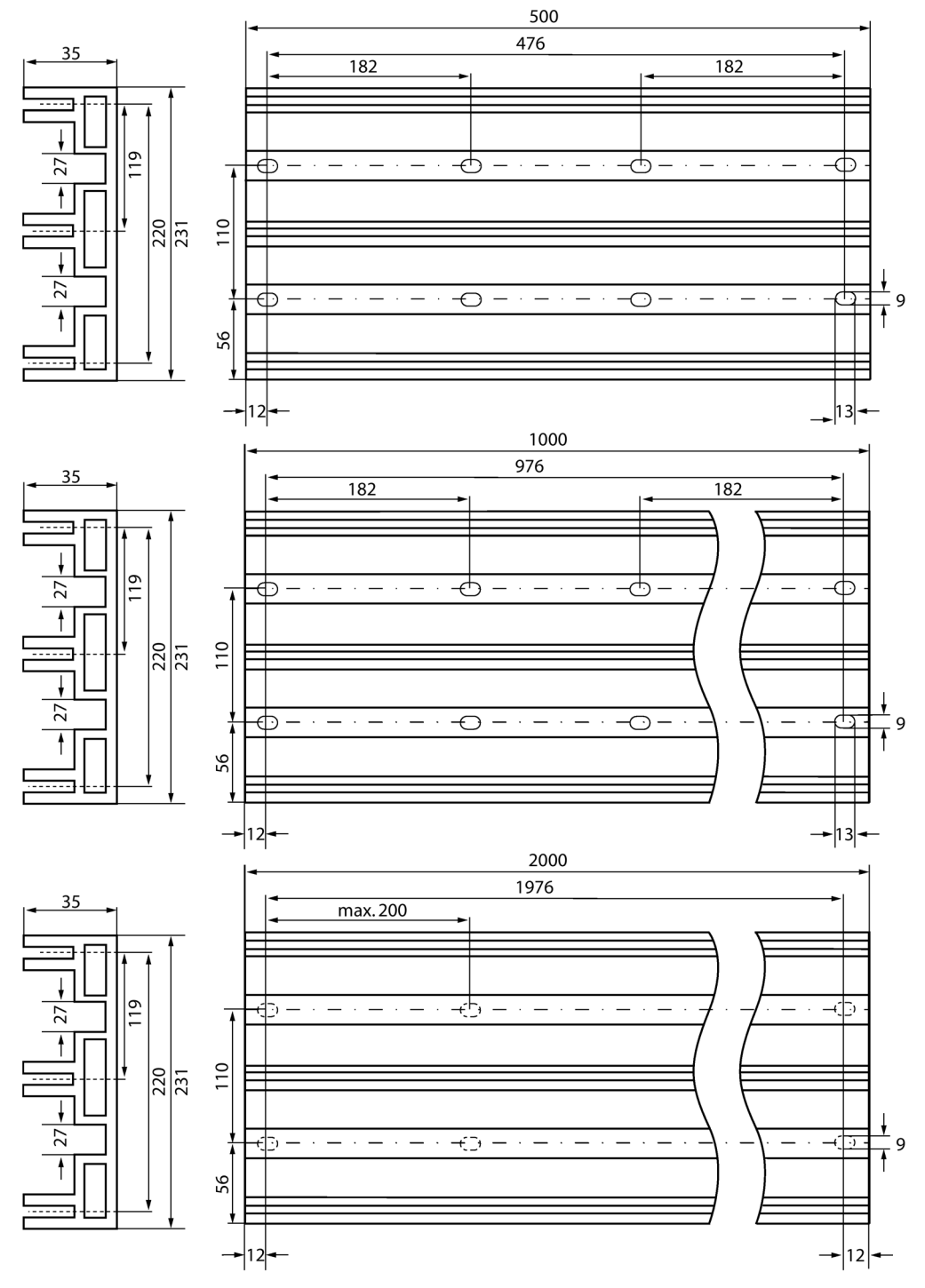

Image 4-1 Dimensional drawing of compact-wide rack

Installation

4.2 Mounting the racks

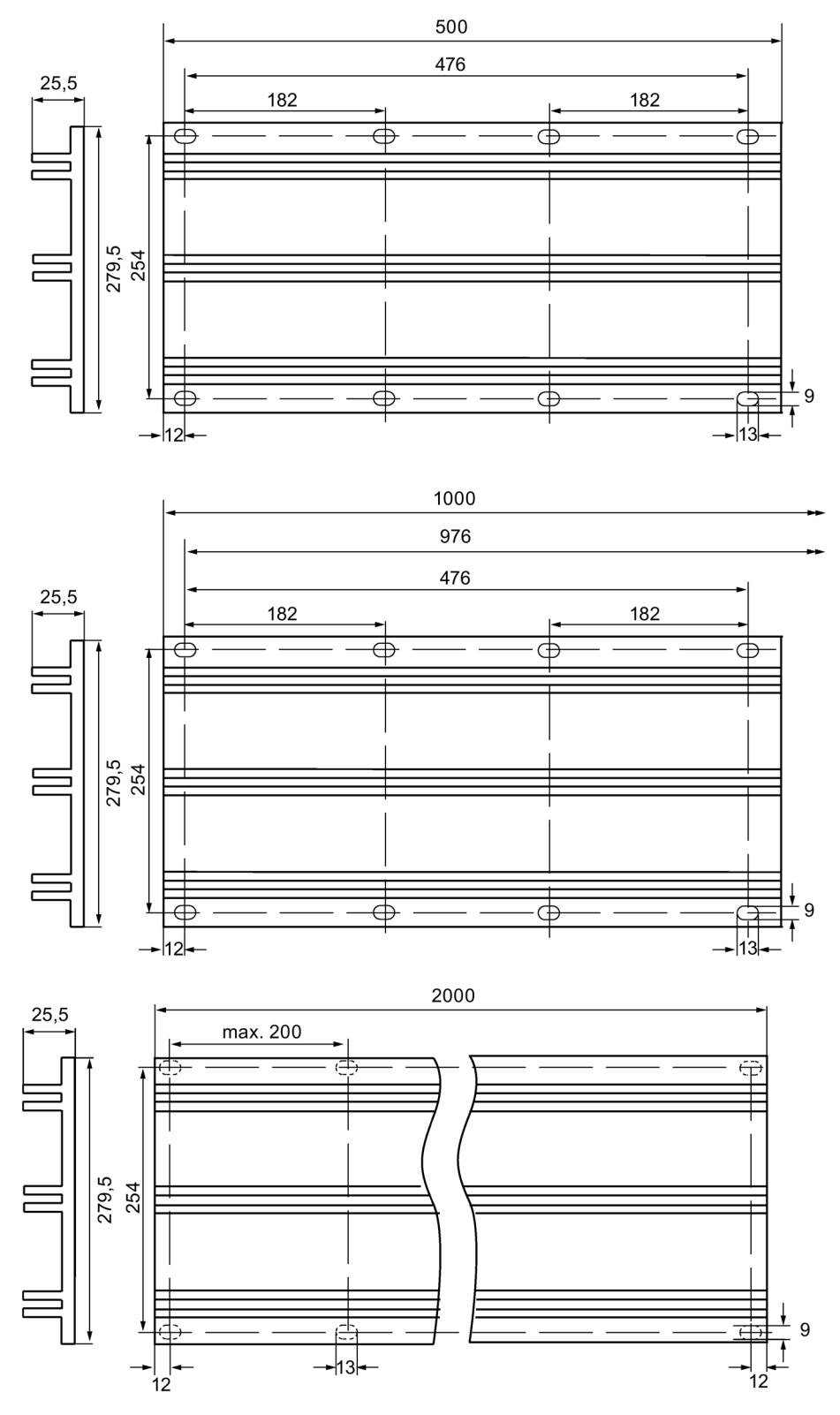

Image 4-2 Dimensional drawing of wide module rack

# Tools required

- Wrench or screwdriver, matching the selected fixing screws.
- Stripping tool and crimp tool for the grounding cable.

# Accessories required

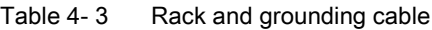

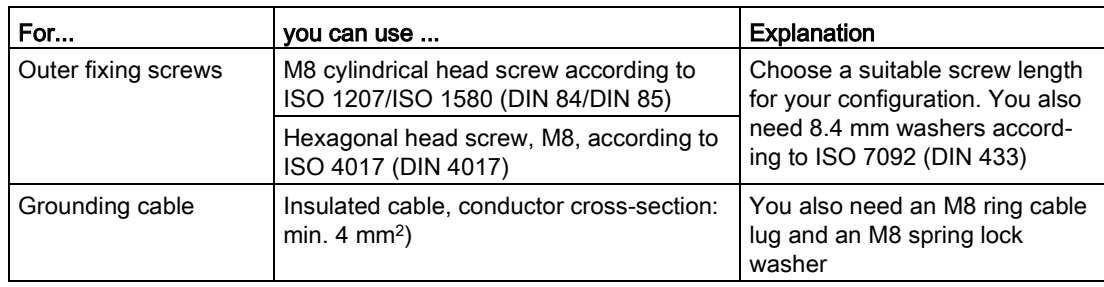

## Mounting the rack and connecting functional ground

- 1. If necessary, mark the mounting holes on the mounting base, then drill holes with diameter of 8.5 mm±0.2 mm.
- 2. Screw-mount (M8 screws) the rack onto the carrier.
- 3. Strip the grounding cable (Cu strip, for example) for your functional earth (FE) to a suitable length, then crimp an M8 lug onto the conductor.
- 4. Fasten the grounding cable using one of the bore holes of the rack: Slip the spring lock washer, the washer and the cable lug onto the mounting screw, then screw the rack onto the carrier.
- 5. Connect the opposite end of the grounding cable to ground potential.

#### Note

Ensure adequate equipotential bonding.

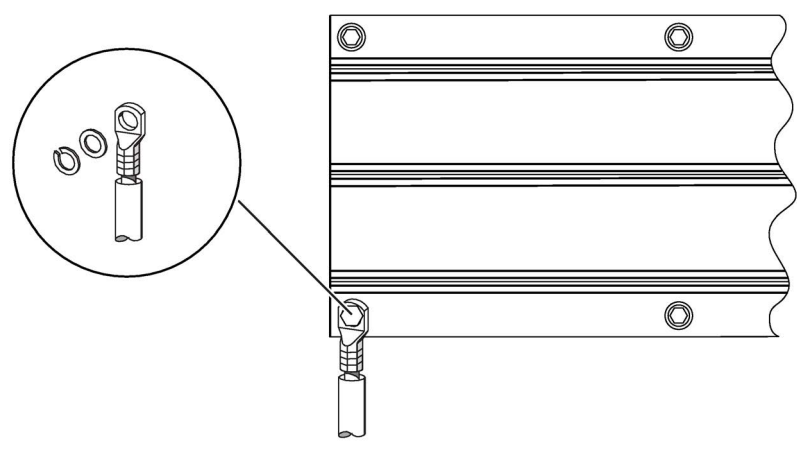

Image 4-3 Grounding the wide rack

# 4.3 Mounting the interface module

The interface module connects ET 200pro to PROFIBUS DP/ PROFINET IO and supplies power to the electronic modules.

# **Requirements**

- Interface module for PROFIBUS DP
	- The terminating module is removed from the interface module.
	- The rack has been mounted.
- Interface module for PROFINET IO
	- The terminating module is removed from the interface module.
	- The SIMATIC Micro Memory Card is inserted.
	- The rack has been mounted.

# Required Tools

Cross-tip screwdriver, size 2

# Procedure

- 1. Snap-mount the Interface module onto the rack, then slide it into the correct position
- 2. Screw-mount the Interface module onto the rack.

Interface module for PROFIBUS DP (without connection module): 2 recessed head screws on the front: top and bottom, tightening torque 1.5 N/m

Interface module for PROFINET IO: All recessed head screws on the front: top and bottom, tightening torque 1.5 N/m

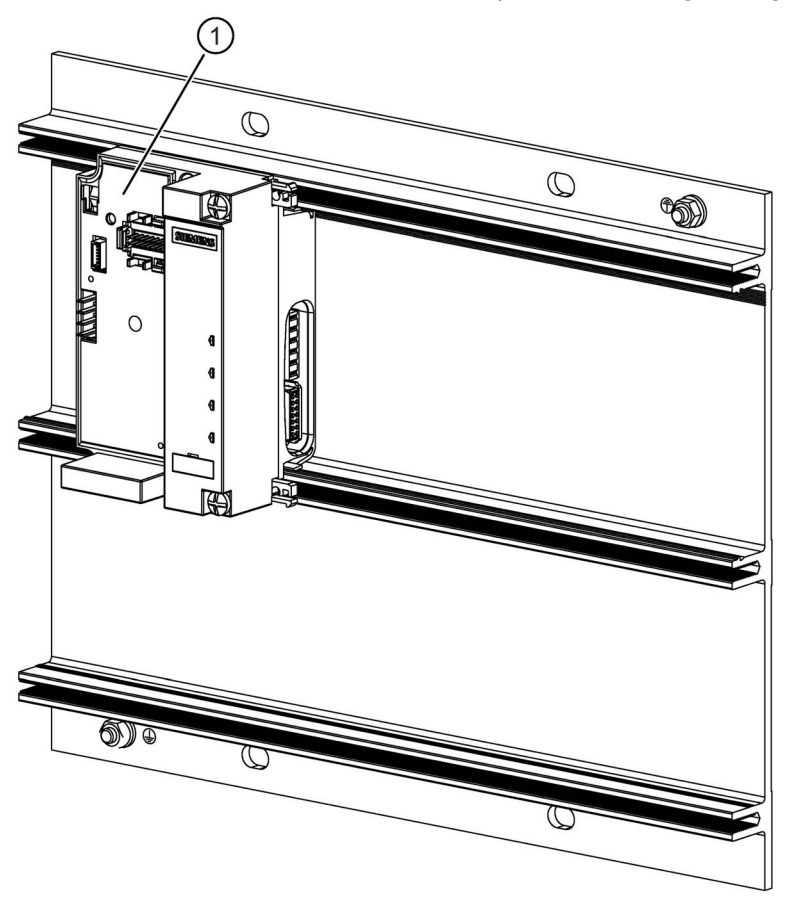

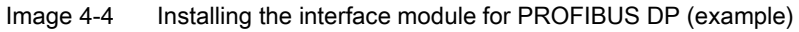

① Interface module

# 4.4 Mounting the bus module

The bus module connects the frequency converter to the ET 200pro backplane bus.

## **Requirements**

- The interface module is mounted on the rack.
- Additional bus modules can be mounted next to the interface module

#### Procedure

- 1. Snap-mount the bus module onto the rack.
- 2. Push the bus module to the left until it engages into the interface module or the previous electronic module.

#### Note

The bus module is first screwed together with the frequency converter to the mounting plate.

Installation 4.4 Mounting the bus module

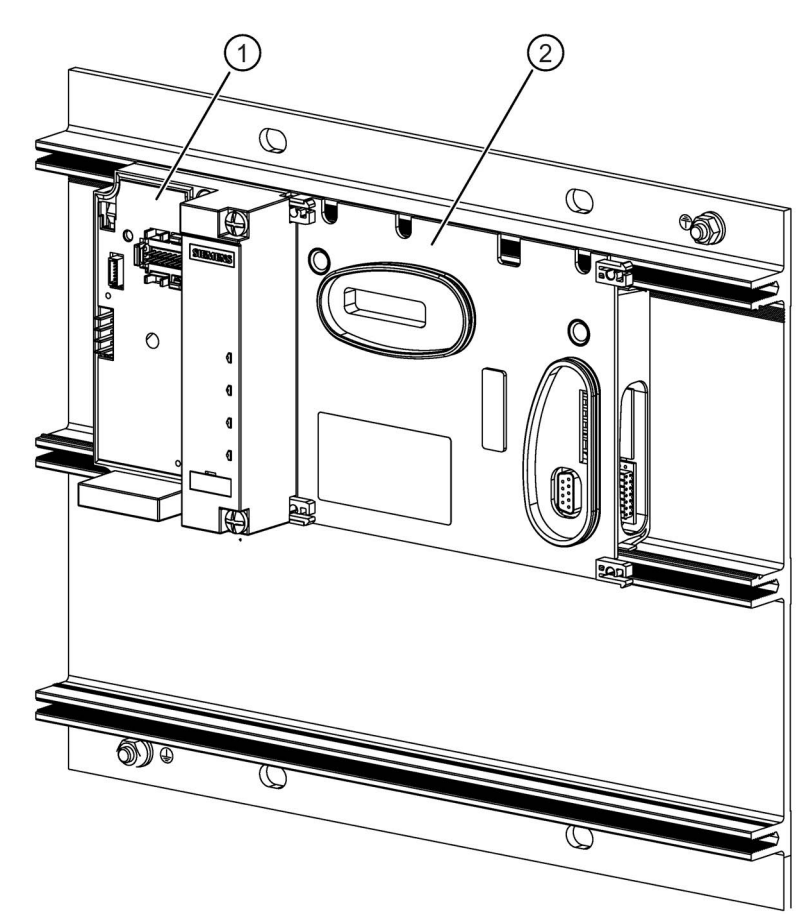

Image 4-5 Mounting the bus module for frequency converters

① Interface module<br>② Bus module 155 Bus module 155 mm **Installation** 

4.5 Mounting the terminating module

# 4.5 Mounting the terminating module

The ET 200pro station must be terminated with the terminating module.

# **Requirements**

● All bus modules are mounted on the rack.

# Required tools

Cross-tip screwdriver, size 2

# Procedure

- 1. Mount the terminating module onto the rack.
- 2. Slide the terminating module to the left up against the last bus module.

#### Note

Do not screw the terminating module to the rack (2 recessed head screws at the front, torque 1.5 Nm) until all the bus modules are mounted and screwed in place.

The terminating module is included in the scope of delivery of the interface module.

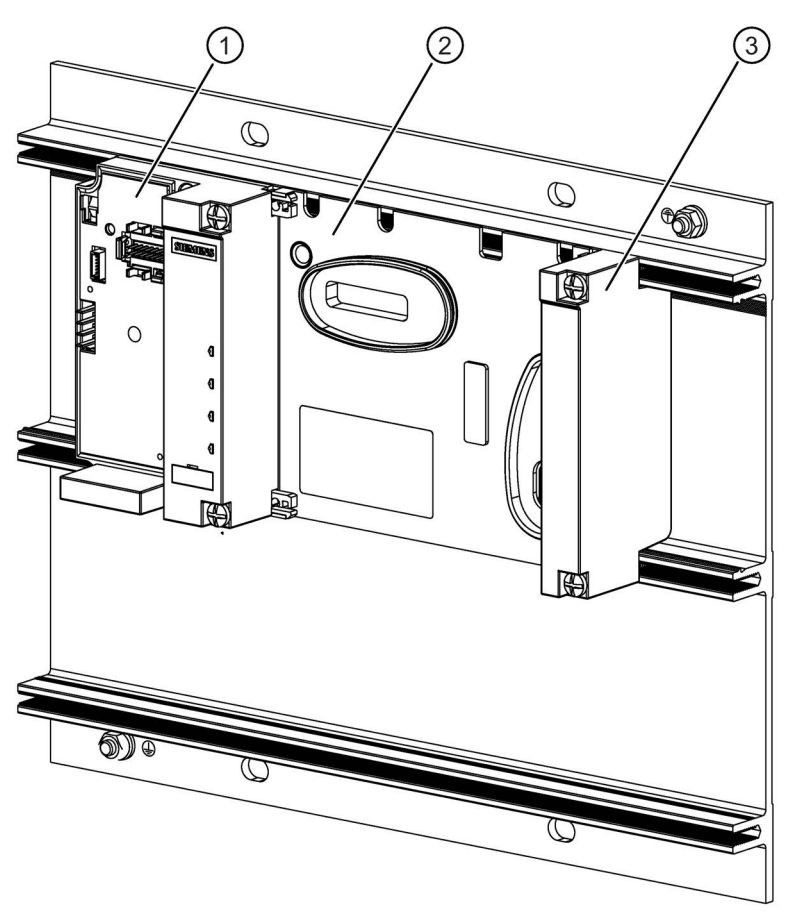

Image 4-6 Mounting the terminating module

- ① Interface module
- ② Bus module 155 mm
- ③ Bus terminating module

**Installation** 

4.6 Mounting the connection module for IM154

# 4.6 Mounting the connection module for IM154

There are various connection modules with different connection methods for IM 154

- CM IM DP ECOFAST Cu
- CM IP DP M12, 7/8"
- CM IM DP Direct.

# **Requirements**

The interface module must be mounted.

# Required tools

Cross-tip screwdriver, size 2

# Procedure

1. Make the settings depending on the connection module and establish the internal connections

The settings and connections of all communication modules are described in the manual "ET 200pro Distributed I/O Devices"

2. Fastening the connection module with 4 screws

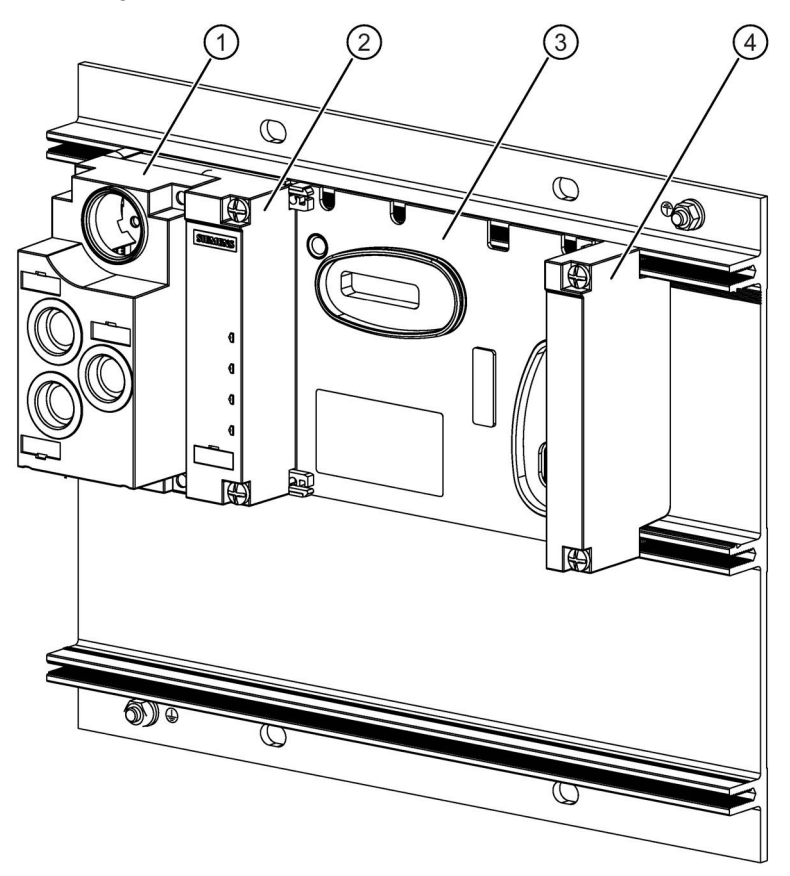

Image 4-7 Mounting the connection module

- ① Connection module
- ② Interface module
- ③ Bus module 155 mm for frequency converters
- ④ Bus terminating module

# 4.7 Mounting the frequency converters

The frequency converter is unpacked and screwed onto the bus module using 8 screws.

#### Note

When removing the device from the packaging, be sure not to touch or damage the rear plug. Remove the device and place it on a even surface.

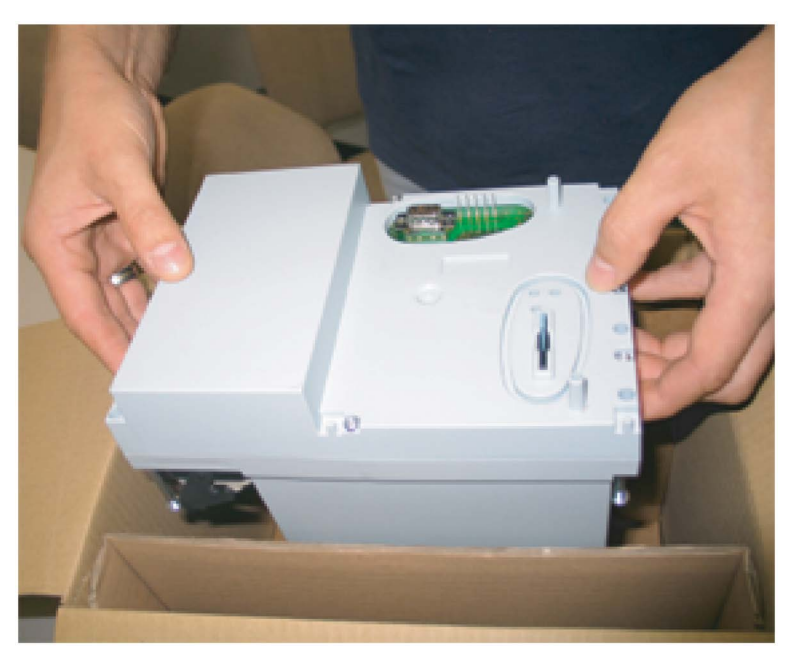

Image 4-8 Taking the frequency converter out of the packaging

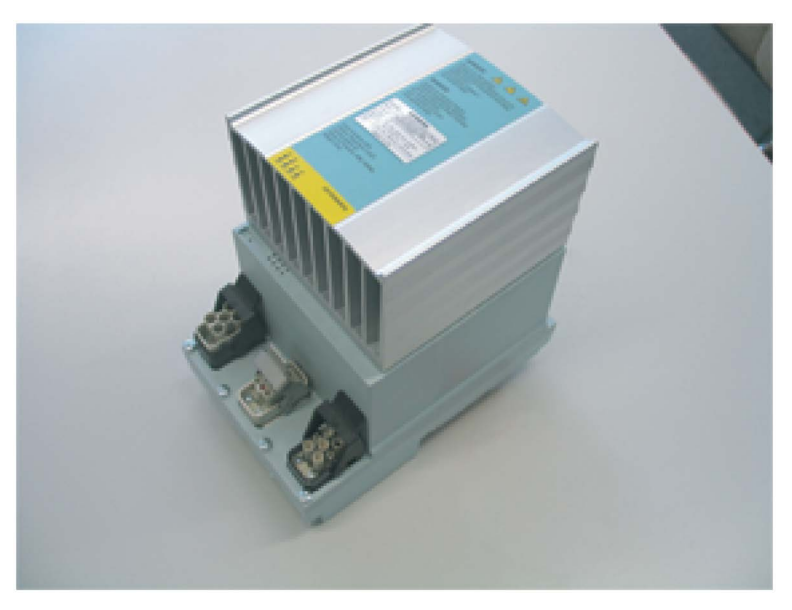

Image 4-9 Placing the frequency converter on an even surface

## **Requirements**

The bus module for the frequency converter and all the modules to the left are mounted.

#### Tools required

Cross-head screwdriver, size 2.

#### Procedure

- 1. Plug the frequency converter into the bus module so that the two domes on the rear engage in the guide holes of the bus module.
- 2. Holding the frequency converter firmly against the module rack, screw it in place with 4 screws on the top and 4 screws on the bottom. The upper 4 screws simultaneously fasten the bus module.

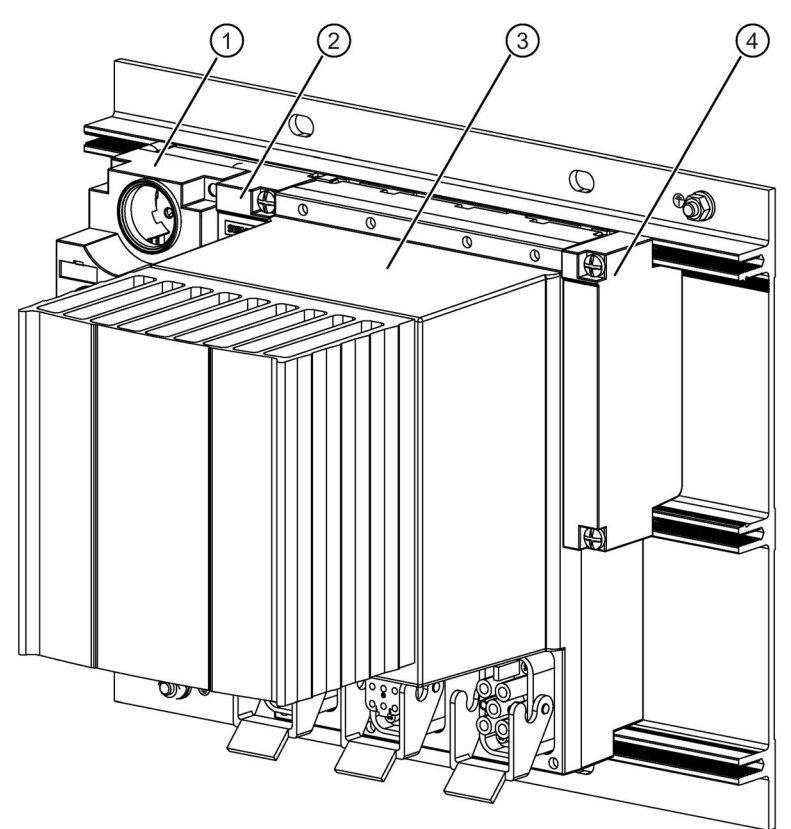

Image 4-10 Mounting the connection module, interface module, terminating module and frequency converter

- ① Connection module
- ② Interface module
- ③ Frequency converter
- ④ Bus terminating module

# 4.8 Wiring in the ET 200pro system

Communication and auxiliary voltages are routed with standard connectors through the interface module (or power modules) and the backplane bus to the frequency converter and do not have to be considered here.

The power unit of the frequency converter is designed for direct operation on TN and TT line supply systems with a grounded neutral conductor with a rated voltage of 3 AC 400 V. In the case of systems where CE-EMC requirements are to be fulfilled, the specified shielded cables must be used. For this we recommend standard SY cables; the shield must be grounded at both ends and the shield must be perfectly connected.

The 400 V supply is connected using standard plug connectors:

- X1 line supply infeed
- X2 motor plug connector (the cables for both the brake and the temperature sensor are integrated)
- X3 looped-through line supply

## Requirements

#### **Note**

#### National Fire Protection Association (NFPA) compatibility

These devices are only certified for installation in industrial machines in accordance with the "Electrical Standard for Industrial Machinery" (NFPA79).

Due to their design features, it is possible that these devices cannot be installed in accordance with the National Electrical Code (NFPA70).

#### **Note**

It is only permissible to use temperature-resistant copper cables rated for at least 75 °C.

● Motor cable: max. 15 m, shielded with metallic HAN 8 connector

A hybrid cable is necessary when using a motor holding brake and/or PTC/KTY 84.

- Additional incoming line supply:
	- If the 400 V line infeed, 4 mm² (AWG 12), is looped through within the ET 200 station; max. 25 A.
	- $-$  If a single infeed line is used for a frequency converter or motor starter, 1.5 mm<sup>2</sup> (AWG 16) is sufficient.

# Required tools

If you use prefabricated standard cables, no tools will be needed on the frequency converter side. You can adapt the motor side to address your needs. The following tools will be required if you want to assemble the cables yourself.

Table 4- 4 Tools

|                               |                                | Harting, Order No. |
|-------------------------------|--------------------------------|--------------------|
| Crimping tool (Q8/0 and Q4/2) |                                | 0999 000 0001      |
| Inserts for crimping tool     | $0.5$ mm <sup>2</sup> (AWG 20) | 0999 000 0007      |
|                               | 1.5 mm <sup>2</sup> (AWG 16)   | 0999 000 0007      |
|                               | 4 mm <sup>2</sup> (AWG 12)     | 0999 000 0006      |
|                               | 6 mm <sup>2</sup> (AWG 10)     | without insert     |
| Extraction tool (Q8/0)        | --                             | 0999 000 0319      |
| Extraction tool (Q4/2)        |                                | 0999 000 0305      |

Table 4-5 Power supply connector X1, X3

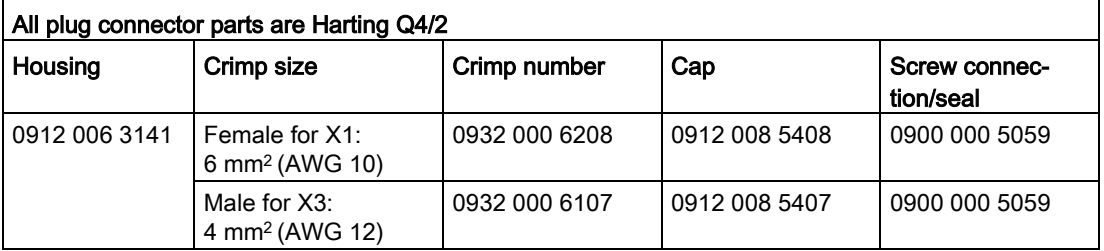

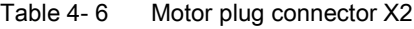

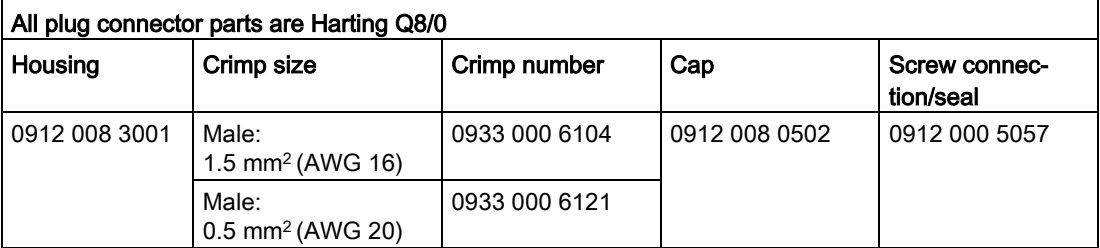

# 4.8 Wiring in the ET 200pro system

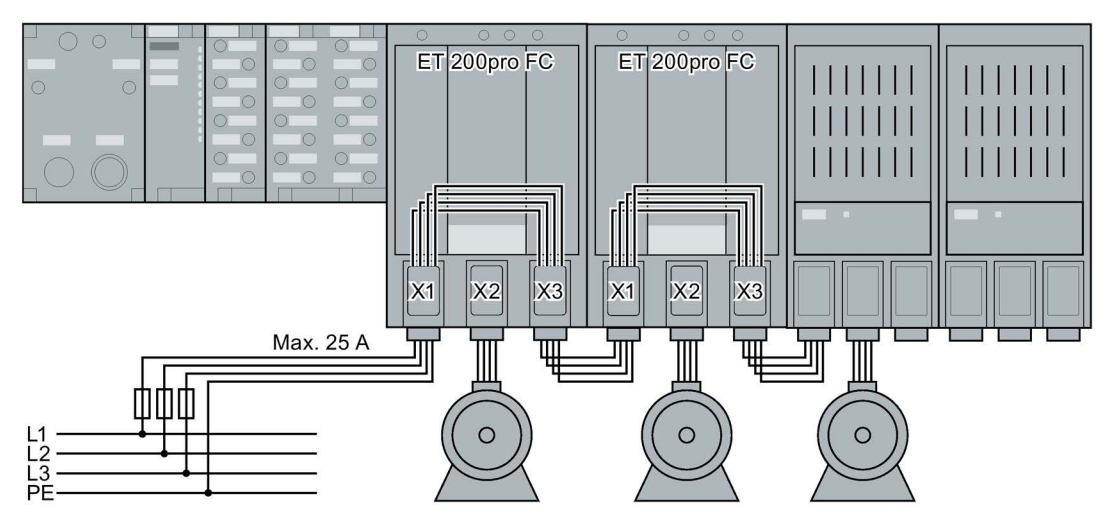

Image 4-11 Wiring the frequency converter in the ET 200pro system

# WARNING

#### Electric shock when touching connection pins (male connections) in the motor terminal box

The connections for the temperature sensor and the motor holding brake are switched to the minus potential of the DC link. Electric shock when touching the connection pins (male connections) in the motor terminal box can result in death.

- Always keep the motor terminal box closed when the line voltage is present at the converter.
- Isolate unused cables.
- Use suitable insulating materials to do this.

| <b>Number</b>  | <b>Connection X1</b> | <b>Connection X2</b>           | <b>Connection X3</b> |  |
|----------------|----------------------|--------------------------------|----------------------|--|
|                | HAN Q4/2 (male)      | HAN Q8/0 (female)              | HAN Q4/2 (female)    |  |
|                |                      | $O_{\bullet}O_{\bullet}O$<br>జ |                      |  |
| 1              | Phase L1             | U                              | Phase L1             |  |
| $\overline{2}$ | Phase L <sub>2</sub> | Not assigned                   | Phase L <sub>2</sub> |  |
| 3              | Phase L3             | W                              | Phase L3             |  |
| 4              | Not assigned         | Brake (-)                      | Not assigned         |  |
| $\overline{5}$ | $-$                  | PTC/KTY84 (+)                  |                      |  |
| 6              | $-$                  | Brake (+)                      |                      |  |
| $\overline{7}$ | $- -$                | V                              | --                   |  |
| 8              | $\qquad \qquad -$    | PTC/KTY84 (-)                  | --                   |  |
|                | <b>PE</b>            | PE                             | <b>PE</b>            |  |

Table 4- 7 Assignment of the main power connections at the frequency converter

#### Installation

4.8 Wiring in the ET 200pro system

#### Motor cable

Motor cables up to 10 m long are available under the following order designation:

- 6ES7194-1LA01-0AA0 (1.5 m)
- 6ES7194-1LB01-0AA0 (3.0 m)
- 6ES7194-1LC01-0AA0 (5.0 m)
- 6ES7194-1LD01-0AA0 (10.0 m).

Longer lengths up to 15 m can be obtained from our service providers.

#### Note

A metallic connector housing must be used for connecting.

The shield of the motor cable must be connected through a large area of the motor enclosure (for EMC reasons).

#### Power transfer

The power jumper connector is used to loop-through the main power from one frequency converter/motor starter to the next frequency converter/motor starter.

The table below shows the assignment of the contacts:

| Male (pin)              | Female (socket) | Assignment   |  |  |
|-------------------------|-----------------|--------------|--|--|
|                         |                 |              |  |  |
| 1                       | 1               | Phase L1     |  |  |
| $\sqrt{2}$              | $\overline{2}$  | Phase L2     |  |  |
| $\mathsf 3$             | $\sqrt{3}$      | Phase L3     |  |  |
| $\overline{\mathbf{4}}$ | 4               | Not assigned |  |  |
|                         |                 | PE           |  |  |

Table 4-8 Power jumper connectors

# 4.9 Mounting a fail-safe frequency converter

Fail-safe applications are configured basically the same as standard applications but with the following differences:

- Mounted to the left of the frequency converter must be a module through which the safety functions of the frequency converter can be actuated, for example:
	- an F-RSM repair switch module
	- an F-Switch
- Only the following modules are allowed to be connected between the F-RSM or F-Switch and the fail-safe frequency converter:
	- 400 V shutdown module
	- all direct or reversing starters
	- the standard frequency converter
	- the fail-safe frequency converter

#### Procedure:

Mount one after the other:

- 1. Rack
- 2. Interface module
- 3. Bus module for F-RSM or F-Switch
- 4. Bus module for frequency converter
- 5. Terminating module
- 6. Connection module for the interface module
- 7. F-RSM or F-Switch
- 8. Frequency converter

4.9 Mounting a fail-safe frequency converter

# 4.9.1 Mounting the bus module for F-RSM and mounting the repair switch module

The Safety Local function of the F-RSM, its use, control elements and connections are described in detail in the manual *SIMATIC ET 200pro Motor Starters*.

Therefore, only the most important points concerning its use with a frequency converter will be covered here.

The 3RK 19222-BA01 bus module is required to accommodate a Safety Local repair switch module. It is mounted to the left of the frequency converter bus module.

The Safety Local repair switch module is plugged onto its mounted backplane bus module (1) and screwed with 3 recessed head screws to the rack (2).

#### **Note**

Make sure that the seal is cleanly seated and that the recessed head screws are tightened with a torque of 1.5 Nm to ensure a tight arrangement.

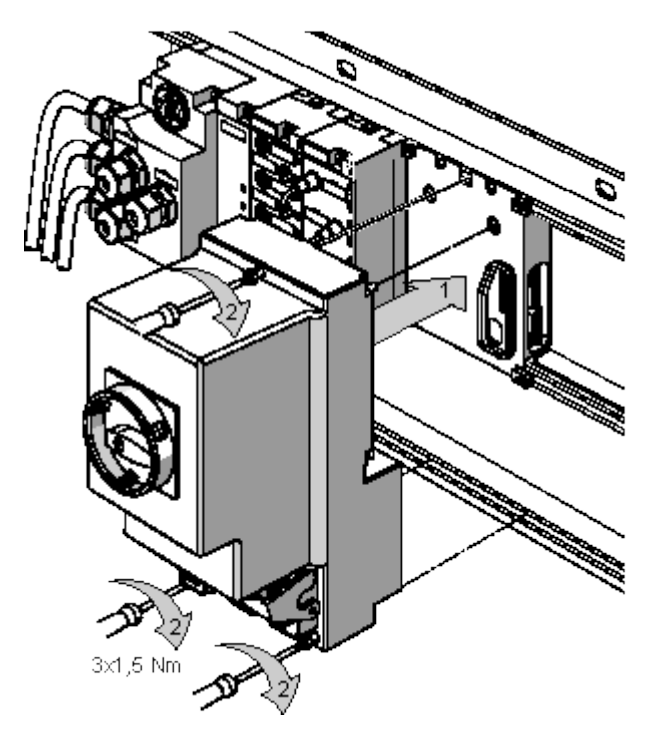

Image 4-12 Mounting the repair switch module

## Tools required

Cross-tip screwdriver, size 2

# 4.9.2 Mounting the module for the F-Switch

The function, use, control elements and connections of the F-Switch are described in detail in the manual ET 200pro Distributed I/O Devices - Fail-safe Modules

Therefore, only the most important points concerning its use with a frequency converter will be covered here.

The 6ES7 xxxxxxx bus module is required to accommodate an F-Switch. It is mounted to the left of the frequency converter bus module. Then the electronic module and the connection module are mounted.

## Procedure

- 1. Plug the electronic module onto the bus module.
- 2. Plug the connection module onto the old electronic module.
- 3. Use a screwdriver, size 2, to screw the connection module onto the electronic module and bus module with the 2 recessed head screws using a tightening torque of 1.5 Nm.

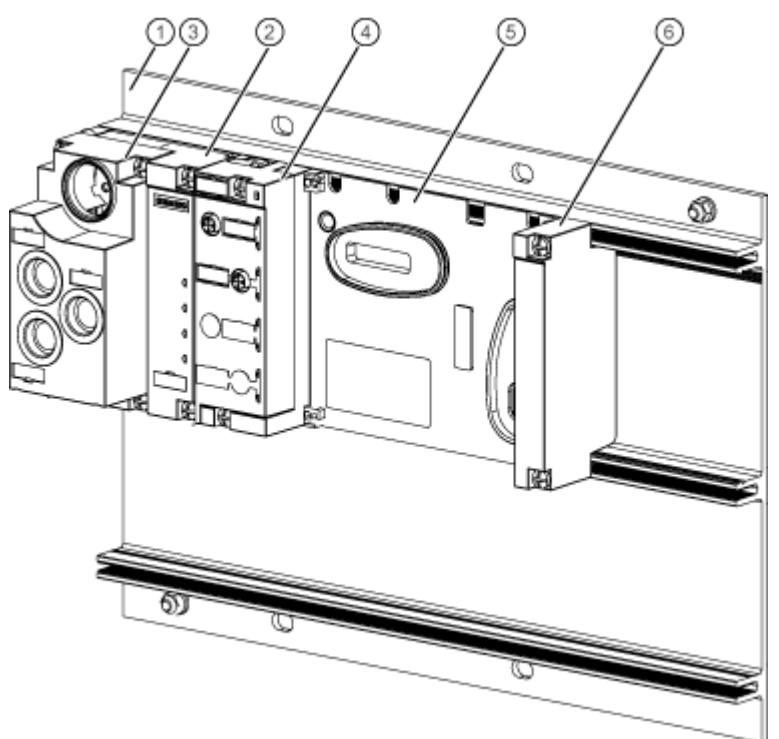

Image 4-13 Modules for the F-Switch

4.9 Mounting a fail-safe frequency converter

Configuration / project engineering 5

# 5.1 Integrating ET 200 frequency converters into automation systems with STEP 7

## General information on STEP 7

STEP 7 is the basic package for configuring and programming SIMATIC automation systems. It is part of the SIMATIC industry software. The STEP 7 basic package is available in several versions. "STEP 7 for applications running on SIMATIC S7 300/400" is required for integrating ET 200pro frequency converters. Additional information on STEP 7 is provided in the STEP 7 manuals.

#### Integrating frequency converters into SIMATIC S7

Frequency converters are integrated into the network of a SIMATIC S7 control system using STEP 7. Communication takes place either with the standardized communication protocol PROFIBUS DP or through PROFINET IO. In PROFIBUS, the SIMATIC automation device represents the master and the ET200pro station with the PROFIBUS interface module and other components (such as frequency converters or I/O modules) represents the slave. In PROFINET IO, the SIMATIC automation device is referred to as the IO controller and the ET 200pro station with PROFIBUS interface module and other components, e.g. frequency converters or IO modules, as the field device. Within the ET 200pro distributed I/O system, the frequency converter is contacted through the ET 200pro backplane bus.

## Hardware components (SIMATIC and ET 200pro)

- SIMATIC S7 300 or SIMATIC S7 400 with integrated PROFIBUS DP/PROFINET IO interface
- ET 200pro with interface module
- ET 200pro FC frequency converter

#### Software components (SIMATIC and ET 200pro)

- STEP 7 Version 5.2, Service Pack 1 or higher plus hardware support package (HSP). The download takes place from HW Config in STEP 7. The correct link is preset there.
- Program library Drive ES

#### See also

[Components for assembling a frequency converter](#page-23-0) (Page [24\)](#page-23-0)

5.2 Installation of the hardware information in SIMATIC Manager

# 5.2 Installation of the hardware information in SIMATIC Manager

# 5.2.1 Installation of a hardware support package (HSP)

The HSP (hardware support package) file defines the system environment of an ET 200pro station. To be able to configure an ET 200pro with the HW Config tool, the relevant HSP file must be installed first.

- To do this, open the SIMATIC tool HW Config and go to "Install HW updates" in the "Options" menu.
- In the upper part of the window, select the source of the file (Internet or data carrier) and click "Execute". A new window opens. The HSP files found are displayed in a drop-down list box. Select the "ET 200pro" HSP and click "Copy" or "Download". You can then close this window.
- The copied HSP files will now be available in the drop-down list box of the window that you initially opened. Select the HSP files to be installed from the list of available files in the archive folder and click "Install". All STEP 7 applications will be closed automatically and the selected HSP files installed.

The next time you open the HW Config tool, the ET 200pro station will be in the hardware catalog under PROFIBUS DP.

# 5.2 Installation of the hardware information in SIMATIC Manager

# 5.2.2 Installation of a master device file (GSD)

The device description for the frequency converter is declared to HW Config in STEP 7 by installing the GSD (master device file) for use with PROFIBUS and the GSDML for use with PROFINET. If no HSP is installed for the frequency converter in the STEP 7 pack, or if the frequency converter is operated with a third party master, the device description for operation on PROFIBUS can be implemented by installing the GSD file. In this case the masks and the designation of the frequency converters differ from the S7 standard as described on the following page.

The following example demonstrates how the GSD can be input into HW Config of the SIMATIC.

• Open the program "HW Config".

Close any projects which may be open there.

- Then select Options > Install GSD files in order to open the dialog box for installing GSD files and click "Browse" to select the location of the GSD file.
- Then select the file you want from the list and click on the button "Install".

After the dialog is closed, the hardware configuration catalog is updated automatically and you can open your project.

- Install the GSD file in the required language (English, French, German, Italian, or Spanish) from the folder containing the relevant data.
- Selection of the telegram in the frequency converter is set using the parameter P0922 while the drive is commissioned. The receive telegram is in r2050[8] and the send telegram is set using the P2051[8] parameter.

5.3 Configuring the communication

# 5.3 Configuring the communication

The frequency converter is operated by means of PROFIdrive profile.

Table 5- 1 Operation with standard telegram 1

| Usable PLC                                                                        | Any PLC                                                                                                    |
|-----------------------------------------------------------------------------------|----------------------------------------------------------------------------------------------------|
| Possible fieldbus                                                                 | PROFIBUS DP or PROFINET IO                                                                                                    |
| Required blocks                                                                   | None <sup>1</sup>                                                                                                    |
| Communication between frequency converter and STARTER com-<br>missioning software | Optional on the field bus 23 or across the RS232 port of the fre-<br>quency converter                                                                           |
| Cyclic communication between higher-level PLC and frequency<br>converter          | 4 bytes<br>For details, refer to the "Standard telegram 1" table                                                                                                |
| Acyclic communication with a higher-level PLC                                     | DS 47 for transferring several parameters <sup>2</sup>                                                                                                    |
| Default diagnostics                                                               | Channel-specific diagnostics (diagnostics number, slot number) with<br>OB82 called in higher-level SIMATIC CPU in the event of a fre-<br>quency converter fault |

1 Optional: Drive ES block package

2 Only in PROFINET IO and PROFIBUS DPV1

3 Routing across one or several SIMATIC CPUs is not supported

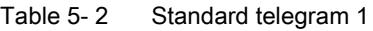

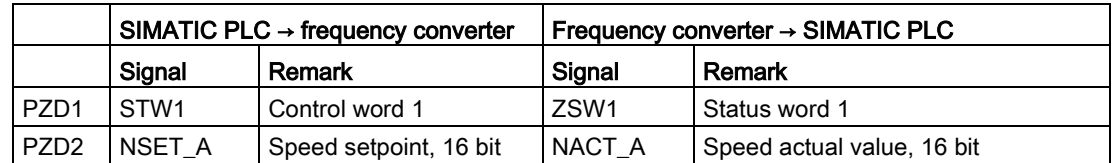

# 5.3.1 Generating a hardware configuration for PROFIBUS in the SIMATIC Manager

## **Description**

The following example of an ET 200pro FC frequency converter with an "IM 154-2 DP HF" interface module will be used to demonstrate how to generate a PROFIBUS configuration with HW Config in the SIMATIC Manager. This will take place in three steps:

- Parameterizing the PROFIBUS DP interface in SIMATIC S7
- Equipping the ET 200pro station
- Settings for the frequency converter

#### **Note**

For information regarding the interface modules, please refer to the manual "ET 200pro Distributed I/O System", chapter "Interface modules".

# Parameterizing the PROFIBUS DP interface in SIMATIC S7

The PROFIBUS DP interface is parameterized when configuring the hardware. When a CPU with integrated DP interface or a DP communication processor is selected from the hardware catalog, a PROFIBUS DP system is provided in the hardware configuration. After setting the parameters for the master, the slave – in this particular case the ET 200pro station – must be selected from the hardware catalog and placed on the PROFIBUS line. This is done by inserting an IM 154. The PROFIBUS address of the ET 200pro station must also be specified in IM 154.

## Inserting a master system through the context menu of the CPU's DP interface

| (0) UR |                            |                                                                   |            |  |
|--------|----------------------------|-------------------------------------------------------------------|------------|--|
|        |                            |                                                                   |            |  |
|        | <b>CPU 315F-2 DP</b><br>nΡ |                                                                   |            |  |
| З      |                            | Copy                                                              | $Ctrl + C$ |  |
| 4      |                            | Paste                                                             | Ctrl+V     |  |
| 5      |                            | Replace Object                                                    |            |  |
| 6      |                            | <b>Add Master System</b>                                          |            |  |
| 8      |                            | Disconnect Master System                                          |            |  |
| 9      |                            | Insert PROFINET IO System                                         |            |  |
|        |                            | Disconnect PROFINET IO System<br><b>PUPULATION PROPERTY AT AN</b> |            |  |

Image 5-1 Master system

Inserting the ET 200pro system in the master system and specifying the PROFIBUS address

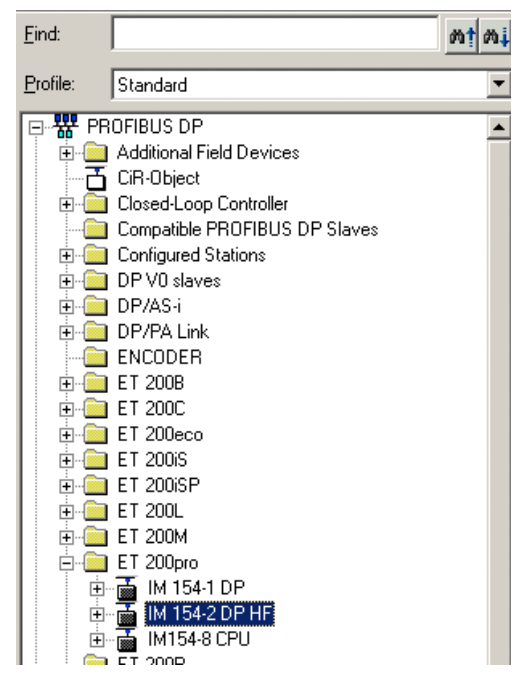

Image 5-2 Selecting the ET 200pro from the hardware catalog

#### Configuration / project engineering

5.3 Configuring the communication

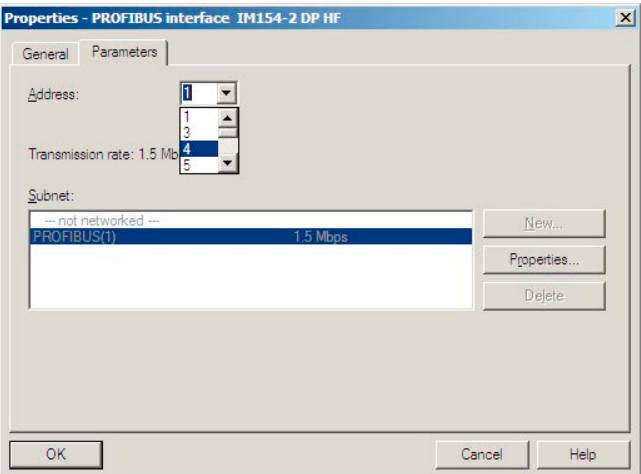

Image 5-3 Allocating the slave address at the PROFIBUS DP

The configuration should now appear as follows:

| $= (0)$ UR<br>1<br>$\overline{2}$<br>CPU 315F-2 DP<br>DP<br>$\chi$<br>T<br>$\overline{3}$<br>$\overline{4}$<br>$\overline{5}$<br>$\overline{6}$<br>7<br>$\overline{8}$<br>$\overline{9}$<br>$\overline{10}$<br>$\overline{11}$<br>$\left  \cdot \right $ |                     |         |           | PROFIBUS(1): DP master system (1) | $\frac{1}{2}$ (4) IM 154-2<br>o<br>$\frac{1}{20}$ |
|----------------------------------------------------------------------------------------------------|---------------------|---------|-----------|-----------------------------------|---------------------------------------------------|
|                                                                                                    |                     |         |           |                                   |                                                   |
| (4) IM 154-2 DP HF                                                                                                    |                     |         |           |                                   |                                                   |
| Module<br>Slot<br>П                                                                                                    | <b>Order number</b> | Address | Q Address | Diagnostic address                | Comment                                           |
| FM-E DC24V<br>$\prime$                                                                                                    |                     |         |           |                                   |                                                   |
| $rac{2}{3}$                                                                                                    |                     |         |           |                                   |                                                   |

Image 5-4 Configuration

# Inserting a converter in an ET 200pro slot

From the hardware catalog select "FC 1.1/1.5 kW; standard telegram 1" and pull it onto the slot.

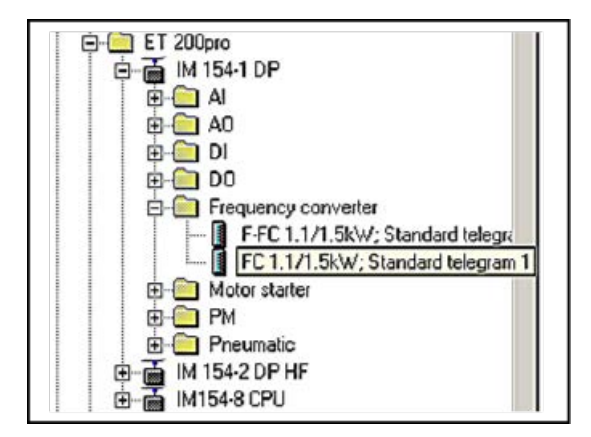

Image 5-5 Selecting the frequency converter

| Address QAddress | Diagr |
|------------------|-------|
|                  |       |
| 264  267         |       |
|                  |       |

Image 5-6 Frequency converter in slot

With this selection the user specifies which frequency converter will be used (standard or fail-safe).

#### **Note**

When a fail-safe application is configured, an F-RSM or F-Switch must be connected in front of the frequency converter.

## Settings for the frequency converter

Double-clicking the frequency converter opens the property view with the following tabs:

- **General**
- Adresse
- Parameter.

5.3 Configuring the communication

#### Address/ID

Setting an address in the I/O map

The start address configured here is accepted in the user program as the "LADDR" input parameter for the blocks in the user program.

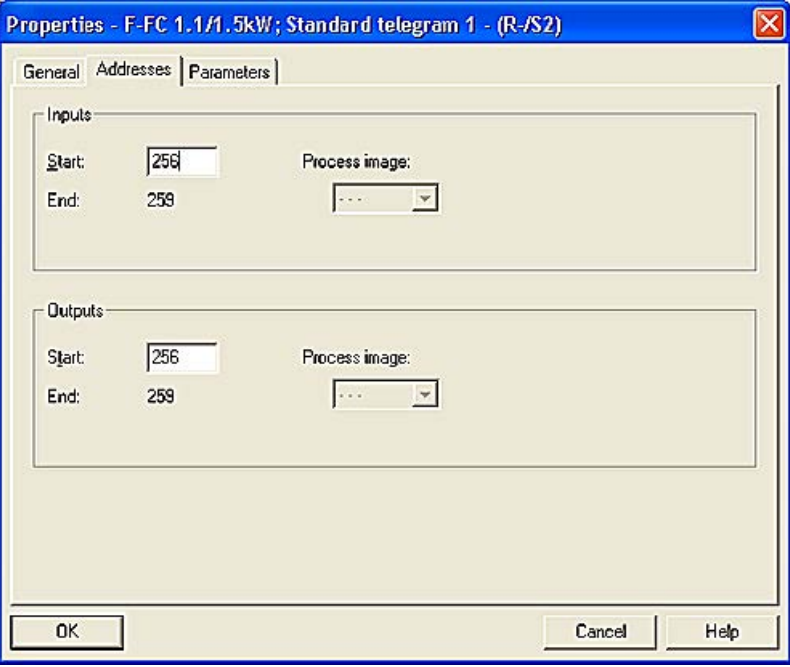

Image 5-7 Setting the address in the I/O map

#### Note

The input and output address area of the frequency converter must be the same.

## Parameter

The application ID provides a unique means of identification and is assigned by the user.

#### Note

If the same application ID is entered for several frequency converters, they can be used interchangeably. Frequency converters with the same application ID must be parameterized in the same way. Only frequency converters with the same parameters may be used interchangeably.

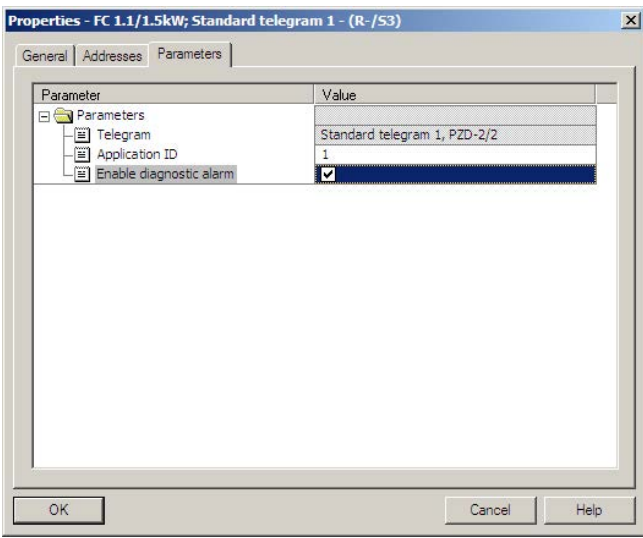

Image 5-8 Parameter

5.3 Configuring the communication

# Points to note when using the PROFIdrive profile

The alarm mode of the ET 200pro slave must be set to DPV1.

- Double-click the ET 200pro system
- Select the "Operating parameters" tab

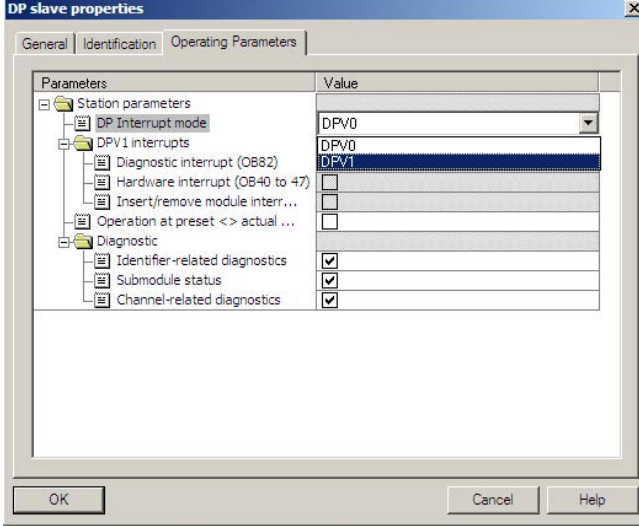

Image 5-9 Operating parameters

- The diagnostic interrupt parameter of the frequency converter enables the S7 system diagnostics in PROFIdrive mode.
	- No diagnostic messages: 0
	- Diagnostic messages: 1.

#### Note

Enabled diagnostic messages require troubleshooting in the OB82 of the user program. (If there is no OB82 in the user program, the S7 enters the "STOP" state in the event of an error.)
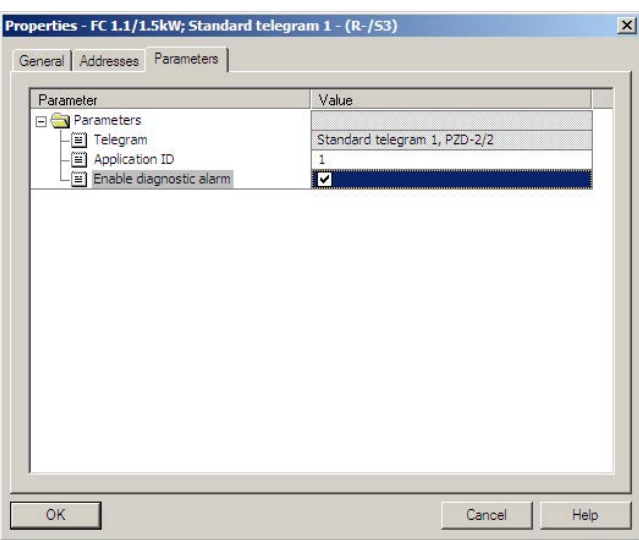

Image 5-10 Setting the device-specific parameters

### 5.3.2 Generating a hardware configuration for PROFINET in the SIMATIC Manager

#### **Description**

The following example of an ET 200pro FC frequency converter with an "IM 154-4 PN HF" interface module will be used to demonstrate how to generate a PROFINET configuration with HW Config in the SIMATIC Manager. This will take place in three steps:

- Parameterizing the PROFINET IO interface in SIMATIC S7
- Equipping the ET 200pro station
- Settings for the frequency converter

#### **Note**

Please refer to the "Interface modules" chapter in the manual entitled "ET 200pro Distributed I/O System" for information on the interface modules.

### Parameterizing the PROFINET IO interface in SIMATIC S7

The hardware configuration is used to parameterize the PROFINET IO interface. When a CPU with an integrated DP interface or a DP communications processor is selected from the hardware catalog, a PROFINET IO system is made available in the hardware configuration. Once the parameters for the IO controller have been set, the slave - in this case, the ET 200pro station - must be selected from the hardware catalog and positioned on the PROFINET line. This is done by inserting an IM 154. The PROFINET address of the ET 200pro station must also be specified in IM 154.

5.3 Configuring the communication

### Inserting the IO controller using the context menu of the CPU PROFINET IO interface

| 0) UR           |                         |                                        |          |
|-----------------|-------------------------|----------------------------------------|----------|
|                 | PS 307 2A               |                                        |          |
| $\overline{2}$  | <b>CPU 315F-2 PN/DP</b> |                                        |          |
| X1              | <b>MPI/DP</b>           |                                        |          |
| $\chi$          | PN-IO                   | Copy                                   | $Ctr1+C$ |
| $\frac{3}{4}$   | DI16xDC24V              | Paste                                  | Ctrl+V   |
| $\frac{5}{6}$   | DO16xDC24V/0.5/         | Replace Object                         |          |
|                 |                         | Add Master System                      |          |
|                 |                         | Disconnect Master System               |          |
| $\frac{8}{9}$   |                         | <b>Insert PROFINET IO System</b>       |          |
|                 |                         | Disconnect PROFINET IO System          |          |
| 10              |                         | PROFINET IO Domain Management          |          |
| $\overline{11}$ |                         | PROFINET IO Topology<br>Tenebrono Modo |          |

Image 5-11 Inserting an IO Controller

After the PROFINET IO system was inserted, a network must be created for it. In the context menu of the PN-IO click on "Object properties". In the window which then opens, click the "General" tab and then the "Properties" button to create a new network.

| $= (0)$ UR               |                               |                                                            |             |
|--------------------------|-------------------------------|------------------------------------------------------------|-------------|
|                          | PS 307 2A                     |                                                            |             |
| $\overline{2}$           | <b>CPU 315F-2 PN/DP</b><br>IJ |                                                            |             |
| X <sub>1</sub>           | <b>MPI/DP</b>                 |                                                            |             |
| $\overline{\mathcal{X}}$ | $PN-IO$                       | Copy                                                       | $Ctrl + C$  |
| 3<br>4                   | DI16xDC24V                    | Paste                                                      | Ctrl+V      |
| $\overline{5}$           | DO16xDC24V/0.5A               |                                                            |             |
| $\overline{6}$           |                               | Replace Object                                             |             |
| $\overline{7}$           |                               | Add Master System                                          |             |
| $\overline{\mathbf{8}}$  |                               | Disconnect Master System                                   |             |
| $\overline{9}$           |                               | Insert PROFINET IO System<br>Disconnect PROFINET IO System |             |
| 10                       |                               | PROFINET IO Domain Management                              |             |
| 11                       |                               | PROFINET IO Topology                                       |             |
|                          |                               | Isochrone Mode                                             |             |
|                          |                               |                                                            |             |
|                          |                               | Specify Module                                             |             |
|                          |                               | <b>Delete</b>                                              | Del         |
|                          |                               | Go To                                                      |             |
|                          |                               | Eilter Assigned Modules                                    |             |
|                          |                               | Monitor/Modify                                             |             |
|                          |                               | Edit Symbols                                               |             |
|                          |                               | Object Properties                                          | Alt+Return  |
|                          |                               | Open Object With                                           | Ctrl+tAlt+O |

Image 5-12 Creating a network

### Inserting the ET 200pro system in the IO Controller

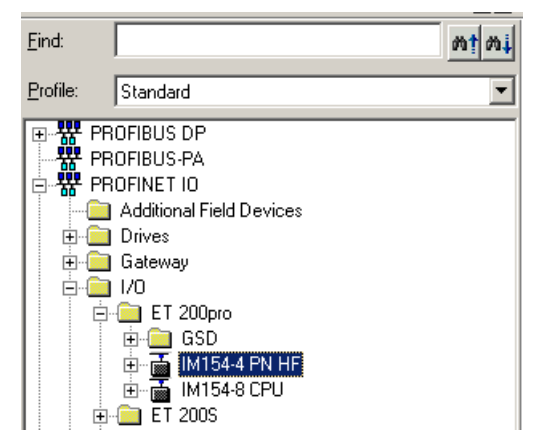

Image 5-13 Selecting the ET 200pro from the hardware catalog

### Specifying the device name

In the PROFINET version, the address of the I/O devices is assigned via their device names. To do this, click the ET 200pro station in the HW Config tool to open its properties. You can then enter any unique device name you like.

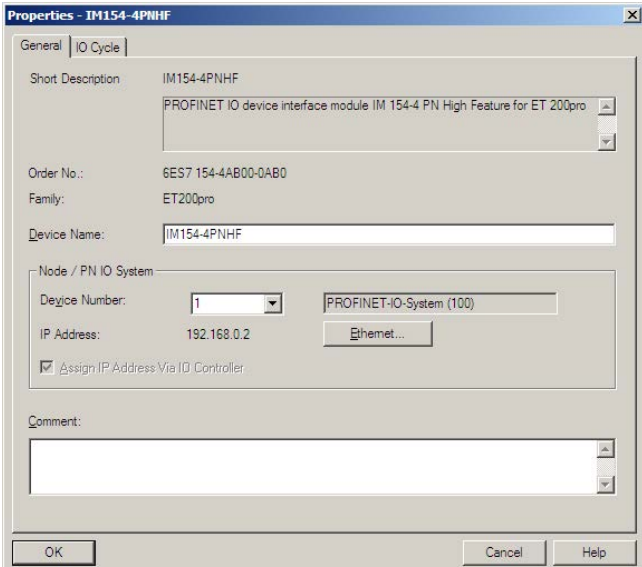

Image 5-14 Specifying device names

#### 5.3 Configuring the communication

The ET 200pro must then declare the name that has been selected. This can be performed in 2 different ways:

● Direct route --> The NameOfStation is written via PROFINET to the MMC of the IM in the ET 200pro:

The prerequisite for this is a PC with PG functionality, which can establish an Ethernet connection with the ET 200pro. An MMC must also be inserted in the IM. The name is assigned in the SIMATIC Manager. To do this, select the station to which a name is to be assigned via the "Target system > Edit Ethernet nodes.." menu entries in the window that appears. Use the "Browse" button in the "Ethernet nodes" field to do this. With an online connection to the station, all of the stations in the network that can be accessed appear in the window that opens. The relevant ET 200pro is selected by means of the MAC address and confirmed with "OK". In the "Assign device name" field, a name can be edited and assigned using the "Assign name" button. The NameOfStation can then be found on the MMC of the IM in the ET 200pro.

● Indirect route --> Written to the memory card with "Prommer":

If no PC with PG functionality is available, or an online connection to the ET 200pro cannot be established, the device name can also be written to the MMC of the IM with the "Prommer" device. To do this, insert the MMC of the IM in the Prommer. Enable the ET 200pro in the HW Config tool and go to "Store device name on memory card" in the "Target system" menu. The prerequisite for this is that the desired "Device name" has been edited previously via the "Edit > Object properties.." menu entries.

After the name has been successfully written to the MMC of the IM, this can then be inserted in the IM of the ET 200pro station.

The configuration should now appear as follows:

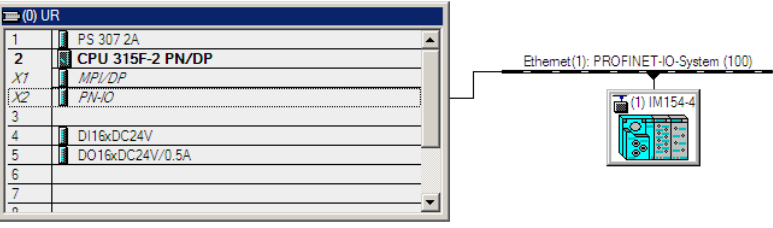

Image 5-15 Configuration

### Inserting a converter in an ET 200pro slot

From the hardware catalog select "FC 1.1/1.5 kW; standard telegram 1" and pull it onto the slot.

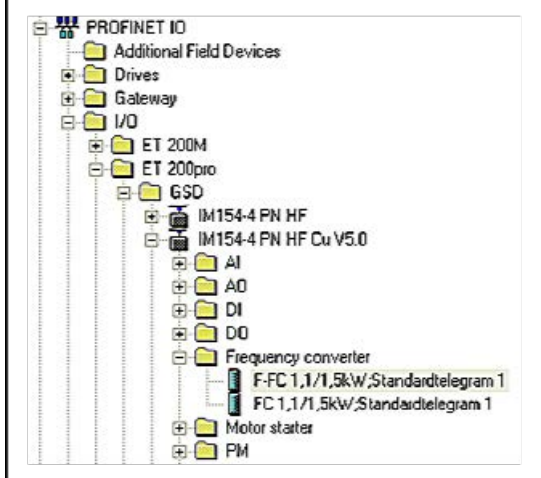

Image 5-16 Selecting the frequency converter

| Slot  | П<br>Module                                 | <b>Order Number</b>        | <b>I</b> Address | Q address | Diagnostic address       |
|-------|---------------------------------------------|----------------------------|------------------|-----------|--------------------------|
| Ø     | IN154-4PNHF                                 | <b>SES7 154-4AB10-0AB0</b> |                  |           | <b>8187*</b>             |
| ×2    | IM1544 FW HF QIV50                          |                            |                  |           | <b>STAR</b> <sup>*</sup> |
| $x_2$ | Part 1                                      |                            |                  |           | 8185*                    |
| 821   | Part 2                                      |                            |                  |           | 8184"                    |
|       | <b>FINE DC24V</b>                           | <b>GEST 1484CA000AA0</b>   |                  |           | 8183"                    |
|       | FC 1,1/1,5kW;Standardte16SL3 235-0TE21-1RB0 |                            | 256 259          | 256 259   |                          |

Image 5-17 Frequency converter in slot

### Settings for the frequency converter

Double-clicking the frequency converter opens the property view with the following tabs:

- General
- Adresse
- Parameter.

5.3 Configuring the communication

### Address/ID

Setting an address in the I/O map

The start address configured here is accepted in the user program as the "LADDR" input parameter for the blocks in the user program.

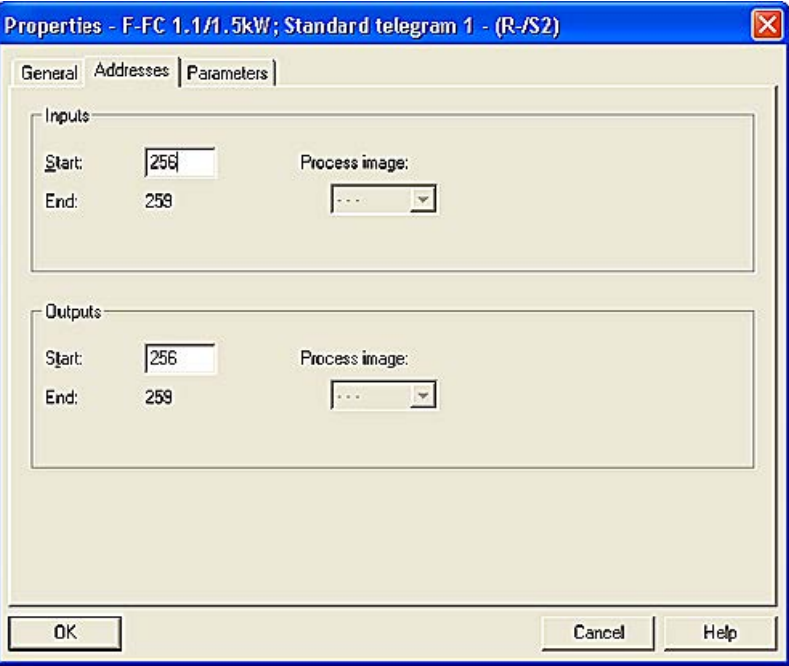

Image 5-18 Setting the address in the I/O map

#### Note

The input and output address area of the frequency converter must be the same.

#### Parameter

The application ID provides a unique means of identification and is assigned by the user.

#### Note

If the same application ID is entered for several frequency converters, they can be used interchangeably. Frequency converters with the same application ID must be parameterized in the same way. Only frequency converters with the same parameters may be used interchangeably.

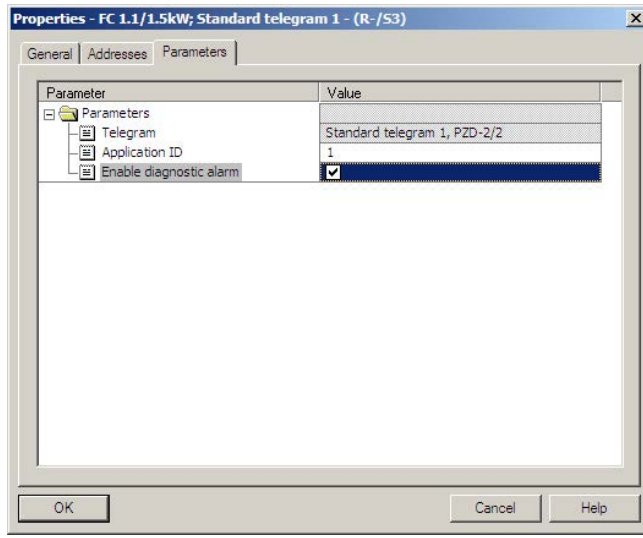

Image 5-19 Parameter

5.3 Configuring the communication

### Points to note when using the PROFIdrive profile

The alarm mode of the ET 200pro slave must be set to DPV1.

- Double-click the ET 200pro system
- Select the "Operating parameters" tab

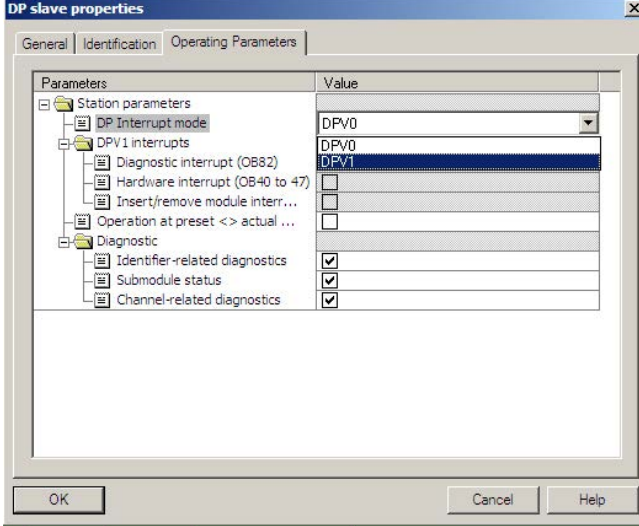

Image 5-20 Operating parameters

- The diagnostic interrupt parameter of the frequency converter enables the S7 system diagnostics in PROFIdrive mode.
	- No diagnostic messages: 0
	- Diagnostic messages: 1.

#### Note

Enabled diagnostic messages require troubleshooting in the OB82 of the user program. (If there is no OB82 in the user program, the S7 enters the "STOP" state in the event of an error.)

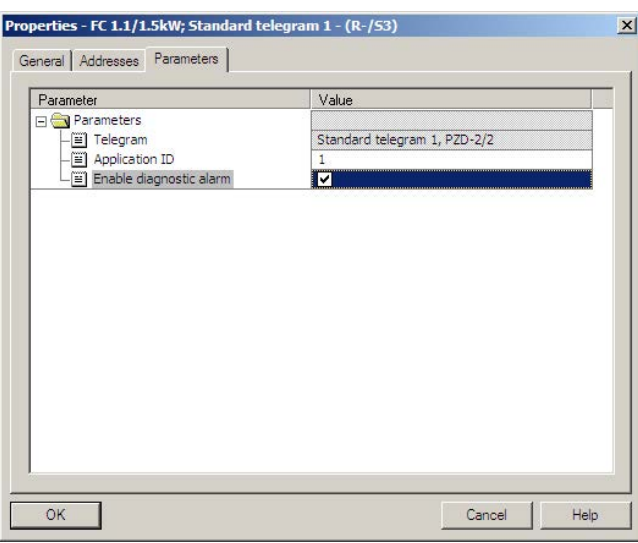

Image 5-21 Setting the device-specific parameters

### 5.3.3 Creating a fail-safe configuration in SIMATIC Manager

### **Description**

A configuration is carried out using the fail-safe I/O module F-Switch or F-RSM on PROFIBUS DP. The procedure with PROFINET IO is similar and will not be described separately.

Technical functions and the connections of the F-Switch and F-RSM are described respectively in the manual ET 200pro Distributed I/O Devices - Fail-safe Modules and in the manual SIMATIC-ET 200pro Motor Starters.

### **Requirements**

The following preconditions exist for the configuring and parameterizing of ET 200pro failsafe modules:

- STEP 7 V 5.3 SP3 or higher
- S7 Distributed Safety V5.4 or higher (F Configuration Pack V5.5 SP1 or higher)
- S7 F systems V5.2 SP2 or higher

The F Configuration Pack can be downloaded from the Internet (www.siemens.com/automation/service&support).

5.3 Configuring the communication

### Procedure

Once the IM154-2 HF has been positioned and parameterized in the master system, a module that can control the safety functions of the frequency converter using switch-off signals in the backplane bus is positioned to the left of the frequency converter.

A fail-safe module (F-Switch or F-RSM) is then plugged in.

Follow the usual procedure with STEP 7 HW Config to configure fail-safe modules (in the same way as standard ET 200pro modules).

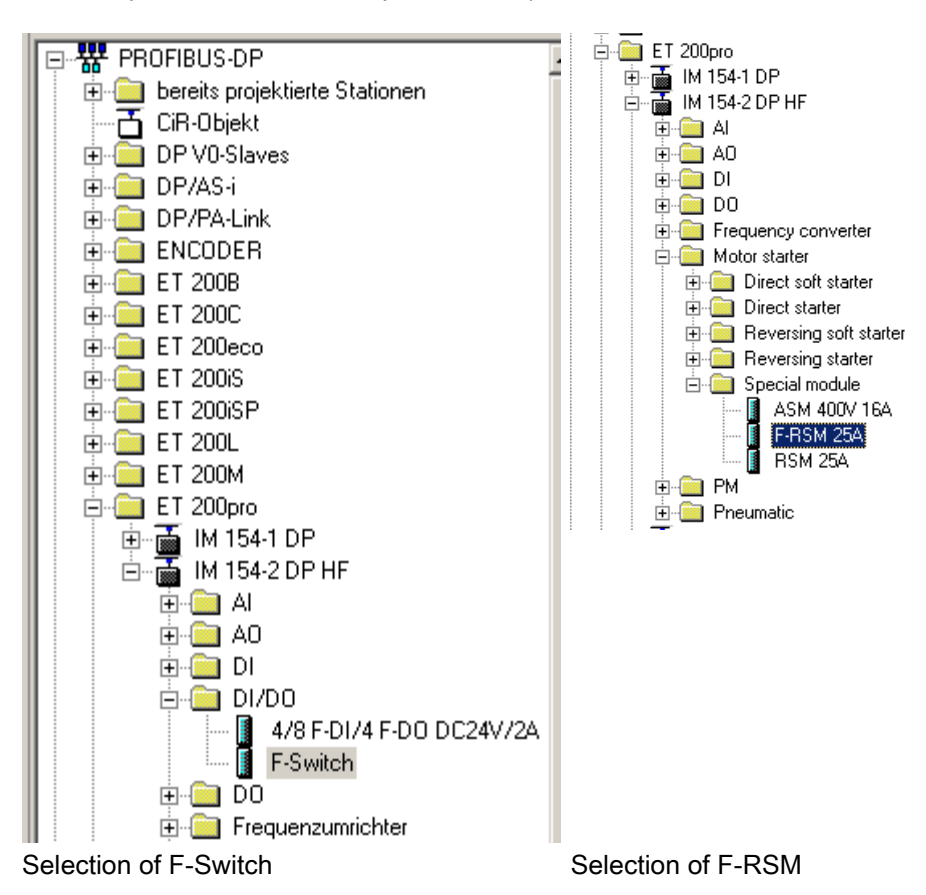

The length of the process image of F-RSM is always one byte; only the start address must be set in the PI.

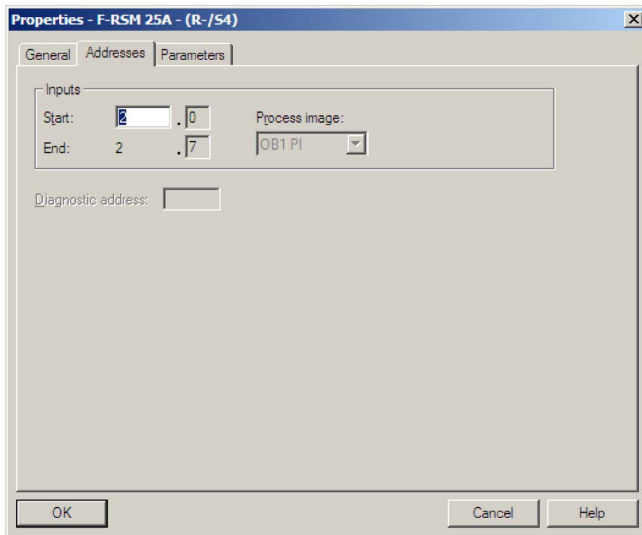

Image 5-22 Defining the start address

Group diagnostics can be activated or deactivated.

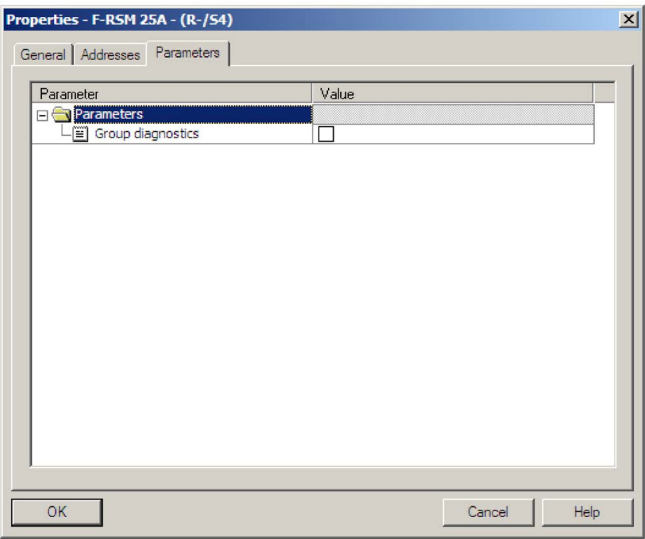

Image 5-23 Specifying the diagnostics properties

### 5.3 Configuring the communication

You can use drag-and-drop to position the fail-safe frequency converter to the right of the F-Switch or F-RSM module. The configuration sequence is identical to the one used when generating a PROFIBUS configuration in the SIMATIC Manager.

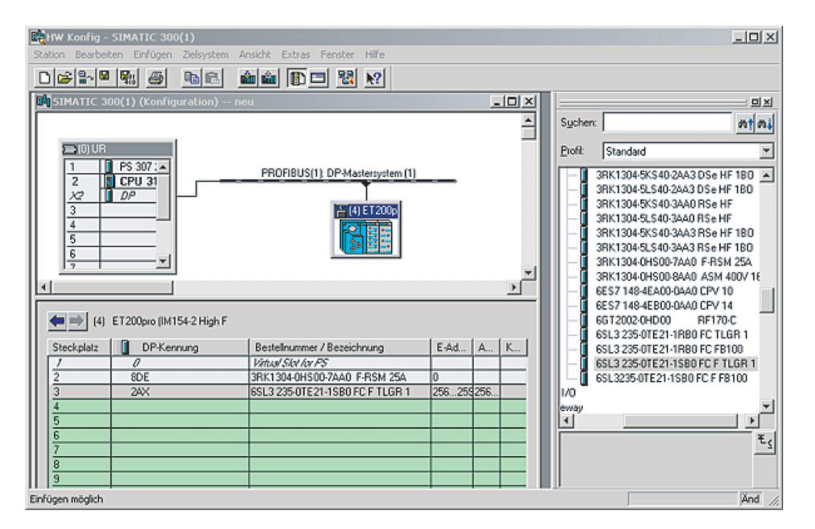

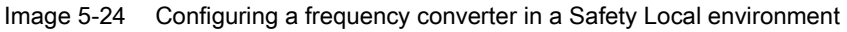

### Parameterizing module properties

To parameterize fail-safe module properties, select the module in STEP 7 HW Config and select the menu command "Edit > Object properties".

Parameters are downloaded from the programming device to the F-CPU, where they are stored and then transferred to the fail-safe module.

### Parameter description

The variable parameters of the fail-safe modules can be found in the manual entitled ET 200pro Distributed I/O Devices - Fail-Safe Modules.

### PROFIsafe address and address assignment

The PS address is set using a 10-pin DIP switch on the left-hand side of the module housing. When carrying out parameterization using the PG, the user must specify the PS address selected for the module in binary code format. This corresponds to the DIP switch setting and the module PS address.

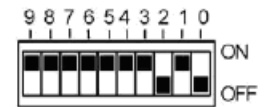

Image 5-25 Setting the PROFIsafe address 1018 by way of example

#### **Note**

The switch positions 0000000000 and 1111111111 are not allowed!

# Commissioning (hardware) 6

### Introduction

Hardware commissioning involves the ET 200pro station and the drive components.

The following procedure describes by way of example the commissioning of a minimum configuration on PROFIBUS DP, with an S7 controller as the master and STARTER software directly on the optical interface of the frequency converter.

It is assumed that the user has the necessary knowledge of STARTER to create a drive configuration and to use the operating panel.

#### **Preconditions**

Table 6-1 Preconditions for commissioning

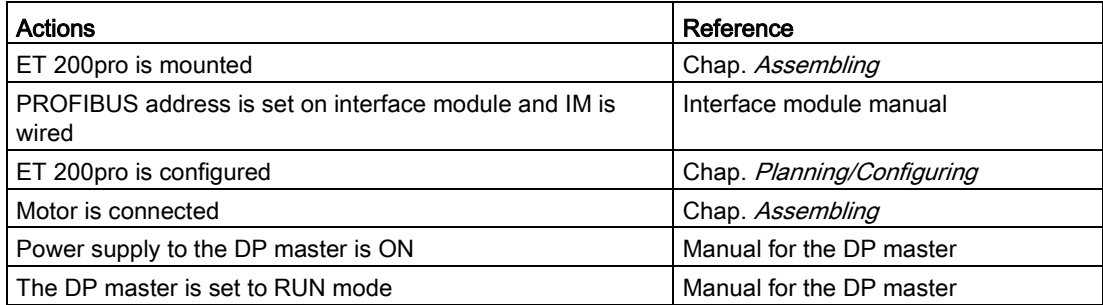

## 6.1 Startup of ET 200pro

### Procedure

Switch on the power supply for the ET 200pro station (electronics/encoder supply 1L+ for the ET 200pro).

### Mode of operation

The illustration below represents the startup routine of the ET 200pro with a frequency converter.

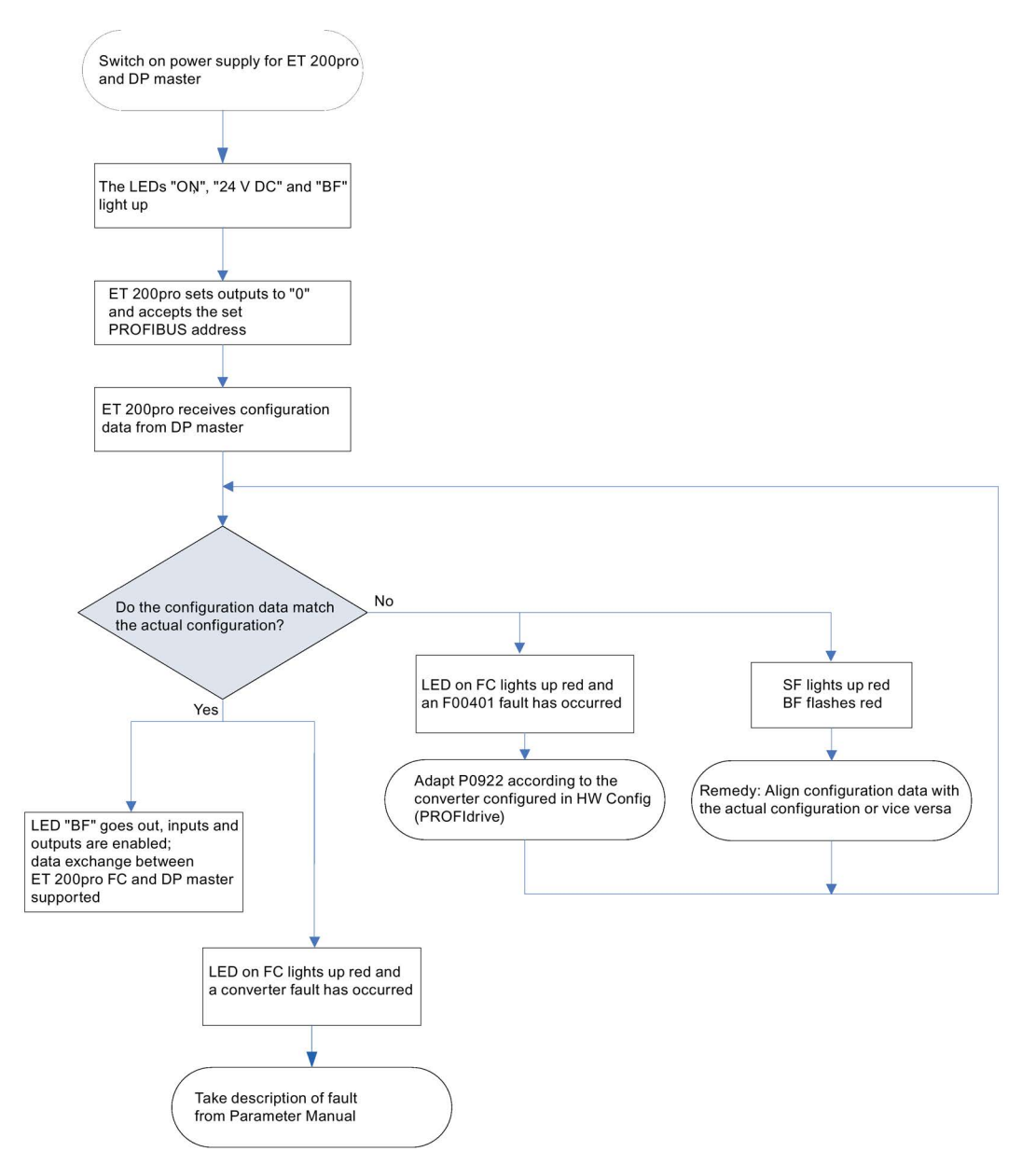

Image 6-1 Starting up an ET 200pro with frequency converter

#### Note

The SF LED on the S7 will not necessarily light up if an error occurs on the ET 200pro FC. The S7 receives notification of an error only if diagnostic messages are enabled in the converter. This is done via parameterization in HW Config. If diagnostic messages are disabled, errors in the converter can only be read by means of the red LED on the converter.

## 6.2 Creating a drive configuration with STARTER

### Procedure

- Connect STARTER to the to the RS232 interface of the frequency converter.
- Create a drive configuration and check the motor data.

### Checking the motor terminal box (IEC/NEMA motor)

For commissioning to be successful, it is important that the interconnection in the motor terminal box (see image below) corresponds to the entry for the rated motor voltage (P0304)/rated motor current (P0305).

### IEC motor

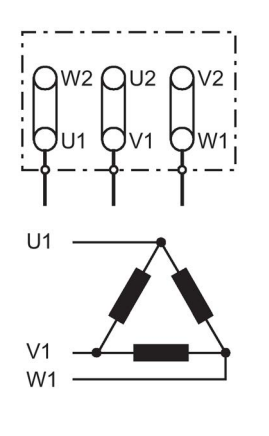

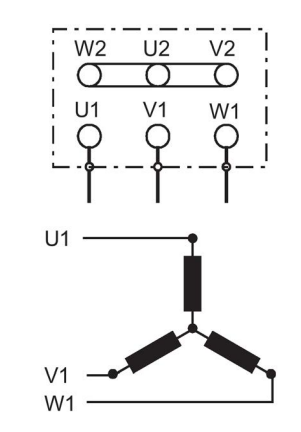

Delta connection Star circuit configuration

e.g.: Voltage of 230 V (delta connection)/400 V (star connection)

### NEMA motor

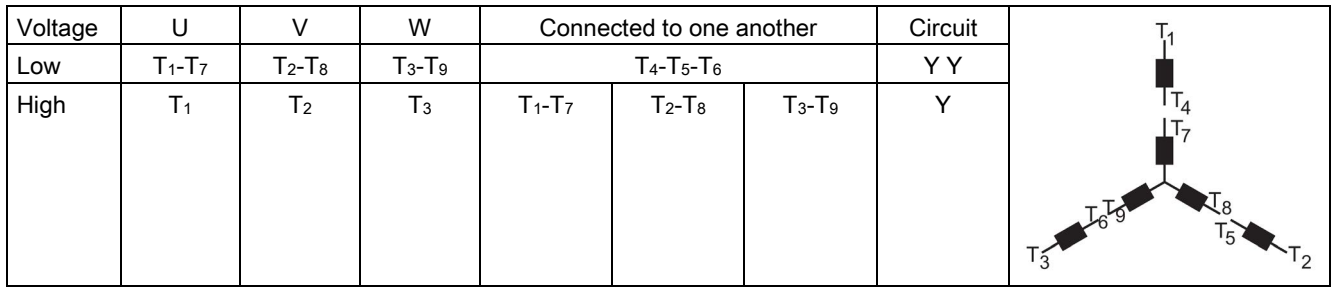

6.2 Creating a drive configuration with STARTER

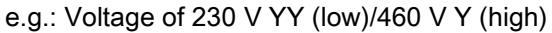

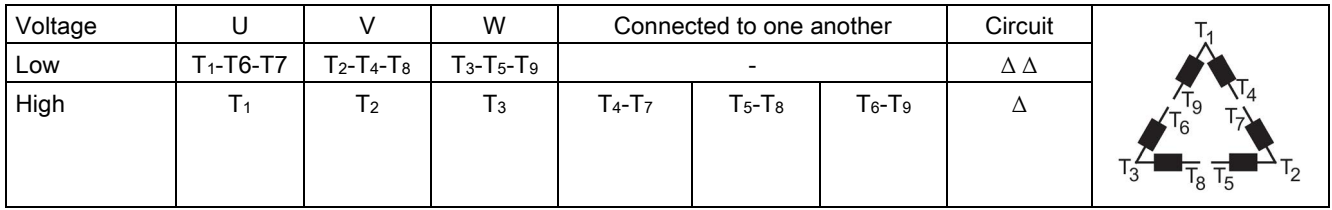

### Entering the type plate data

The following should be noted when entering the type plate data/ESB data:

- The phase-to-phase voltage (voltage  $U_{12}$  between external lines L1 and L2) and/or phase-to-phase current  $I_1$  is always specified on the type plate.
- The rated motor voltage (P0304)/rated motor current (P0305) must always be entered according to the motor circuitry (delta/star).
- If the available rated motor data (P0304, P0305) are not consistent with the motor circuitry, they should be converted before they are entered.
- If ESB data (P0350, P0354, P0356, P0358, P0360) is available, this should be entered according to the motor circuitry. If the ESB data is not consistent with the motor circuitry, the ESB data should be converted before it is entered, in the same way as the data on the type plate (P0304, P0305).

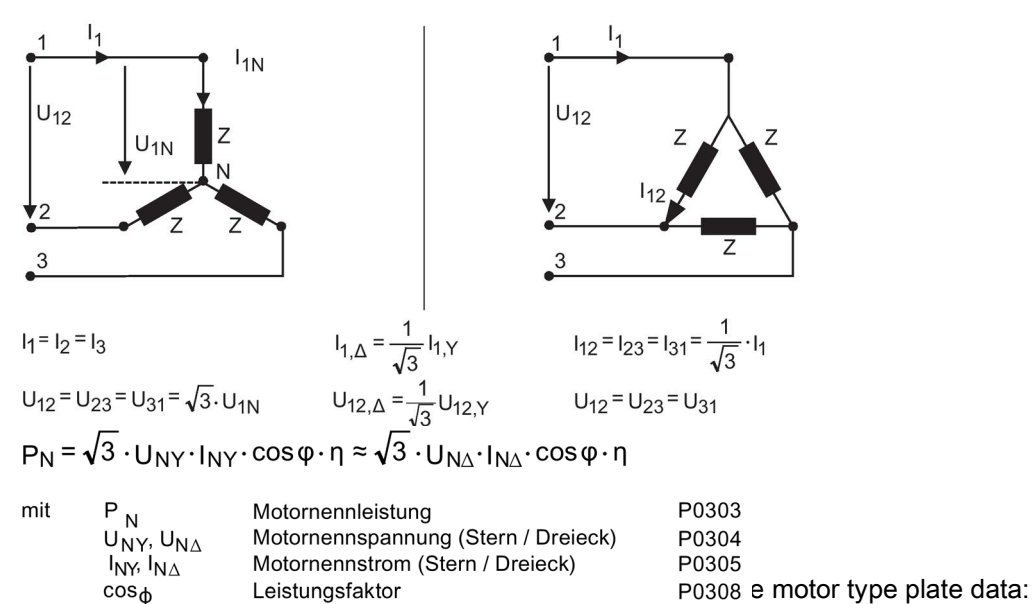

Wirkungsgrad

 $\eta$ 

P0309

# Commissioning and optimization (software) 7

## 7.1 Commissioning sequence

The sequence in which the software of a frequency converter in an ET 200 station is commissioned depends on how complex the drive application is, and on the automation structure.

The basic drive functions and the higher-level controller are commissioned first and are then specialized, optimized and the drive application generated.

The parameters and settings that are located during this process can be used for standard commissioning, if required.

### **Requirements**

A prerequisite for software commissioning is functional hardware that has been commissioned according to the chapter entitled "Commissioning (hardware)".

A drive configuration has been generated for the converter and the motor has been commissioned with the factory settings.

### Procedure

- 1. First commissioning and optimization
	- Frequency converter/motor combination
	- Drive application
	- Communication between the S7 CPU and frequency converter
	- Fail-safe functions
- 2. Standard commissioning

Transferring the parameters and settings to other frequency converters

7.1 Commissioning sequence

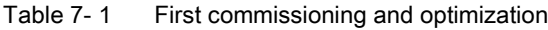

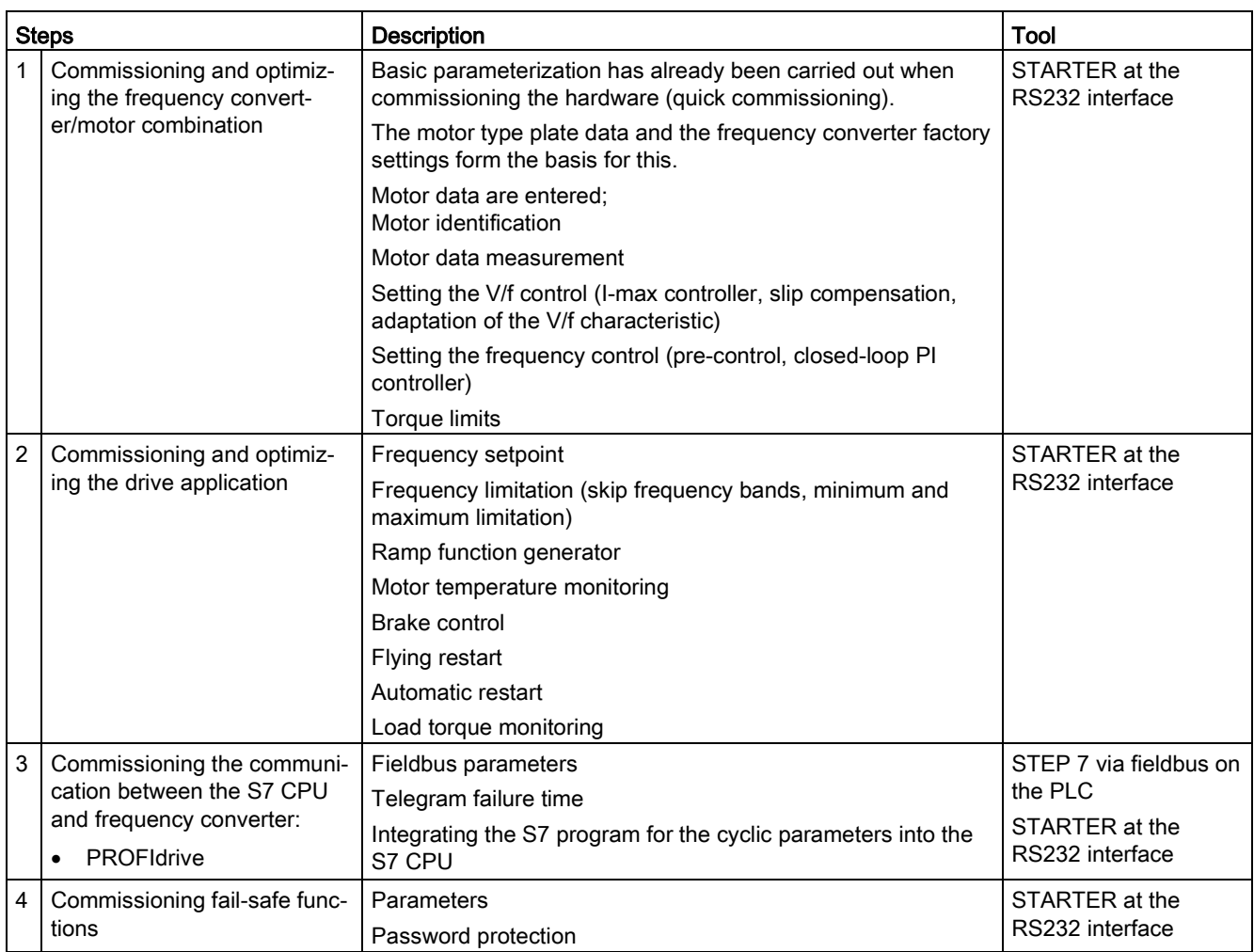

### Table 7- 2 Standard commissioning

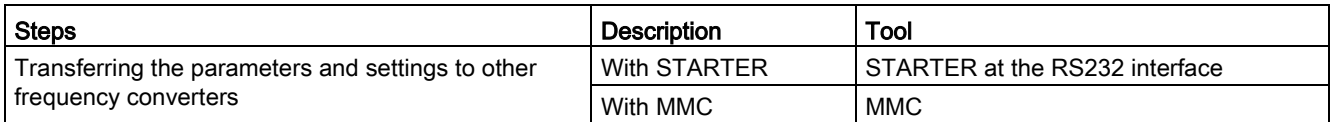

## 7.2 Commissioning and optimization of the frequency converter and motor combination

### **Description**

If there is still no matching parameter set for the drive, then quick commissioning including a motor data identification routine must be carried out - both for the closed-loop vector control and the V/f control. A PC with the STARTER commissioning software can be used for the quick commissioning.

Once the quick commissioning has been completed, the frequency converter can put into operation. Before starting the quick commissioning, the following data must be queried, changed or entered:

- Enter the line frequency
- Enter the rating plate data
- Min./max. frequency or ramp-up/ramp-down time
- Control mode
- Motor data acquisition

### 7.2.1 General

The frequency converter can be adapted to different applications by changing the parameter values.

### Upload and download

Upload is understood to mean the saving of parameters from the EEPROM of a frequency converter to a PC (using STARTER) or to an MMC. Download is understood to mean the transferring of a parameter set saved on a PC or an MMC into the RAM or EEPROM memory of a frequency converter.

The commissioning procedure using STARTER is interactive and will not, therefore, be described in more detail here.

STARTER can be connected locally to the frequency converter, or can access the fieldbus via the frequency converter.

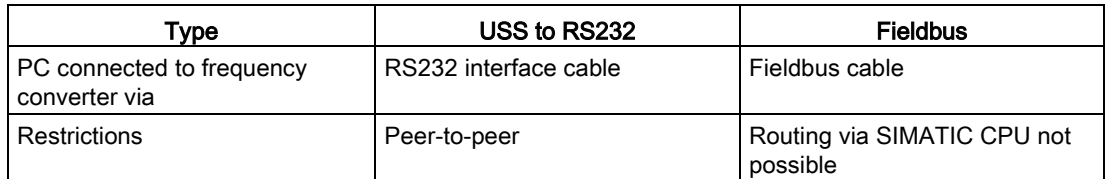

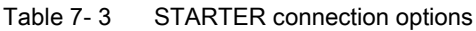

### STARTER projects

STARTER can be used to either create a new project or open an existing one. To create a new project in STARTER, any of the following procedures can be used:

- Find frequency converter
- Wizard
- Select frequency converter

When an existing project is opened or a new one created, STARTER will be in offline mode. To go online, press the  $\frac{1}{2}$  ("Connect to target system") button.

### Changing parameters with STARTER

Parameters can be changed online or offline (but preferably online). Parameter changes made online are stored in the RAM of the frequency converter. Transferring from RAM to the EEPROM can be triggered manually by pressing the  $\bullet_{\bullet}$  ("Copy RAM to ROM") button. If the content of the RAM and EEPROM are different when the user closes STARTER, he/she will be asked if he/she wishes to transfer the data from the RAM to the EEPROM.

#### **Note**

The storage method can be changed by means of P0014:

- P0014=0: Parameter changes stored in RAM (default)
- P0014=1: Parameter changes stored in EEPROM.

Parameter sets that have been changed offline can be transferred to the frequency converter using the download function  $\mathbb{Z}_d$  ("Download project to target system").

### **NOTICE**

Parameters for safety functions can only be changed in online mode. Parameters for safety functions are not downloaded when parameters are downloaded using STARTER.

### 7.2.2 Calculating the motor and controller data

The internal motor and controller data are calculated using the parameter P0340, or indirectly with the help of the parameter P3900 or P1910. The function of the parameter P0340 can be used, for example, if the data of the replacement circuit or the values of the moments of inertia are known.

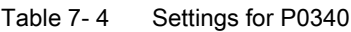

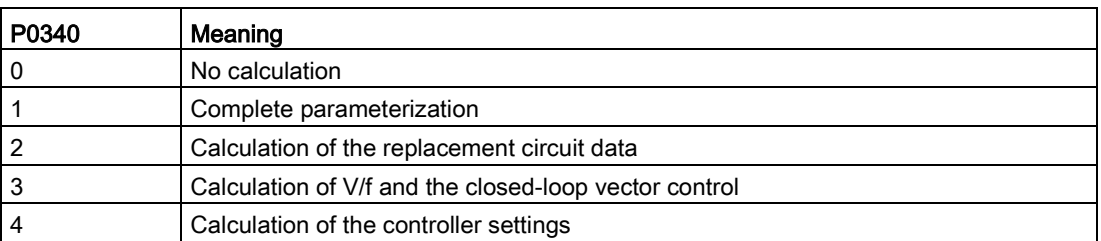

For complete parameterization (P0340=1), not only the motor and controller parameters are assigned in advance but also the parameters which are related to the rated motor data (e.g. torque limit values and reference quantities for interface signals). The List Manual contains a full list of all parameters depending on P0340. For calculation of the motor and controller data with P0340 there are various scenarios which can be called up as a function of the known data.

### 7.2.3 Motor Data Identification

### **Description**

The Inverter has a measuring technique which is used to determine the motor parameters:

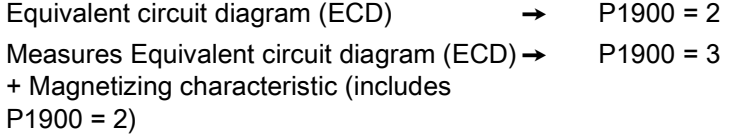

For control-related reasons, it is essential that the motor data identification is performed. Without performing the motor data identification it is only possible to estimate ECD data using information from the motor rating plate. For example, the stator resistance is extremely important for the stability of the closed-loop Vector control and for the voltage boost of the V/f characteristic. The motor data identification routine should be executed, especially if long feeder cables or if third-party motors are being used.

If the motor data identification routine is being started for the first time, then the following data is determined, starting from the rating plate data (rated [nominal] data) with P1900 = 2:

- ECD data
- Motor cable resistance
- IGBT on-state voltage and compensation of IGBT gating dead times.

The rating plate data represents the initialization values for the identification. This is the reason that it is necessary to have the correct input from the rating plate data when determining the data specified above.

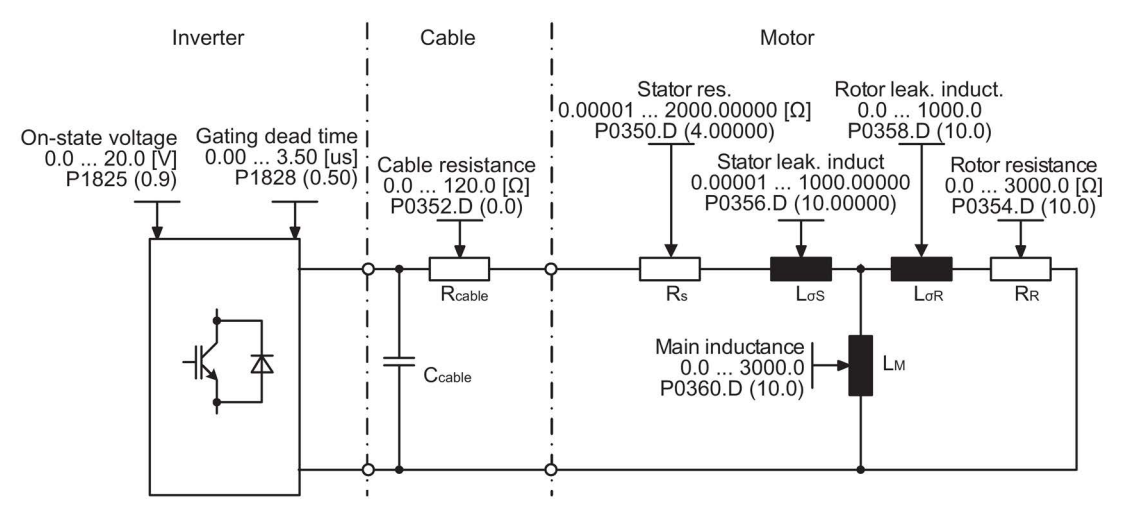

Image 7-1 Equivalent circuit diagram (ECD)

In addition to the ECD data, the motor magnetizing characteristic (see the figure above) can be determined using the motor data identification (P1900 = 3). If the motor-inverter combination is operated in the field-weakening range (which is above the nominal frequency of the motor), then this characteristic should be determined, especially when Vector control is being used. As a result of this magnetizing characteristic, the Inverter can, in the fieldweakening range, accurately calculate the current which is generated in the field and in-turn achieve a higher torque accuracy.

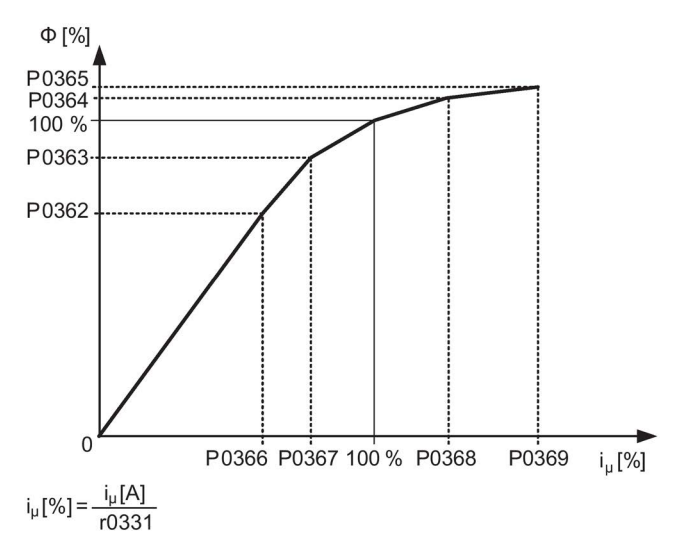

Image 7-2 Magnetizing characteristic

The motor data identification is carried-out with the motor at a standstill and it takes, including the data calculation per selection (P1900 = 2 or 3), between 20 seconds and 4 minutes to complete. While the motor data identification is active A0541 is displayed. The

identification time depends on the motor and increases with its size (this takes approx. 4 min. for a 200 kW motor).

The motor data identification routine must be carried-out with the motor in the cold condition so that the motor resistance values saved can be assigned to the parameter of the ambient temperature P0625. Only then is the correct temperature adaptation of the resistances possible during operation.

The motor data identification routine operates with the results of the "Complete parameterization" P0340 = 1 or the motor equivalent diagram data which was last saved. The results become increasingly better the more times that the identification routine is executed (up to 3 times).

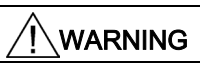

It is not permissible to carry-out the motor identification routine for loads which are potentially hazardous (e.g. suspended loads for crane applications). Before starting the motor data identification routine, the potentially hazardous load must be secured (e.g. by lowering the load to the floor or clamping the load using the motor holding brake).

When starting the motor data identification routine, the rotor can move into a preferred position. This is more significant for larger motors.

#### **Note**

The equivalent circuit data (P0350, P0354, P0356, P0358, P0360) and the motor cable resistance (P0352) are entered as phase values.

During the motor identification routine, the sum of the stator resistance (P0350) and the motor cable resistance (P0352) are determined. To get a correct stator resistance the cable resistance has to be set before the motor identification has been started.

If the motor cable resistance is known, it should be entered into parameter P0352 before the motor data identification. The value of P0350 then will be changed in dependenccy of P0352 and is more precisely as the calculated value.

It is not necessary to lock the motor rotor for the motor data identification routine. However, if it is possible to lock the motor rotor during the identification routine (i.e. by closing the motor holding brake), then this should be used to determine the equivalent circuit diagram data.

The following formula can be applied to check the correctness of the motor rating plate data:

 $P_N = \sqrt{3} * V_{NY} * I_{NY} * cos\phi * \eta \approx \sqrt{3} * V_{NA} * I_{NA} * cos\phi * \eta$ 

Where:

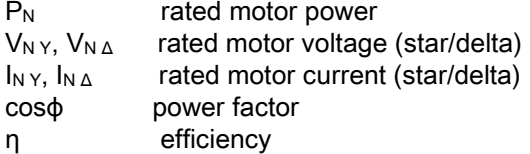

Before starting the motor identification, the correct ambient temp value should be entered in P0625 (default 20°C).

If Problems occur during the identification run, for example, the current controller oscillates, then the rating plate data should be re-checked and an approximately correct magnetizing

current P0320 entered. The motor data identification routine should then be re-started by calling  $P1900 = 2$  or  $P1900 = 3$ .

A step-by-step description is given in section "Quick Commissioning".

### Parameter settings

### WARNING

The motor data identification routine MUST not be used for loads which are potentially hazardous (for example, suspended loads for crane applications). Before the motor data identification routine is started, the potentially hazardous load must be carefully secured (for example, by lowering the load to the floor or by clamping the load using the motor holding brake).

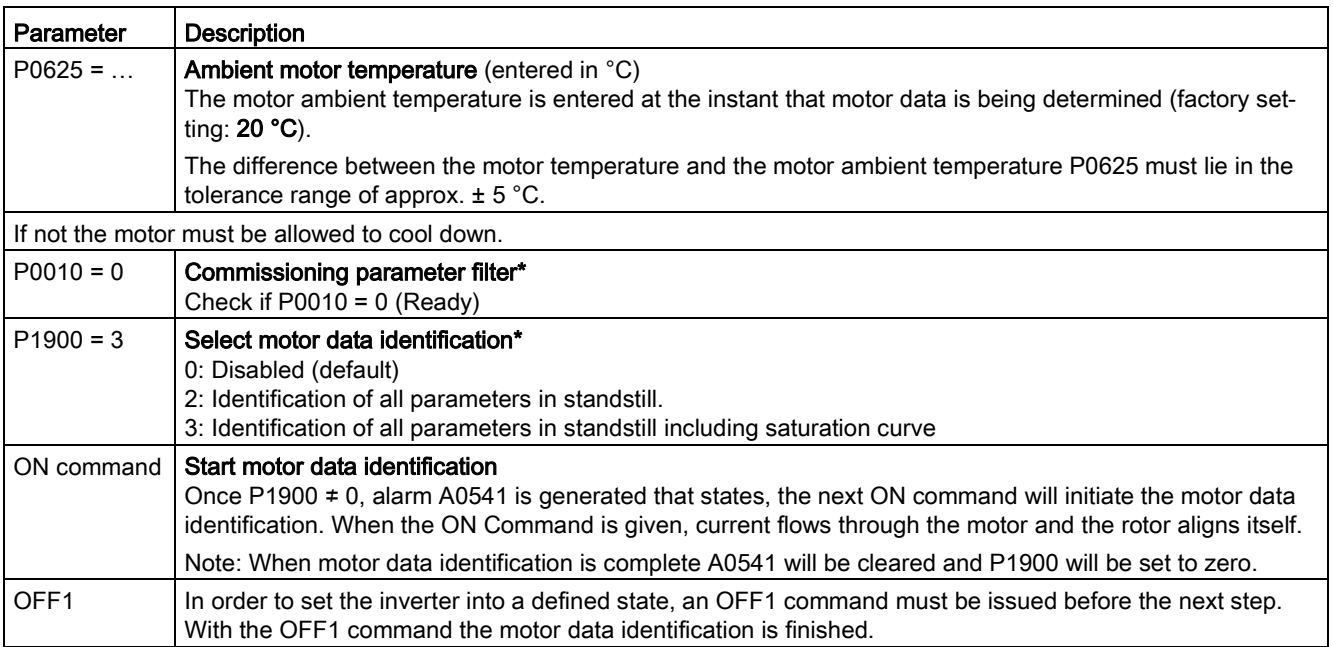

## 7.3 Commissioning and optimization of the drive application

After the motor and converter combination is commissioned by quick commissioning, parameters must be adapted and set to suit the requirements of the specific application.

#### **Note**

According to the factory setting, parameter changes are saved in the volatile memory (RAM) of the converter. One of the following options can be used for saving the changes to EEPROM:

- Set P0014 = 1: all changes are then saved immediately to EEPROM
- Trigger transfer from RAM to EEPROM via P0971 = 1 or via the STARTER button  $\frac{\bullet}{\bullet}$ .

The duration of the data transfer depends on the number of parameters changed. In some cases it can take up to 3 minutes.

When using STARTER, the transfer is indicated by a progress bar. A dialog field announces when transfer is successful.

The List Manual contains detailed parameter descriptions.

### General settings

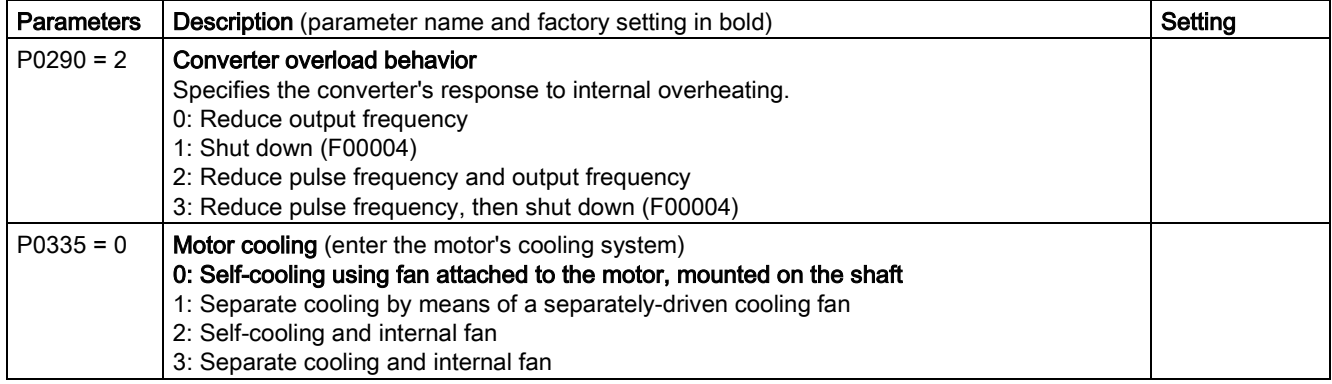

### Temperature encoder

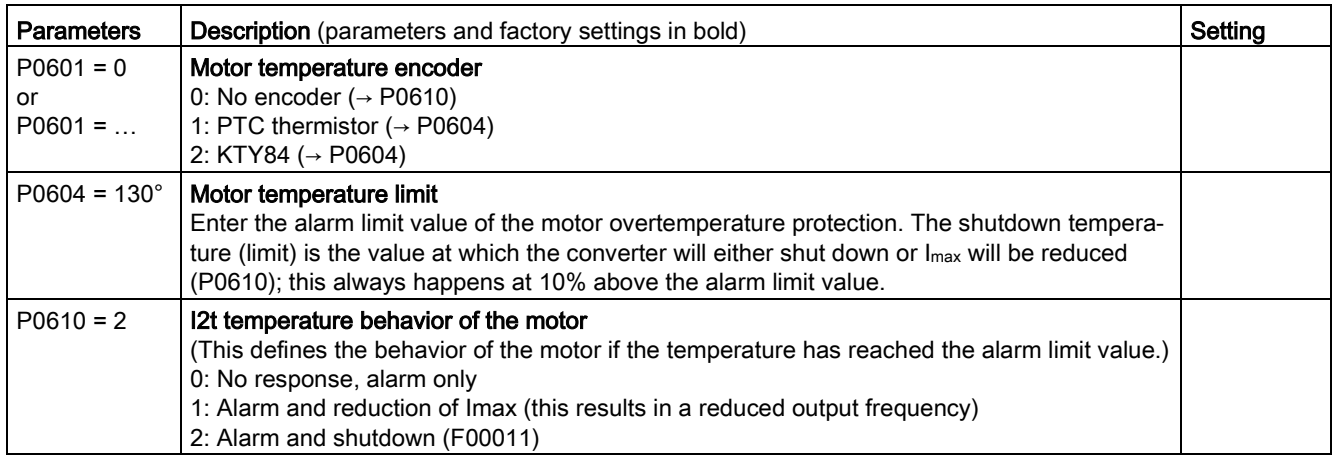

### Temperature calculation without encoder

Temperature calculation without a temperature encoder is possible in all operating modes. In vector mode the current temperature is determined automatically when the converter is switched on and the motor is hot. In V/f mode the motor temperature is set to an average value in this case.

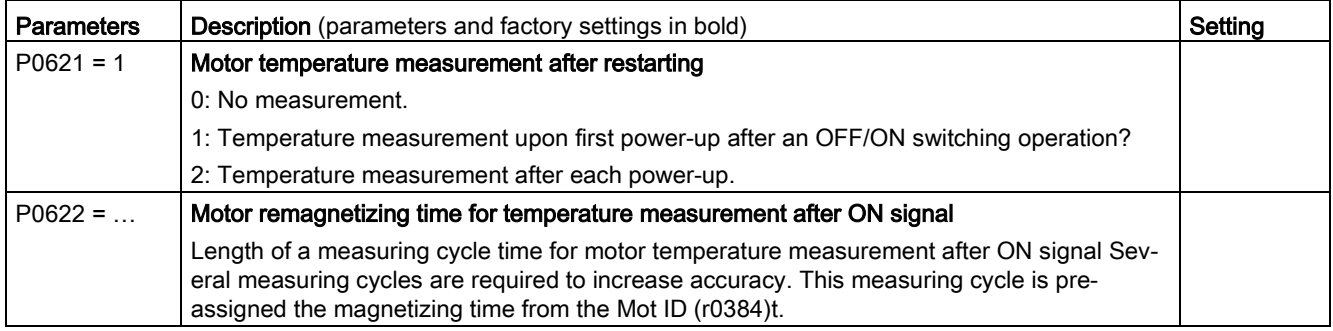

### Setting the frequency setpoint

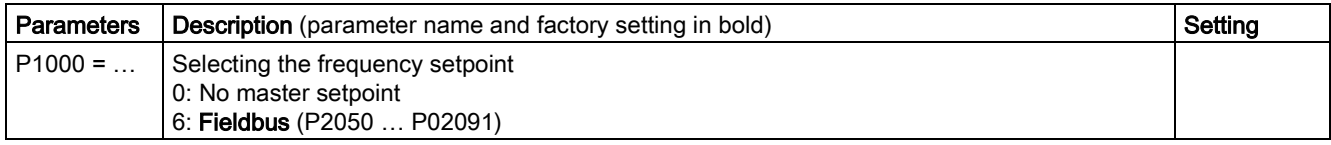

### JOG frequency

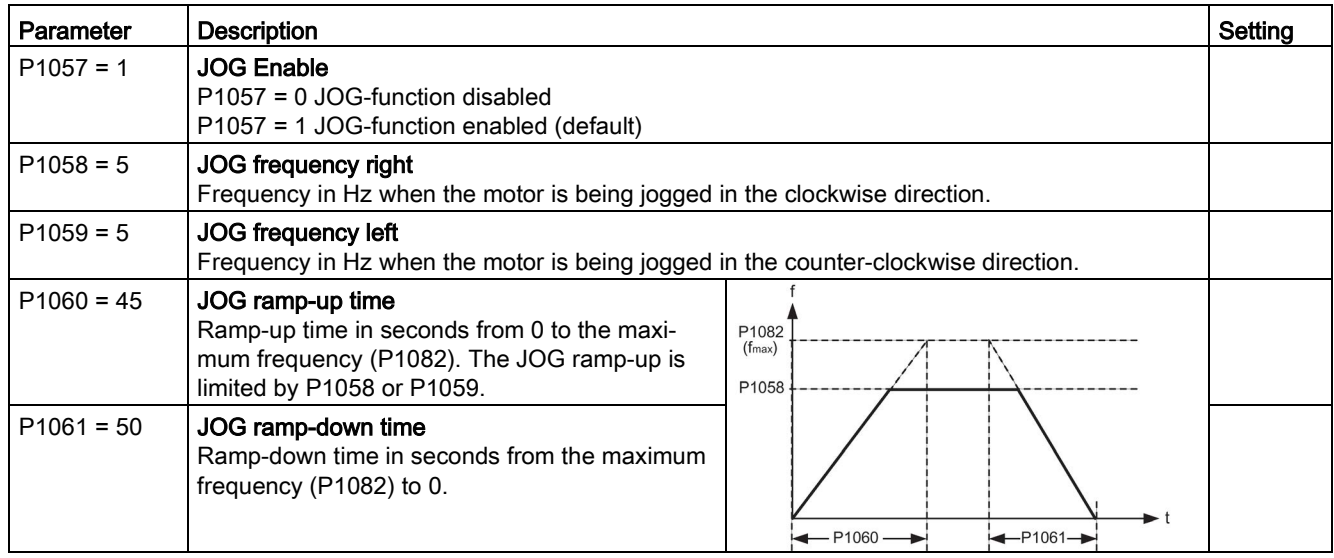

### Additional setpoints

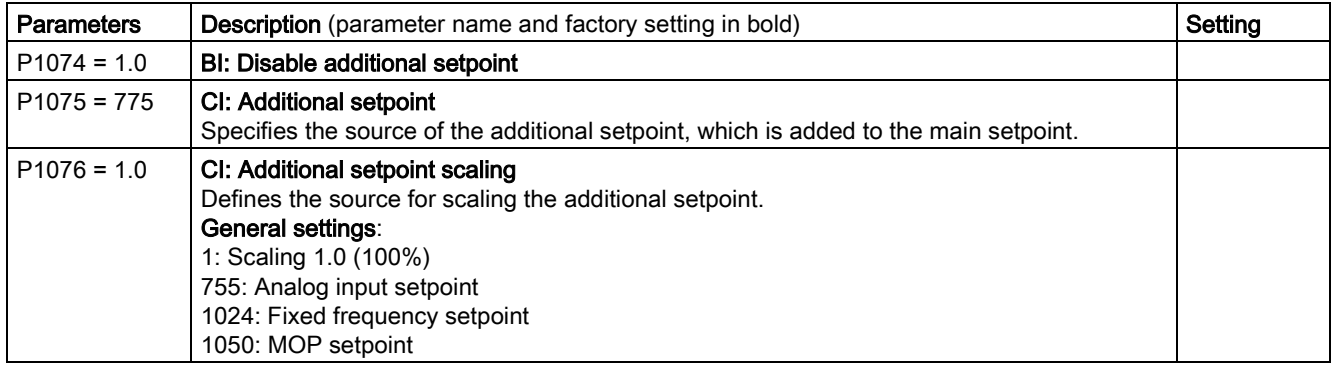

### Skip Frequency

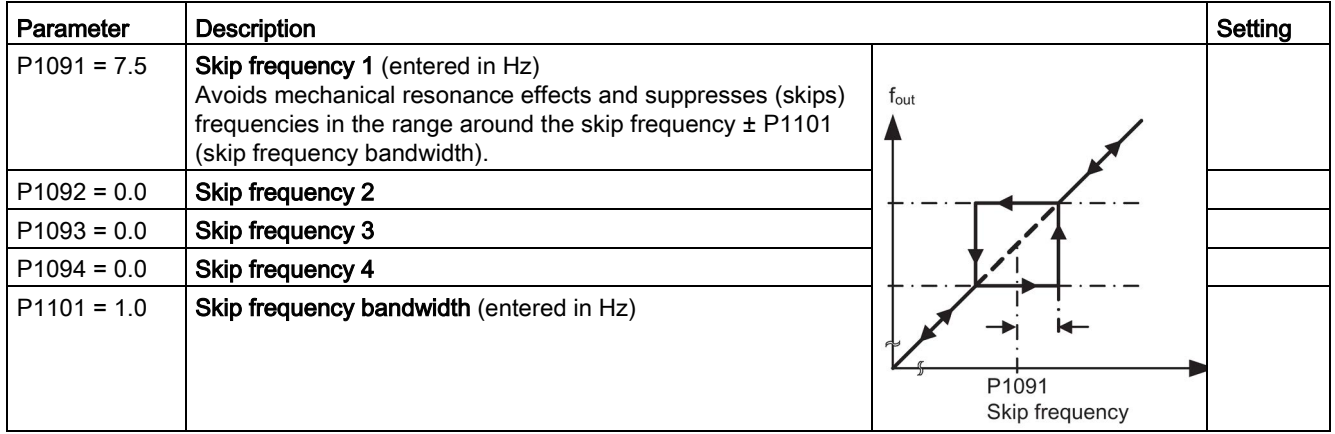

### Ramp times

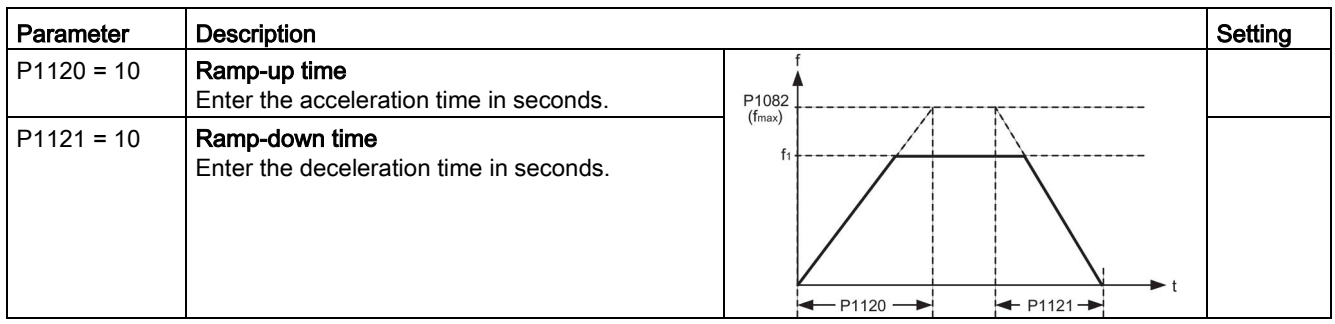

### Rounding

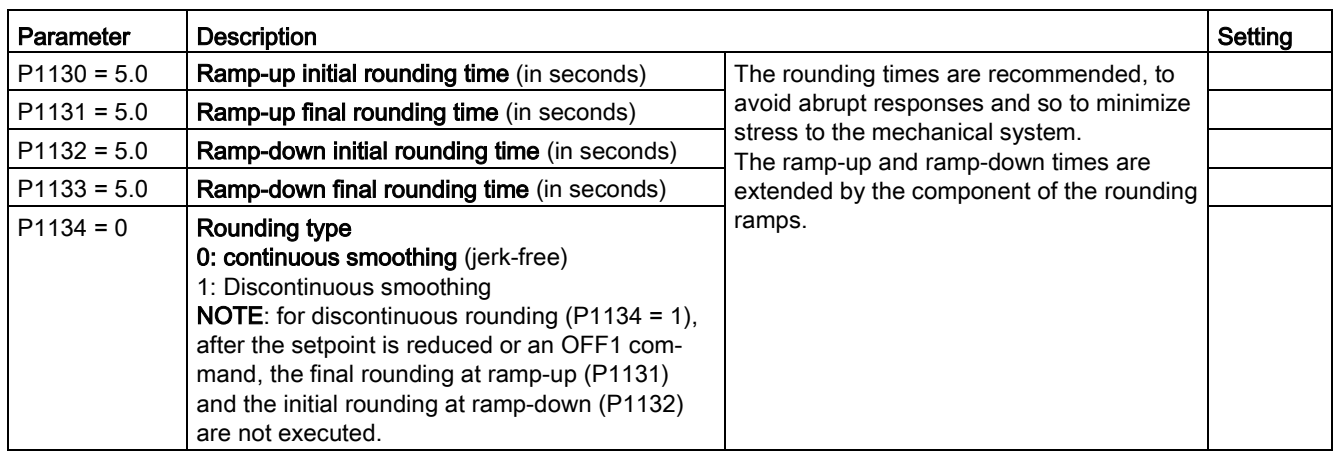

### Parameters which must be set before ending the application settings

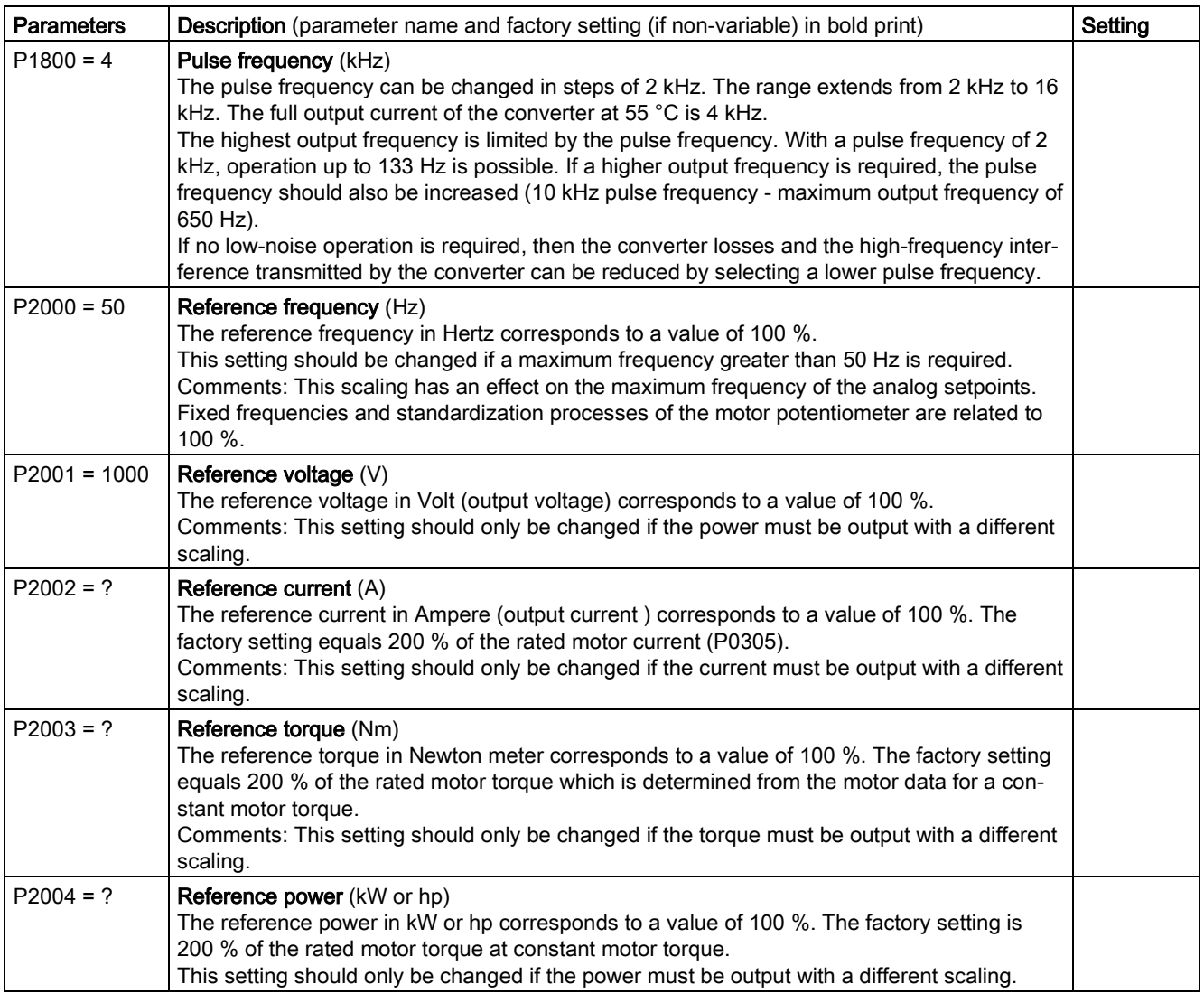

The following parameters must be configured for every application.

### Ending the application settings

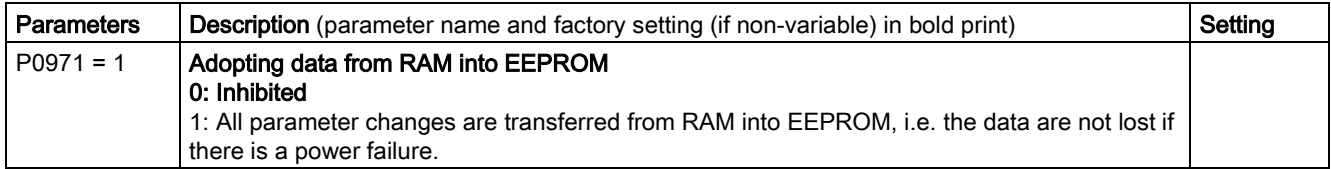

## 7.4 Commissioning of communication between the S7 CPU and the frequency converter

### 7.4.1 Parameter settings for communication

The frequency converter is operated by means of PROFIdrive profile.

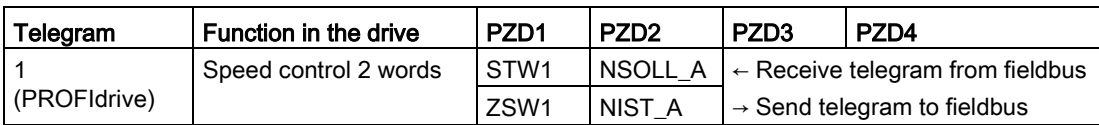

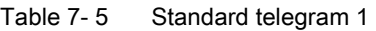

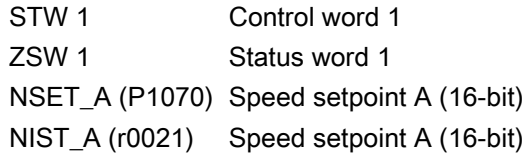

### Fieldbus parameter

The following parameters must be set in order to put the fieldbus interface into operation:

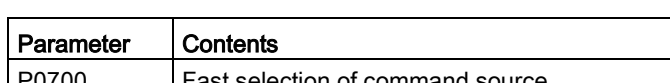

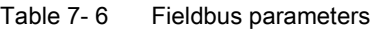

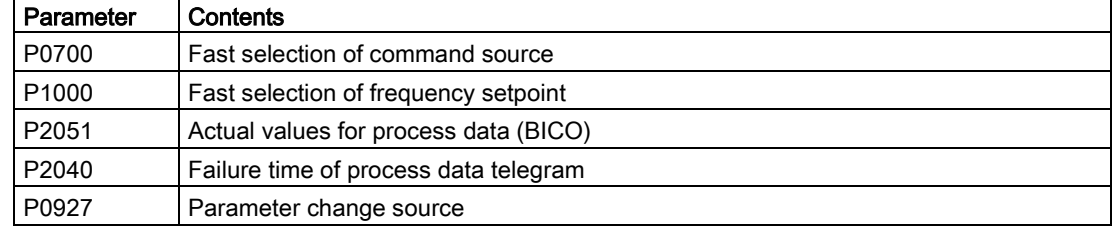

### P0700 and P1000 fast selection

The control word and setpoint sources can be selected quickly in parameters P0700 (Select command source) and P1000 (Select frequency setpoint).

### r2050 and P2051 BICO

- If process data is interconnected by means of binectors/connectors, much greater flexibility is offered.
- The precise connection of setpoints and actual values from/to the fieldbus interface is parameterized in r2050 and P2051.
- The table below shows the parameters used to transfer process data in PROFIdrive mode.

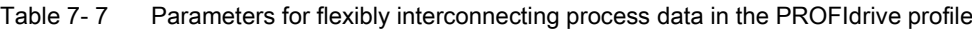

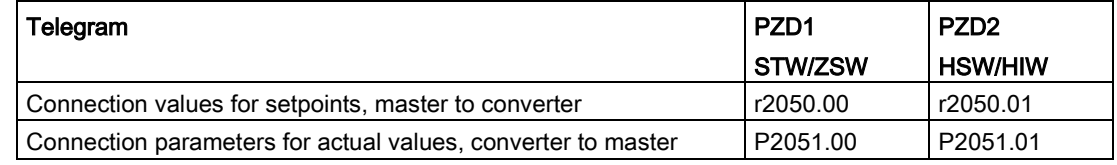

#### **Note**

r2050 also acts as a display parameter, by means of which the setpoint received from the fieldbus can be checked.

### NOTICE

The watchdog function must not be disabled. If this monitoring function is disabled and a fault occurs at the fieldbus interface, the converter cannot detect a fault condition and, therefore, continues to run even in the event of a fault.

#### Process data monitoring

The telegram failure time is monitored in the converter using parameter P2040.

### P2040 telegram failure time

Parameter P2040 specifies the time after which a fault code (F0070) is generated if no telegram is received via the fieldbus.

- $\bullet$  P2040 = 0 means: No monitoring
- P2040 > 0 means: The time in milliseconds after which a fault condition is generated if no setpoint telegram has been received.

#### **NOTICE**

Faults can only trigger a shutdown if both monitoring functions are active.

If communication is taking place via the fieldbus, parameter P2040 should also be set to a value > 0. This enables/disables the process data monitoring function if the watchdog function is used on its own. The monitoring time corresponds to the watchdog time setting value, plus the time set in P2040.

#### Note

Process data for which the complete control word (PZD1) is set to zero are not transferred to the converter via the fieldbus. Result: Fault F00070 may occur.

### P0927 parameter change source

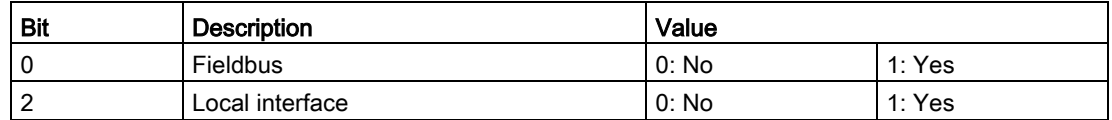

The factory setting for all bits is 1, i.e., the parameters can be changed from all sources.

### 7.4.2 Process data transfer in the PROFIdrive profile

### 7.4.2.1 Control and status words

### Control word 1 (STW1)

(Bits 0 to 10 according to PROFIdrive profile; bits 11 to 15 specifically for SIMATIC ET 200S FC and ET 200pro FC).

| <b>Bit</b> | Value    | Meaning                               | <b>Remarks</b>                                                                                                    |  |  |
|------------|----------|---------------------------------------|----------------------------------------------------------------------------------------------------|--|--|
| 0          | 1        | ON                                    | Puts the frequency converter into the "Ready to run"<br>state. The direction of rotation must be specified with<br>bit 11. |  |  |
|            | 0        | OFF <sub>1</sub>                      | Shutdown, deceleration of ramp function generator<br>ramp, pulse tripping when $f < f_{min}$ .                             |  |  |
| 1          | 1        | Do not run down to<br>standstill      | All "Run down to standstill" (OFF2) commands are<br>canceled.                                                              |  |  |
|            | 0        | Run down to standstill<br>(OFF2)      | Immediate pulse tripping; drive runs down to a stand-<br>still.                                                            |  |  |
| 2          | 1        | No rapid standstill                   | All "Rapid standstill" (OFF3) commands are canceled.                                                                       |  |  |
|            | $\Omega$ | Rapid standstill<br>(OFF3)            | Rapid stop: Shut down with the quickest possible delay<br>rate.                                                            |  |  |
| 3          | 1        | Enable operation                      | CL-control and frequency converter pulses are ena-<br>bled.                                                                |  |  |
|            | 0        | Disable operation                     | CL-control and frequency converter pulses are disa-<br>bled.                                                               |  |  |
| 4          | 1        | Enable ramp function<br>generator     |                                                                                                    |  |  |
|            | 0        | Reset ramp function<br>generator      | Ramp function generator output set to 0 (quickest<br>possible deceleration); frequency converter remains in<br>ON state.   |  |  |
| 5          | 1        | Enable ramp function<br>generator     |                                                                                                    |  |  |
|            | 0        | "Freeze" ramp func-<br>tion generator | The setpoint currently provided by the ramp function<br>generator is "frozen".                                             |  |  |

Table 7-8 Preassignment, control word 1

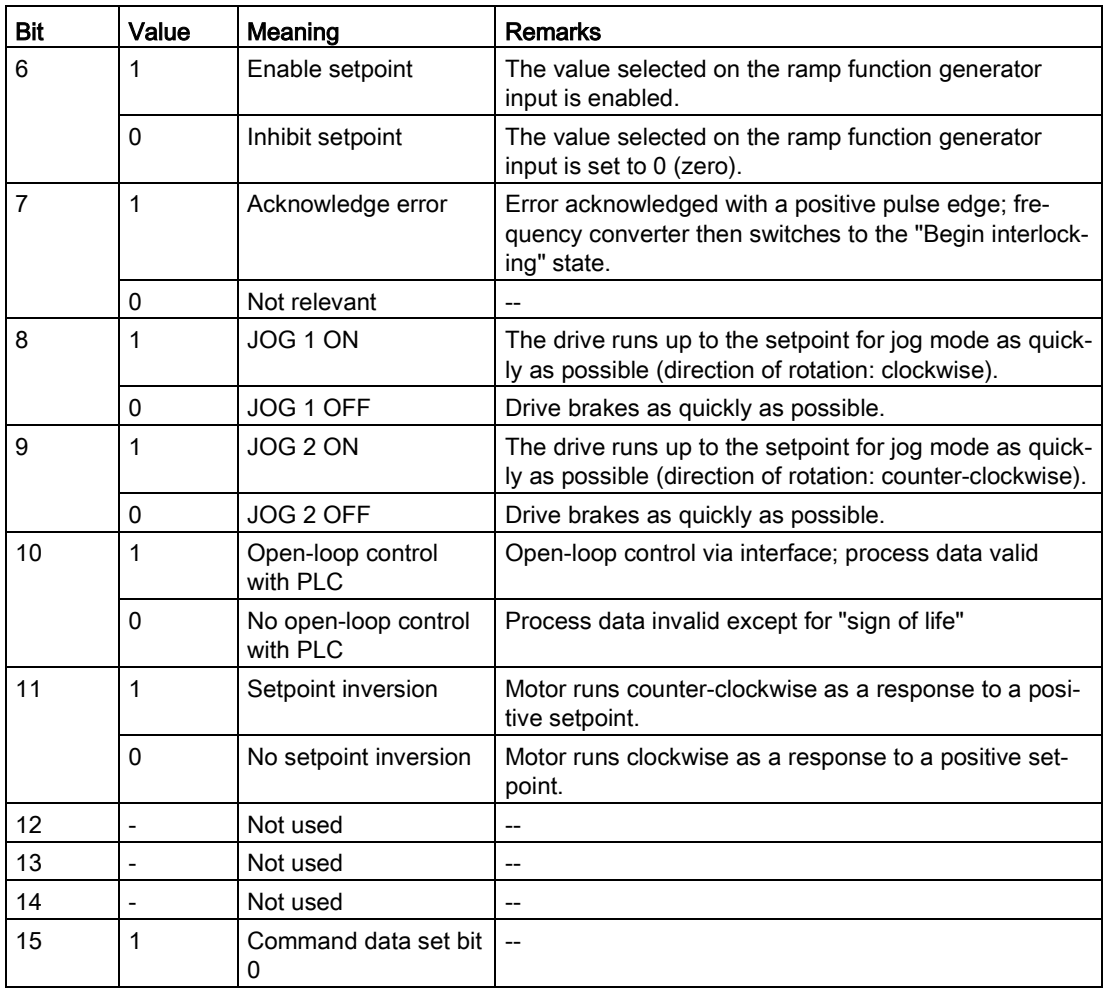

### Status word 1 (ZSW1)

(Bits 0 to 10 according to PROFIdrive profile; bits 11 to 15 specifically for SINAMICS frequency converters).

| <b>Bit</b> | Value | Meaning             | <b>Remarks</b>                                                                                                    |
|------------|-------|---------------------|----------------------------------------------------------------------------------------------------|
| 0          |       | Ready to start      | Power supply switched on; electronics initialized; puls-<br>es disabled.                                                                                                    |
|            | 0     | Not ready to start  |                                                                                                    |
|            |       | Ready               | Frequency converter is switched on (ON command is<br>present); no fault enabled; frequency converter can run<br>as soon as the "Enable operation" command is issued.<br>See control word 1, bit 0 |
|            | 0     | Not ready to start  |                                                                                                    |
| 2          |       | Operation enabled   | Drive follows setpoint. See control word 1, bit 3                                                                                                    |
|            | 0     | Operation inhibited |                                                                                                    |

Table 7- 9 Preassignment, status word 1

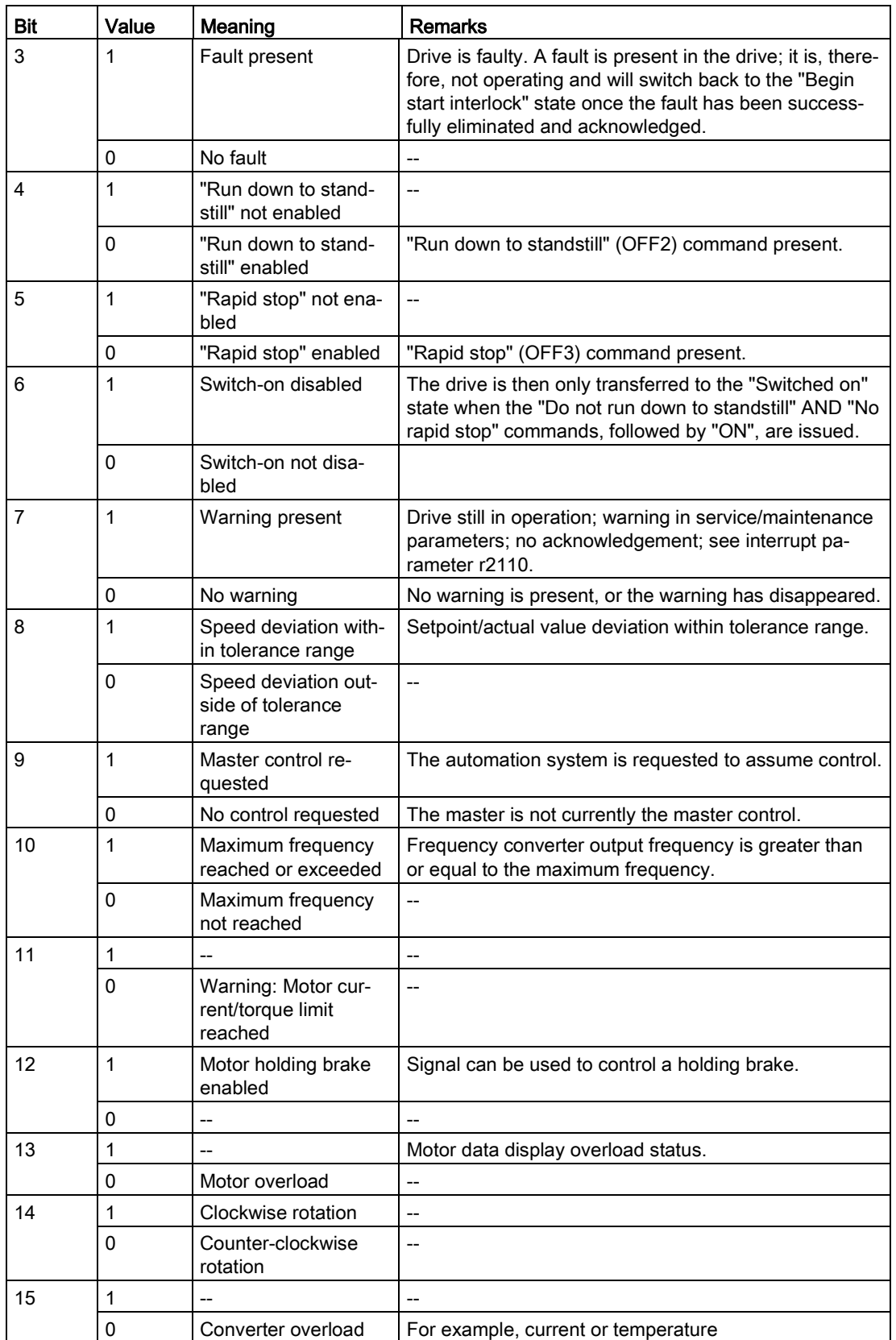

### 7.4.2.2 Examples

### Writing PROFIdrive process data

In this example, the control word STW1 and the setpoint frequency are written in PROFIdrive mode. The inputs E0.0 and E0.6 are linked to the Start/Stop bit or to the Acknowledge Fault bit of the control word STW1.

The process data are written in the cyclical time slice of the S7 (e.g. OB1) at logical address 256 of the frequency converter.

#### **Note**

Please note that the way cyclic data are interpreted depends on how the frequency converter is parameterized (P2050, P0922).

Four bytes of process data are always transferred to the central control unit consistently. Use of the SFC14 and SFC15 is not necessary.

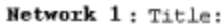

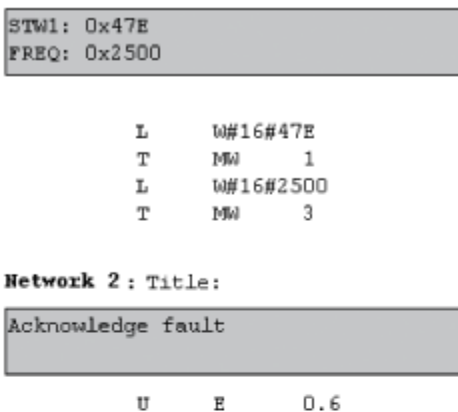

 $\mathbb E$ 

 $\mathbb{M}$ 

 $2.7$ 

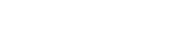

 $\mathtt{U}$ 

 $\equiv$ 

#### Network 3: Title:

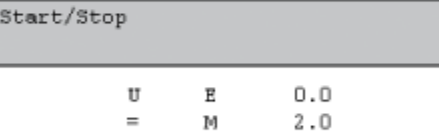

#### Network 4: Title:

| Write process data |            |                |  |
|--------------------|------------|----------------|--|
| L                  | <b>IMM</b> | $\overline{1}$ |  |
| т                  | PAW 256    |                |  |
| L                  | MW         | 3              |  |
| т                  | PAW 258    |                |  |
|                    |            |                |  |

Image 7-3 Writing PROFIdrive process data

#### Reading PROFIdrive process data

In this example, status word 1 and the instantaneous frequency are read in PROFIdrive mode. The process data are read in the cyclical time slice of the S7 (e.g. OB1) from logical address 256 of the frequency converter.

Network 5: Title:

Read process data  $\mathbb L$  $\mathtt{P}\mathtt{EW}$ 256  $\footnotesize\mathbb{T}$  $\mathbf{M}\mathbf{N}$ 5 258  $\mathbb L$ PEW  $_{\rm T}$  $\mathbb{M}\mathbb{N}$  $\overline{7}$ 

Image 7-4 Reading PROFIdrive process data
#### **Note**

Please note that the way cyclic data are interpreted depends on how the frequency converter is parameterized (P2051, P0922).

## 7.4.3 Parameter transfer in the PROFIdrive profile

#### 7.4.3.1 Block call

Acyclic data transfer can take place parallel to cyclic data transfer. The acyclic data transfer mode allows:

- Large quantities of user data (on PROFIBUS up to 240 bytes) to be exchanged
- Access through other PROFINET hosts (Class 2 masters, or in the case of PROFINET IO by other IO controllers, e.g. commissioning tools) is possible.

#### Use of the expanded bus functions

There are suitable channels available in the frequency converters for the different masters and IO controllers and for the different data transmission rates:

- Acyclic data exchange with the same master class of Class 1 or the same IO controller: Use of the READ and WRITE functions. In this case, the content of the transferred data block corresponds to the structure of the non-cyclic parameter channel in accordance with the PROFIdrive profile, V4.0 (with data block 47 (DS47)).
- Acyclic data exchange with the help of a SIEMENS startup tool (master of Class 2 or supervisor) (e.g. STARTER). The startup tool can acyclically access parameters and process data in the frequency converter.
- Acyclic data exchange with a SIMATIC HMI (Human Machine Interface) (second master of Class 2 or second supervisor). The SIMATIC HMI can acyclically access parameters in the frequency converter.
- Instead of a SIEMENS commissioning tool or a SIMATIC HMI it is also possible for an external master (master of Class 2) or an external supervisor, as defined in the acyclic parameter channel according to the PROFIdrive profile, Version 4.0 (with DS47), to access the frequency converter.

## Properties of the parameter channel

- One 16-bit address for each parameter number and subindex.
- Transfer of different parameters in one access (multiple request).
- Entire fields or parts of fields can be transferred.
- Only one parameter request is processed at a time (no pipelining).
- A parameter request/response must fit into a data set (on PROFIBUS: max. 240 bytes).
- The header of the task or the response are user data.
- Only 1 master or 1 supervisor on a frequency converter can be cyclically accessed at a time.

## Structure of parameter request and parameter response

Each parameter request consists of three parts:

#### Request header:

ID for the request and number of parameters being accessed.

#### Parameter address:

Addressing a parameter. If multiple parameters are being accessed there will be a corresponding number of parameter addresses. The parameter address appears in the request and not in the response.

#### Parameter value:

For each parameter addressed there is a segment for the parameter values. Depending on the request ID, the parameter values appear either only in the request or in the response.

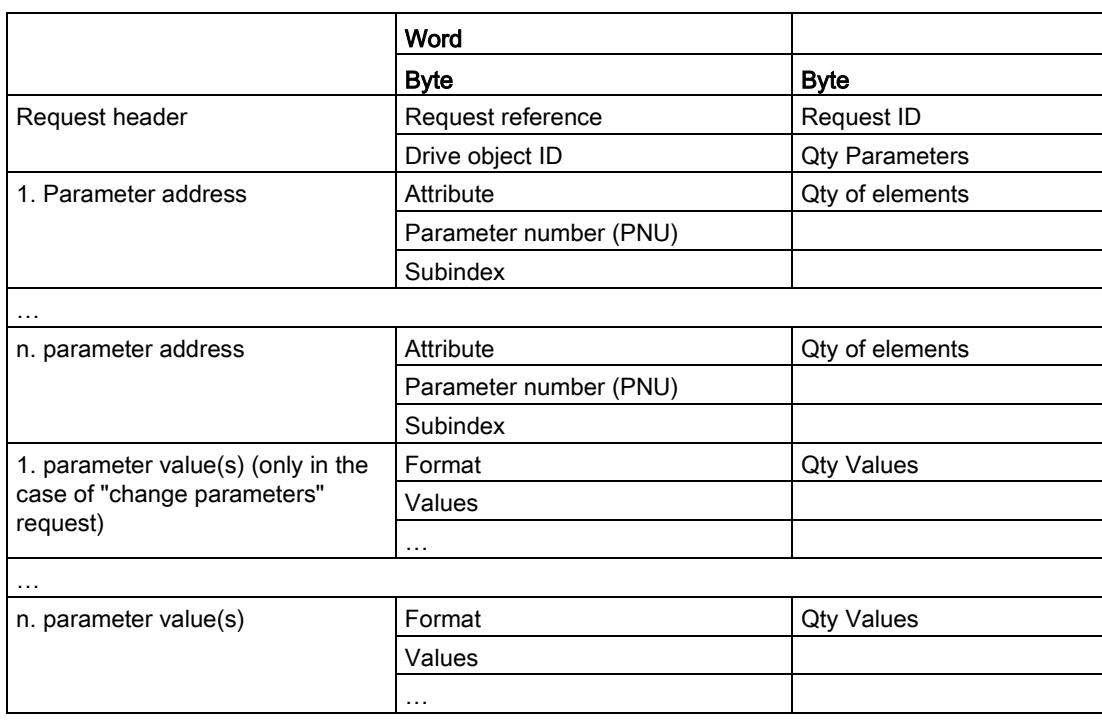

#### Table 7- 10 Parameter request

#### Table 7- 11 Parameter response

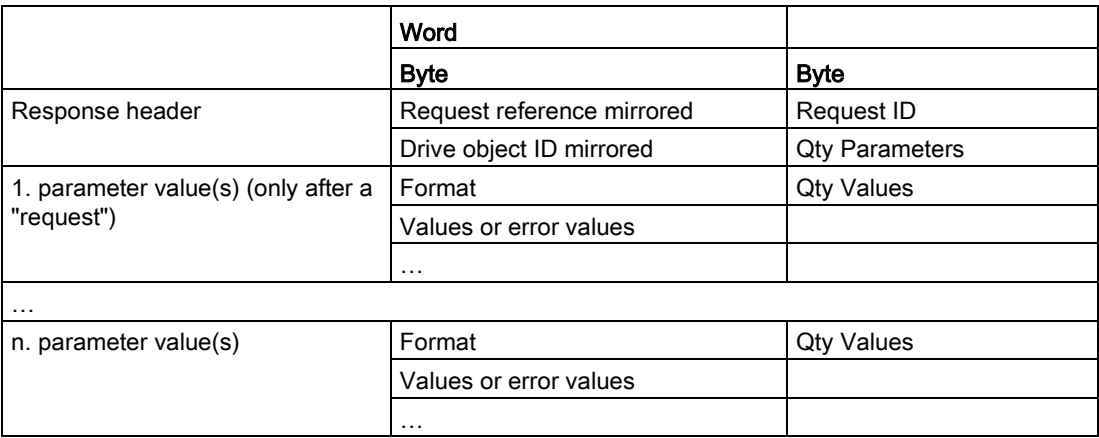

## Description of the fields for a parameter request and response

| Field                                                                                                    | Data type                                                                                                    | <b>Values</b>                                                                                                    | <b>Remark</b>                                                             |  |  |
|----------------------------------------------------------------------------------------------------|----------------------------------------------------------------------------------------------------|----------------------------------------------------------------------------------------------------|---------------------------------------------------------------------------|--|--|
| Request reference                                                                                                    | Unsigned 8                                                                                                    | 0x010xFF                                                                                                    |                                                                           |  |  |
|                                                                                                    | Unambiguous identification of the request/response pair for the master. The<br>master changes the request reference with each new request. The slave mirrors<br>the request reference in its response.                     |                                                                                                    |                                                                           |  |  |
| Request ID                                                                                                    | Unsigned 8                                                                                                    | 0x01 0x02                                                                                                    | Read request, write request                                               |  |  |
| Specifies the request type. In the event of a write request the changes are saved<br>to volatile memory (RAM). A save operation is required in order to transfer the<br>data to non-volatile memory (P0971). |                                                                                                    |                                                                                                    |                                                                           |  |  |
| Drive object ID                                                                                                    | Unsigned 8                                                                                                    | 0x000xFF                                                                                                    | Number                                                                    |  |  |
|                                                                                                    |                                                                                                    | Setting for the drive object number with a drive unit with more than one drive<br>object. Different drive objects with separate parameter number ranges can be<br>accessed at the same DPV1 connection. |                                                                           |  |  |
| <b>Qty Parameters</b>                                                                                                    | Unsigned 8                                                                                                    | 0x010x27                                                                                                    | No. 1  39 Limited by the length of<br>the DPV1 telegram                   |  |  |
|                                                                                                    | In the case of multiple requests, defines the number of adjacent areas for the<br>parameter address and/or the parameter value for multiple parameter requests.<br>The number of parameters $= 1$ for individual requests. |                                                                                                    |                                                                           |  |  |
| Attribute                                                                                                    | Unsigned 8                                                                                                    | 0x10<br>0x20<br>0x30                                                                                                    | Value Description Text (not imple-<br>mented)                             |  |  |
|                                                                                                    | Type of parameter element being accessed.                                                                                                    |                                                                                                    |                                                                           |  |  |
| Qty of elements                                                                                                    | Unsigned 8                                                                                                    | 0x00<br>0x010x75                                                                                                    | Special function no. 1  117 Limited<br>by the length of the DPV1 telegram |  |  |
|                                                                                                    | Number of field elements being accessed.                                                                                                    |                                                                                                    |                                                                           |  |  |
| Parameter number                                                                                                    | Unsigned 16                                                                                                    | 0x0001<br>0xFFFF                                                                                                    | No. 1  65535                                                              |  |  |
|                                                                                                    | Number of parameter being accessed.                                                                                                    |                                                                                                    |                                                                           |  |  |
| Subindex                                                                                                    | Unsigned 16                                                                                                    | 0x0001<br>0xFFFF                                                                                                    | No. 0  65535                                                              |  |  |
|                                                                                                    | Addresses the first field element of the parameter to be accessed.                                                                                                    |                                                                                                    |                                                                           |  |  |

Table 7- 12 Description of the fields for parameter requests

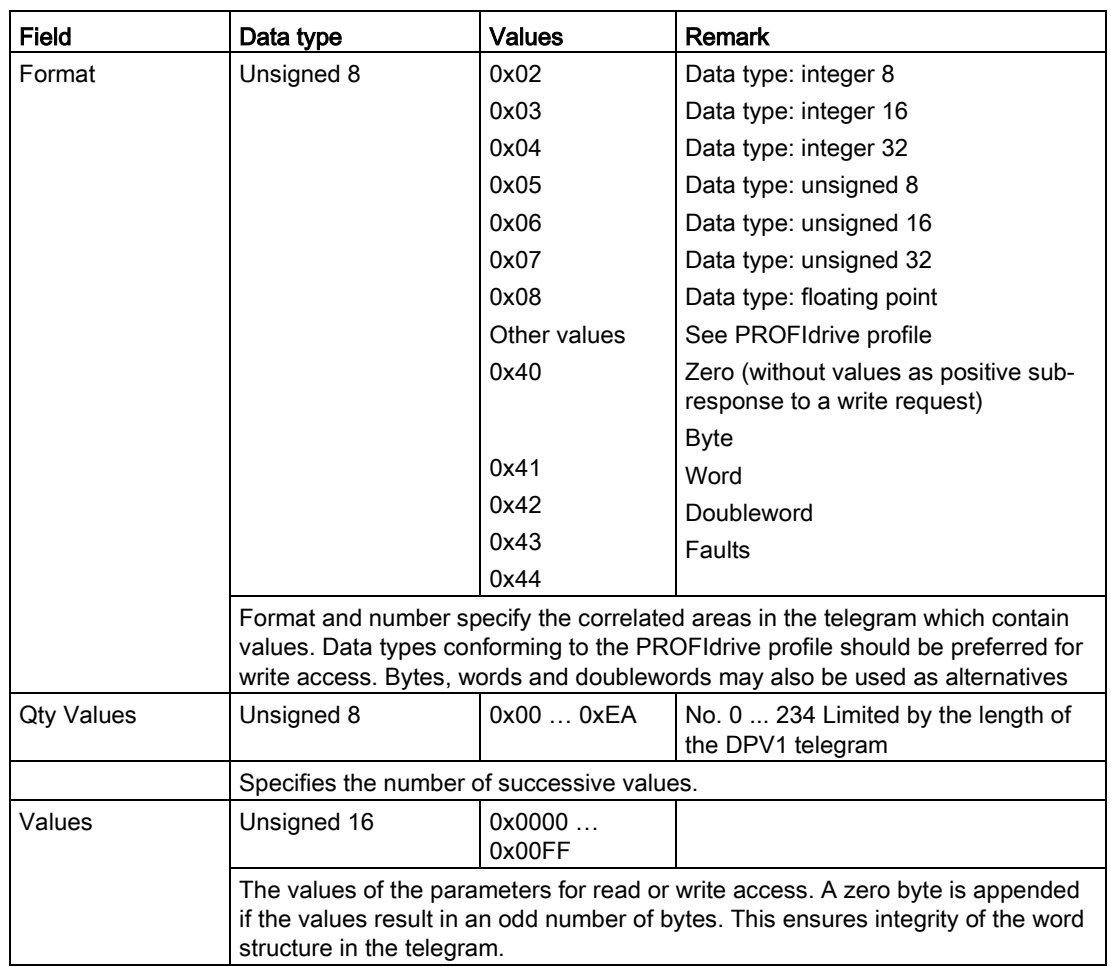

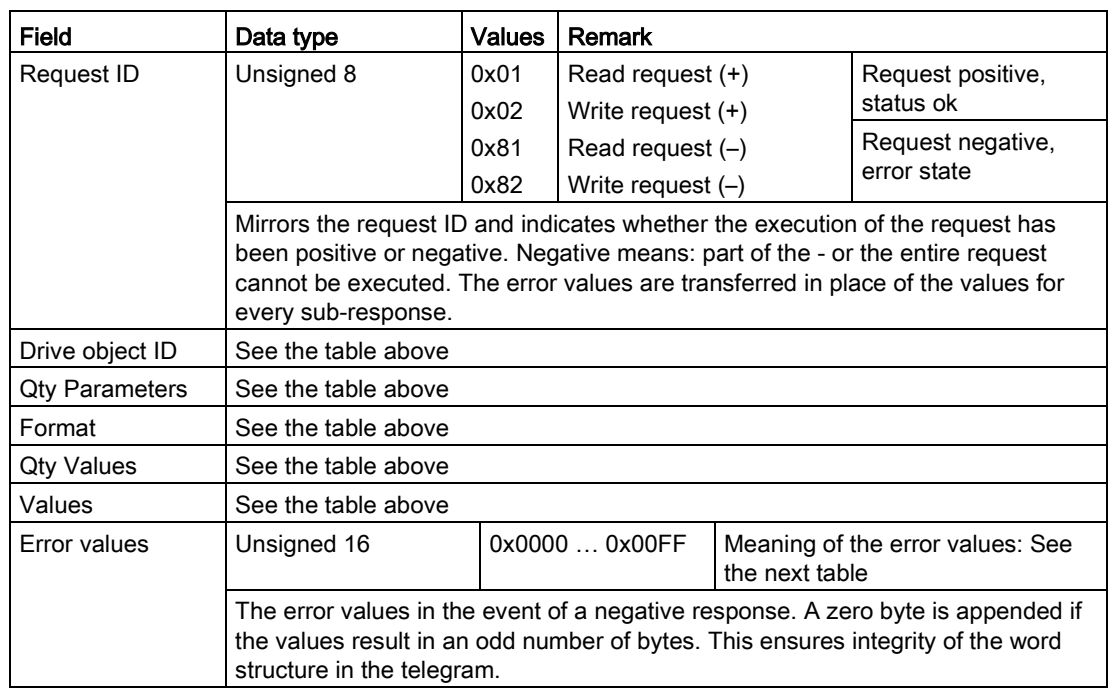

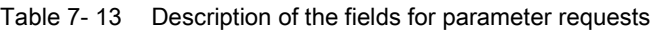

#### Note

The DRIVE-ES SIMATIC block package provides function blocks within the standard block libraries for writing/reading parameters, including a few examples.

## Error values in parameter responses

| Error<br>value | Meaning                                  | Remark                                                                                          | Additional<br>inf. |
|----------------|------------------------------------------|-------------------------------------------------------------------------------------------------|--------------------|
| 0x00           | Invalid parameter number                 | Access to a non-existent parameter.                                                             | -                  |
| 0x01           | Parameter value cannot be modi-<br>fied. | Attempt to modify a read-only parame-<br>ter.                                                   | Subindex           |
| 0x02           | Low or high limit exceeded               | Attempted modification with value<br>outside limits.                                            | Subindex           |
| 0x03           | Invalid subindex                         | Access to non-existing subindex.                                                                | Subindex           |
| 0x04           | No field                                 | Access with subindex to non-indexed<br>parameter.                                               |                    |
| 0x05           | Incorrect data type                      | Attempt to modify with a value which is<br>incompatible with the data type of the<br>parameter. |                    |

Table 7- 14 Error values in parameter responses

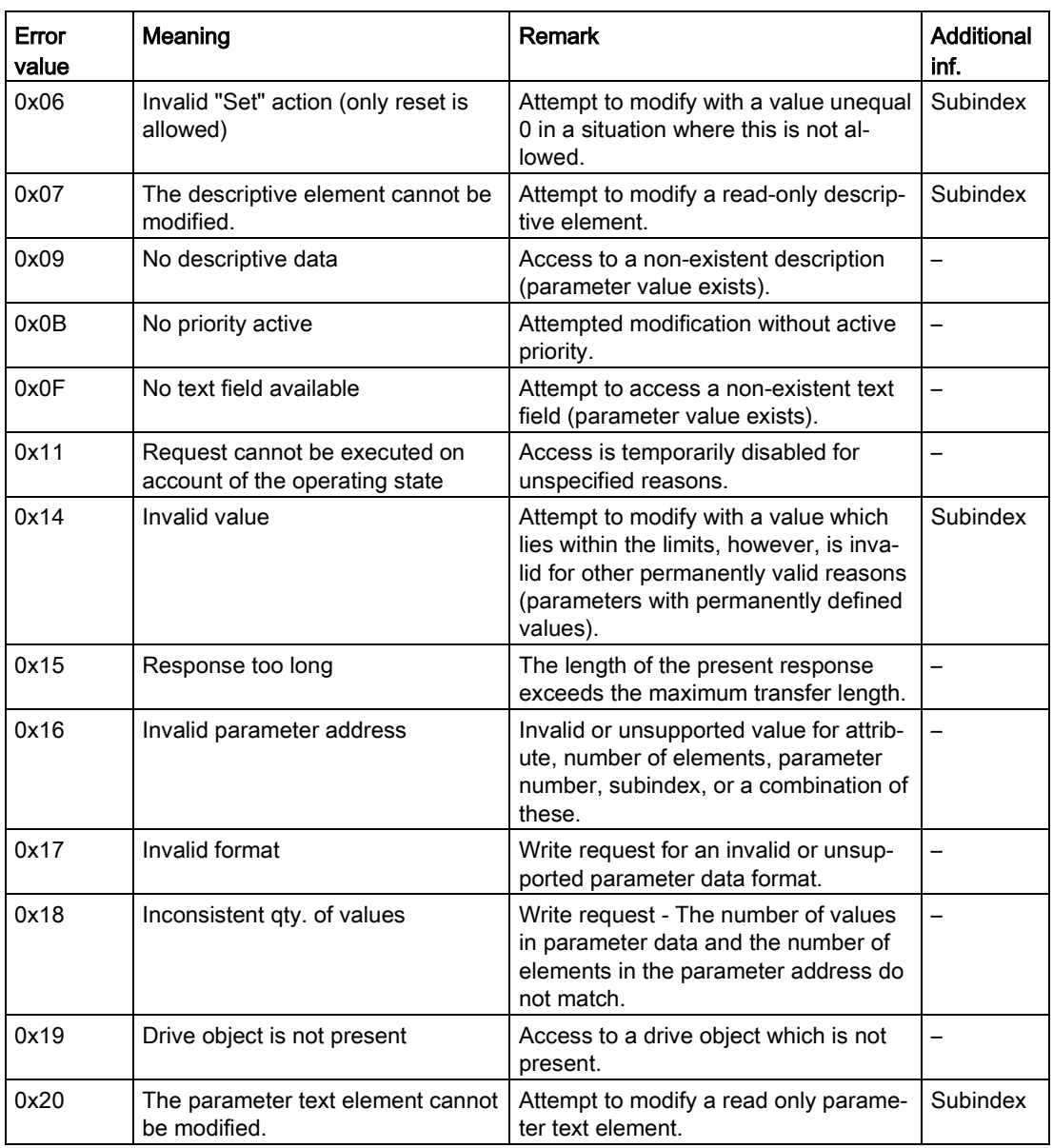

## 7.4.3.2 Examples

## Writing PROFIdrive parameters

In order to make use of DS47, a data block first needs to be created in Simatic Manager. This implements the data set structure using the parameter request table as a template. In this example, a data set is stored in DB47 for the purpose of changing P1082 (maximum frequency).

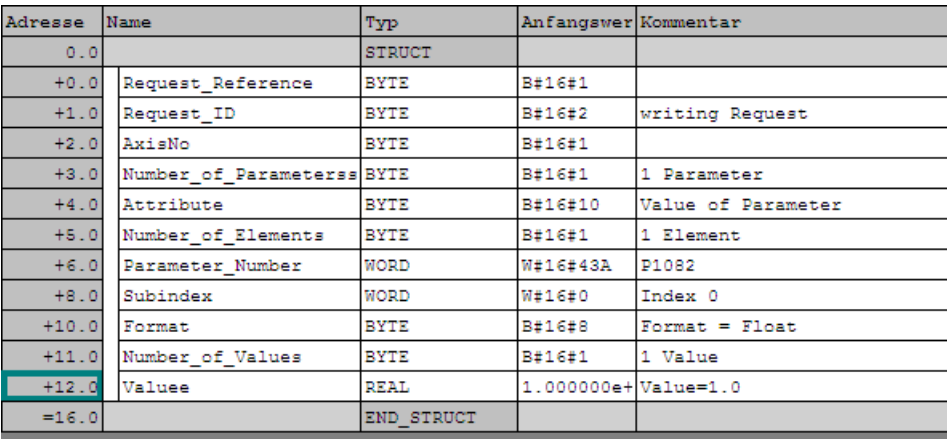

P1082 is to be changed to 100 Hz.

Image 7-5 DB47 (DS47 write job)

This data set is then sent to the FC in the context of cyclic program execution (e.g., OB1) using SFC58.

In order to be able to read the reply data set from the FC, an additional data block again needs to be created. For this purpose, DB1 is added to the project. To ensure as flexible a response as possible, DB1 is created as a data field with a length of 240 bytes and no defined structure. The response must then be evaluated on a request-specific basis.

| Adresse   | Name                       | Typ              | Anfangswer Kommentar |  |
|-----------|----------------------------|------------------|----------------------|--|
| 0.0       |                            | <b>STRUCT</b>    |                      |  |
| $+0.0$    | Request Reference          | <b>BYTE</b>      | B#16#0               |  |
| $+1.0$    | Request ID                 | <b>BYTE</b>      | B#16#0               |  |
| $+2.0$    | AxisNo                     | <b>BYTE</b>      | B#16#0               |  |
| $+3.0$    | Number of Parameterss BYTE |                  | B#16#0               |  |
| $+4.0$    | buffer                     | ARRAY [0. . 234] |                      |  |
| $*1.0$    |                            | <b>BYTE</b>      |                      |  |
| $= 240.0$ |                            | END STRUCT       |                      |  |

Image 7-6 DB1 (DS47 response)

Once the data blocks have been created, a parameter request is written via data set DS47 using S7 function SFC58. Then, a reply data set is read with SFC59 and stored in DB1. In this example, the start of this process is triggered by a positive edge at input In0.0.

Network 1: Title:

on positive edge of In0.0 M8.0 is set

 $0.0$ <br> $1.0$ <br> $8.0$  $\mathbf U$  $\mathbf{E}$ FP  $M$  $\mathbbm{M}$  $8.0$ s

Network 2: Title:

On positive edge of M8.0 the first 16 Byte portion of DB47 is being transfered as dataset 47 to logical address 256. On negative edge of "busy" M8.2 is set.

```
CALL "WR REC"
REQ
      :=M8.0:= B#16#54IOID
LADDR :=W#16#100RECNUM := B#16#2F
RECORD := P#DB47.DBX0.0 BYTE 16
RET VAL: = MW10
BUSY :=M8.1
\mathbf{H}M8.18.0R
     M
\mathbf{U}M8.1FN1.1M
           8.2M
```
Network 3: Title:

s

With M8.2=1 the reply data set is read from the logical address 256.

```
CALL "RD REC"
REQ = : = MB . 2IOID :=B#16#54LADDR := W#16#100RECNUM := B#16#2F
RET VAL:=MW12
BUSY :=M8.3RECORD := P#DB1.DBX0.0 BYTE 240
\mathbf UM8.3M8.2D.
```
Image 7-7 Request processing in OB1

Once the parameter request has been executed successfully, the request header (defined in DB47) must be mirrored in DB1 (requestID does not indicate any errors).

To view the data currently stored in DB1, open DB1 in Simatic Manager and click the glasses icon.

The parameter response table provides information about the structure of the reply data set.

#### Reading PROFIdrive parameters (example)

In order to make use of DS47, a data block first needs to be created in SIMATIC Manager. The structure of the data set will then be implemented in it. In this example, a data set is stored in DB48 for the purpose of reading P0947 (error buffer).

| Adresse | Name                       | Typ           | Anfangswer Kommentar |                    |
|---------|----------------------------|---------------|----------------------|--------------------|
| 0.0     |                            | <b>STRUCT</b> |                      |                    |
| $+0.0$  | Request Reference          | <b>BYTE</b>   | B#16#1               |                    |
| $+1.0$  | Request ID                 | <b>BYTE</b>   | B#16#1               | reading Request    |
| $+2.0$  | AxisNo                     | <b>BYTE</b>   | B#16#1               |                    |
| $+3.0$  | Number of Parameterss BYTE |               | B#16#1               | 1 Parameter        |
| $+4.0$  | Attribute                  | <b>BYTE</b>   | B#16#10              | Value of Parameter |
| $+5.0$  | Number of Elements         | <b>BYTE</b>   | B#16#8               | 8 Elements         |
| $+6.0$  | Parameter Number           | <b>WORD</b>   | W#16#3B3             | P947               |
| $+8.0$  | Subindex                   | WORD          | W#16#0               | Index 0            |
| $=10.0$ |                            | END STRUCT    |                      |                    |

Image 7-8 DB48 (DS47 read job)

This data set is then sent to the FC in the context of cyclic program execution (e.g., OB1) using SFC58.

In order to be able to read the reply data set from the FC, an additional data block needs to be created. For this purpose, DB1 is added to the project. To ensure as flexible a response as possible, DB1 is created as a data field with a length of 240 bytes and no defined structure. The response must then be evaluated on a request-specific basis.

| Adresse   | Name                       | Typ           | Anfangswer Kommentar |  |
|-----------|----------------------------|---------------|----------------------|--|
| 0.0       |                            | <b>STRUCT</b> |                      |  |
| $+0.0$    | Request Reference          | <b>BYTE</b>   | B#16#0               |  |
| $+1.0$    | Request ID                 | <b>BYTE</b>   | B#16#0               |  |
| $+2.0$    | AxisNo                     | <b>BYTE</b>   | B#16#0               |  |
| $+3.0$    | Number of Parameterss BYTE |               | B#16#0               |  |
| $+4.0$    | buffer                     | ARRAY[0234]   |                      |  |
| $*1.0$    |                            | <b>BYTE</b>   |                      |  |
| $= 240.0$ |                            | END STRUCT    |                      |  |

Image 7-9 DB1 (DS47 response)

Once the data blocks have been created, a parameter request is written via data set DS47 using S7 function SFC58. Then, a reply data set is read with SFC59 and stored in DB1. In this example, the start of this process is triggered by a positive edge at input In0.0.

on positive edge of In0.0 M8.0 is set

 $\mathbf{U}$  $\mathbf{E}$  .  $0.0$  $\mathbf{FP}$  $M$  $1.0$ s  $M$  $8.0$ 

Network 2: Title:

On positive edge of M8.0 the first 16 Byte portion of DB47 is being transfered as dataset 47 to logical address 256. On negative edge of "busy" M8.2 is set.

```
CALL "WR_REC"
REQ :=MB.0IOID :=B#16#54LADDR := W#16#100
RECNUM := B#16#2F
RECORD := P#DB48.DBX0.0 BYTE 10
RET VAL:=MW10
BUSY :=M8.1
U
    M8.1\mathbb{R}M8.0U
    M
          8.1{\rm FM}M1.1s
   M8.2
```
Network 3 : Title:

With M8 The reply data set will be read from the logical address 256.

```
CALL "RD_REC"
REQ = PAB.2IOID := B#16#54
\mathtt{LADDR} = \texttt{:=W#16\#100}RECNUM := B#16#2F
RET_VAL:=MW12
BUSY :=M8.3RECORD := P#DB1.DBX0.0 BYTE 240
U
    M8.3\mathbb{R}M8.2
```
## Commissioning and optimization (software)

7.4 Commissioning of communication between the S7 CPU and the frequency converter

| Adress Name |                        | Тур         | Anfangswert | Aktualwert |
|-------------|------------------------|-------------|-------------|------------|
|             | 0.0 Request_Refer BYTE |             | B#16#0      | B#16#01    |
|             | 1.0 Request_ID         | <b>BYTE</b> | B#16#0      | B#16#01    |
|             | 2.0 AxisNo             | <b>BYTE</b> | B#16#0      | B#16#01    |
|             | 3.0 Number of Par BYTE |             | B#16#0      | B#16#01    |
|             | $4.0$ buffer $[0]$     | <b>BYTE</b> | B#16#0      | B#16#42    |
|             | $5.0$ buffer $[1]$     | BYTE        | B#16#0      | B#16#08    |
|             | $6.0$ buffer $[2]$     | BYTE        | B#16#0      | B#16#00    |
|             | $7.0$ buffer [3]       | BYTE        | B#16#0      | B#16#46    |
|             | $8.0$ buffer [4]       | <b>BYTE</b> | B#16#0      | B#16#00    |
|             | $9.0$ buffer [5]       | BYTE        | B#16#0      | B#16#00    |
|             | $10.0$ buffer [6]      | BYTE        | B#16#0      | B#16#00    |
|             | $11.0$ buffer $[7]$    | <b>BYTE</b> | B#16#0      | B#16#00    |
|             | $12.0$ buffer [8]      | <b>BYTE</b> | B#16#0      | B#16#00    |
|             | $13.0$ buffer $[9]$    | BYTE        | B#16#0      | B#16#00    |
|             | 14.0 buffer [10]       | BYTE        | B#16#0      | B#16#00    |
|             | 15.0 buffer[11]        | <b>BYTE</b> | B#16#0      | B#16#00    |
|             | 16.0 buffer [12]       | BYTE        | B#16#0      | B#16#00    |
|             | 17.0 buffer[13]        | BYTE        | B#16#0      | B#16#00    |
|             | 18.0 buffer[14]        | BYTE        | B#16#0      | B#16#00    |
|             | 19.0 buffer[15]        | <b>BYTE</b> | B#16#0      | B#16#00    |
|             | 20.0 buffer [16]       | <b>BYTE</b> | B#16#0      | B#16#00    |
|             | 21.0 buffer[17]        | <b>BYTE</b> | B#16#0      | B#16#00    |
|             | 22.0 buffer [18]       | BYTE        | B#16#0      | B#16#00    |
|             | 23.0 buffer[19]        | BYTE        | B#16#0      | B#16#00    |
|             | 24.0 buffer[20]        | <b>BYTE</b> | B#16#0      | B#16#00    |
|             | 25.0 buffer[21]        | BYTE        | B#16#0      | B#16#00    |
|             |                        |             |             |            |

Image 7-10 Example DB1 after P947 has been read out successfully with F70 pending (P947.0=70)

# 7.5 Commissioning of the fail-safe functions

## General steps

Those parameters that are marked with an asterisk ("\*") offer a wider variety of setting options than the ones listed here. For information on additional setting options, please refer to the List Manual.

When making changes to fail-safe functions, the following steps are mandatory:

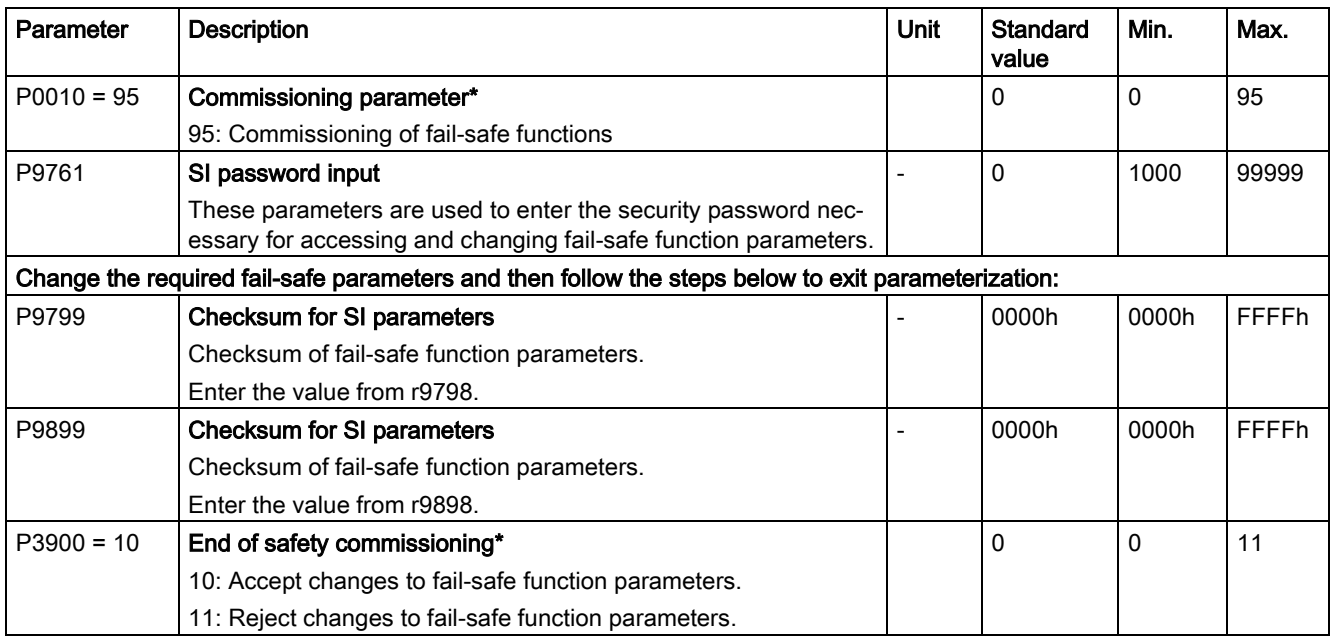

## Parameters for fail-safe functions

The table below provides an overview of all the fail-safe function parameters. Access level 3 applies in respect of the fail-safe parameters (P0003 = 3). The values of fail-safe parameters can only be changed with a password (P9761). For a more detailed description, please refer to the List Manual.

CUs with integrated fail-safe functions are equipped with two processors. To distinguish between them, they shall be referred to as follows:

- P1 denotes processor 1.
- P2 denotes processor 2.

7.5 Commissioning of the fail-safe functions

| Parameter                     | <b>Description</b>                        | <b>Unit</b>    | <b>Standard</b><br>value | Min.           | Max.           |  |
|-------------------------------|-------------------------------------------|----------------|--------------------------|----------------|----------------|--|
| Processor 1 (drive processor) |                                           |                |                          |                |                |  |
| P9601                         | SI enable parameter                       |                | $\overline{2}$           | 0              | $\overline{2}$ |  |
| P9603                         | SI selection of safety source             |                | $\mathbf 0$              | $\mathbf 0$    | 48             |  |
| P9659                         | SI maximum time until test stop           | h              | 8.0                      | 0.1            | 8760.0         |  |
| r9660                         | SI time remaining until test stop         | h              |                          |                |                |  |
| P9680                         | SI braking ramp deceleration              | ms             | 250                      | 10             | 99000          |  |
| P9681                         | SI braking ramp coasting down time        | ms             | 10000                    | 100            | 99000          |  |
| P9682                         | SI minimum speed for detecting standstill | Hz             | 5.0                      | 2.0            | 20.0           |  |
| P9690                         | SI setpoint for SLS                       | Hz             | 10.0                     | 1.0            | 300.0          |  |
| P9691                         | SI tolerance for SLS                      | Hz             | 13.0                     | $5.0$          | 302.0          |  |
| P9692                         | SI response to SLS selection              |                | $\mathbf 1$              | 0              | $\overline{2}$ |  |
| r9760                         | SI internal password                      |                | 12345                    | 1000           | 99999          |  |
| P9761                         | SI password input                         |                | 0                        | 1000           | 99999          |  |
| P9762                         | SI password change                        | $\overline{a}$ | 0                        | 1000           | 99999          |  |
| P9763                         | SI confirmation of password change        | $\overline{a}$ | 0                        | 1000           | 99999          |  |
| r9770                         | SI FW version                             |                | $\overline{a}$           |                | -              |  |
| r9771                         | SI hardware functions                     | $\overline{a}$ | $\overline{a}$           | $\overline{a}$ | $\overline{a}$ |  |
| r9772                         | SI status word                            | $\overline{a}$ | L,                       | $\overline{a}$ | $\overline{a}$ |  |
| r9798                         | SI display checksum                       |                | 0000h                    | 0000h          | FFFFh          |  |
| P9799                         | SI parameter checksum                     | $\overline{a}$ | 0000h                    | 0000h          | FFFFh          |  |
|                               | Processor 2 (communications processor)    |                |                          |                |                |  |
| P9801                         | SI enable parameter                       | $\overline{a}$ | $\overline{2}$           | 0              | $\overline{2}$ |  |
| P9803                         | SI selection of safety source             |                | $\Omega$                 | 0              | 48             |  |
| P9880                         | SI braking ramp deceleration              | s              | 0.250                    | 0.010          | 99.000         |  |
| P9881                         | SI braking ramp coasting down time        | s              | 10.000                   | 0.100          | 99.000         |  |
| P9882                         | SI minimum speed for detecting standstill | kHz            | 0.005                    | 0.002          | 0.020          |  |
| P9890                         | SI setpoint for SLS                       | kHz            | 0.010                    | 0.001          | 0.300          |  |
| P9891                         | SI tolerance for SLS                      | kHz            | 0.013                    | 0.005          | 0.302          |  |
| P9892                         | SI response to SLS selection              |                | $\mathbf 1$              | 0              | $\overline{2}$ |  |
| r9898                         | SI display checksum                       |                | 0000h                    | 0000h          | <b>FFFFh</b>   |  |
| P9899                         | SI parameter checksum                     |                | 0000h                    | 0000h          | FFFFh          |  |

Table 7- 15 Parameters for fail-safe functions

## Password for fail-safe functions

Four parameters are assigned to the password protection system:

- r9760 Shows the currently valid password for fail-safe function parameters.
- P9761 Used to enter the password.
- P9762 Used to enter a new password (5 digits without leading zeros (0)).
- P9763 Used to confirm a new password.

When a password is entered (5 digits without leading zeros), it is compared to the password stored in r9760.

If it is correct, i.e., if the two passwords match, access is granted.

If the password is incorrect, the parameters for fail-safe functions are disabled and the user has to exit the commissioning mode for fail-safe functions manually using parameter P3900 = 11. Parameter P3900 = 11 clears all previous changes that have been made to the parameters for fail-safe functions.

## **Checksums**

All parameters for fail-safe functions are verified with the aid of checksums, which guarantee the integrity of the data stored in the drive processor's memory.

There are four checksums, two for each processor:

- r9798 Current checksum for P1
- P9799 Reference checksum for P1
- r9898 Current checksum for P2
- P9899 Reference checksum for P2

7.5 Commissioning of the fail-safe functions

# 7.5.1 General information on acceptance tests

## **Description**

In order to check the safety function parameters, an acceptance test must be carried out after commissioning, after a reset and also whenever changes are made to a fail-safe parameter data set associated with safety functions (e.g., via MMC). The acceptance test must be logged and documented using appropriate means. This section contains an example of a duly completed acceptance report. Acceptance reports must be archived using appropriate means.

## Acceptance test

An acceptance test must be carried out by the machine manufacturer in respect of any safety functions that are enabled on the system.

## Authorized person, acceptance certificate

Each of the safety functions must be checked by the relevant authorized personnel. Each check must be documented/logged in an acceptance report and then signed off. The acceptance report must be enclosed with or attached to the system's log book.

In this context, the term "authorized personnel" refers to any member of the machine manufacturer's personnel with the requisite training and knowledge to carry out a safety function acceptance test correctly.

## Note

It is essential for personnel to adhere precisely to the information/instructions and descriptive information regarding commissioning provided in the section of this manual entitled "Commissioning fail-safe functions".

Whenever changes are made to safety function parameters, a new acceptance test must be carried out and the results included in the form of an acceptance report.

The official acceptance report form can be found in the Appendix to these Operating Instructions.

#### What the results of a completed acceptance test must include

System documentation including details of fail-safe functions

- Description of the system and synopsis/block diagram
- Safety functions for each drive
- Description of fail-safe devices/equipment

7.5 Commissioning of the fail-safe functions

## Functional test

Used to check the individual safety functions that are implemented.

- "Safe Torque Off" (STO)
- "Safe Stop 1" (SS1)
- "Safely Limited Speed" (SLS)

## Completing the report

Document/log the commissioning time and then sign.

- Check the safety function parameters.
- Document/log the checksums.
- Provide evidence to show that the data have been saved/archived.
- Sign.

## Appendix

Records/printouts of measurements associated with the functional test.

- Alarm logs
- Printouts of curve characteristics

## Note

The official acceptance report form can be found in the Appendix to these Operating Instructions.

7.6 Performing a reset to factory settings

# 7.6 Performing a reset to factory settings

## **Overview**

All converter parameters can be restored to a defined original state by performing a reset to factory settings.

The original state can be restored by resetting the parameters to factory default by means of P0970. These factory-set values are indicated in the parameter list by means of the abbreviation "Def".

After a reset to factory settings, the following default settings will apply to the converter:

- Command and setpoint sources reset to fieldbus communication
- Control mode: basic V/f characteristic (P1300 = 0)
- Induction motor (P0300 = 1)

To facilitate the process of performing a reset to factory settings, the STARTER software offers self-explanatory buttons and operator dialogs for both the standard and fail-safe parameters.

#### Note

When the parameters are reset to the factory settings, the data transfer memory is reinitialized. As a result, data transfer will be suspended while the reset process is being performed.

# WARNING

## Fail-safe parameters

If standard frequency converters are used only the reset to factory defaults by means of P0970 = 1 is of relevance.

If using frequency converters with fail-safe functions you have two reset options:

• P0970 = 1 only resets parameters which are irrelevant to fail-safe functions (application parameters).

If P0970 = 1 is used to reset factory defaults on a frequency converter with fail-safe functions all application parameters will be reset, however, any parameter settings relating to fail-safe functions will be retained. That is, it is not necessary to carry out an acceptance test.

• P0970 = 10 (password protected) only resets parameters which relate to fail-safe functions.

An acceptance test must be carried out if parameters relating to fail-safe functions have to be changed.

# 7.6.1 Factory settings

## Factory default settings

After the frequency converter is reset to the factory settings, it can be operated without any additional parameterization provided the default settings of the frequency converter match the following data of a 4-pole motor:

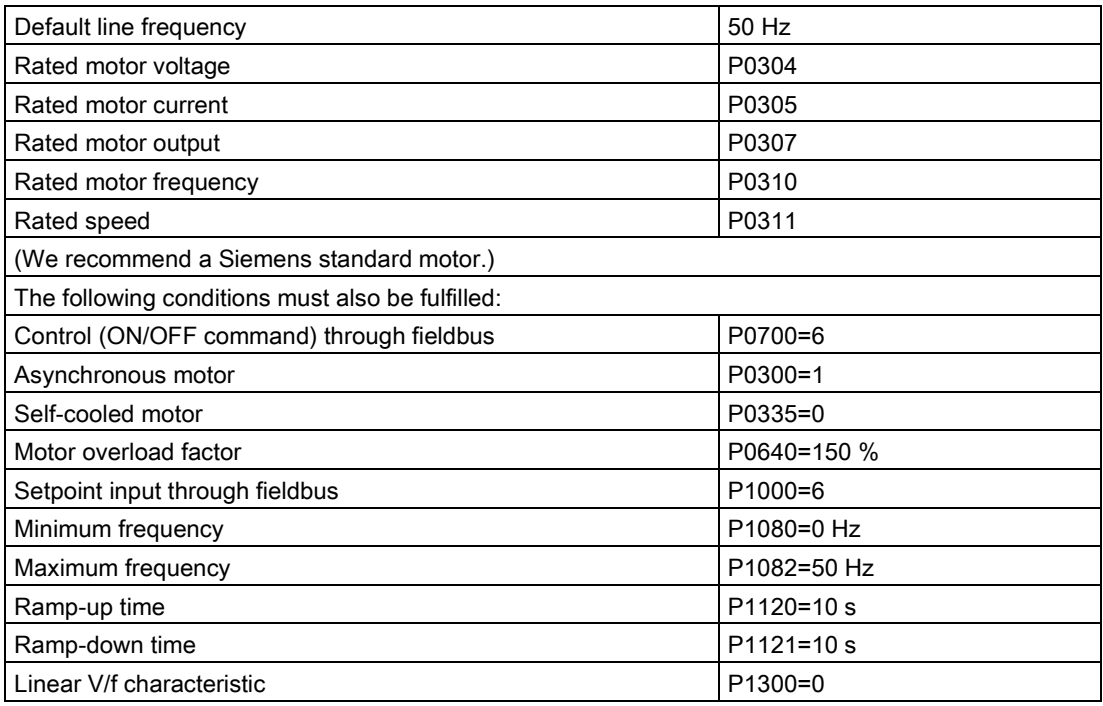

#### Note

If the settings made go beyond the factory settings, then careful attention must be paid depending on the complexity of the application - to the description of special functions and to the parameter list plus function diagrams when commissioning the frequency converter.

7.6 Performing a reset to factory settings

# 7.6.2 Resetting fail-safe parameters to default values

## **Description**

Safe resetting to factory settings causes all fail-safe parameters to revert to their default values. Exceptions:

- r9760 SI internal password
- P9761 SI password input
- P9762 SI password change
- P9763 SI confirmation of password change

## Required parameter settings

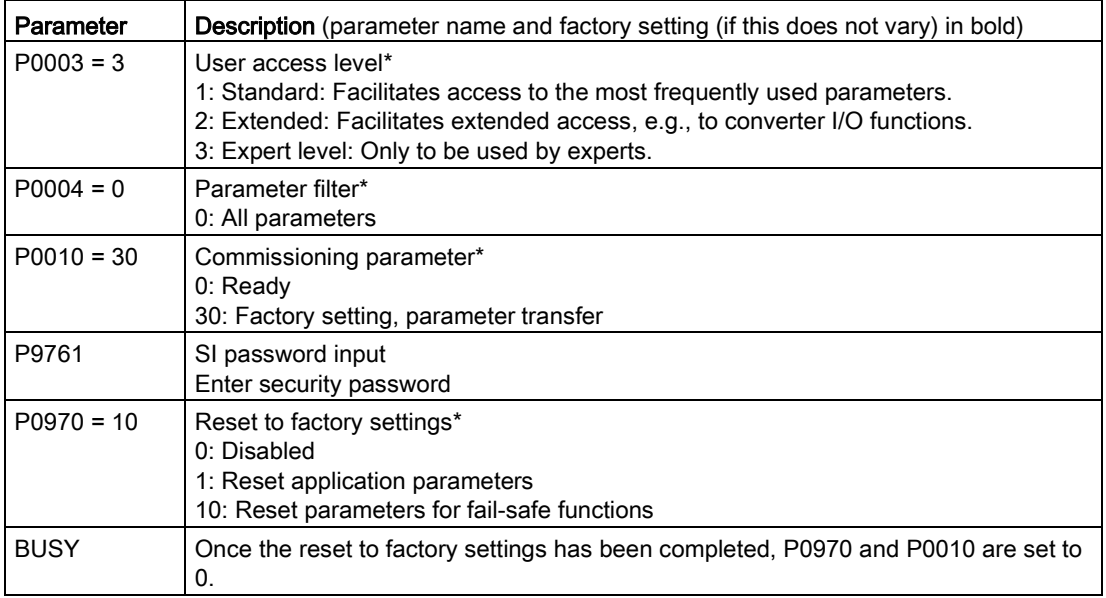

# Series commissioning and operation

#### **Overview**

The operating and startup characteristics depend on the settings of the converter during commissioning.

The following special operating characteristics are covered in this section:

- Transfer of frequency converter parameters to external storage media
- Simple standard commissioning of several frequency converters and the response when a frequency converter is replaced
- the normal operating behavior of the frequency converter.

#### Note

The power supply cable must be fused in accordance with its cable cross-section. All 400 V components in the ET 200pro station, i.e. motor starters and converters, which are supplied from a shared power bus, are protected by means of device-internal measures.

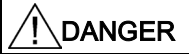

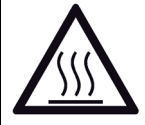

During operation and a short time after switch-off, the enclosure can reach temperatures which can cause burns or trigger a fire.

#### **Requirements**

The software user functions require functional hardware and software which have been put into operation.

# 8.1 Transfer of the frequency converter parameter assignment

The mechanisms by means of which parameters are transferred to external storage media play an important role both under normal frequency converter operating conditions and during standard commissioning and device replacement. For this reason, the different media and their associated transfer methods are explained below.

# 8.1.1 Storage media for frequency converter parameters

## Internal memory

All frequency converter parameter values are stored in a ROM block and are transferred to the RAM once the device has powered up. Changes to factory settings can be saved in an EEPROM so that they are powerfail-proof.

## External memory

The frequency converter parameter values can be transferred to external storage media and saved there. Options are:

- PC hard disk
- PLC memory
- MMC

## **Note**

The file format for the MMC is FAT. Other file formats, such as FAT32 or NTFS, are not compatible with uploading or downloading parameter sets from/to the converter.

Formatting is performed via the following DOS command line:

C:\>format volume /FS:FAT, where "volume" must be replaced by the drive name of the MMC (e.g., A).

Please note that formatting causes all data to be deleted from the MMC.

## 8.1.2 Parameter transfer - Terms

## Upload

"Upload" refers to the transfer of parameters from the internal memory to an external storage medium (e.g., MMC).

## Download

"Download" refers to the transfer of parameters from an external storage medium to the frequency converter's internal memory.

## Supplementary conditions

The following supplementary conditions must be observed in respect of uploads/downloads:

- Once the upload/download procedure is under way, there is no way of stopping it again.
- If the data being downloaded are incompatible with the frequency converter, the relevant parameters in the converter will revert to their default values.
- All the LEDs will flash during the upload/download process. On successful completion of the process, the "RY/RDY" LED will light up.

# **CAUTION**

Downloading parameters between different frequency converters or firmware versions is not recommended.

It is possible to download parameter sets between different frequency converters, but the user bears full responsibility for the consistency of the downloaded parameter set, as the sets may differ from one another.

# <span id="page-131-0"></span>8.1.3 Parameter transfer with MMC

## Upload from frequency converter to an MMC

The frequency converter features an MMC slot, into which a memory card can be inserted. An upload of parameters from EEPROM to the MMC can only be triggered manually.

## Prerequisites:

- The upload frequency converter's power supply must be connected.
- The upload frequency converter must be in the "Ready" state.
- You must have an MMC, type 6SL3254-0AM00-0AA0, at your disposal.

## Procedure

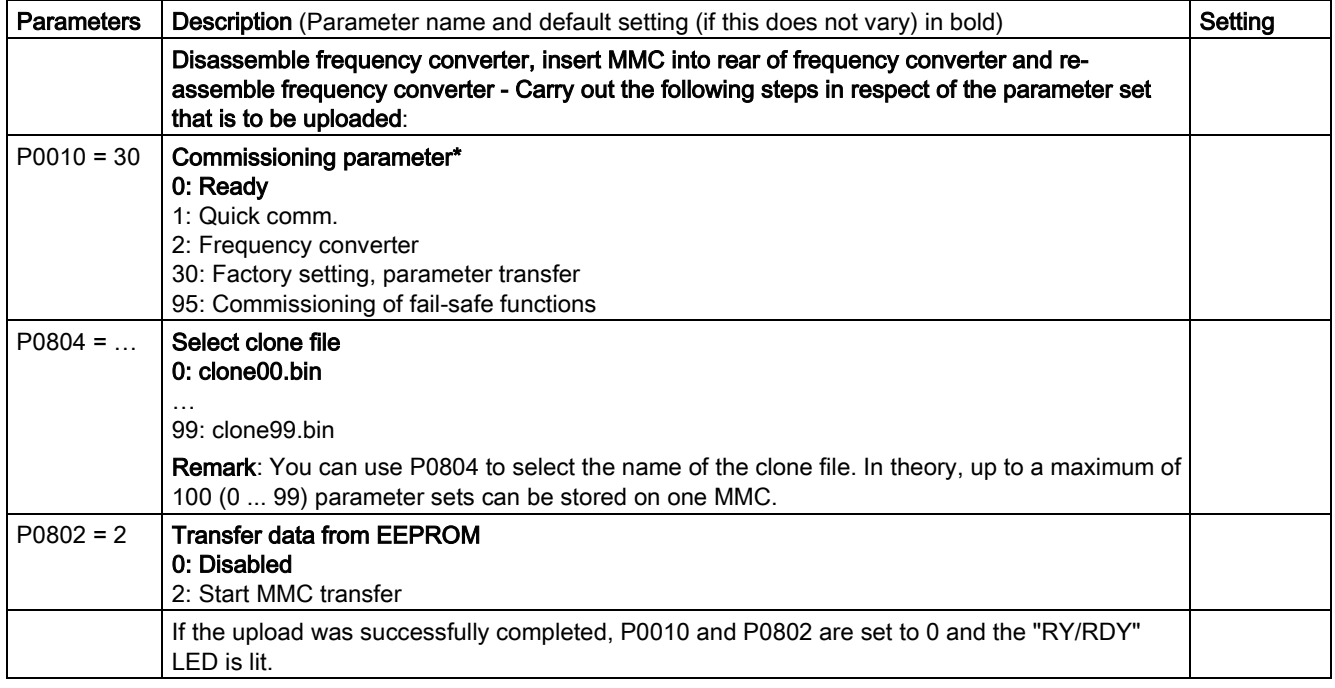

An unsuccessful upload is signaled by an error message.

## Download from an MMC to the frequency converter

The transfer of parameters from the MMC to the frequency converter's EEPROM can be triggered manually or performed automatically.

#### **Note**

When making use of this download procedure, you must bear in mind the following important constraints:

- During the download procedure, the frequency converter will not be able to respond to any commands.
- Once the download procedure is under way, there is no way of stopping it again.
- If the data being downloaded are incompatible with the frequency converter, the relevant parameters in the frequency converter's memory will revert to their default values.
- In the event of an unsuccessful download, the frequency converter will not function as it should.

The LEDs should flash when parameters are downloaded from an MMC to the frequency converter's EEPROM. However, if the frequency converter is in fault status, this will be afforded higher signaling priority by the LEDs than the download process. In such an event, there is no way of knowing whether or not the parameter set has been downloaded correctly.

## Manual download

In the case of a manual download, all the necessary parameters (with the exception of failsafe parameters) will be downloaded to the frequency converter.

#### **Prerequisites**

- The download frequency converter's power supply must be connected.
- The download frequency converter must be in the "Ready" state.
- You must have an MMC, type 6SL3254-0AM00-0AA0, at your disposal.

#### Procedure

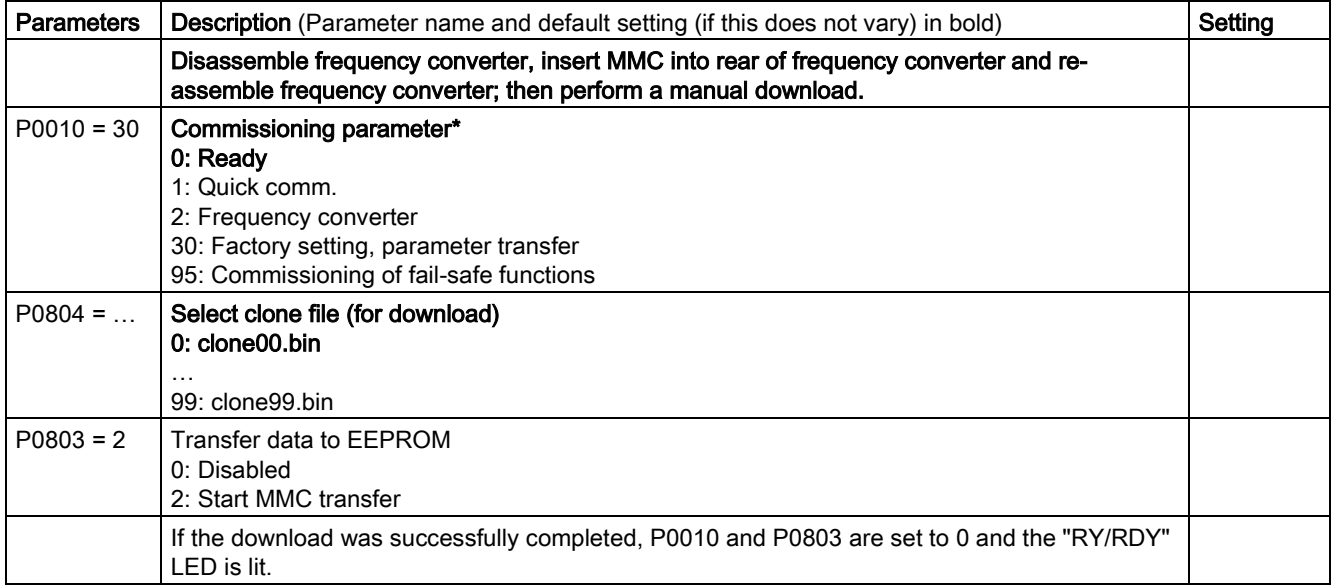

Remark: It is possible to transfer data from one MMC to another using a commercially available card reader.

An unsuccessful download is signaled by an error message.

## Automatic download

In the case of an automatic download, all parameters are transferred to the frequency converter, including the fail-safe parameters.

P8458 is the parameter responsible for controlling automatic downloads on power-up.

#### **Note**

#### MMC for "automatic download"

The file clone00.bin is always used for an automatic download.

The user must ensure that clone00.bin (saved as "clone00.bin" on the PC with the STARTER software) is available upon power-up on the MMC that is being used for the automatic parameter download. Otherwise, the automatic download will not be performed.

Possible settings for P8458 and its functions are specified below.

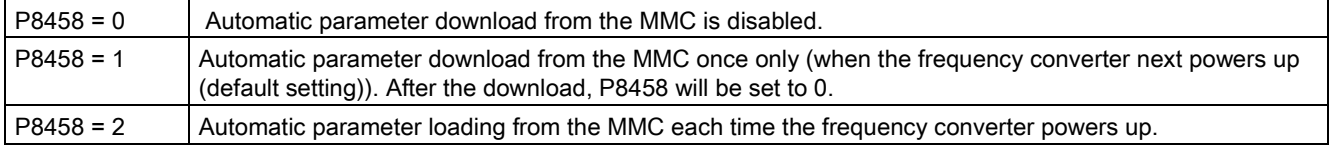

The converter is ready after a successful automatic download. A successful automatic download means:

- All parameters on the MMC were written into the converter EEPROM.
- The application ID on the MMC is the same as the configured application ID for this slot.

An unsuccessful download is signaled by an error message.

## P8458 after an automatic download

The table below shows how the parameter P8458 is affected by the value which might be saved on the MMC.

Table 8- 1 Settings of P8458 after an automatic parameter download from the MMC

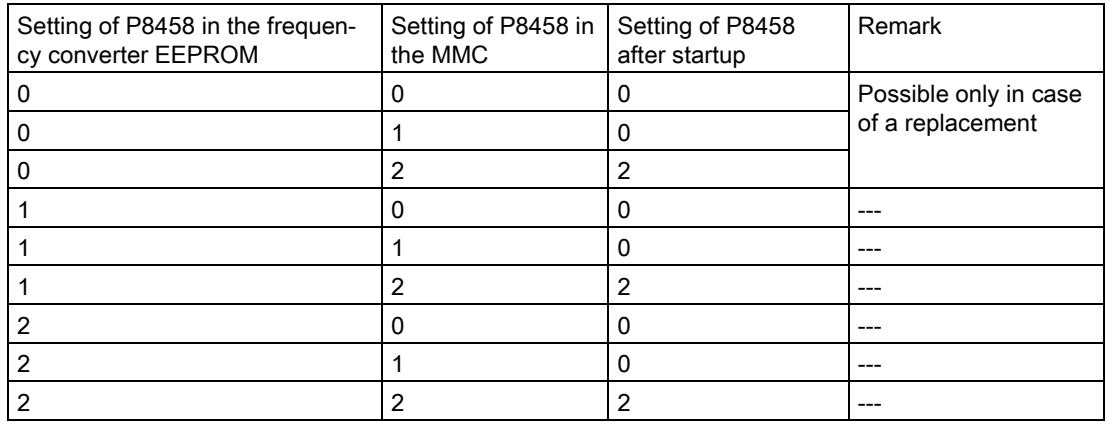

# <span id="page-135-0"></span>8.1.4 Parameter transfer with PC (STARTER)

## Upload from frequency converter to the PC

Parameters are uploaded from the frequency converter's RAM to a project file on a PC's hard disk using STARTER. STARTER can be connected via a fieldbus or directly to the frequency converter's RS232 interface.

#### **Prerequisites**

- You must have a converter with a suitable parameter set at your disposal (upload converter).
- STARTER must be installed on the PC used for standard commissioning.
- The upload converter's power supply must be connected.
- The upload converter is in the "Ready to run" state.

Connect the STARTER PC to the upload frequency converter via RS232 (point-to-point connection, appropriate connecting cable required) or via fieldbus, press the online button  $\frac{P_{\text{m}}}{P_{\text{m}}}$  ("Connect to target system") and perform the upload using the  $\Omega$  button.

#### Remark

An online connection can only be established between the PC and frequency converter via fieldbus if the following conditions are met:

- The interface module of the ET 200 station is running in DPV1 mode.
- There is no CPU between the PC and the frequency converter (also applies to the

## Download from PC to the frequency converter

In the case of a manual download, all parameters (with the exception of fail-safe parameters) will be transferred to the frequency converter.

The parameter download is triggered via STARTER, from the project file in the frequency converter's RAM.

#### **Note**

When making use of this download procedure, you must bear in mind the following important constraints:

- During the download process, the frequency converter will not be able to respond to any commands.
- Once the download procedure is under way, there is no way of stopping it again.
- If the data being downloaded are incompatible with the frequency converter, the relevant parameters in the frequency converter's memory will revert to their default values.
- In the event of an unsuccessful download, the frequency converter will not function as it should.

When parameters are being downloaded from the PC to the frequency converter's EEPROM, the LEDs will flash. If the frequency converter experiences a fault condition, the fault is indicated by the LEDs (SF on, RY/RDY off). The download will be carried out regardless.

#### **Prerequisites**

- The download converter's power supply must be connected.
- The download converter is in the "Ready to run" state.

Connect the STARTER PC to the download frequency converter via RS232 (point-to-point connection, appropriate connecting cable required) or via fieldbus, press the online button **P<sub>m</sub>** and perform the download using the  $\mathcal{L}$  "Download project to target system") button.

The transferred parameters must then be saved in the frequency converter so that they are powerfail-proof by pressing the  $\Box$  ("RAM to ROM") button.

#### Remark

An online connection can only be established between the PC and frequency converter via fieldbus if the following conditions are met:

- The interface module of the ET 200 station is running in DPV1 mode.
- The PC must be connected to the fieldbus directly.

#### See also

[Series commissioning](#page-140-0) (Page [141\)](#page-140-0)

## 8.1.5 Parameter transfer with PLC

Parameters can be uploaded and downloaded via fieldbus using the transfer mechanisms of data set 47. For detailed information, refer to "Commissioning and Optimization".

## 8.1.6 Fault codes during upload and download

## Fault codes

If a fault occurs during an automatic download procedure, the frequency converter returns to the parameter set that was previously stored in the EEPROM and the following fault codes are generated:

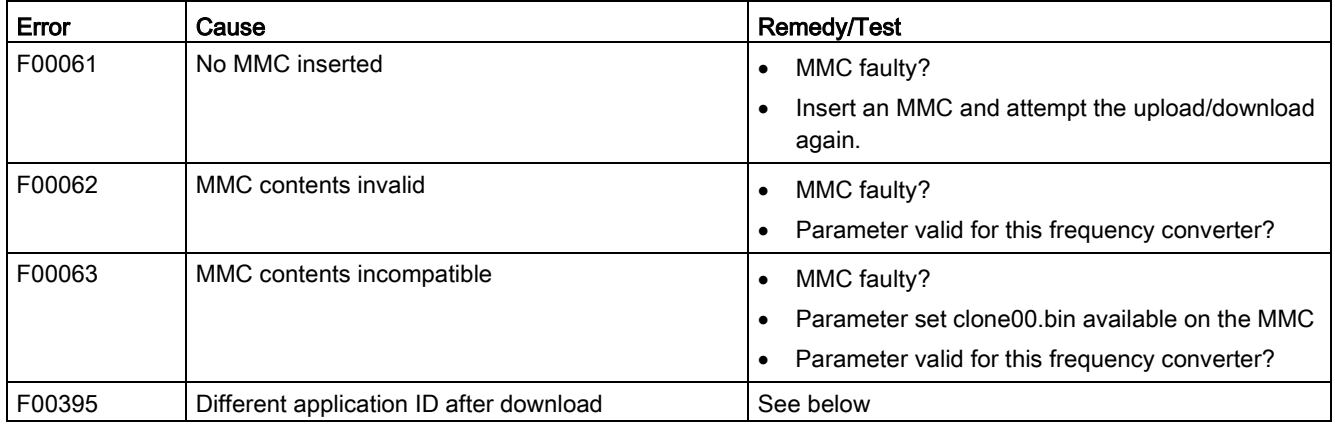

#### Note

Once parameters have been uploaded from and downloaded to different frequency converters, the parameter settings must be checked.

Downloading parameters from another frequency converter may cause a fault to occur with F00063 output, if there are parameters that cannot be downloaded (check P0949 regarding the (first) parameter number that cannot be downloaded).

If fault code F00061 or F00063 occurs during startup, it can only be cleared by shutting down and restarting.

## Remedy for F00395

If fault F00395 occurs, the loaded parameter set must be checked and confirmed by clearing code F00395. The procedures are different for standard and fail-safe frequency converters.

## F00395 for standard frequency converter

For a frequency converter without fail-safe functions, code F00395 can be cleared by means of:

- Setting P7844 = 0 (confirmation of parameter download) or
- Setting P7844 = 2 (rejection of parameter download)  $\rightarrow$  The frequency converter must be commissioned.
- Fault F00395 is acknowledged automatically by both P7844 settings.

# WARNING

In acknowledging fault F00395, the user assumes full responsibility for the parameters saved in the frequency converter. In the "Ready to run" state, the frequency converter can be started after acknowledgement by means of an OFF1/ON command.

## F00395 for fail-safe frequency converter

In the case of frequency converters with integrated fail-safe functions, it is necessary to perform an acceptance test. To clear F00395 on a frequency converter with integrated failsafe functions, proceed as follows:

- P0010 = 30
- P9761 = Fail-safe password
- Setting P7844 = 0 (confirmation of parameter download) or
- Setting P7844 = 2 (rejection of parameter download)  $\rightarrow$  The frequency converter must be commissioned.
- Fault F00395 is acknowledged automatically by both P7844 settings.
- Perform an acceptance test.

# WARNING

In acknowledging fault F00395, the user assumes full responsibility for performing the acceptance test. The frequency converter must not be switched on before an acceptance test is properly completed. In the "Ready to run" state, the frequency converter can be started by means of an OFF1/ON command.

8.2 Series commissioning and replacement of the frequency converter

# 8.2 Series commissioning and replacement of the frequency converter

## 8.2.1 Application ID

The application ID is an important parameter for frequency converter standard commissioning and replacement. It is specified in HW Config when the frequency converter is configured (see Planning/Configuring) and saved in the PLC.

The application ID is designed to uniquely identify the frequency converter's parameter assignment and to prevent frequency converters being swapped incorrectly.

## Saving the application ID in the frequency converter

The very first time a connection is established between the PLC and frequency converter, the application ID is accepted into the frequency converter and saved so that it is powerfailproof.

The frequency converter's application ID is also transferred and saved when the frequency converter parameters are uploaded to an MMC or in STARTER.

#### Application ID during standard commissioning or replacement

When the frequency converter is replaced or after it has been parameterized by means of a parameter download, the frequency converter receives the application ID from the PLC and compares this value with the one saved in the frequency converter. If both values are identical, the frequency converter is ready to run. If the values differ, the frequency converter outputs fault F00395. In this case, you must check why the application IDs do not match.

## Options for changing the application ID

There are two options for changing the application ID in the frequency converter:

- Rejection of the parameter download
- Acceptance of the parameter download

See "Fault codes during upload and download".

The application ID can, of course, be changed in the PLC too. Once the PLC has been restarted, the modified application ID is transferred to the frequency converter.

## <span id="page-140-0"></span>8.2.2 Series commissioning

## **Overview**

The term series commissioning refers to the process of transferring the parameter set from one frequency converter to a number of other frequency converters in order to carry out quick commissioning of identical applications (e.g. series machines or groups of converters).

Series commissioning is divided into the following steps:

- Creating a valid parameter set
- Uploading this parameter set
- Downloading the uploaded parameter set to the new frequency converter

The precondition for carrying out series commissioning is that there must be a suitable parameter set available. This parameter set can be created by using the STARTER software for frequency converter parameterization.

# **CAUTION**

Downloading parameters between different firmware versions can lead to incorrect parameter settings.

The LEDs should flash when parameters are downloaded from an MMC to the frequency converter's EEPROM (e.g. during series commissioning). The parameters must be checked after a download.

As soon as you have a frequency converter with a suitable parameter, you can upload the parameter set. The next step is then to download it to the new frequency converter using the STARTER software or MMC.

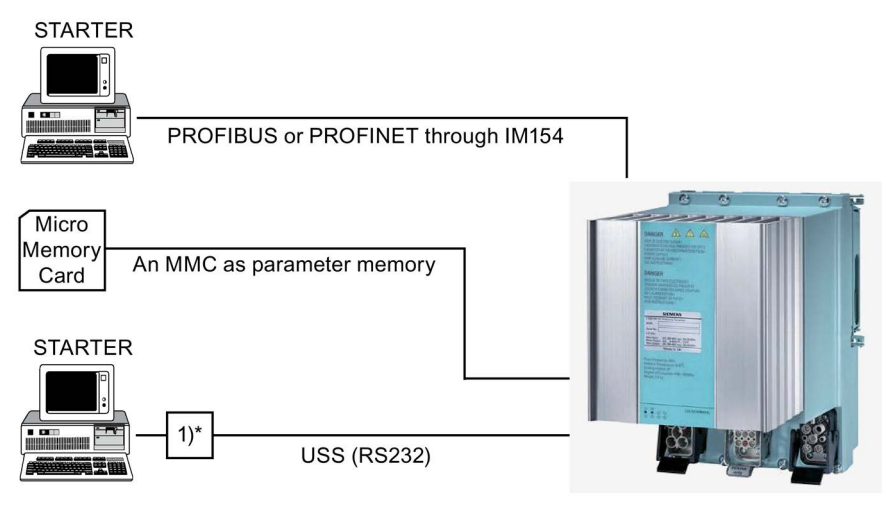

\* is essential for the connection

1) RS232 interface cable (optical)

Image 8-1 Series commissioning interfaces

8.2 Series commissioning and replacement of the frequency converter

# WARNING

All the data interfaces, including the digital and analog interfaces, are reinitialized for the series commissioning. This will interfere temporarily with data transfer or will cause the digital outputs to switch over.

Before embarking on series commissioning, you must secure any dangerous loads.

- To do this, proceed as follows:
- Lower the load to the ground or
- Secure the load using the motor holding brake.

#### Standard commissioning sequence with STARTER

- 1. Configure all frequency converters to be involved in standard commissioning with the same application ID.
- 2. Commission the first frequency converter.
- 3. Upload from frequency converter to the PC: Frequency converter parameters are saved on the PC.
- 4. Download from PC to the frequency converter: The saved parameters are transferred to other frequency converters.

#### **Note**

In the case of a download with STARTER, all the necessary parameters (with the exception of fail-safe parameters) will be downloaded to the frequency converter.

#### See also

[Parameter transfer with PC \(STARTER\)](#page-135-0) (Page [136\)](#page-135-0)

## Standard commissioning sequence with MMC

- 1. Configure all frequency converters to be involved in standard commissioning with the same application ID.
- 2. Commission the first frequency converter.
- 3. Upload from frequency converter to an MMC: Frequency converter parameters are saved on an MMC.
- 4. Download from an MMC to the frequency converter: The saved parameters are transferred to other frequency converters. The download can be performed manually or automatically.

## **Note**

In the case of a manual download, all the necessary parameters (with the exception of fail-safe parameters) will be downloaded to the frequency converter.

## See also

[Parameter transfer with MMC](#page-131-0) (Page [132\)](#page-131-0)

8.2 Series commissioning and replacement of the frequency converter

## 8.2.3 Replacing a frequency converter

With regard to the response of the frequency converter after a replacement it is necessary to distinguish whether an MMC is plugged in the frequency converter or not.

### Frequency converter without MMC

After replacement, the frequency converter signals the error F00395 – unless the application ID for this slot is the same as the application ID of the slot from which the frequency converter originates.

#### Frequency converter with MMC

After plugging in, the frequency converter will carry out an automatic download from the MMC only if P8458 > 0 (see "Transfer of parameters").

After replacement, the frequency converter signals the error F00395 – unless the application ID for this slot is the same as the application ID of the slot from which the frequency converter originates.

# WARNING

#### Replacement constraints

The following must be taken into account prior to replacement:

- The user is responsible for ensuring that the MMC contains the correct parameter set.
- The user is responsible for ensuring that the application is in a safe state before performing a replacement during operation.

## Instructions on how to replace a frequency converter correctly

## CAUTION

#### Parameter compatibility

In order to ensure full parameter compatibility, we recommend uploading the parameters to a new MMC prior to replacing the frequency converter.

- 1. Unplug the frequency converter
- 2. Remove the MMC

The following must be taken into account when inserting the frequency converter:

- 1. Push the MMC into the MMC slot before you insert the frequency converter
- 2. Plug in the new frequency converter
### 8.3 Operational performance of the converter

### **Description**

A normal power-up procedure refers to the converter starting up after it has been switched off and on again, or after a power failure. It can be performed with or without an MMC.

### Normal startup without MMC

Following a load cycle or a power failure, the frequency converter reads the parameters from the EEPROM into the RAM.

### Normal startup with MMC

The frequency converters have been designed so that they can automatically detect whether an MMC is available. The level of interaction between the frequency converter and the MMC is controlled by parameter P8458.

Possible settings for P8458 and its functions are specified below.

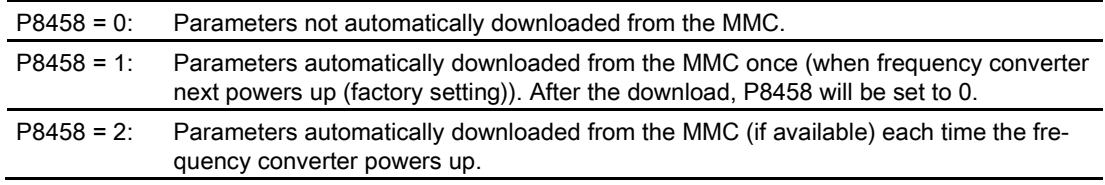

Once the automatic download is complete, parameter P8458 will be set to 0 (provided that it had the value 1 before the download), thereby disabling any other automatic parameter downloads.

If parameter P8458 is set to 1 or 2 and no MMC is available, the converter begins with the EEPROM parameters without messages or fault codes.

### Cyclic data exchange during operation

The frequency converter is controlled via the fieldbus by means of cyclic data traffic. The frequency converter receives control commands and the frequency setpoint by way of standard telegram 1.

8.4 Parameter change during operation

### 8.4 Parameter change during operation

### Parameter change during operation

A frequency converter which is controlled via fieldbus also handles the transfer of parameters via fieldbus in PROFIdrive mode using data set 47.

The transfer is described in the chapter entitled "Commissioning and Optimization":

- Parameter transfer to the frequency converter
- Parameter transfer from the converter
- Programming error.

### See also

[Block call](#page-108-0) (Page [109\)](#page-108-0)

### Alarm, fault, and system messages

### 9.1 Fault codes and interrupts

### **Interrupts**

An interrupt does not shut down the frequency converter. The interrupt number is displayed and transferred via STARTER and the fieldbus. Interrupt numbers are stored in parameter r2110 under their code number (e.g., A0503 = 503) and can be read out from here. Interrupts cannot be acknowledged; they will clear of their own accord, provided that the cause has been removed.

### Fault codes

In the event of a fault, the converter shuts down and the red "SF" LED lights up. The error code is displayed and transferred via STARTER and the fieldbus.

Fault codes are stored in parameter r0947 under their code number (e.g., F0003 = 3). The associated error value can be found in parameter r0949. If no error value is assigned to a fault, the value 0 is entered. The point in time at which the fault occurred can be read out (r0948), as can the number of the fault code (P0952) that is stored in parameter r0947.

The following sections describe the LED display of fault conditions.

### Note

A group fault is only output if it has been enabled via parameter P8452 or the GSD.

### Resetting fault codes

To reset the error code, one of the procedures listed below can be used:

- Switch the converter power supply off and on again via the main power supply to the ET 200 station (depending on P1210).
- Set bit 7 in control word 1 (r0054).
- Reset via STARTER.

### Description of interrupts and fault codes

For detailed information on alarms and error messages, refer to the *SIMATIC ET 200 List* Manual.

### 9.2 Diagnostics through LEDs

### **Description**

Status LEDs are located on the front panel of the frequency converter

### Status display through LEDs

The SIMATIC ET 200pro FC frequency converters have a number of functions and statuses that can be displayed by means of LEDs.

Standard frequency converter Fail-safe frequency converter

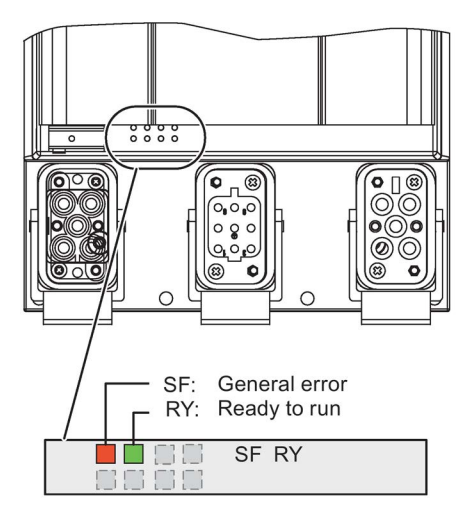

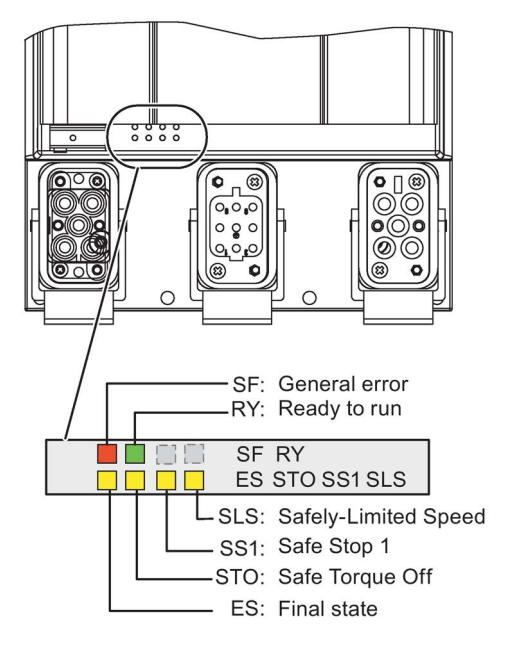

### **Colors**

The frequency converter status is displayed by means of the following range of LED colors and statuses:

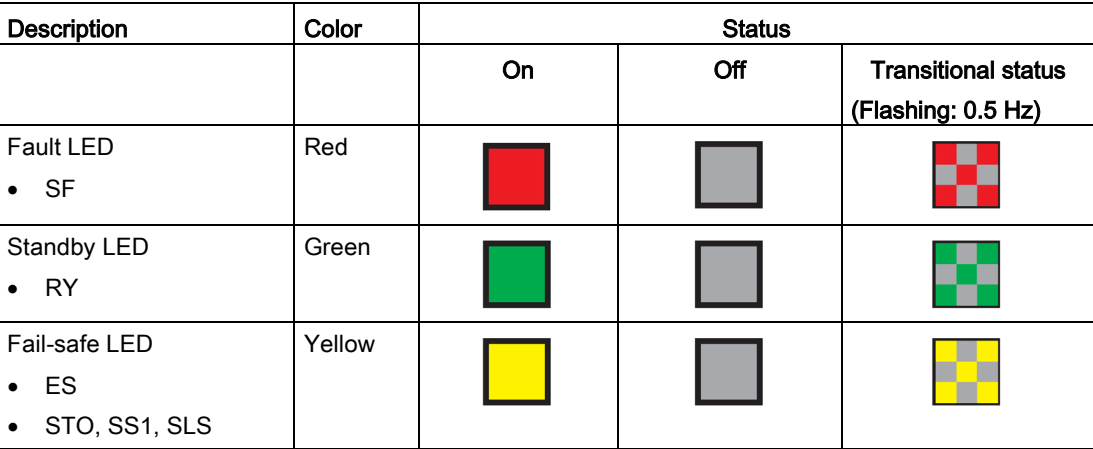

### Description of the LEDs

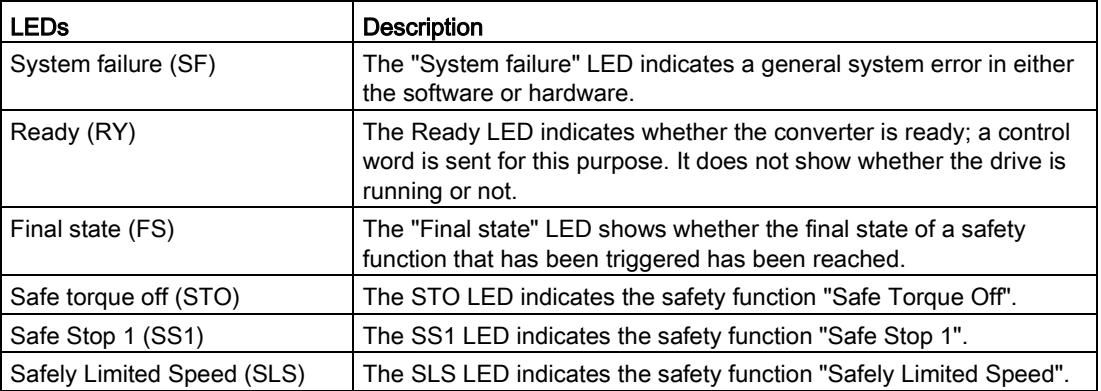

You can find safety function information in the Function Manual.

9.2 Diagnostics through LEDs

### Standard functions

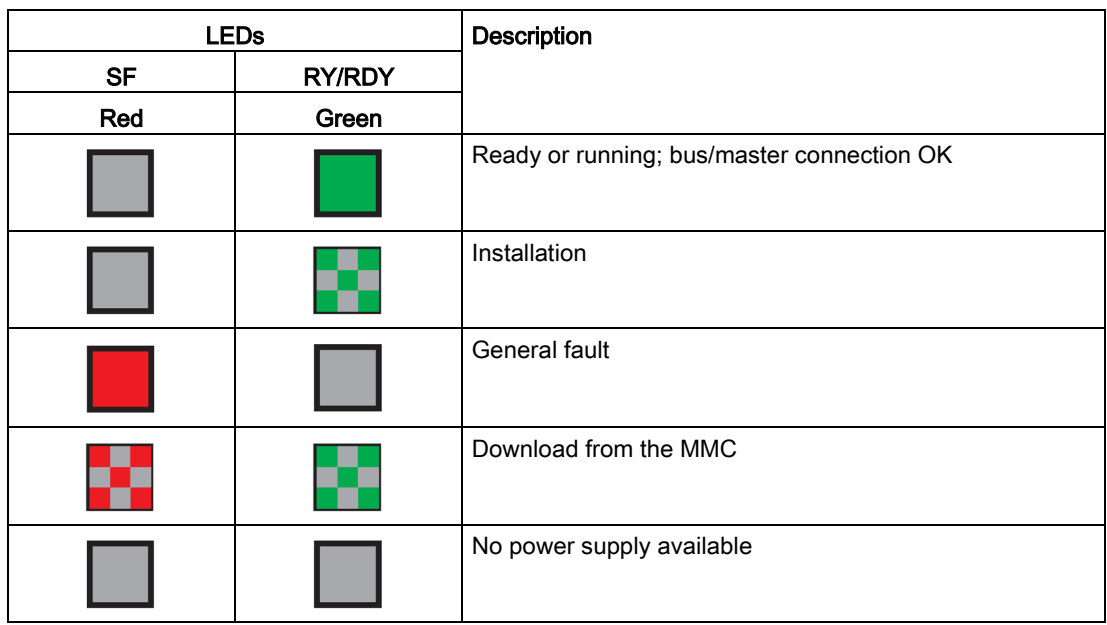

In any state where it makes no difference whether the LED is off, on or flashing, it is listed as "Not relevant".

### STO status LEDs for fail-safe functions

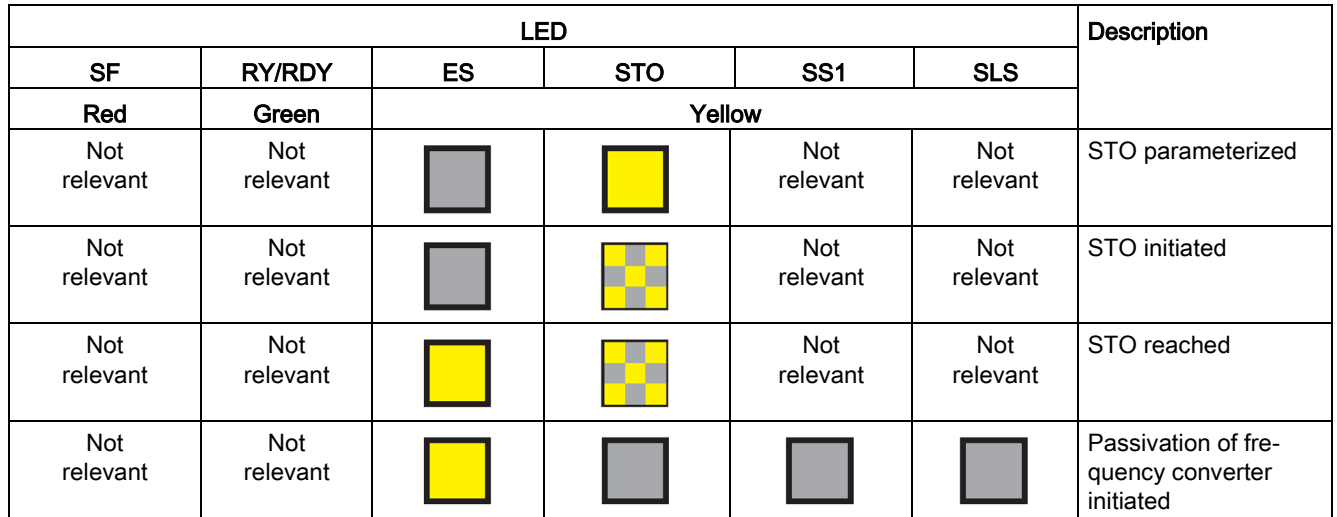

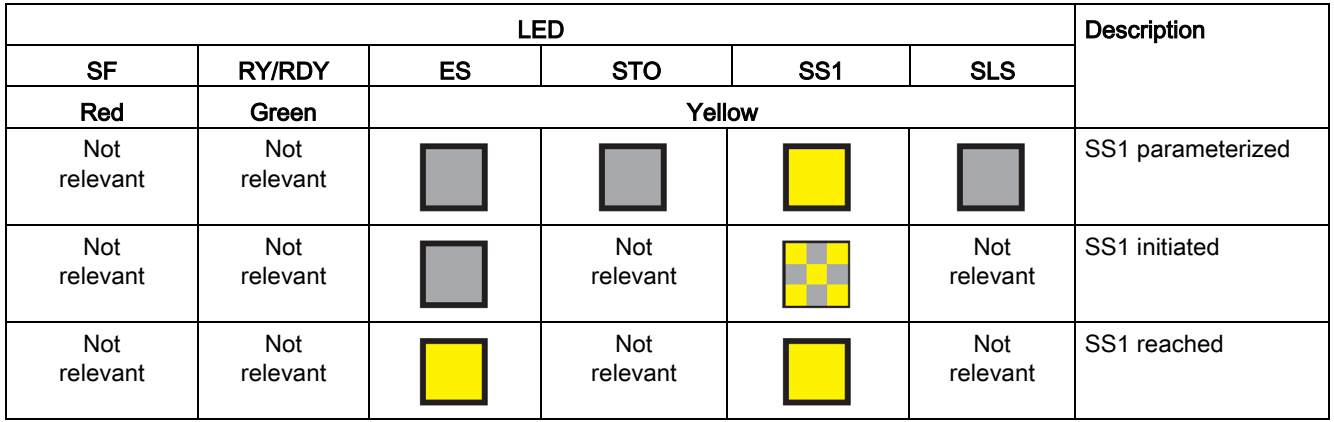

### SS1 status LEDs for fail-safe functions

### SLS status LEDs for fail-safe functions

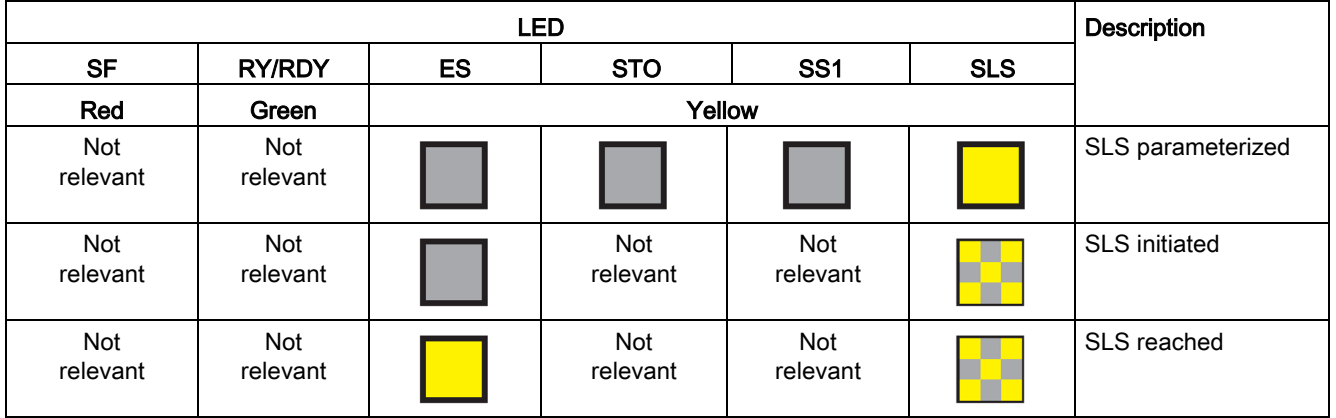

### Additional states indicated by LEDs

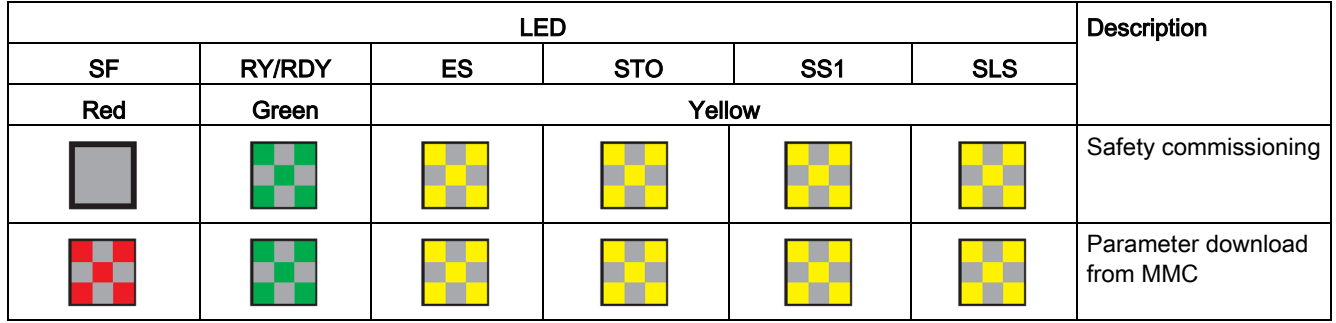

### 9.3 Diagnostics through STARTER

In STARTER, fault messages and alarms are presented in the detailed display in the lower part of the workbench. Additional information on each fault message can be called up through the help function.

The frequency converter has an alarm history in which all alarms and fault messages are recorded. You can read out this alarm history in STARTER in ONLINE mode.

### 9.4 Diagnostics through fieldbus

### 9.4.1 Diagnostics through the user program

The drive's fault condition is indicated in the cyclic program via status word 1 in bit 3 (ZSW1/bit 3). The PLC program can read this bit and in the event of any faults it can investigate their cause with the help of the function "Reading parameters": Parameter P0944 contains the quantity of active faults and r0947 the fault number (the meaning can be found in the list manual).

Interrupts are displayed in bit 7 of the status word (ZSW1/bit 7). Once this bit has been evaluated, if any interrupts exist their cause can be investigated with the help of the function "Reading parameters". Parameter P2111 contains all pending interrupts and r2110 contains the interrupt numbers, whose meanings can be found in the List Manual.

The user can then initiate suitable action:

- Display
- Reactions in the user program
- Fault acknowledgment via the cyclic program (STW1/bit 7)

The parameters are read in PROFIdrive mode by calling SFC 59.

### Note

The fault bit (ZSW1/bit 3) can also be evaluated by means of system diagnostics.

### 9.4.2 System diagnostics by means of standardized functions

### **Prerequisites**

- 1. Diagnostics must be set in the interface module; this setting is made in the interface module's property view during configuration.
- 2. Diagnostics must be set in the frequency converter; this setting is made when the frequency converter is configured by selecting the parameter value "Enable diagnostics" in the frequency converter's property view.

### **Evaluating**

The user program (e.g., SIMATIC S7) has organization blocks OB82, OB86 and OB122 at its disposal for the purpose of evaluating diagnostic errors in the ET 200 station.

- OB82 for diagnostic interrupts on drive errors
- OB86 for diagnostic interrupts for IM slave (ET 200 station failed)
- OB122 for diagnostic interrupts upon I/O access errors.

A specific response to errors can be programmed in these organization blocks. If the OB in question is not available, the control enters a STOP state in the event of an error. The frequency converter's response to the CPU stop is defined by parameter P2040.

Depending on the CPU being used, other organization blocks can be integrated for diagnostics purposes.

If an error occurs in the frequency converter, a diagnosis is reported and OB82 called. Error code 27 is always reported. Detailed error diagnostics is only possible by reading out parameters P0947 to P0949 with SFC59.

### 9.5 Device diagnostics

Parameter P8820 (1 - 31) contains information about the product version for the current frequency converter which can be read via

- STARTER
- PLC using the "Read parameters" function (PROFIdrive mode)
- PC on the fieldbus using the I&M0 function.

The parameter is assigned as follows:

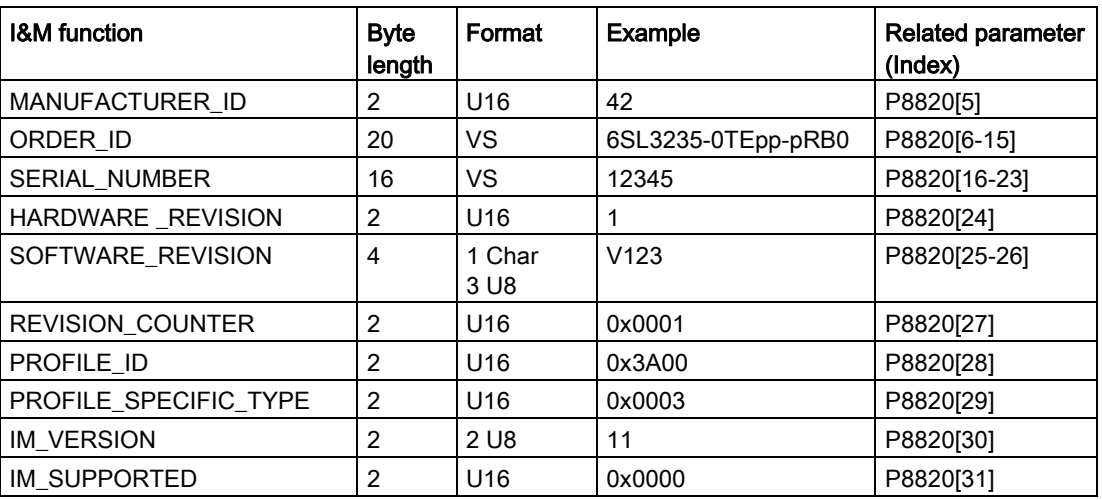

### 9.6 Fault clearance

Fault clearance depends on locating the cause of the fault exactly. Details of the possible causes of faults and measures for eliminating them can be found in the list manual and in STARTER (using the help function).

# $\overline{10}$  Technical data  $\overline{10}$

### 10.1 Technical data

### Technical data

General technical data and information about the mechanical and climatic environmental condition of the ET 200pro system is provided in the "SIMATIC ET 200pro Distributed I/O System" manual.

### Note

Deviating from this general technical data, for the ET 200pro FC-2 inverter, the following applies:

Drop test (in original package)  $\leq 0.35$  m.

### Table 10- 1 Technical data

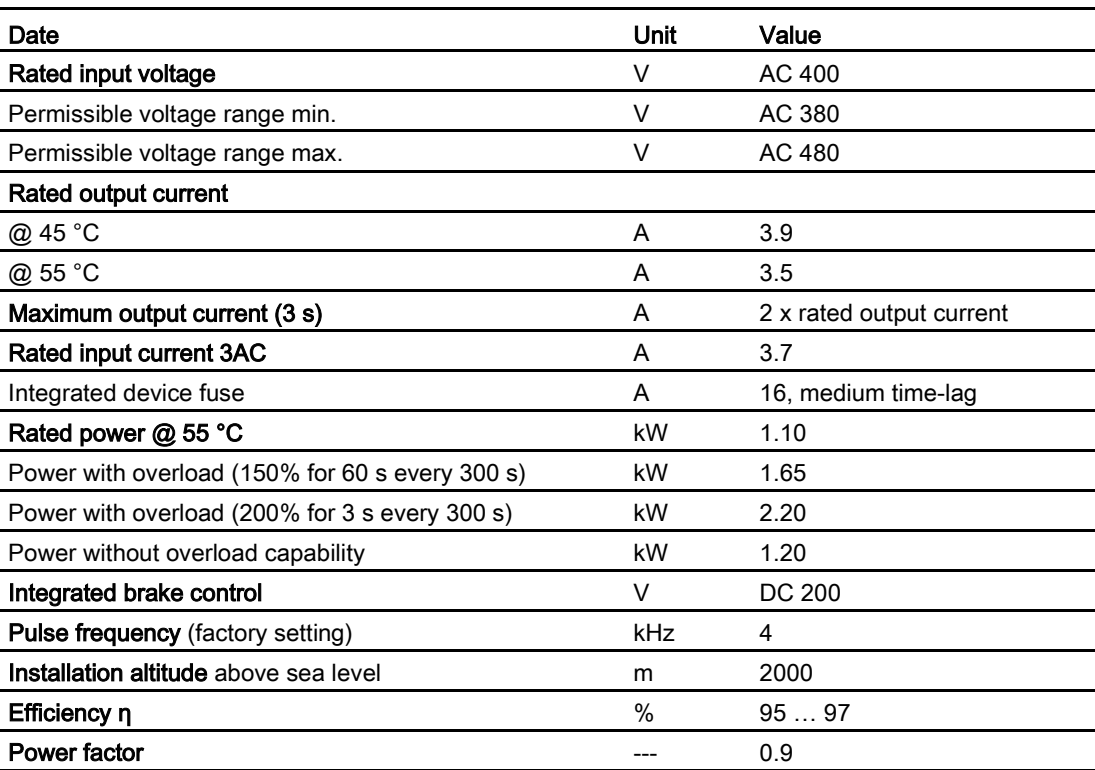

### Technical data

10.1 Technical data

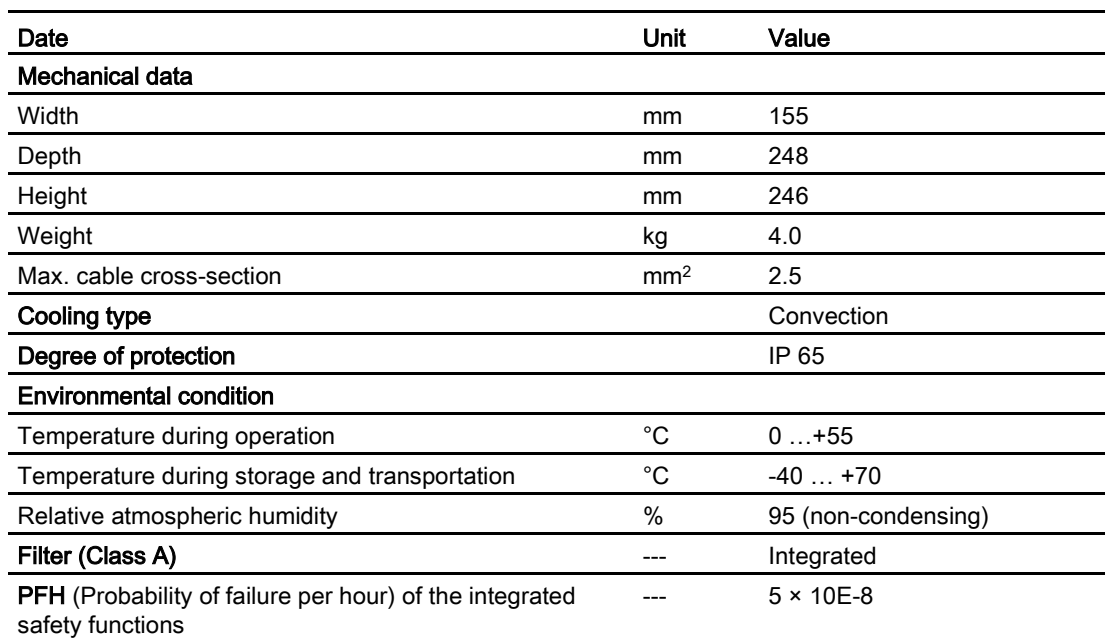

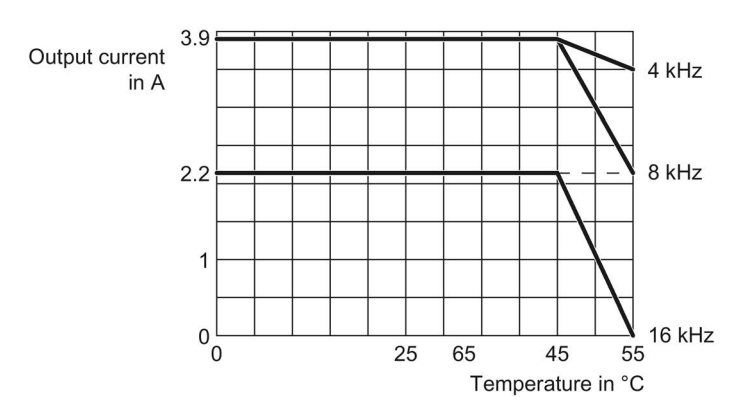

Image 10-1 Power derating as a function of the ambient temperature

### 10.2 General ambient conditions

The following conditions must be taken into account when installing a frequency converter:

### Shocks and vibrations

The frequency converter must not be dropped, exposed to sudden shocks or installed in surroundings where it might be exposed to regular vibrations.

### Air pollution/water

The frequency converter must not be installed in areas where there are corrosive gases and air pollution; however, it can be exposed to dust and splashwater (degree of protection IP65).

### Installation and cooling

Make sure that convection can take place freely in front of the frequency converter. In this area there must be no devices which could obstruct or affect the convection.

A clearance of 35 mm must be kept above and below the components of the frequency converter from other devices or components in order to ensure that convection can take place unhindered.

### Technical data

10.2 General ambient conditions

## Dimensional drawings and the set of the set of the set of the set of the set of the set of the set of the set o

### 11.1 Frequency converter

### Frequency converter

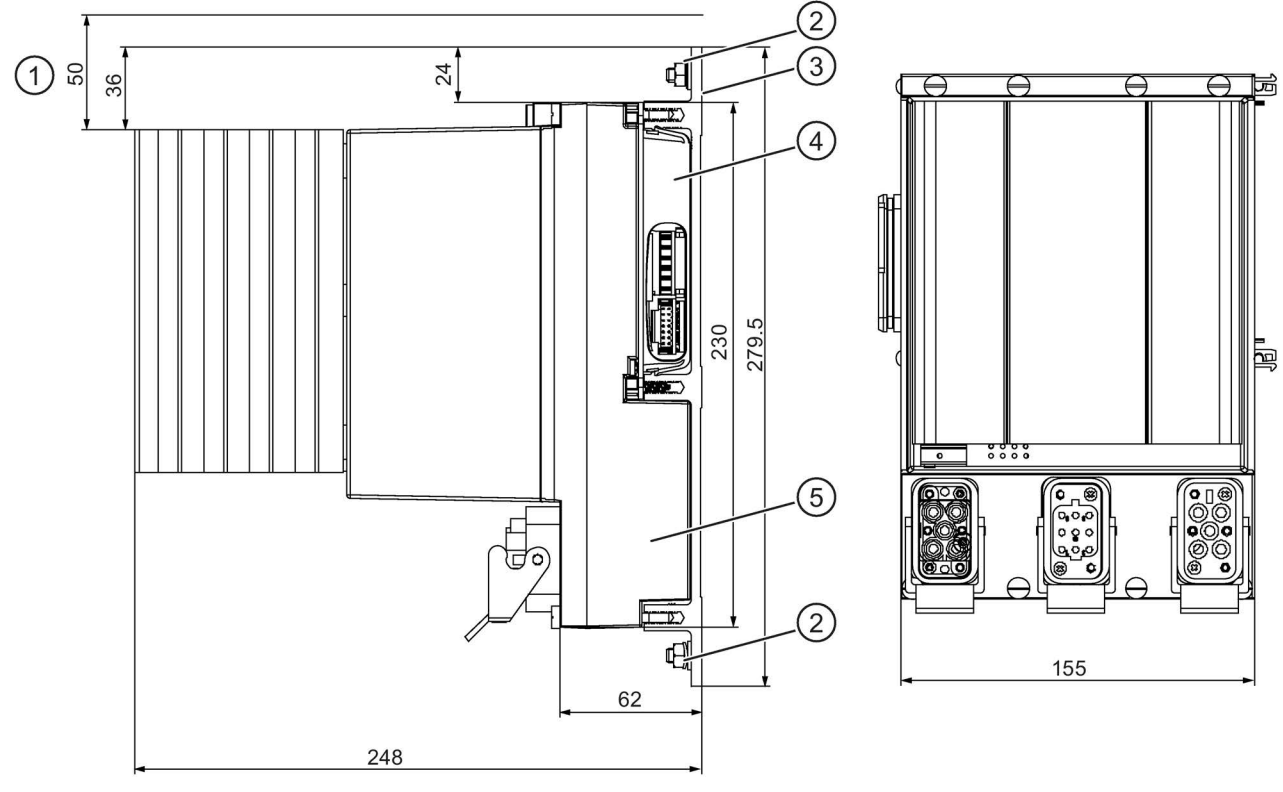

- ① Clearance for heat dissipation<br>② Earthing point
- 2 Earthing point<br>3 Mounting rail
- ③ Mounting rail
- Bus module
- ⑤ Frequency converter
- Image 11-1 Standard frequency converters

### 11.2 Bus module

### Bus module

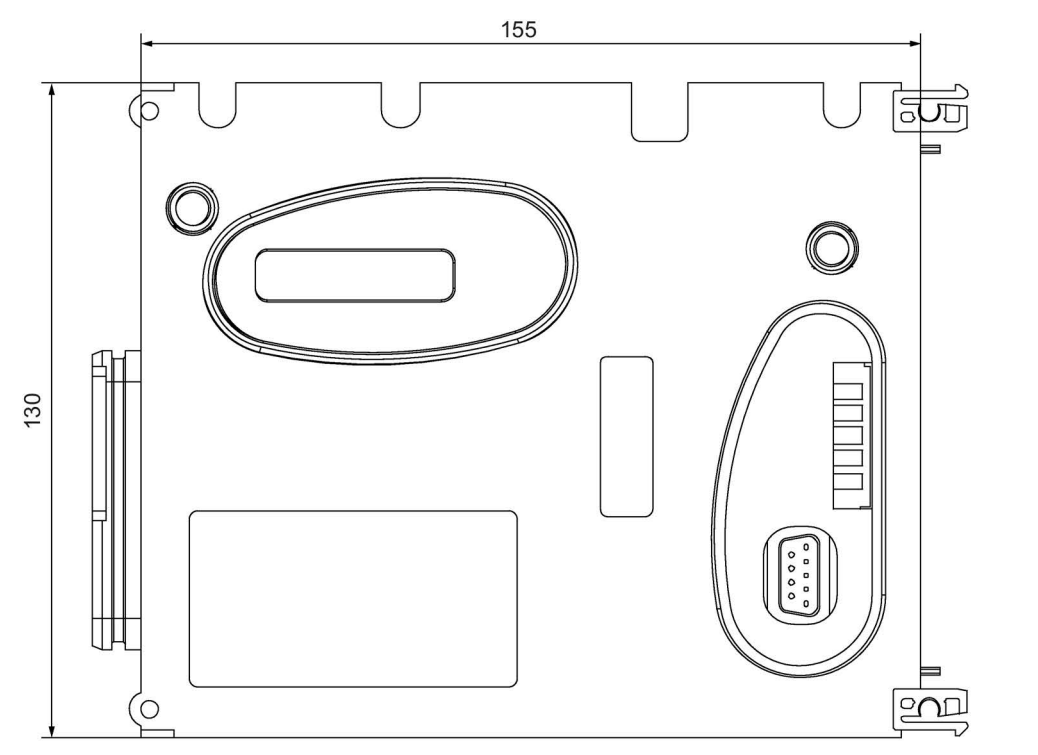

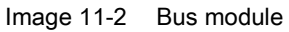

 $22.3$ 

## Spare parts/accessories 12

### 12.1 Spare parts/accessories

### Multi Media Card (MMC)

The Multi Media Card (MMC) is used to save parameters from a control unit. This way it is possible to transfer the saved parameters to another control unit. For a detailed description refer to the section "Operation".

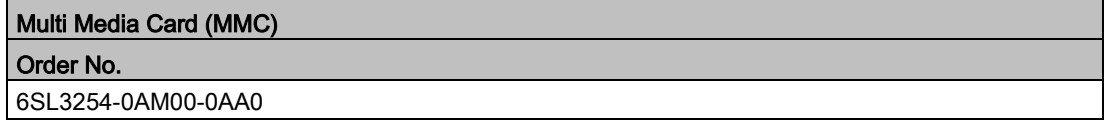

### Optical cable

The optical cable is used to connect a configuring or operating device with an RS232 interface to the optical interface of the frequency converter. Electronics integrated in the cable converts electrical signals of up to 115 kBd into optical signals and vice versa.

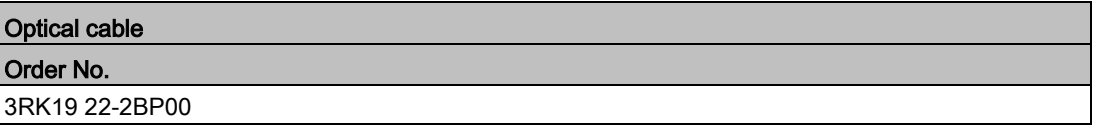

### Motor cable

Prefabricated motor cables up to 10 m long are available ex stock for connecting the motor. Larger lengths up to 15 m can be obtained from our SINAMICS service providers.

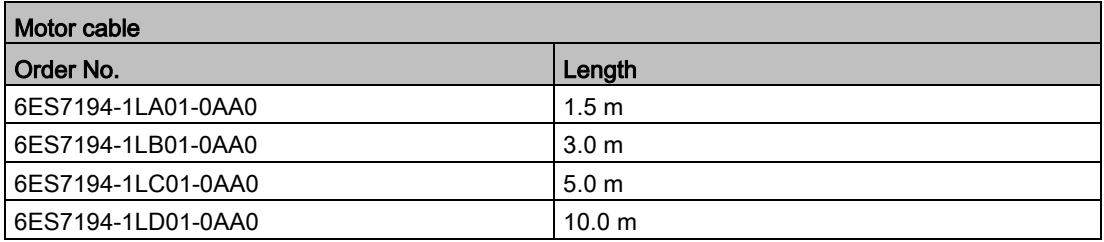

12.1 Spare parts/accessories

### Power jumper connector

Using the power jumper connector it is possible for one frequency converter to loop through up to 25 A from 3AC 400 V to another frequency converter mounted directly alongside. The common fusing of the primary supply is provided externally.

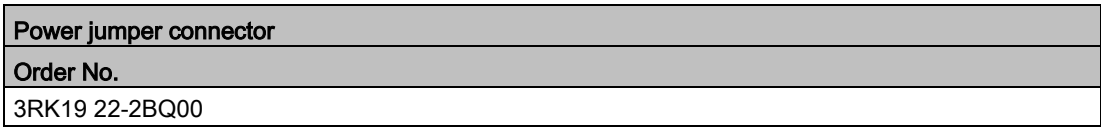

### Sealing cap for power bus

Unused connections without a sealing cap have a degree of protection of only IP54, with a sealing cap it is IP65.

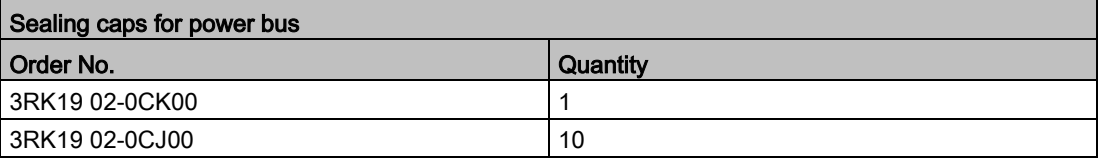

### A.1 Acceptance Log

### A.1.1 Documentation of acceptance test

### **Overview**

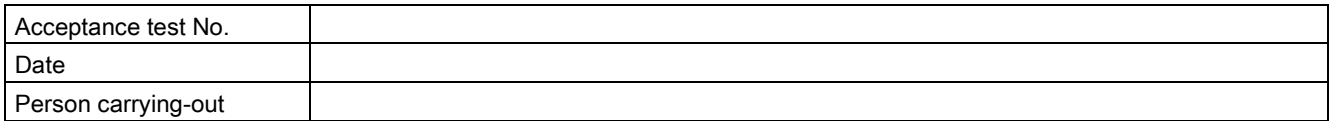

### Table A- 1 Machine description and overview/block diagram

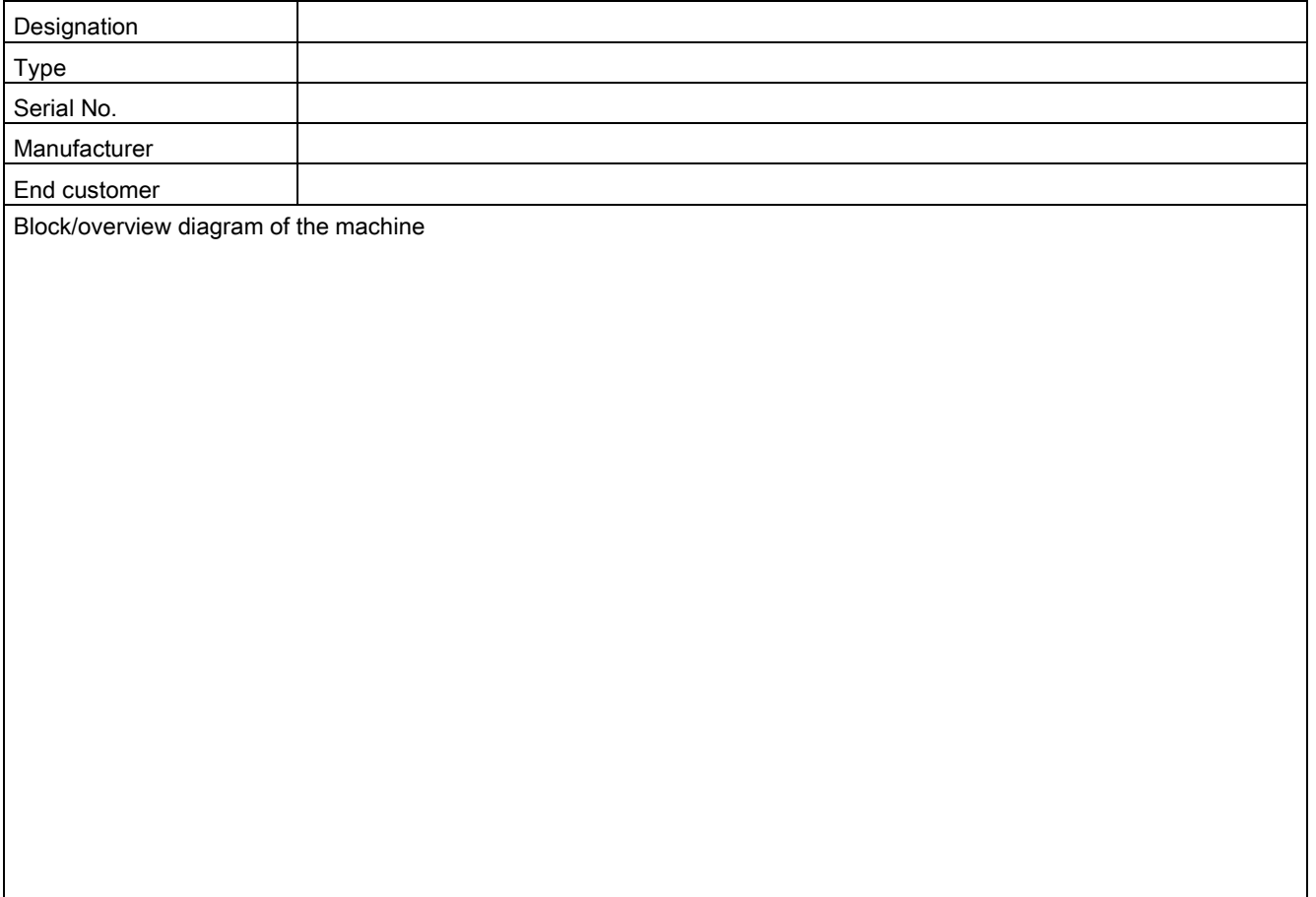

### Appendix

A.1 Acceptance Log

| Drive No. | FW version | SI version | Fail-safe function |
|-----------|------------|------------|--------------------|
|           | $r0018 =$  | $r9770 =$  |                    |
|           | $r0018 =$  | $r9770 =$  |                    |
|           | $r0018 =$  | $r9770 =$  |                    |
|           | $r0018 =$  | $r9770 =$  |                    |
|           | $r0018 =$  | $r9770 =$  |                    |
|           | $r0018 =$  | $r9770 =$  |                    |
|           | $r0018 =$  | $r9770 =$  |                    |
|           | $r0018 =$  | $r9770 =$  |                    |
|           | $r0018 =$  | $r9770 =$  |                    |
|           | $r0018 =$  | $r9770 =$  |                    |
|           | $r0018 =$  | $r9770 =$  |                    |
|           | $r0018 =$  | $r9770 =$  |                    |
|           | $r0018 =$  | $r9770 =$  |                    |
|           | $r0018 =$  | $r9770 =$  |                    |
|           | $r0018 =$  | $r9770 =$  |                    |
|           | $r0018 =$  | $r9770 =$  |                    |
|           | $r0018 =$  | $r9770 =$  |                    |
|           | $r0018 =$  | $r9770 =$  |                    |
|           | $r0018 =$  | $r9770 =$  |                    |
|           | $r0018 =$  | $r9770 =$  |                    |
|           | $r0018 =$  | $r9770 =$  |                    |
|           | $r0018 =$  | $r9770 =$  |                    |
|           | $r0018 =$  | $r9770 =$  |                    |
|           | $r0018 =$  | $r9770 =$  |                    |
|           | $r0018 =$  | $r9770 =$  |                    |
|           | $r0018 =$  | $r9770 =$  |                    |
|           | $r0018 =$  | $r9770 =$  |                    |
|           | $r0018 =$  | $r9770 =$  |                    |
|           | $r0018 =$  | $r9770 =$  |                    |
|           | $r0018 =$  | $r9770 =$  |                    |
|           | $r0018 =$  | $r9770 =$  |                    |
|           | $r0018 =$  | $r9770 =$  |                    |
|           | $r0018 =$  | $r9770 =$  |                    |

Table A- 2 Fail-safe functions for each drive

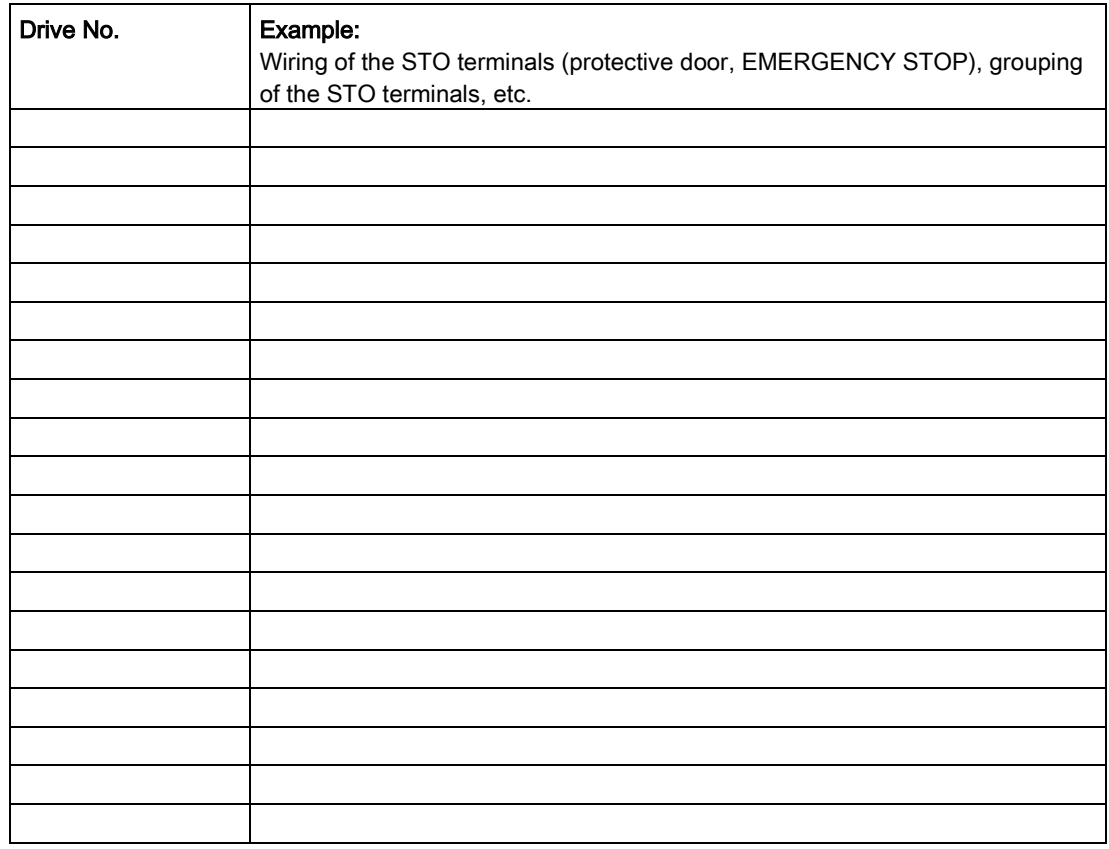

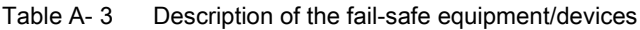

### A.1.2 Function test of the acceptance test

### **Description**

The function test must be carried-out separately for each individual drive (assuming that the machine permits this to be done).

### Executing the test

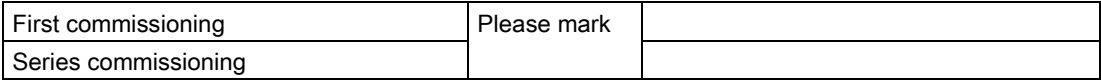

### Function test "Safe Torque Off" (STO)

This test comprises the following steps:

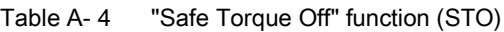

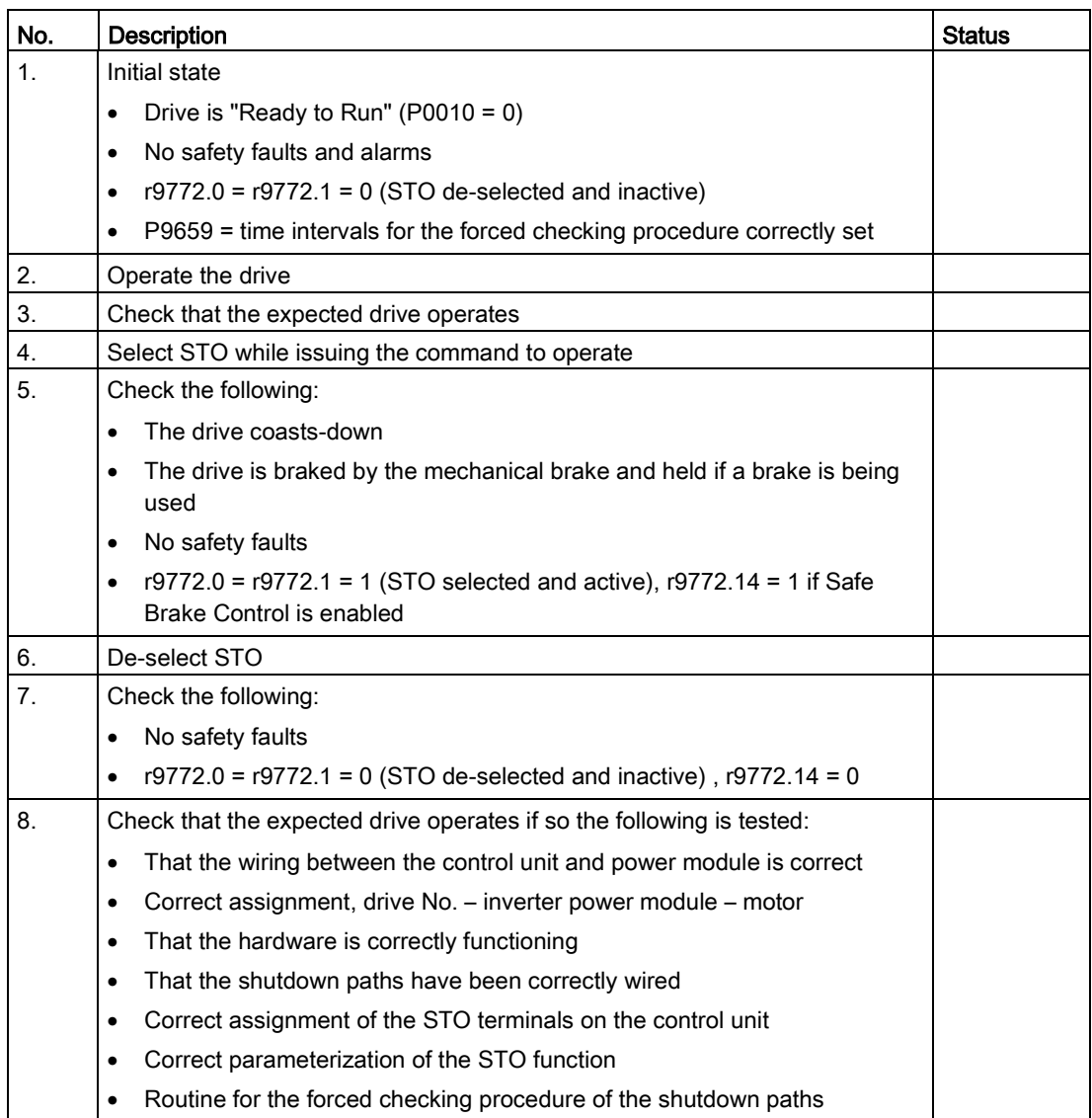

A.1 Acceptance Log

### Function test "Safe Stop 1" (SS1)

This test comprises the following steps:

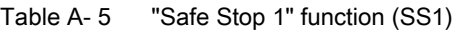

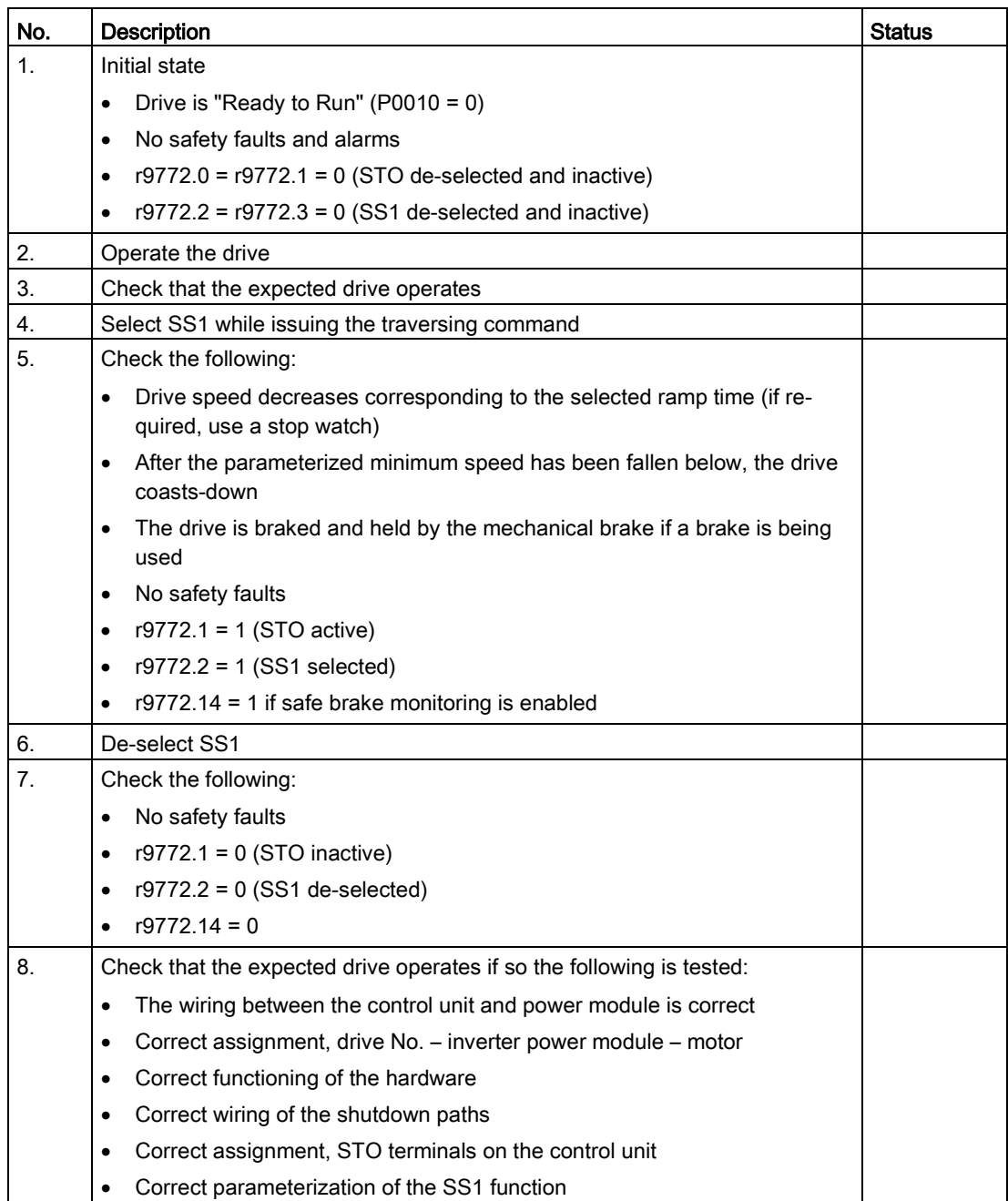

### Function test "Safely-Limited Speed" (SLS)

This test comprises the following steps:

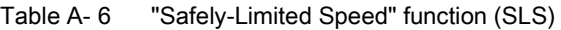

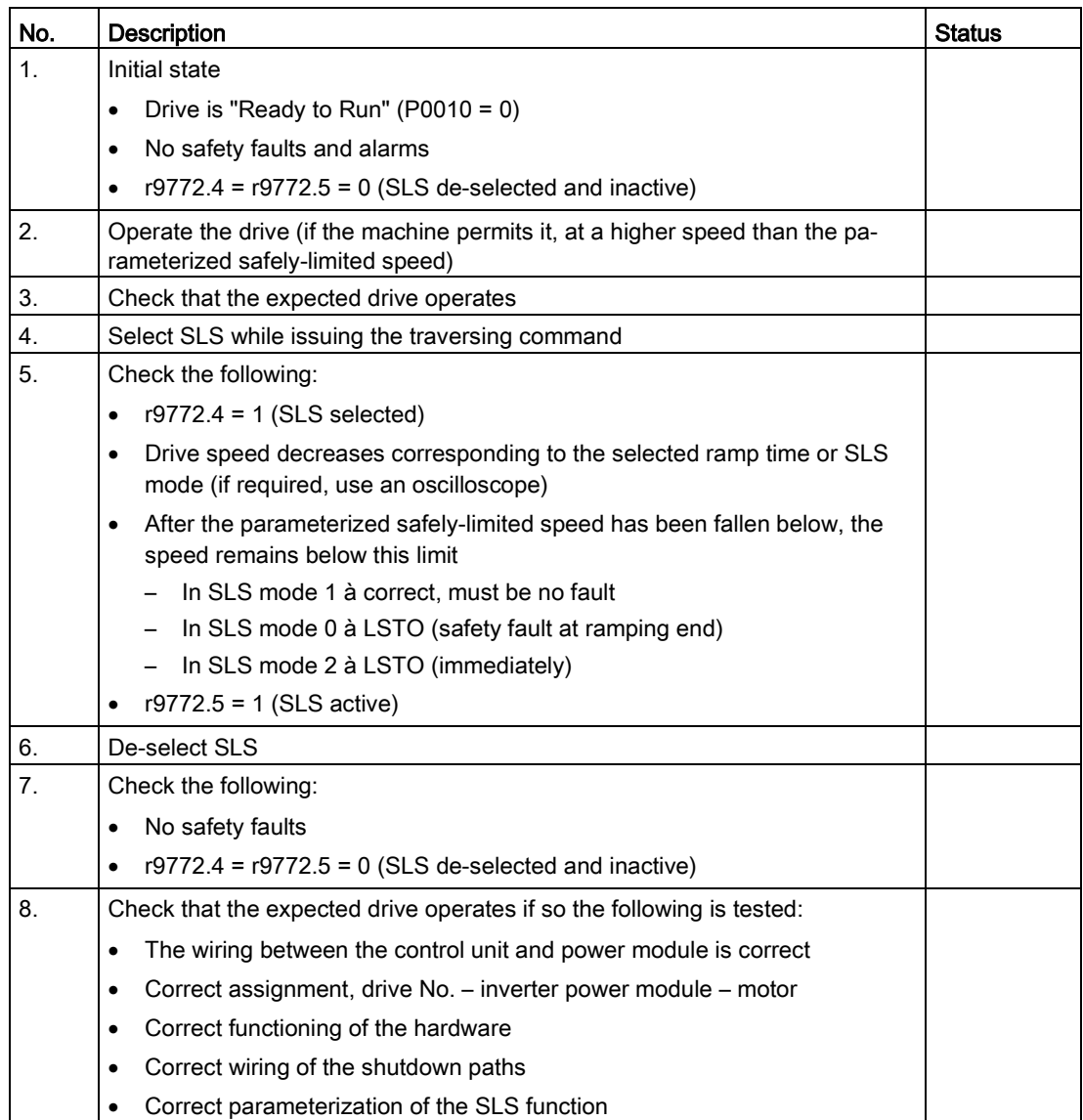

### A.1.3 Completing the acceptance log

### Parameters of the fail-safe functions

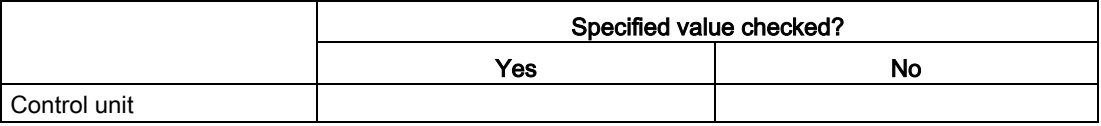

### **Checksums**

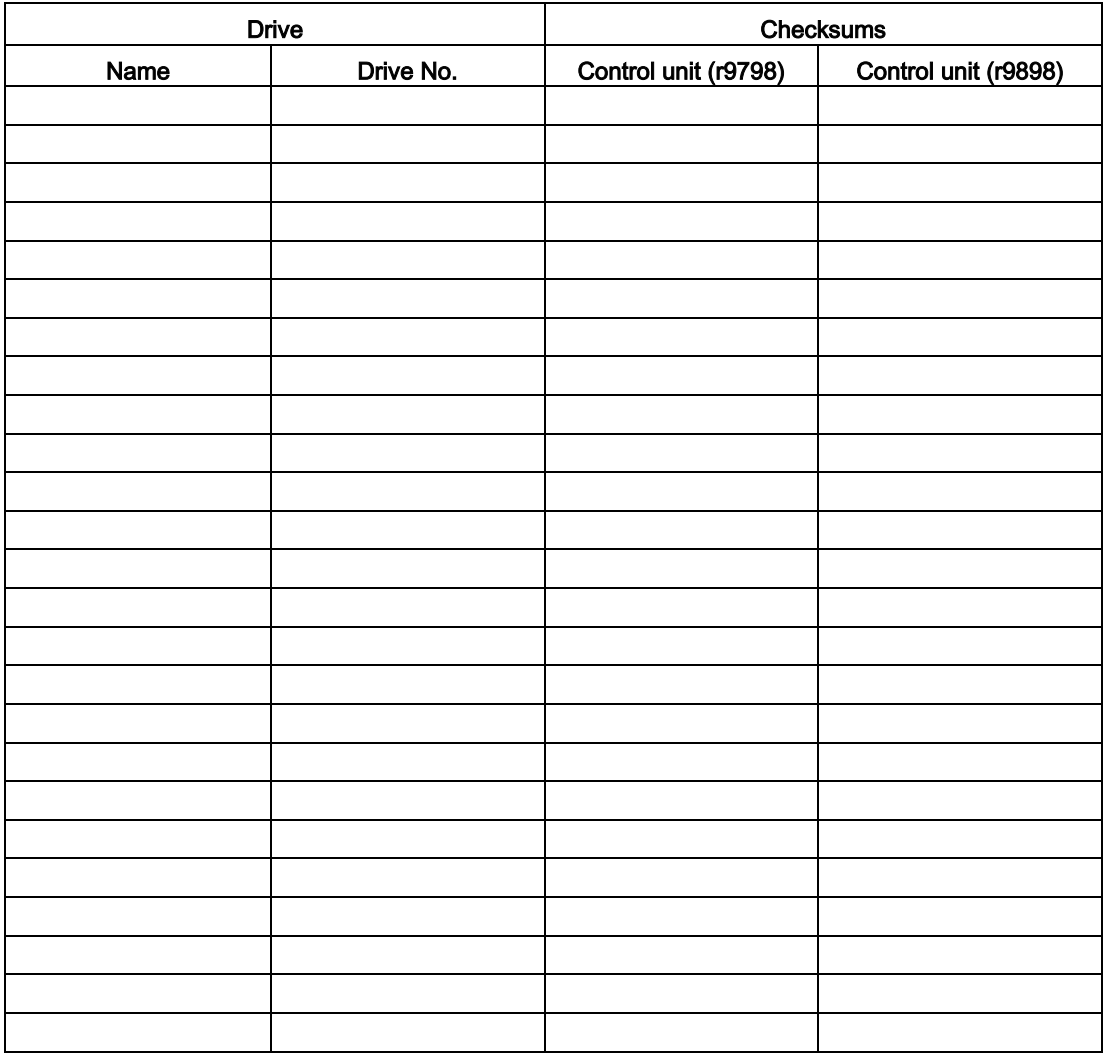

### Data back-up/archiving

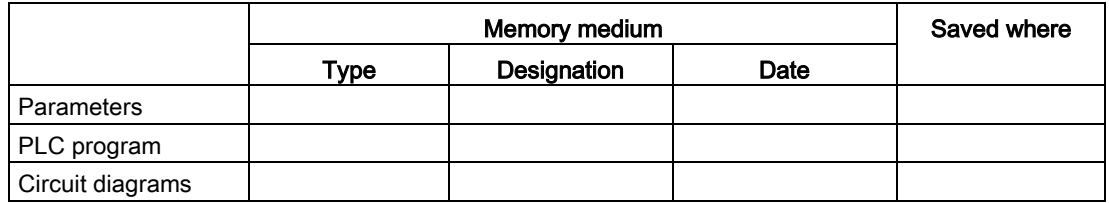

### **Signatures**

### Commissioning engineer

Confirms that the above listed tests and checks have been correctly carried-out.

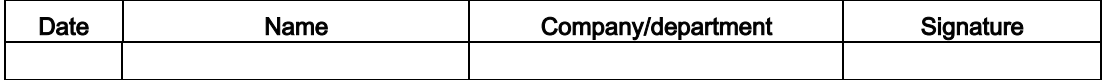

### Machinery construction OEM

Confirms the correctness of the parameterization documented above.

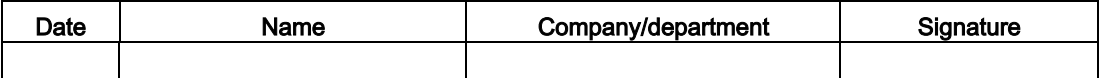

### A.2 ESD directives

### A.2.1 Electromagnetic compatibility

### Electromagnetic compatibility (EMC)

All manufacturers/assemblers of electrical units which "perform an essentially complete function and are marketed as a single unit designed for the end-user", must comply with the EMC Directive 89/336/EEC.

There are three ways for the manufacturer/assembler to verify compliance:

### Self-certification

The manufacturer declares that the European standards applicable to the electrical environment for which the unit is intended are satisfied. Only standards which have been officially published in the official journal of the European Union are allowed to be cited in the manufacturer's declaration.

### Description of technical design

A description of the unit's technical design covering its EMC properties may be drawn up. Such a description must be approved by a "competent body" appointed by the responsible European authority. This method enables the use of standards which are still being prepared.

### EMC standards

The drives were tested according to the EMC product standard EN 61800-3:2004.

### A.2.2 Definition of EMC environment and EMC classes

### Classification of EMC behavior

The EMC environment and the EMC classes are defined in the EMC product standard EN 61800-3 as follows:

### Environment 1

An environment in which there are residential estates and facilities which are connected directly to a public low-voltage supply network without the use of an intermediate transformer.

### **Note**

Example: Houses, apartments, commercial units or office rooms within a residential building.

### Environment 2

An environment in which there are commercial estates and facilities which are not connected directly to a public low-voltage supply network.

### **Note**

Example: Developed commercial sites and other sites which are supplied by a transformer provided specially for the purpose.

### Class C1

Power drive system (PDS) with a rated voltage of less than 1000 V for use in residential buildings.

### Class C2

Power drive system (PDS) with a rated voltage of less than 1000 V, which is neither fitted with a plug connector nor intended for (easy) transport and which, when used in residential buildings, is designed solely for installation and commissioning by a specialist.

### **Note**

A specialist is a person or organization with the necessary skills to install and/or commission a power drive system (PDS) including its EMC aspects.

### A.2.3 Overall behavior as regards EMC

### EMC emitted interference

The frequency converters were tested in accordance with the requirements regarding emitted interference for environments of Class C3 (commercial).

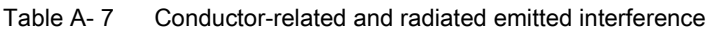

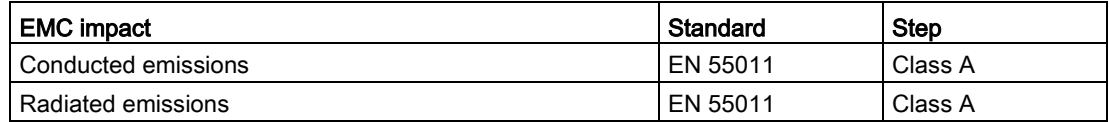

### Note

To comply with this behavior, the factory-set switching frequency must not be exceeded.

### Harmonic currents

No connection approval is required for units which are installed in an environment of Class C3 (commercial).

### EMC immunity

The frequency converters were tested in accordance with the interference immunity requirements for environments of Class C3 (commercial).

| <b>EMC</b> impact                       | Standard                | <b>Step</b>                            | Power crite-<br>rion |  |
|-----------------------------------------|-------------------------|----------------------------------------|----------------------|--|
| Electrostatic discharge                 | EN 61000-4-2            | 4 kV discharge by contact              | A                    |  |
| (ESD)                                   |                         | 8 kV discharge in air                  |                      |  |
| Electromagnetic high<br>frequency field | EN 61000-4-3            | 0.15 MHz  80 MHz 10 V/m                | A                    |  |
| Amplitude modulated                     |                         | 80 % AM at 1 kHz                       |                      |  |
| Transient overvoltages                  | EN 61000-4-4            | 2 kV at 5 kHz                          | A                    |  |
| Voltage surge                           | EN 61000-4-5            | 1 kV inverse mode (L-L)                | A                    |  |
| 1.2/50 $\mu$ s                          |                         | 2 kV common mode (L-E)                 |                      |  |
| Wired                                   | EN 61000-4-6            | 0.15 MHz  80 MHz 10 V/rms              | A                    |  |
| High frequency common<br>mode           |                         | 80 % AM at 1 kHz                       |                      |  |
| System interruptions and                | EN 61000-2-1            | 100 % voltage dip for 3 ms             | C                    |  |
| voltage dips                            |                         | 30 % voltage dip for 10 ms             | B                    |  |
|                                         |                         | 60 % voltage dip for 100 ms            | Ć                    |  |
|                                         |                         | 95 % voltage dip for 5000 ms           | C                    |  |
| Voltage distortion                      | EN 61000-2-4<br>Class 3 | 10 % THD                               | A                    |  |
| Voltage asymmetry                       | EN 61000-2-4<br>Class 3 | 3 % inverse reactance                  | A                    |  |
| Frequency fluctuation                   | EN 61000-2-4<br>Class 3 | Rated value 50 Hz or 60 Hz $(\pm 4\%)$ | A                    |  |
| Commutation notches                     | EN 60146-1-1            | Depth = $40\%$                         | A                    |  |
|                                         | Class B                 | Area = $250 \%$ x degrees              |                      |  |

Table A- 8 EMC immunity

### A.2.4 ET 200S FC frequency converter in the industrial environment

ET 200pro FC frequency converters with integrated Class A EMC filters are designed for use in an industrial environment, provided that the permissible cable lengths are used.

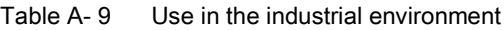

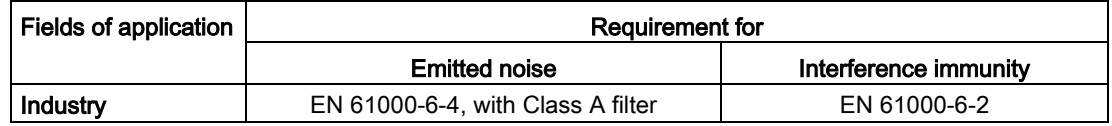

### Installation guideline for ET 200pro FC frequency converter with integrated EMC filter

- Operation is only permitted for TN line supply systems.
- The converter must be assembled on a grounded plate with a large surface.
- The module rack is to be grounded.
- The maximum length per frequency converter of the shielded power cable is 15 m.

### A.2.4.1 ET 200pro FC frequency converter in a drive system in accordance with EN 61800-3

### Explanatory notes for EN 61800-3+A11

The EN 61800-3+A11 product standard for "Adjustable speed electrical power drive systems, Part 3: EMC requirements and specific test methods" specifies limit values for noise radiation and interference immunity. The EMC product standard EN 61800-3+A11 does not apply directly to a frequency converter but to a complete drive system, which comprises the complete circuitry, motor and cables in addition to the converter.

### Limit values for compliance with EN 61800-3 Category C3

The following table lists the key limit values for compliance with EN 61800-3 on devices with restricted availability for a drive system in accordance with Category C3 (Category C3: Drive system (PDS) with a rated voltage of < 1000 V. For use in a second environment), i.e., use in second environment (industrial) with commissioning and installation carried out by an EMC expert.

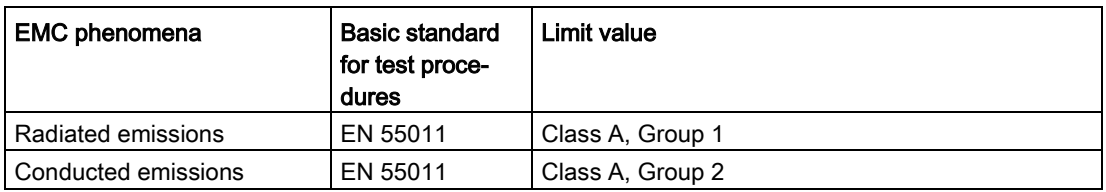

Table A- 10 Limit values for noise radiation for a drive system compliant with Category C3

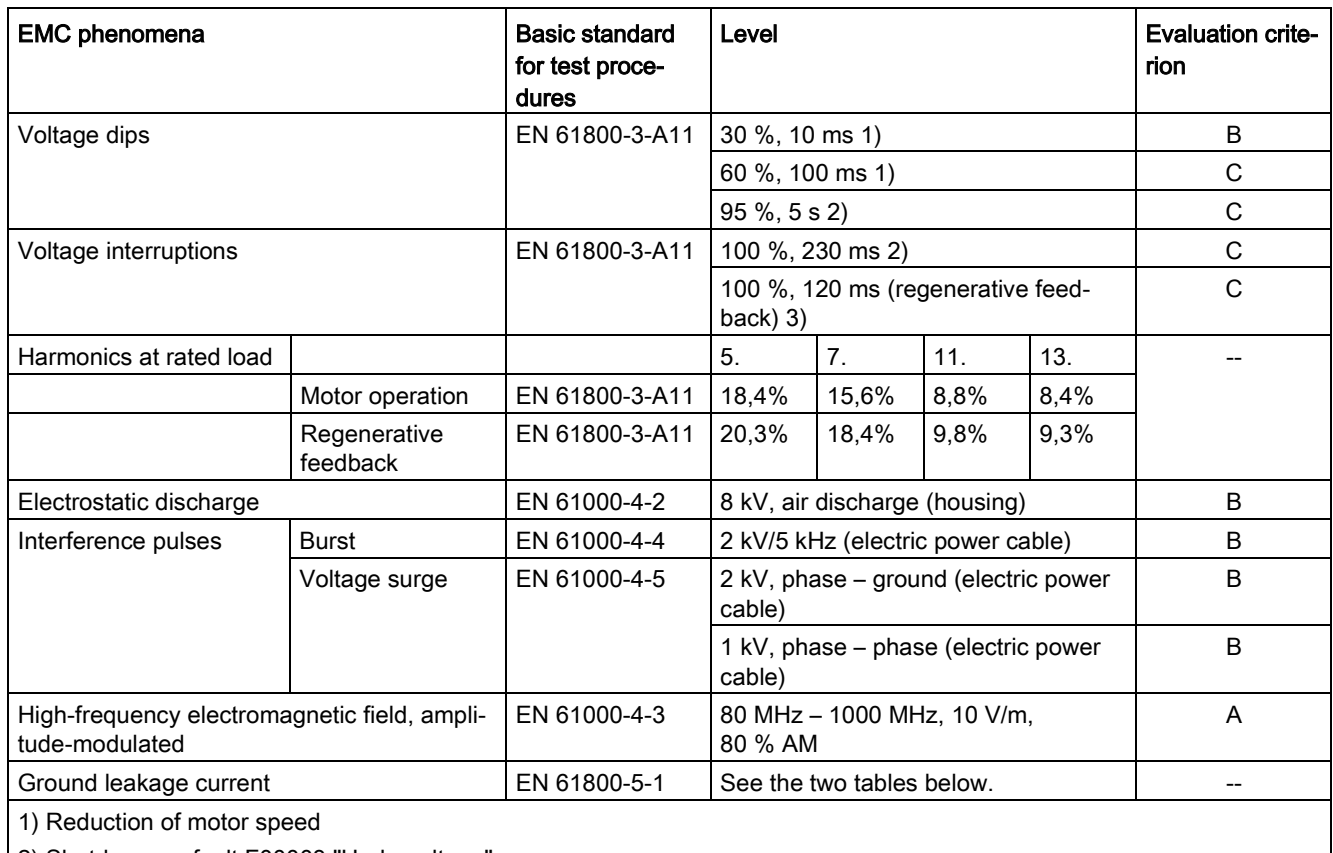

Table A- 11 Limit values for interference immunity for a drive system compliant with Category C3

2) Shutdown on fault F00003 "Undervoltage"

3) Shutdown on fault F00002 "Overvoltage"

The requirements of the product standard for a drive system, according to C3, are fulfilled. Operation with unshielded cable is not permitted.

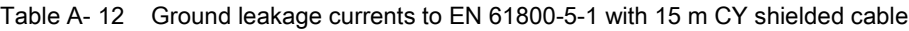

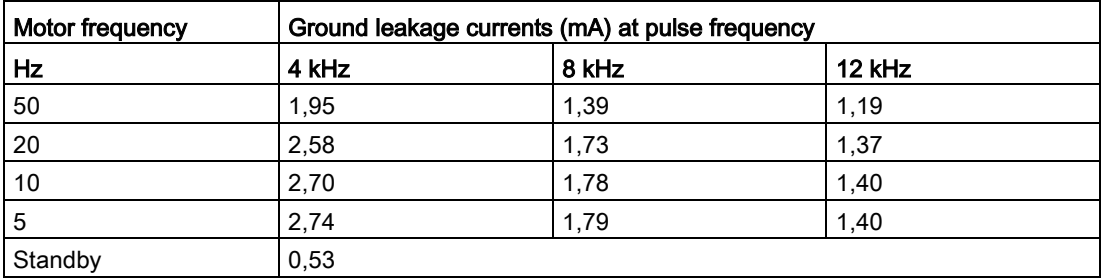

### A.2.4.2 ET 200pro FC frequency converter in general industrial application

### Explanatory notes for general industrial application

In this EMC application, the manufacturer/assembler must certify the devices used as compliant with the EMC directive for industrial environments. The limit values are in line with the generic standards EN 61000-6-4 for generic emissions (noise radiation) and EN 61000- 6-2 interference immunity in the second environment (industrial).

### Limit values for general industrial application

The following tables contain the key limit values for compliance with the generic standards.

Table A- 13 Limit values for noise radiation for general industrial application to EN 61000-6-4

| <b>EMC phenomena</b> | Basic standard for<br>test procedures | l Limit value    |
|----------------------|---------------------------------------|------------------|
| Radiated emissions   | EN 55011                              | Class A, Group 1 |
| Conducted emissions  | EN 55011                              | Class A, Group 1 |

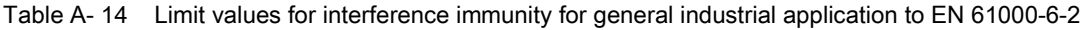

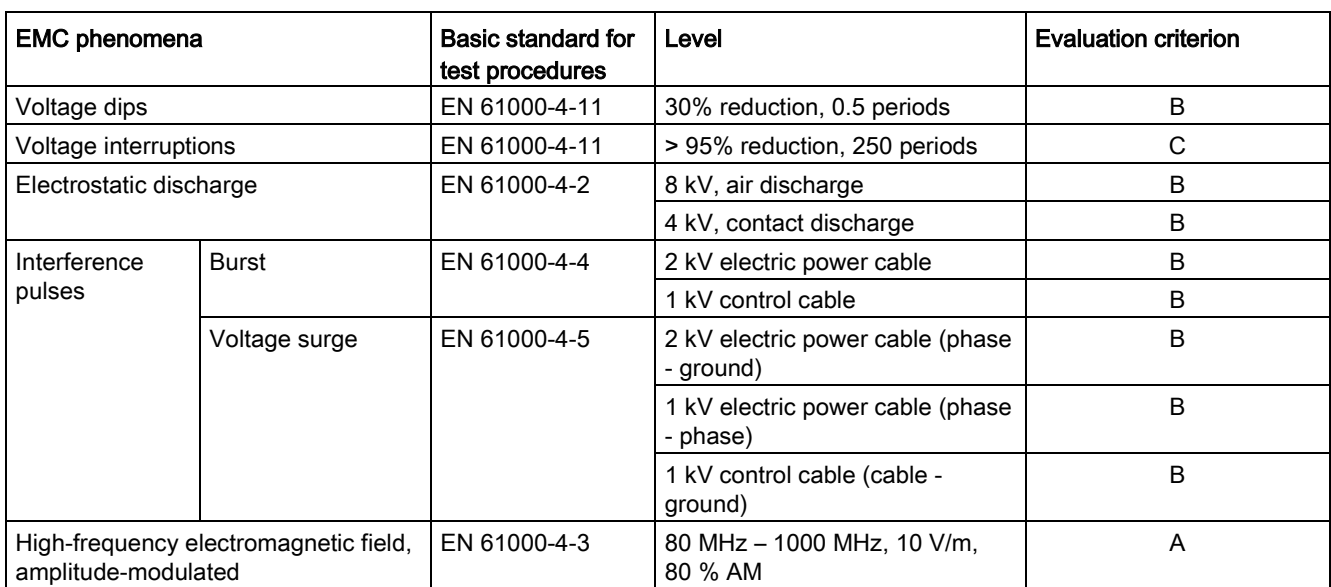

The requirements of the generic standards in respect of interference immunity are met. The required values for interference emission are complied with if installation takes place according to EMC installation guidelines.

### A.3 Standards

### Standards and directives

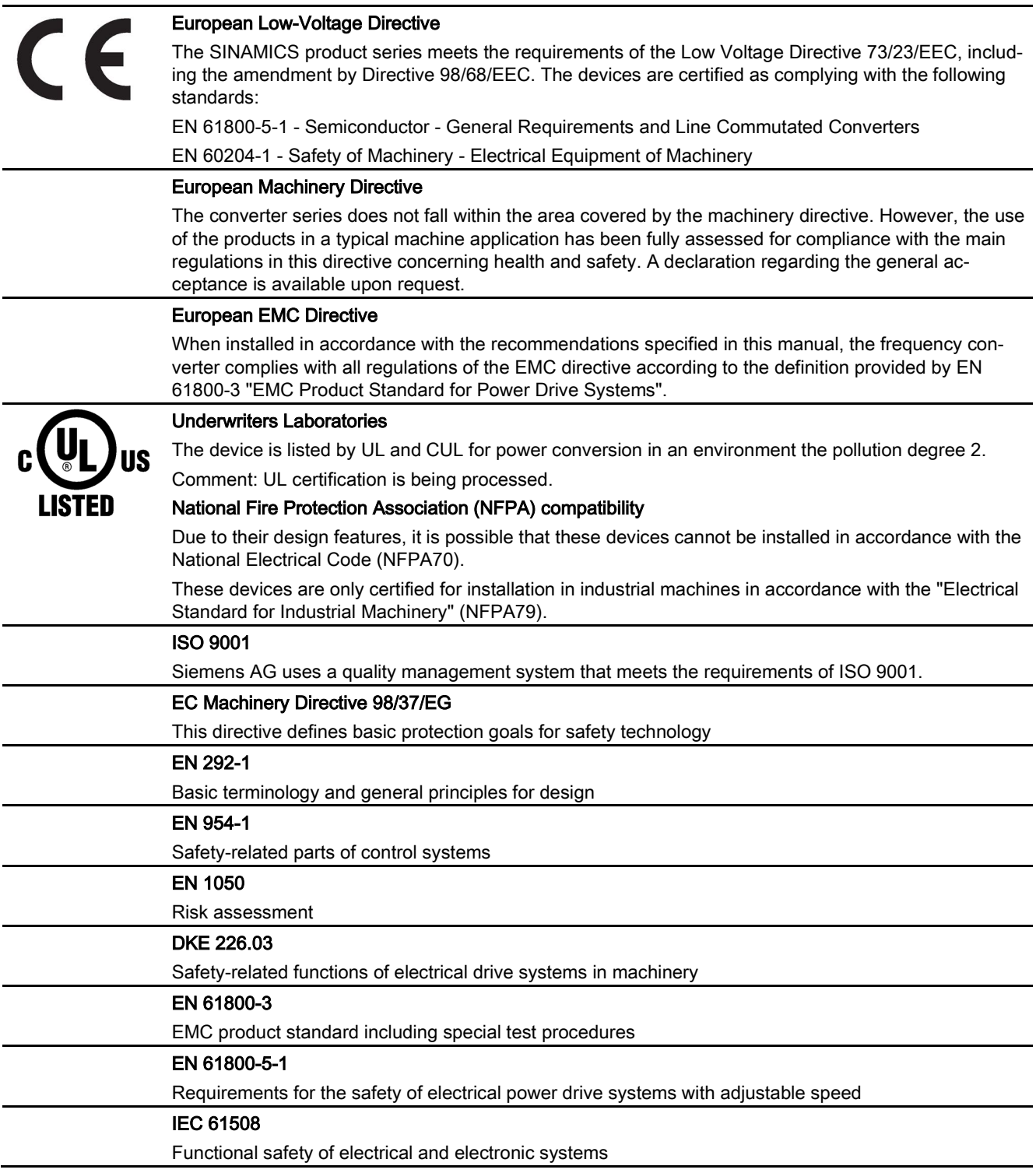

Appendix

A.3 Standards
# List of abbreviations/acronyms **B**

## B.1 Abbreviations

#### Abbreviations

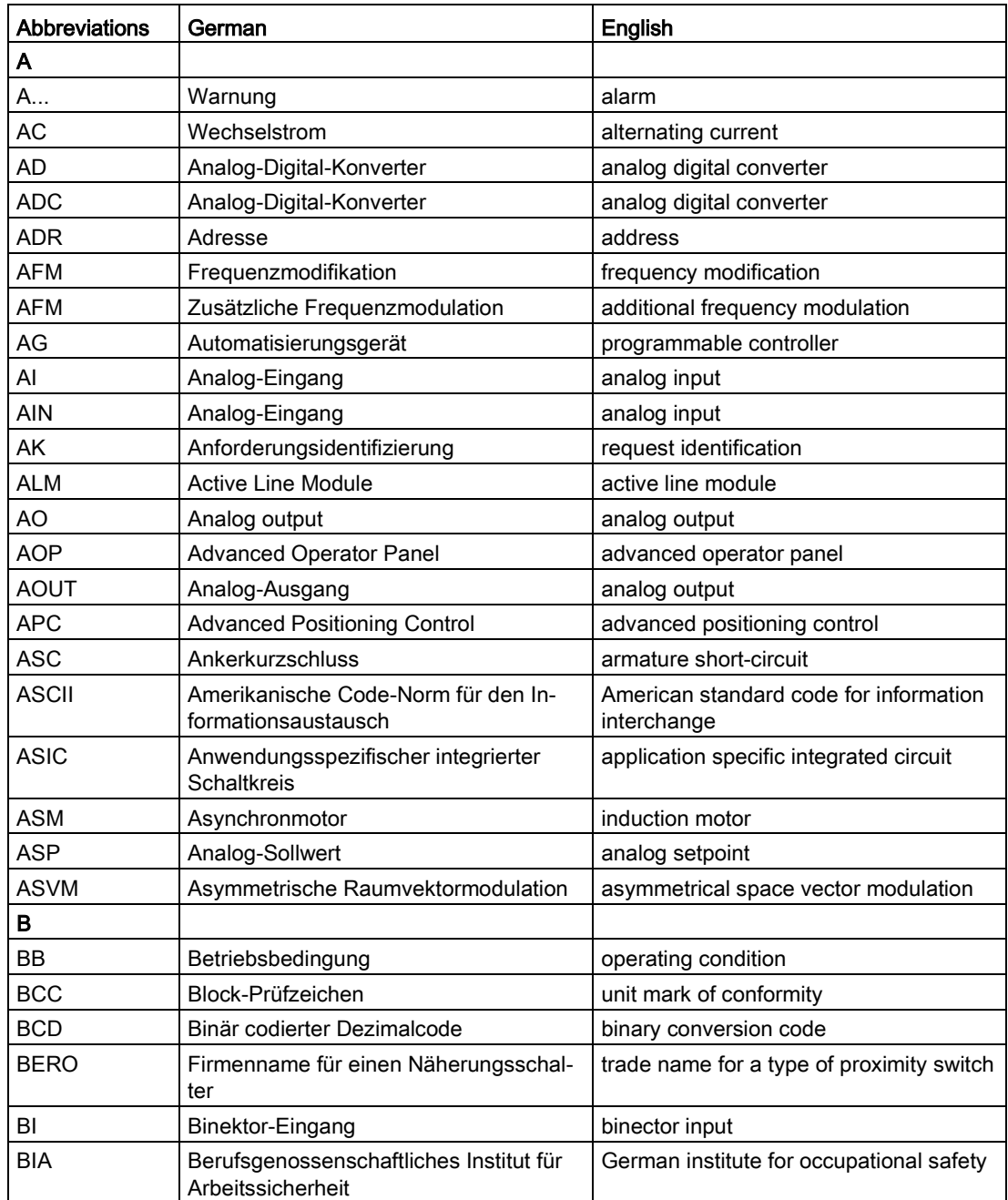

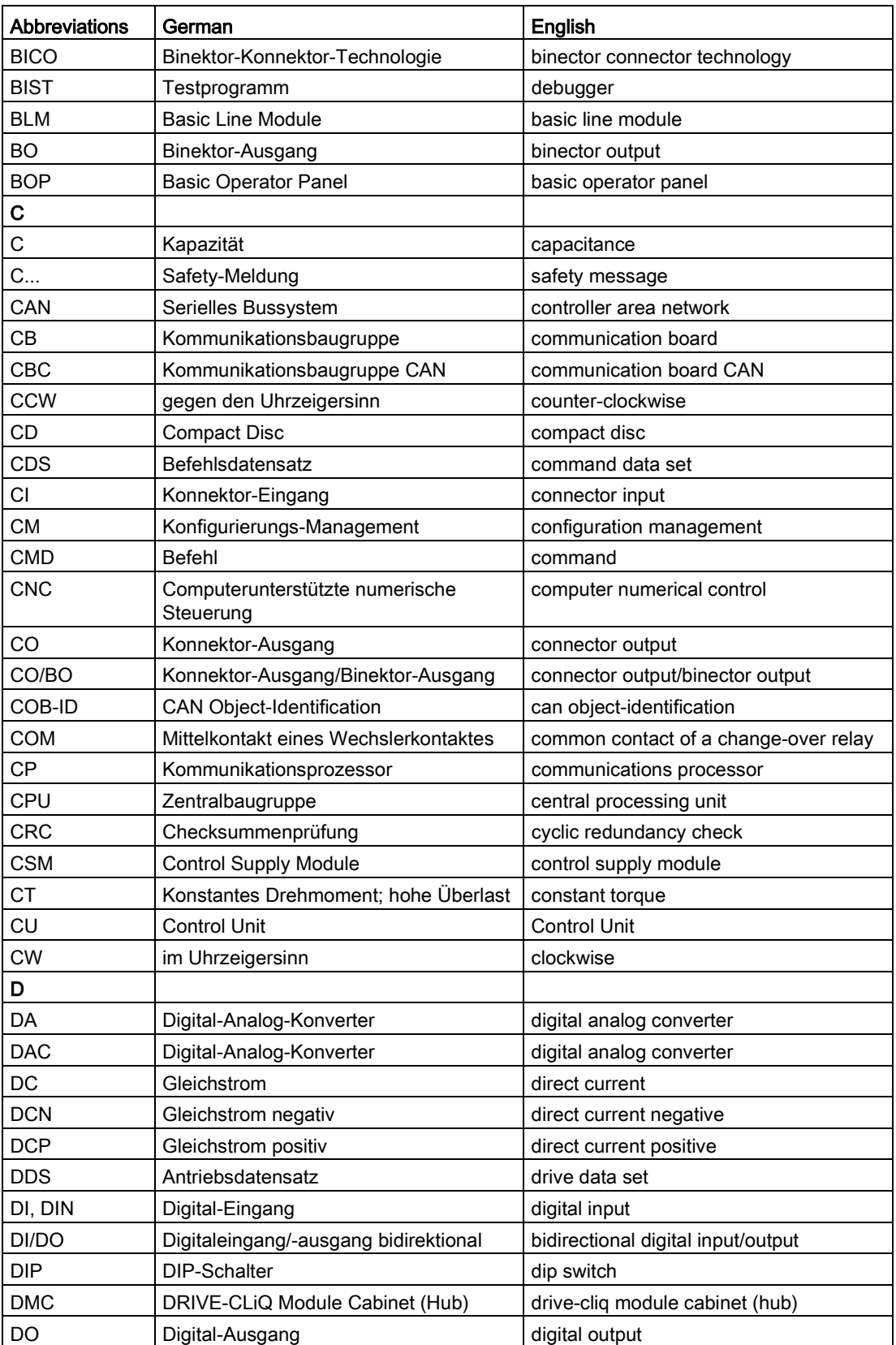

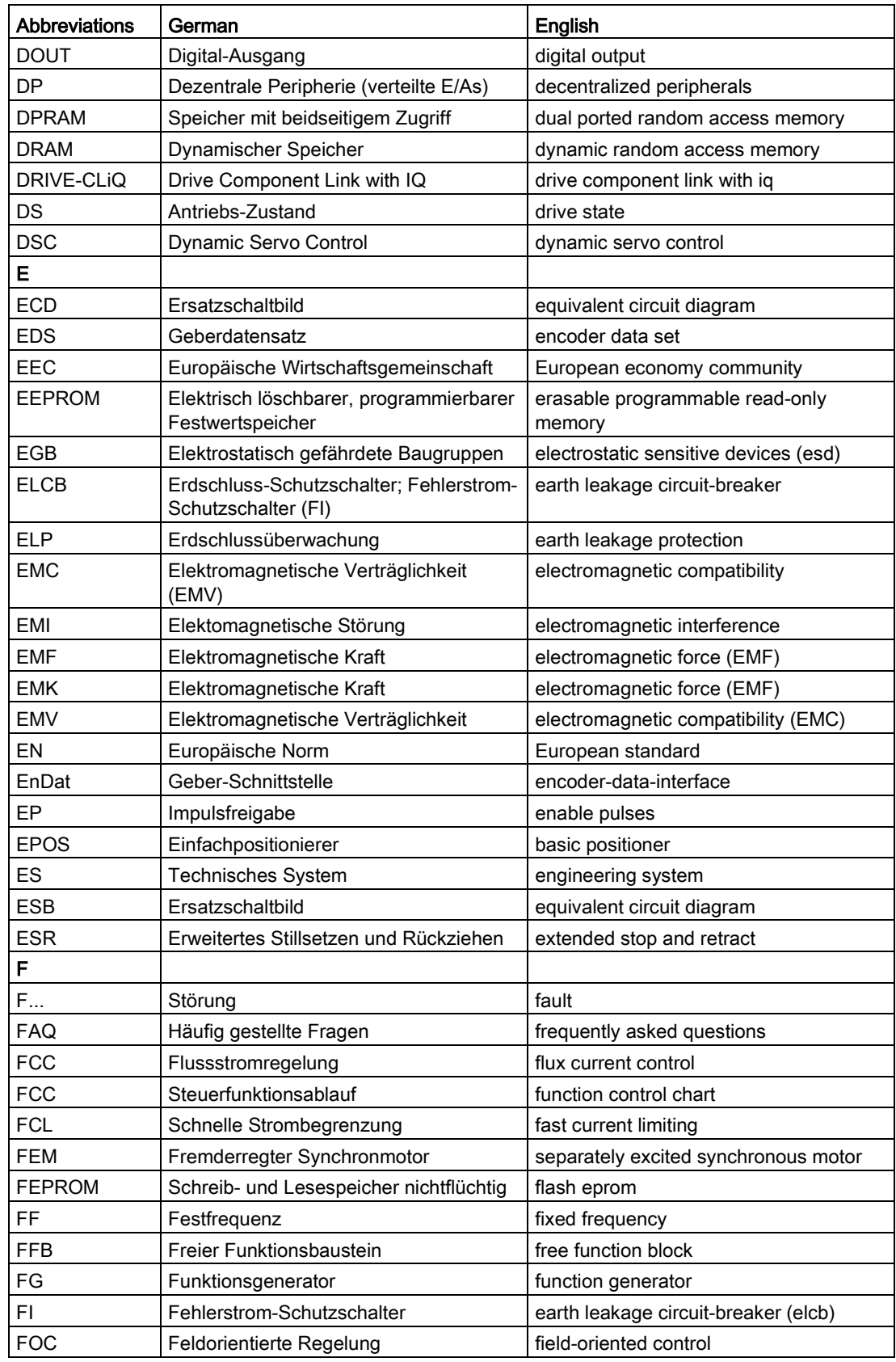

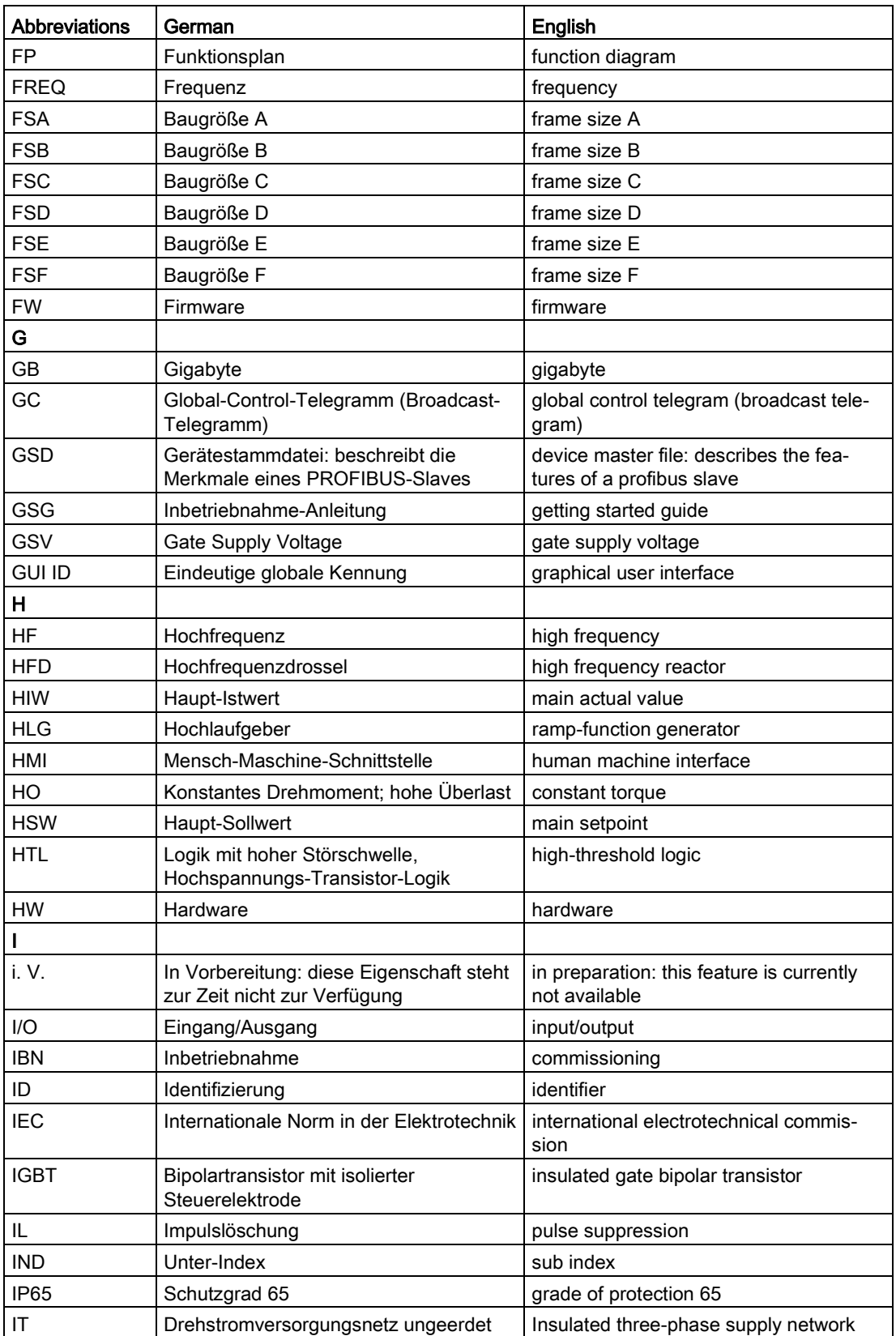

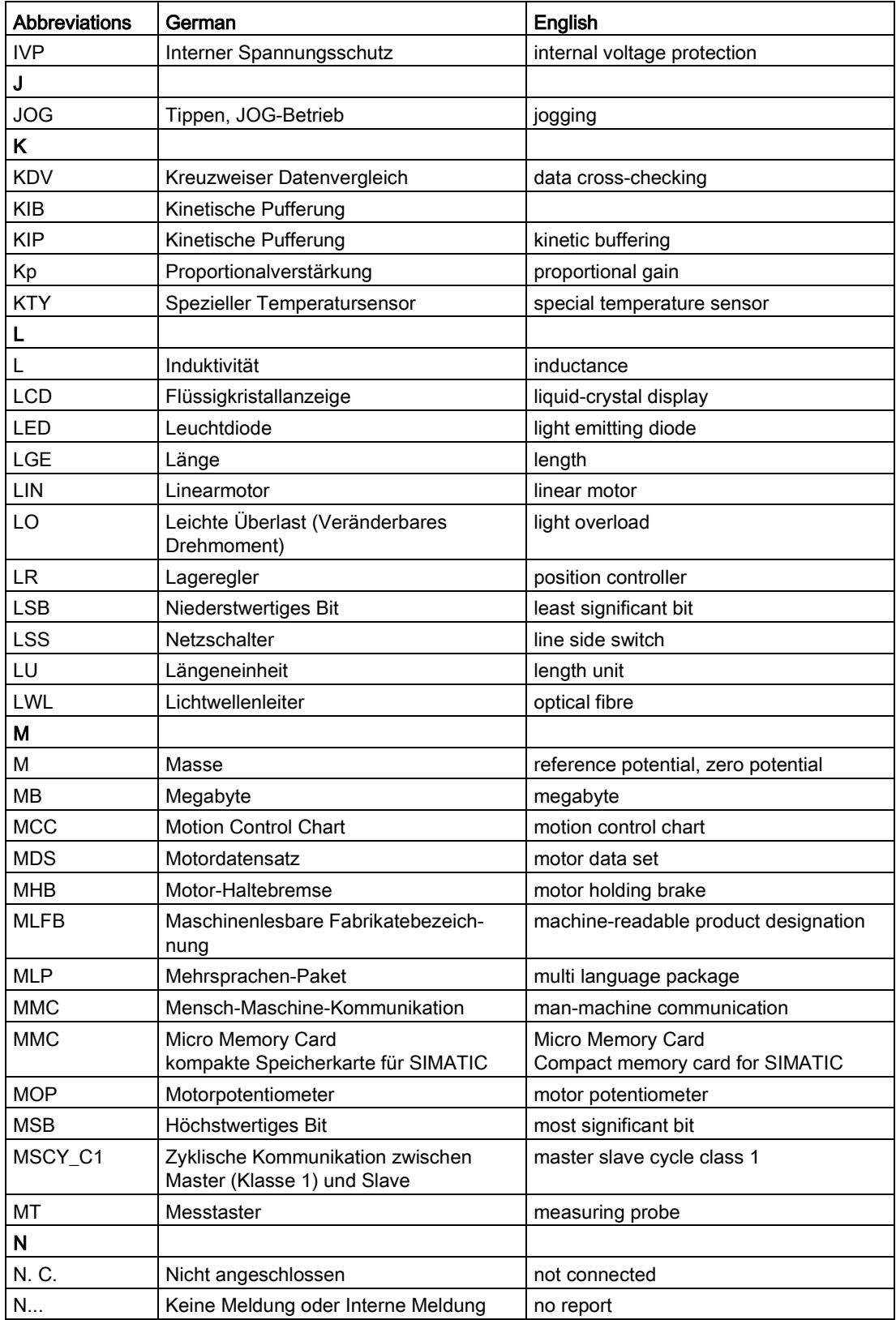

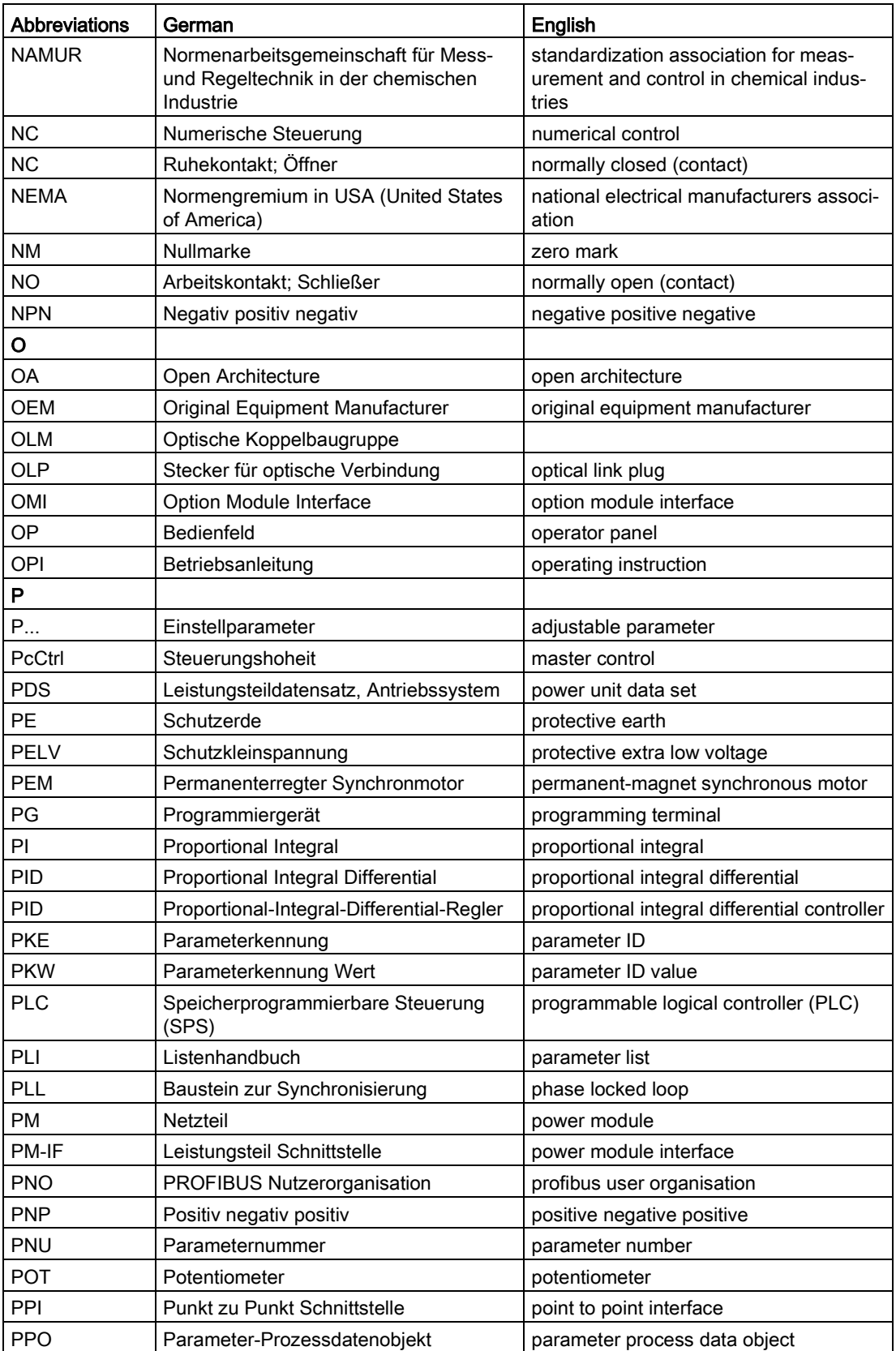

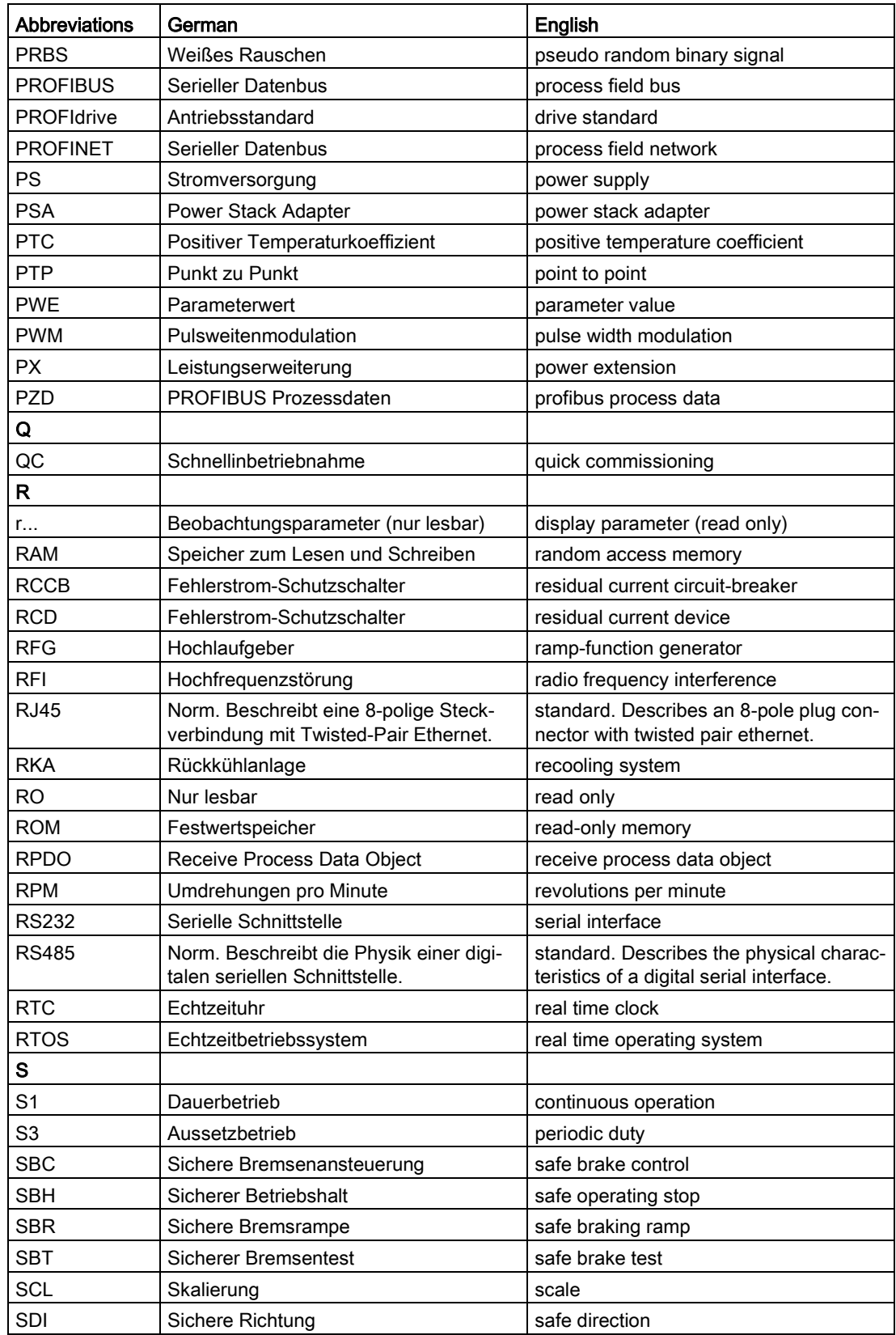

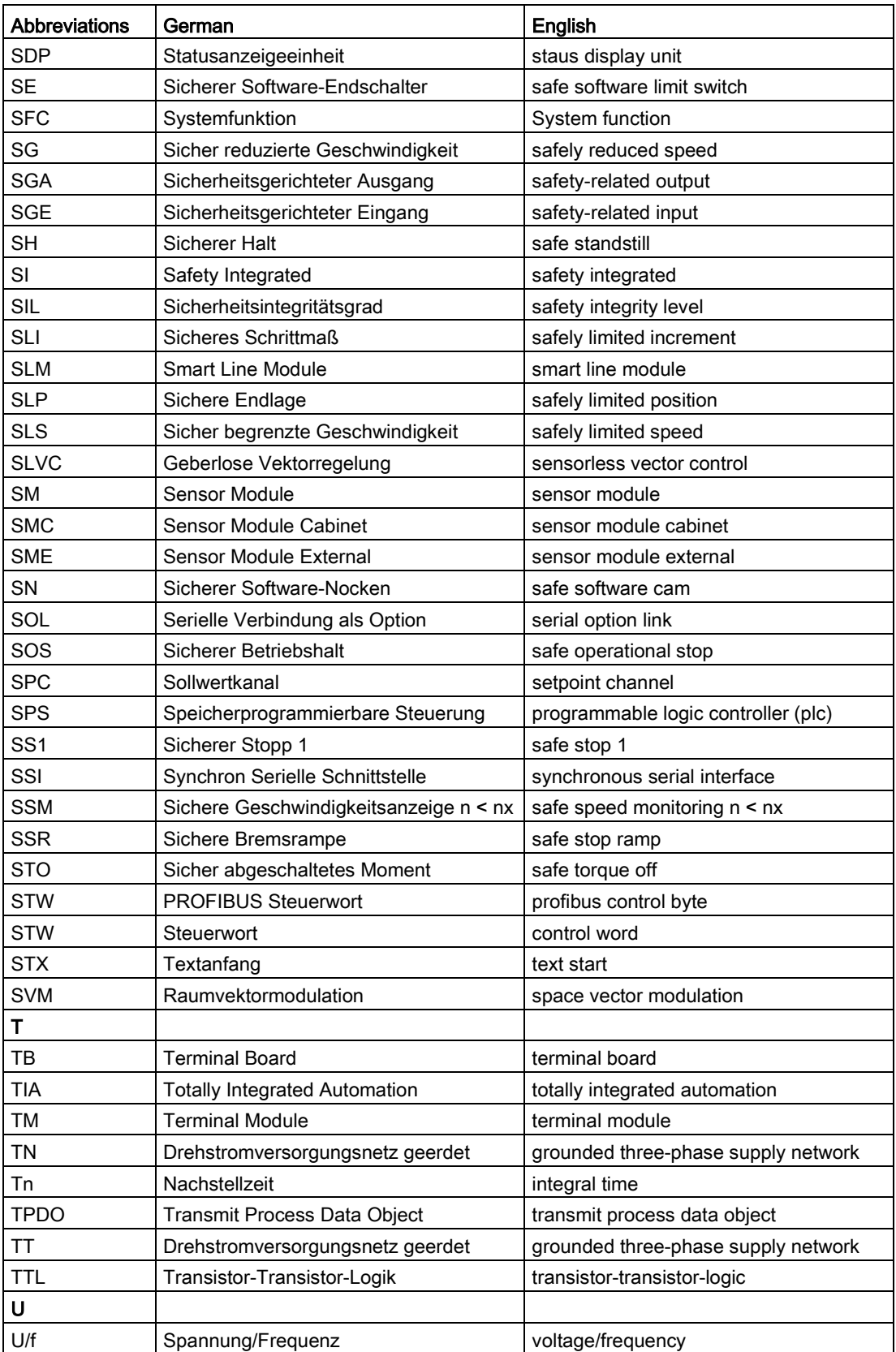

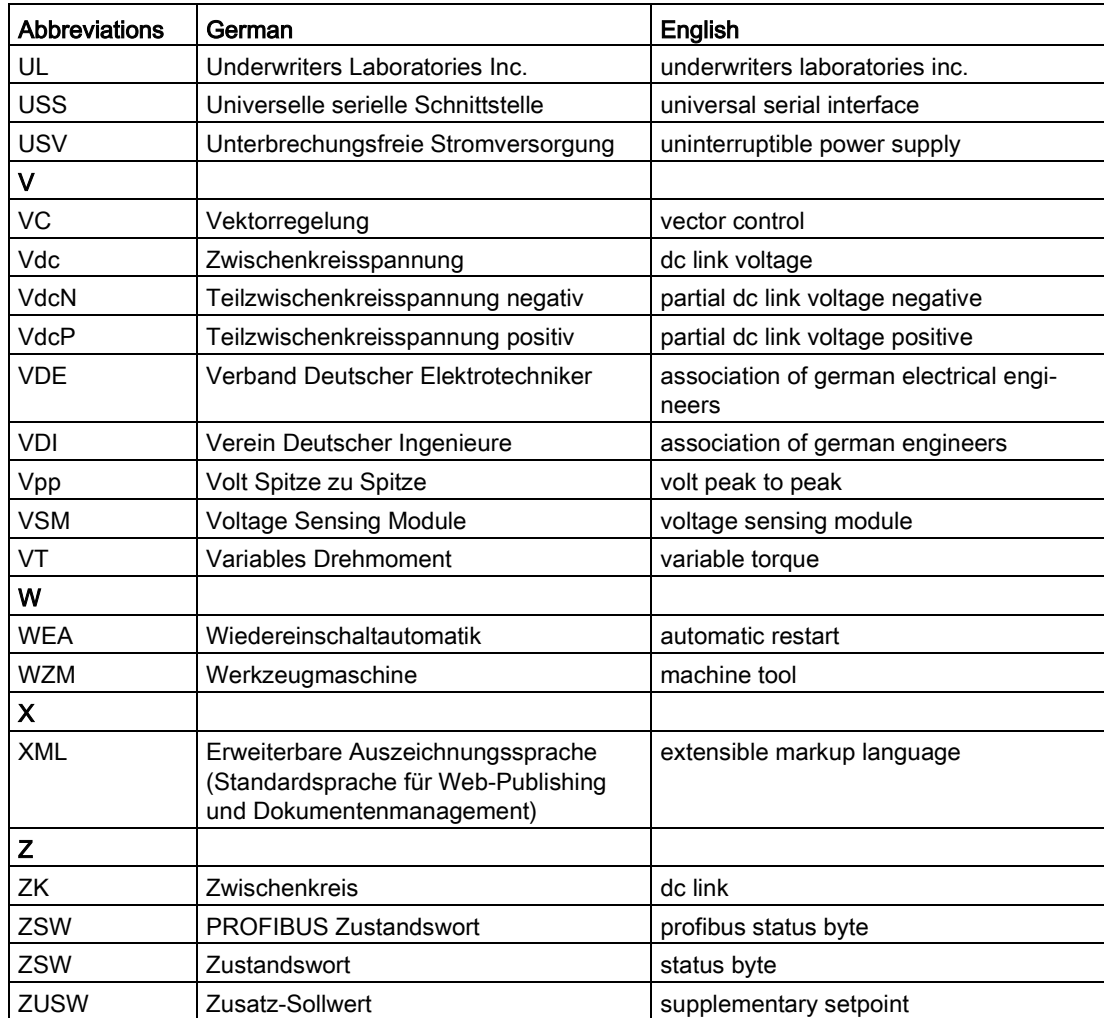

# **Glossary**

#### Duty cycle

Electrical machines run in one of the modes of operation described below. This results in the machine being subjected to different thermal loads during a duty cycle (S1 to S9).

- S1: Continuous operation
- S2: Short-time operation
- S3: Intermittent operation without startup procedure
- S4: Intermittent operation with startup procedure
- S5: Intermittent operation with startup procedure and electrical braking
- S6: Continuous operation with intermittent load
- S7: Uninterrupted operation (with startup and electrical braking)
- S8: Uninterrupted operation with periodic speed variations
- S9: Uninterrupted operation with non-periodic load and speed variations

#### ET 200pro Distributed I/O System

The ET 200pro distributed I/O system is a highly modular and very flexible DP slave with IP65 degree of protection.

The interface to the fieldbus is always provided by an IM 151 interface module. Implementations vary from one application to the next.

#### Upload and download

Upload is understood to mean the saving of parameters from the EEPROM of a frequency converter to a PC (using STARTER) or to an MMC. Download is understood to mean the transferring of a parameter set saved on a PC or an MMC into the RAM or EEPROM memory of a frequency converter.

## Index

## A

A&D Technical support, [7](#page-6-0) America (Johnson City), [8](#page-7-0) Asia/Pacific (Beijing), [8](#page-7-1) Europe/Africa (Erlangen), [8](#page-7-2) Online Service and support, [7](#page-6-1) Ambient conditions Frequency converter, [157](#page-156-0) Application ID, [140](#page-139-0)

### $\mathsf{C}$

**Characteristics** ET 200pro FC, [21](#page-20-0) Classification of EMC behavior, [173](#page-172-0) Commissioning Motor terminal box, [87](#page-86-0) Commissioning procedure using STARTER, [91](#page-90-0) Communication, [33](#page-32-0) Communication interfaces, [33](#page-32-0) Configuration options, [24](#page-23-0)

### D

**Description** ET 200pro FC, [21](#page-20-1) Description of technical design, [172](#page-171-0) Diagnostics through LEDs, [148](#page-147-0) Dimensional drawing of wide module rack, [41](#page-40-0)

## E

Electromagnetic compatibility, [172](#page-171-1) Drive system in accordance with EN 61800-3, [176](#page-175-0) In the industrial environment, [176](#page-175-1) Typical applications, [178](#page-177-0) EMC emitted interference, [174](#page-173-0) EMC standards, [172](#page-171-2) ET 200pro FC Characteristics, [21](#page-20-0) Description, [21](#page-20-1) Functions, [22](#page-21-0) Installation, [21](#page-20-2) Special features, [21](#page-20-3)

- ET 200S FC frequency converter Configuration options, [24](#page-23-0)
- ET 200S FC frequency converters Maximum expansion, [30](#page-29-0)

### F

Fieldbus interface, [34](#page-33-0) Frequency converter Ambient conditions, [157](#page-156-0) Functional ground (FE), [43](#page-42-0) Functions ET 200pro FC, [22](#page-21-0)

### H

Hardware components, [63](#page-62-0)

#### I

IEC motor, [87](#page-86-0) Installation ET 200pro FC, [21](#page-20-2) Integrating ET 200pro FC into SIMATIC S7, [63,](#page-62-1) [63](#page-62-1) Interfaces, [33](#page-32-0) Fieldbus interface, [34](#page-33-0) MMC slot, [35](#page-34-0) Interfaces RS232 interface, [34](#page-33-1) Interfaces, PTC interface, [36](#page-35-0)

#### M

Maximum expansion, [39](#page-38-0) ET 200S FC frequency converters, [30](#page-29-0) Memory External, [130](#page-129-0) Internal, [130](#page-129-1) MMC slot, [35](#page-34-0) Motor cable, [161](#page-160-0) Motor data identification, [93,](#page-92-0) [96](#page-95-0) Multi-Media Card, [161](#page-160-1)

#### N

NEMA motor, [87](#page-86-1)

### O

Operational performance, [145](#page-144-0) Optical cable, [161](#page-160-2)

#### P

Parameter change during operation, [146](#page-145-0) Parameter change using STARTER, [92](#page-91-0) Parameter transfer, [130](#page-129-2) Fault codes, [138](#page-137-0) Memory media, [130](#page-129-1) Remedy for F00395, [139](#page-138-0) With MMC, [132](#page-131-0) With PC (STARTER), [136](#page-135-0) With PLC, [138](#page-137-1) Power jumper connector, [162](#page-161-0) PTC interface, [36](#page-35-0)

#### R

Replacement of the frequency converter, [144](#page-143-0) RS232 interface, [34](#page-33-1)

#### S

Sealing cap for power bus, [162](#page-161-1) Self-certification, [172](#page-171-3) SIMATIC S7 ET 200pro FC ~ integrating in, [63](#page-62-1) Software components, [63](#page-62-2) Special features ET 200pro FC, [21](#page-20-3) Standard commissioning With MMC, [143](#page-142-0) With STARTER, [142](#page-141-0) Standards and directives, [179](#page-178-0) STARTER projects, [92](#page-91-1) Status display through LEDs, [31,](#page-30-0) [148](#page-147-1) STEP 7, [63](#page-62-3)

### T

Transfer of parameters Download, [131](#page-130-0) Supplementary conditions, [131](#page-130-1) Upload, [131](#page-130-2)

#### **Siemens AG**

Automation and Drives<br>Standard Drives<br>Postfach 32 69 91050 ERLANGEN DEUTSCHLAND

www.siemens.de/et200pro-fc